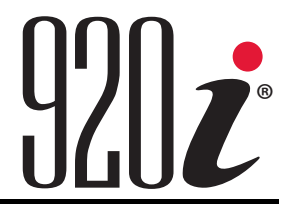

Programmable HMI Indicator/Controller Version 5

# Installation Manual

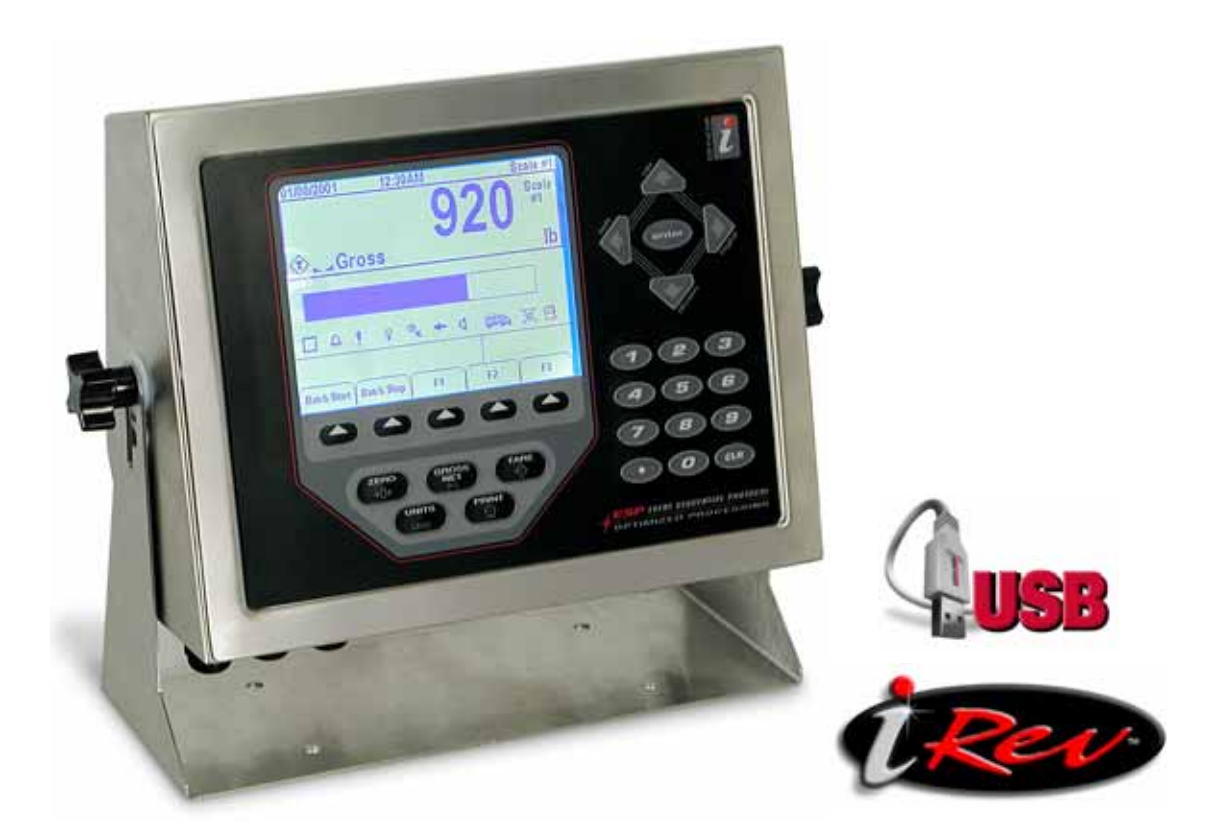

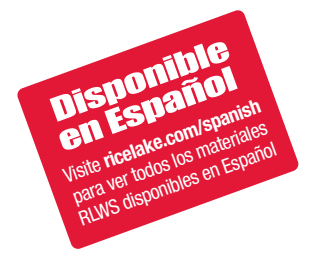

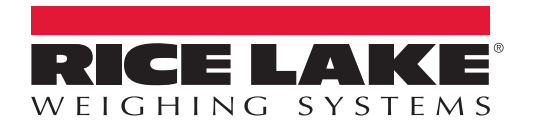

PN 67887 Rev C

# **[Contents](#page-6-0)**

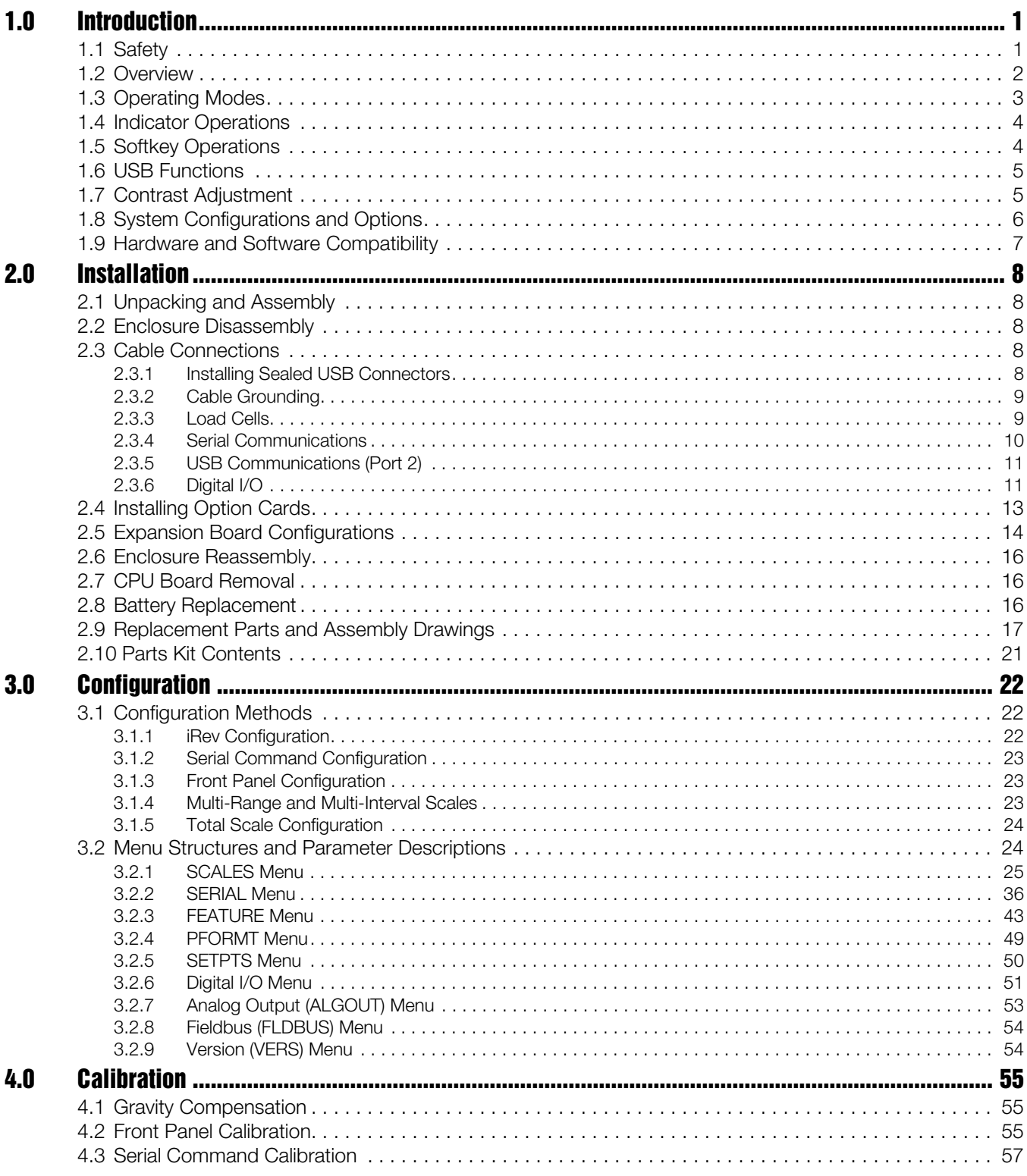

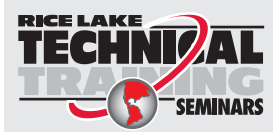

Technical training seminars are available through Rice Lake Weighing Systems. Course descriptions and dates can be viewed at *www.ricelake.com/training* or obtained by calling 715-234-9171 and asking for the training department.

© Rice Lake Weighing Systems. All rights reserved. Printed in the United States of America. Specifications subject to change without notice. Rice Lake Weighing Systems is an ISO 9001 registered company.

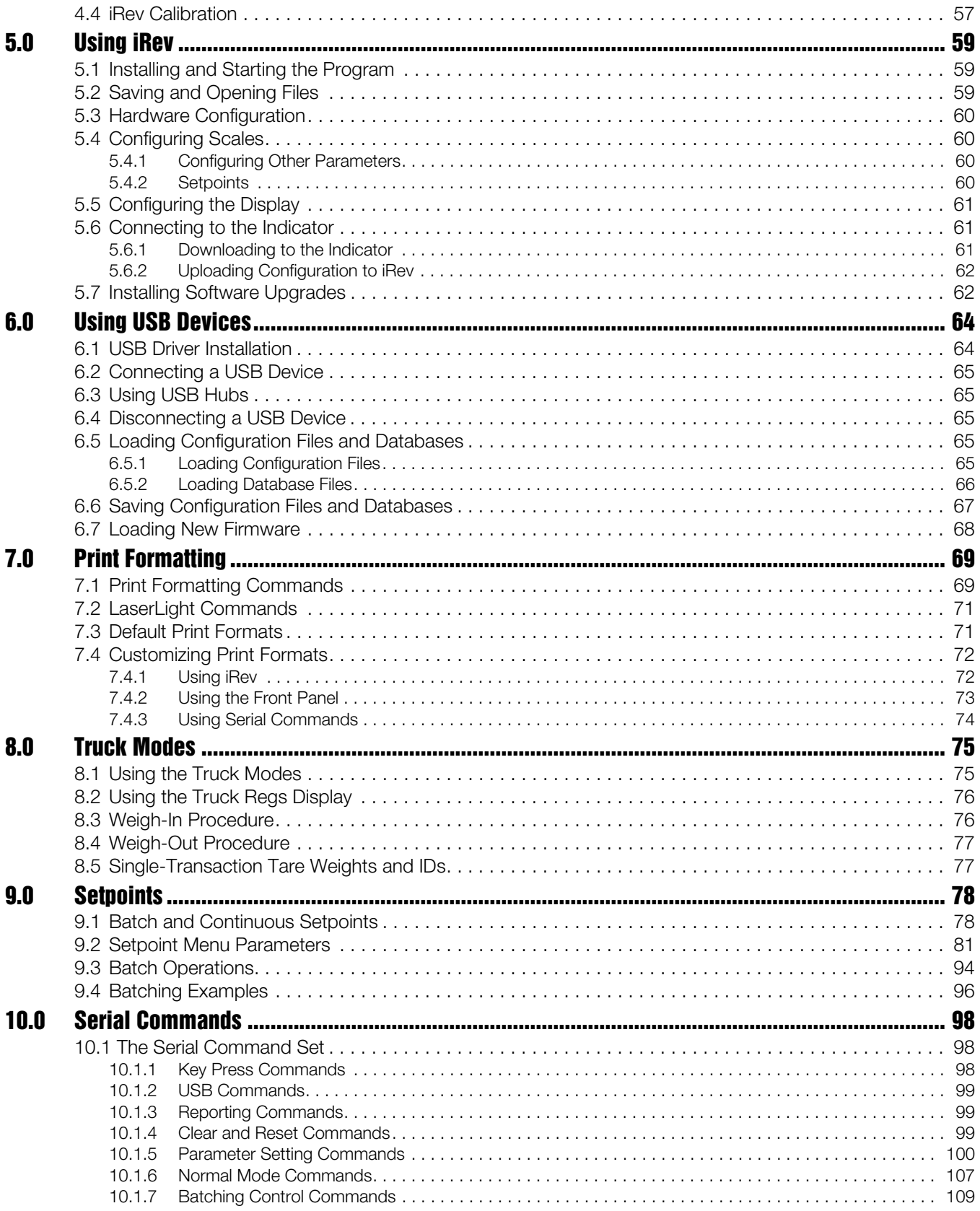

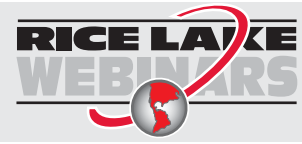

Rice Lake continually offers web-based video training on a growing selection<br>of product-related topics at no cost. Visit www.ricelake.com/webinars

 $\ddot{\rm H}$ 

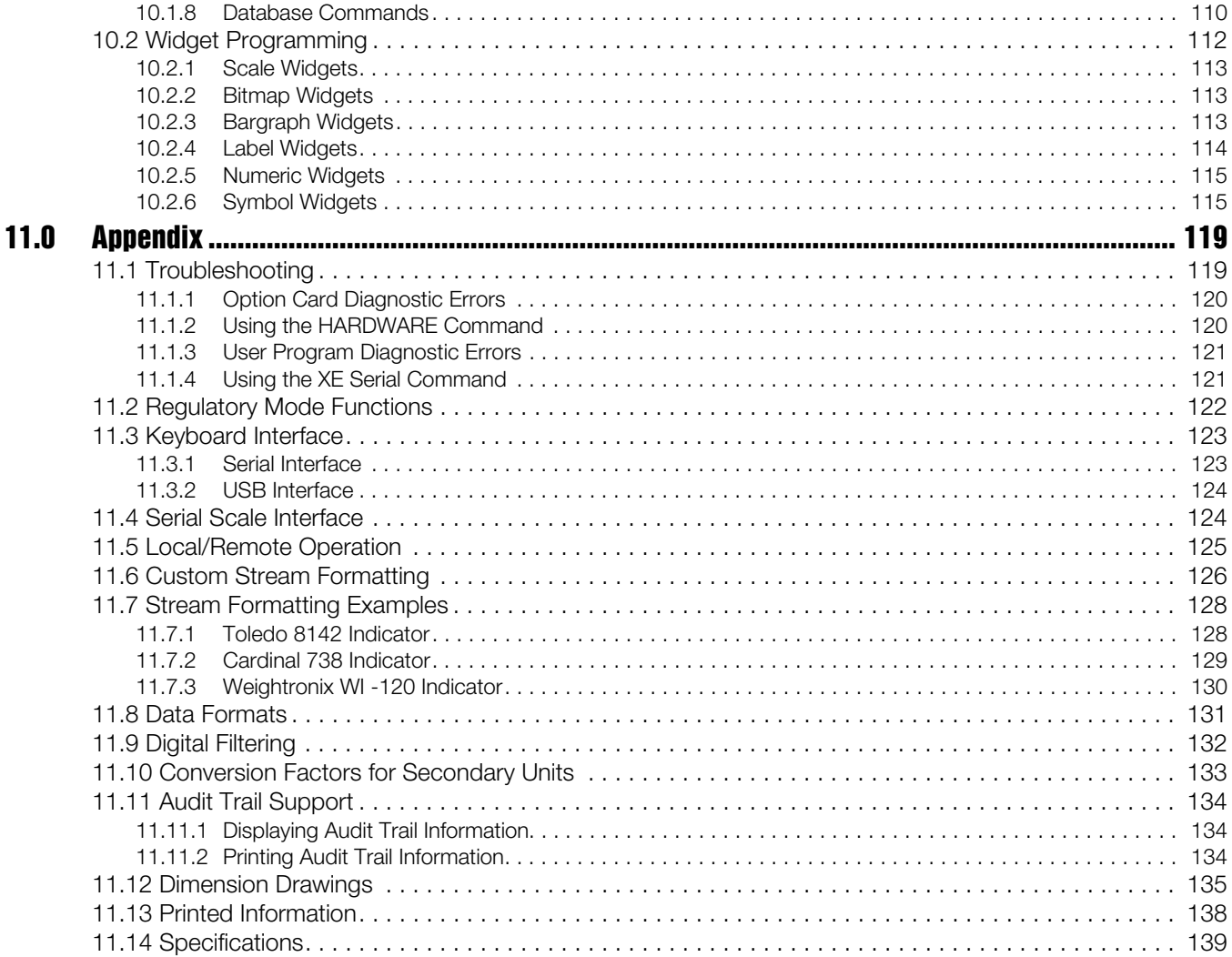

# <span id="page-6-0"></span>1.0 Introduction

This manual is intended for use by service technicians responsible for installing and servicing *920i*® digital weight indicators. This manual applies to Version 5 of the *920i* indicator software, which is compatible with both the serial interface and USB hardware versions of the indicator.

Configuration and calibration of the indicator can be accomplished using the *iRev 4*™ configuration utility, serial commands, or the indicator front panel keys. See [Section 3.1 on page 22](#page-27-3) for information about configuration methods.

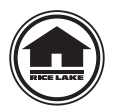

Authorized distributors and their employees can view or download this manual from the Rice Lake Weighing Systems distributor site at [www.ricelake.com/manuals](http://www.ricelake.com/manuals.aspx)

Warranty information can be found on the website at [www.ricelake.com/warranties](http://www.ricelake.com/warranties)

The Operator Card included with this manual provides basic operating instructions for users of the 920i. Please leave the Operator Card with the indicator when installation and configuration are complete.

## <span id="page-6-1"></span>1.1 Safety

#### Safety Symbol Definitions

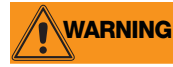

Indicates a potentially hazardous situation that, if not avoided, could result in serious injury or death, and includes hazards that are exposed when guards are removed.

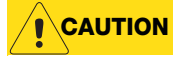

Indicates information about procedures that, if not observed, could result in damage to equipment or **Important**

Indicates a potentially hazardous situation that, if not avoided may result in minor or moderate injury.

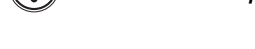

corruption to and loss of data.

## Safety Precautions

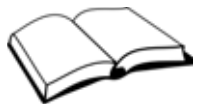

Do not operate or work on this equipment unless you have read and understand the instructions and warnings in this manual. Failure to follow the instructions or heed the warnings could result in injury or death. Contact any Rice Lake Weighing Systems dealer for replacement manuals. Proper care is your responsibility.

## General Safety

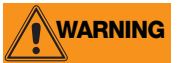

Failure to heed may result in serious injury or death.

Some procedures described in this manual require work inside the indicator enclosure. These procedures are to be performed by qualified service personnel only.

Do not allow minors (children) or inexperienced persons to operate this unit.

Do not operate without the enclosure completely assembled.

Do not use for purposes other than weight taking.

Do not place fingers into slots or possible pinch points.

Do not use this product if any of the components are cracked.

Do not exceed the rated specification of the unit, see Section 9.17 on page 75.

Do not make alterations or modifications to the unit.

Do not remove or obscure warning labels.

Do not submerge.

Before opening the unit, ensure the power cord is disconnected from the outlet.

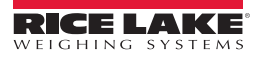

## <span id="page-7-0"></span>1.2 Overview

The *920i* is a programmable, multi-channel digital weight indicator/controller. The configuration can be performed using the front panel, with an attached USB-type keyboard (or PS/2 keyboard if using serial interface), or by using the *iRev 4* utility.

Custom event-driven programs can be written with the *iRite* language up to 512 K in program size. These programs are compiled with an *iRite* compiler utility, which can only be downloaded to the indicator only. The Rice Lake Weighing Systems Web Update utility can be used to download firmware upgrades to a PC from the Rice Lake Weighing Systems website; *iRev 4* provides functions for installing the new software into the *920i*.

## Onboard Features

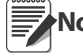

Note Choice of interface board (serial or USB) affects Port2.

Features of the *920i* include:

- Support for A/D scale or serial scale inputs. The maximum number of scale inputs is 28; these can be combined to represent up to 32 scale configurations.
- Six digital I/O channels on main board, each configurable as either input or output.
- Four serial ports on main board (Ports 1–4) support duplex RS-232 up to 115200 bps. Port 2 supports hardware handshaking and remote keyboard input, Ports 3 and 4 support 20mA output, Port 4 supports 2-wire RS-485 communications.
- With USB interface card: onboard USB support for a host PC and the following devices: one flash drive, two printers, and/or one keyboard (connecting more than one device requires a USB hub). The USB interface card applies only to Port 2.
- With serial interface card: external DB-9 and DIN-8 connectors for serial connection to a PC and attachment of PS/2 remote keyboard. (cannot be used with the USB card).
- Available in 115 VAC and 230 VAC North American and European versions.

Other features include:

- 62K of non-volatile RAM can be allocated to databases using the *iRev 4* database editor.
- Configurable print formats can be defined for up to 1000 characters each. These formats are used to print gross or net weights, truck in/out weights, setpoint weights, accumulator weights, alert messages and header information. Additional print formats can be created with *iRite*.
- Six truck modes to store and recall weights for gross, tare, and net printing. The truck register contains fields for ID number, weight, and the transaction time and date. Weights can be stored permanently or erased at the end of the transaction.
- The setpoint engine supports 31 configurable setpoint kinds. Setpoints can be arranged in a sequential batch routine of up to 100 steps. If setpoints are configured as free running setpoints, they can be tied to program control. This allows for simultaneous batching operations to be written with the *iRite* language.

The *920i* is NTEP-certified for Classes III and III L at 10,000 divisions. See [Section 11.14 on page 139](#page-144-1) for more information about additional certifications and approvals.

## Option Cards

The CPU board provides two slots for installing A/D or other option cards. Additional option cards can be added using either two-card or six-card expansion boards connected to the CPU board via the expansion bus. Available option cards include:

• Single- and dual-channel A/D cards to drive up to sixteen  $350\Omega$  load cells per A/D card. A/D cards support both 4- and 6-wire load cell connections.

A/D cards are matched to allow interchangeability without having to recalibrate the scale. Calibration includes support for latitude and elevation compensation, millivolt calibration, and five-point linearization.

- Single- or dual-channel analog output card for 0–10 VDC or 0–20 mA tracking of gross or net weight values.
- Dual-channel serial expansion card provides one additional RS-485 port or two ports for either RS-232 or 20mA communications at up to 19200 bps.
- 24-channel digital I/O expansion card.
- 1MB memory expansion card for expanded database capability.
- Pulse input card for use with pulse count and pulse rate setpoints.
- Dual-channel analog input card supports 0–10 VDC, 0–20 mA, ambient temperature, and four types of thermocouple.

• Bus interface cards for Ethernet, EtherNet/IP<sup>™1</sup>, DeviceNet<sup>™2</sup>, Allen-Bradley Remote I/O<sup>3</sup>, Profibus<sup>®</sup> DP<sup>4</sup>, and ControlNet<sup>™5</sup> networks.

See [Section 2.5 on page 14](#page-19-1) for detailed information about expansion board configurations. Part numbers of available option cards and expansion boards are listed in [Section 1.7 on page 5](#page-10-1).

#### Front Panel

The *920i* front panel, consists of a 27-button keypad with a large backlit LCD display. The keys are grouped as five configurable softkeys, five primary scale function keys, four navigation keys, and numeric entry keys. The display can be graphically configured using *iRev 4* software.

Weight information is displayed with a graphical scale in six font sizes up to 1.2 inches. Up to four scale widgets can be displayed in Legal-for-Trade, multiple-scale applications. Status areas on the display are used for operator prompts and entering data. The remainder of the display can be graphically configured for representation of a specific application. Display contrast can be adjusted with the LCD contrast potentiometer or CONTRAST parameter.

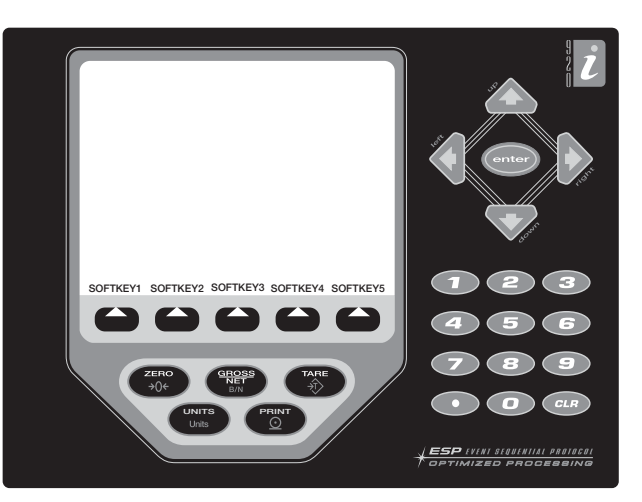

#### Enclosures

The *920i* is available in four enclosures: universal (tiltstand), deep enclosure, panel mount, and wall mount. Stainless steel enclosures are rated for NEMA Type 4X/

<span id="page-8-1"></span>*Figure 1-1. 920i Front Panel*

IP66. This manual provides assembly drawings and replacement parts lists for the universal model; supplemental documentation provides information specific to the panel mount and wall mount models.

## <span id="page-8-0"></span>1.3 Operating Modes

The *920i* has two modes of operation:

#### Weigh mode

The indicator displays gross, net, or tare weights as required, using the secondary display to indicate scale status and the type of weight value displayed. Once configuration is complete and a legal seal is affixed to the large fillister-head screw on the indicator enclosure, this is the only mode in which the *920i* can operate.

#### Setup mode

Most of the procedures described in this manual require the indicator to be in setup mode, including configuration and calibration.

To enter setup mode, remove the large fillister head screw from the enclosure. Insert a non-conductive tool into the access hole and press the setup switch once. The indicator displays scale configuration menus.

- 1. EtherNet/IP™ is a trademark of ControlNet International, Ltd., under license by the Open DeviceNet Vendor Association.
- 2. DeviceNet™ is a trademark of the Open DeviceNet Vendor Association.
- 3. Allen-Bradley®, PLC®, and SLC™ are trademarks of Allen-Bradley Company, Inc., a Rockwell International company.
- 4. Profibus® is a registered trademark of Profibus International.
- 5. ControlNet™ is a trademark of ControlNet International.

## <span id="page-9-0"></span>1.4 Indicator Operations

Basic *920i* operations are summarized below.

#### Toggle Gross/Net Mode

Press the Gross/Net key to switch the display mode from gross to net, or from net to gross. If a tare value has been entered or acquired, the net value is equal to the gross weight minus the tare. If no tare has been entered or acquired, the display remains in gross mode.

Gross mode is indicated by the word Gross (or Brutto in OIML mode); net mode is indicated by the word Net.

#### Toggle Units

Press the Units key to switch between primary, secondary, and tertiary units.

#### Zero Scale

- 1. In gross mode, remove all weight from the scale and wait for the standstill annunciator  $($
- 2. Press the **Zero** key. The center of zero  $(\rightarrow 0 \leftarrow)$  annunciator lights to indicate the scale is zeroed.

#### Acquire Tare

- 1. Place a container on the scale and wait for the standstill annunciator  $($
- 2. Press the Tare key to acquire the tare weight of the container. The net weight the word Net displays.

#### Remove Stored Tare Value

- 1. Remove all weight from the scale and wait for the standstill annunciator  $($
- 2. Press the Tare key (or, in OIML mode, the Zero key). Display shifts to gross weight and shows the word Gross.

#### Print Ticket

- 1. Wait for the standstill annunciator  $($
- 2. Press the Print key to send data to the serial port. To print tickets using auxiliary formats, press the number key for the format, then press Print. For example, to print using AUXFMT2, press 2, then Print.

#### Accumulator Functions

The accumulator must be enabled before use in either weigh mode or setpoint operations. Once enabled, weight (net weight if a tare is in the system) is accumulated whenever a print operation is performed using the Print key, digital input, or serial command. The scale must return to zero (net zero if a tare is in the system) before the next accumulation.

The Display Accum softkey can be configured to display the current accumulator value. Printing while the accumulator is displayed, or when the setpoint PSHACCUM function is active, uses the ACCFMT print format (see [Section 7.0 on page 69\)](#page-74-2).

Press the Clear key twice to clear the accumulator.

## <span id="page-9-1"></span>1.5 Softkey Operations

Softkeys can be defined to provide additional operator functions for specific applications. Softkey assignments are listed on the tabs shown at the bottom of the LCD display; softkey functions are activated by pressing the arrow keys below the softkey tabs [\(Figure 1-1 on page 3](#page-8-1)). The particular set of softkeys shown on the display is determined by the indicator configuration and program. Enabling softkeys is done through the FEATURE menu (see [Figure 3-13 on](#page-48-1) [page 43\)](#page-48-1)

| Softkey            | Description                                                                                                    |
|--------------------|----------------------------------------------------------------------------------------------------|
| Time/Date          | Displays current time and date; allows time and date change.                                                     |
| Display Tare       | Displays tare value for the current scale                                                                        |
| Display<br>Accum   | Displays accumulator value, if enabled, for the current scale.                                                   |
| Display ROC        | Displays rate-of-change value, if enabled, for the current scale.                                                |
| Setpoint           | Displays a menu of configured setpoints; allows display and change of some setpoint parameters.                  |
| <b>Batch Start</b> | Starts a configured batch.                                                                                       |
| <b>Batch Stop</b>  | Stops a running batch and turns off all associated digital outputs. Requires a batch start to resume processing. |
| <b>Batch Pause</b> | Pauses a running batch. (Same as stop, but digital outputs, if on, are not turned off.)                          |

*Table 1-1. Configurable Softkeys*

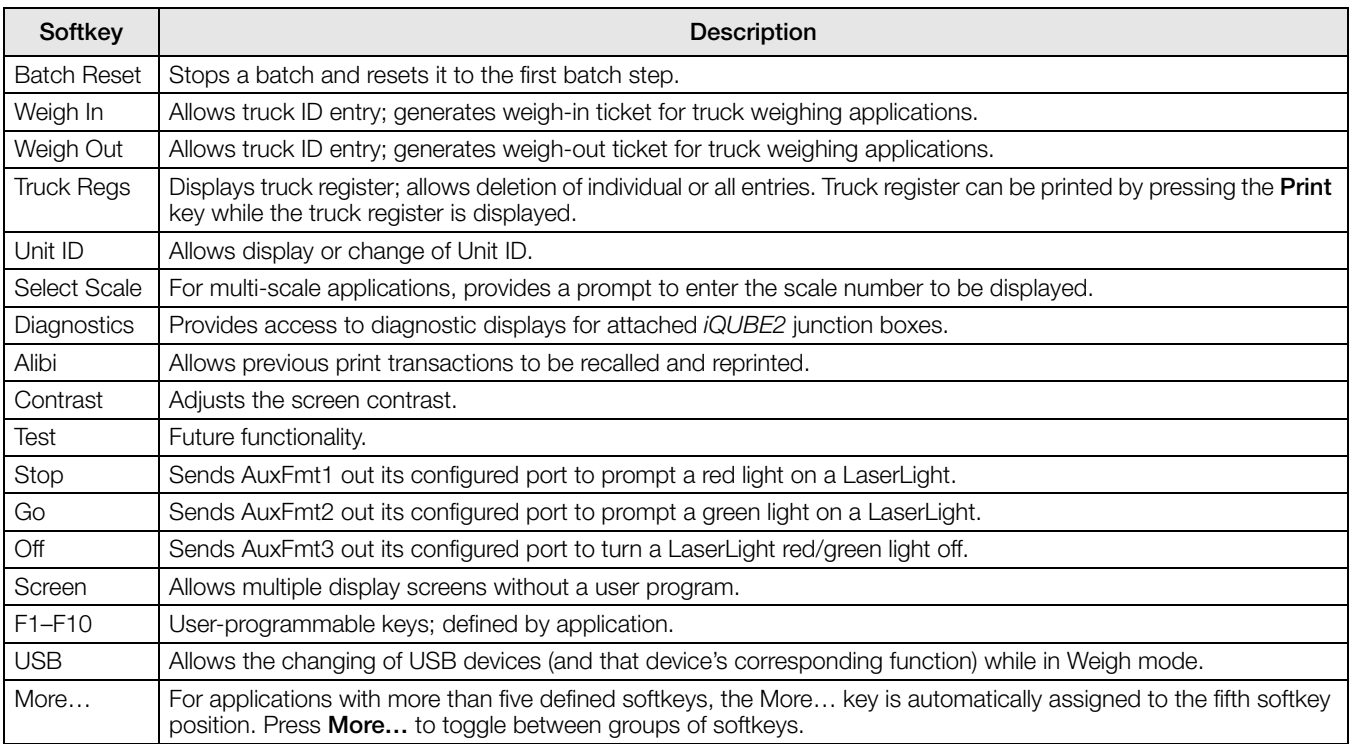

*Table 1-1. Configurable Softkeys (Continued)*

## <span id="page-10-0"></span>1.6 USB Functions

With the USB interface card installed, the 920i supports a connection to a host PC and the following devices: one Flash drive, two printers, and/or one keyboard. Connecting more than one device requires a USB hub.

Note Version 5 Rev L boards (or higher) are required for USB functionality.

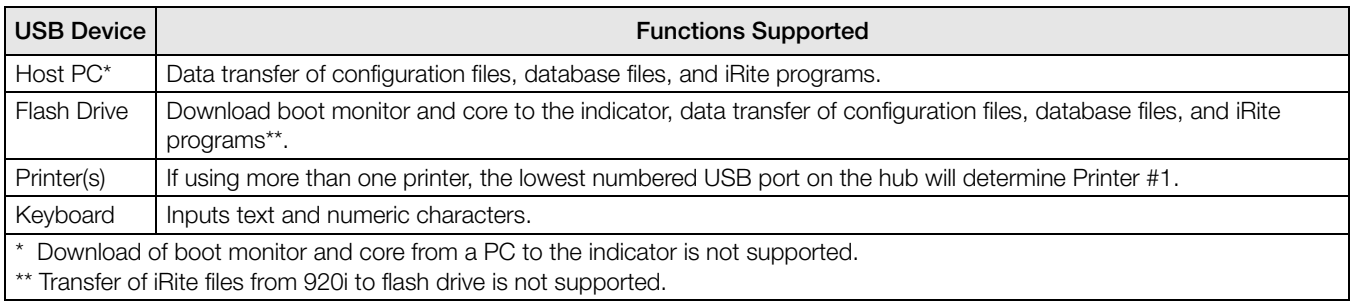

*Table 1-2. USB devices and functions*

To select the target USB device to be used, use the SERIAL menu's PORT 2 » DEVICE selection (see [Figure 3-9](#page-42-0) [on page 37](#page-42-0) and [Table 3-6 on page 40](#page-45-0)).

## <span id="page-10-1"></span>1.7 Contrast Adjustment

To adjust the contrast, use the CONTRAST parameter (see [Figure 3-13 on page 43\)](#page-48-1). Front panel adjustment can be made by assigning the softkey. This is available for Rev H CPU board or higher.

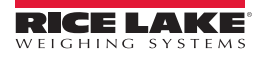

## <span id="page-11-0"></span>1.8 System Configurations and Options

[Table 1-3](#page-11-1) lists the *920i* system models and part numbers. All models include CPU board with two option card slots, and PS/2 and DB-9 comm ports (if using the serial interface option) or USB type-A and type-B connectors (if using the USB interface option). Each model has a single- or dual-channel A/D card installed in Slot 1.

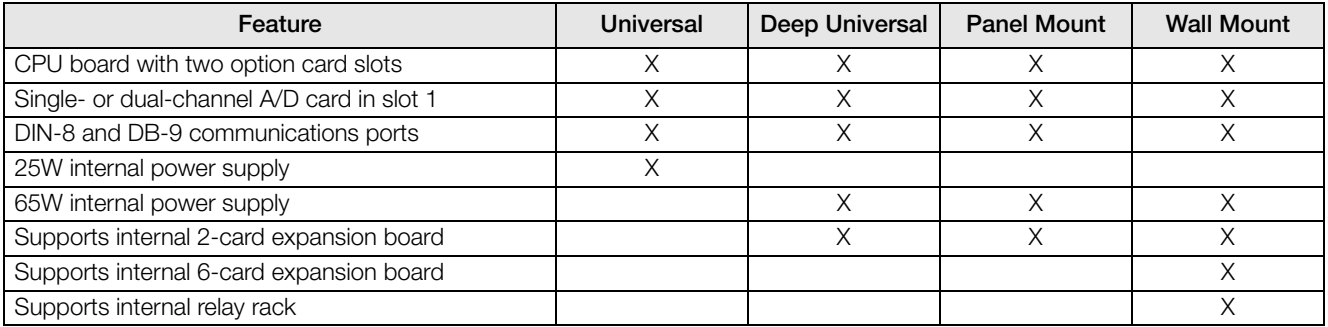

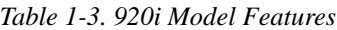

<span id="page-11-1"></span>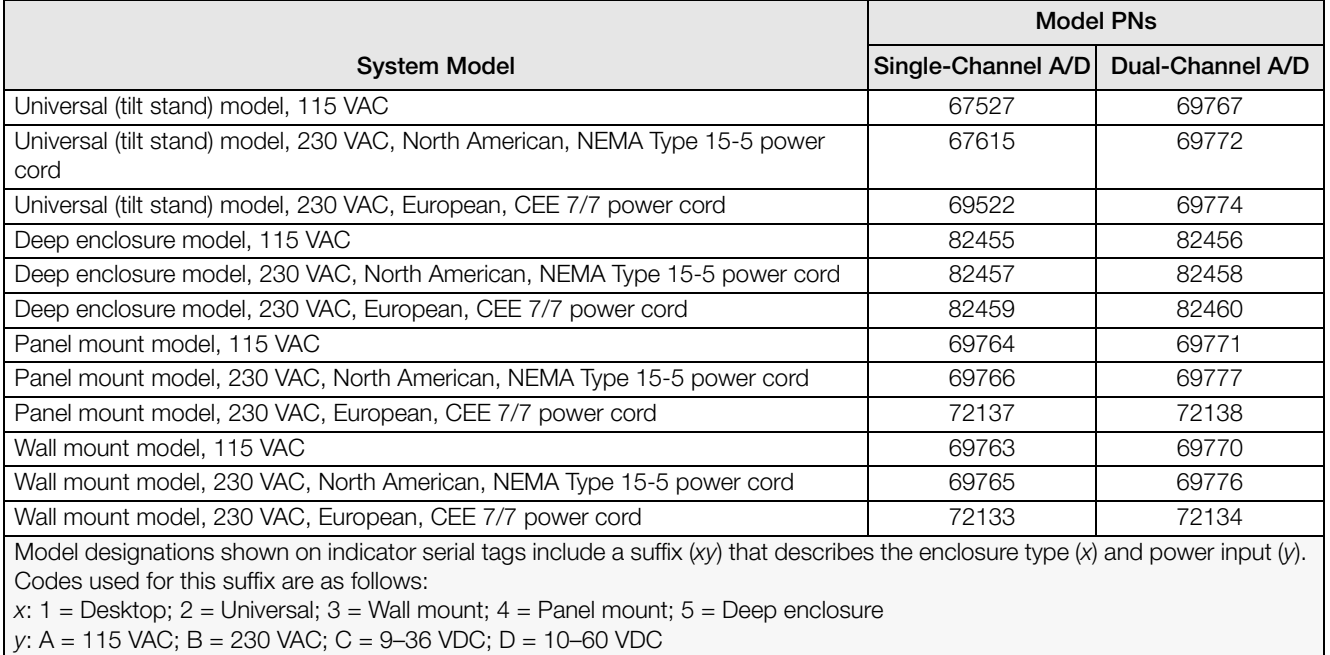

*Table 1-4. Part Numbers for 920i Models*

## Option Cards

Any of the listed option cards can be installed in Slot 2 of the CPU board or in any available slot of an attached expansion board.

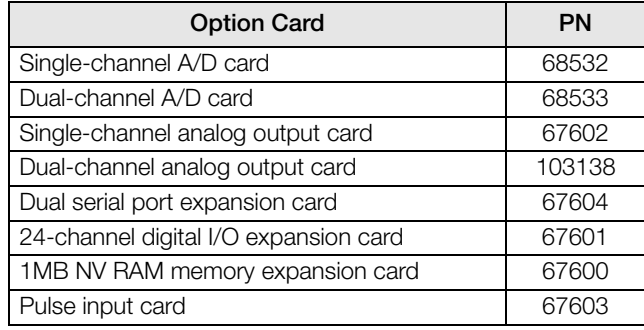

| <b>Option Card</b>                        | PN     |
|-------------------------------------------|--------|
| Ethernet communications card              | 71986  |
| EtherNet/IP interface card                | 87803  |
| DeviceNet interface card                  | 68541  |
| Allen-Bradley Remote I/O interface card   | 68539  |
| Profibus DP interface card                | 68540  |
| ControlNet interface card                 | 103136 |
| Analog input card with thermocouple input | 87697  |

*Table 1-5. 920i Option Cards* 

## Expansion Boards

[Table 1-6](#page-12-1) lists the expansion boards available for the panel mount and wall mount enclosures. The panel mount enclosure can accommodate a single 2-card expansion board; the wall mount enclosure supports either a 2-card or a 6-card expansion board. Any of the available option cards can be installed in any available expansion board slot.

A second 2- or 6-card expansion board can also be connected to the *920i*, providing up to 14 option card slots. Consult factory for details. See [Section 2.5 on page 14](#page-19-1) for detailed information about slot and serial port assignments for expanded system configurations.

| <b>Expansion Board</b>                                                                                               | <b>Part No.</b> |
|----------------------------------------------------------------------------------------------------|-----------------|
| 2-card expansion board for panel mount enclosure, slots 3-4. Inc 2 inch, 34 pin ribbon cable and power supply cable. | 71743           |
| 2-card expansion board for wall mount enclosure, slots 3–4. Inc 24 inch, 34 pin ribbon cable and power supply cable. | 69782           |
| 6-card expansion board for wall mount enclosure, slots 3–8. Inc 16 inch, 34 pin ribbon cable and power supply cable. | 69783           |

*Table 1-6. Part Numbers for 920i Expansion Boards*

#### <span id="page-12-1"></span>Relay Options

8-, 16-, and 24-channel relay racks are available for all *920i* systems. Relays can be installed internally in the wall mount enclosure; all other models require an external enclosure for the relays. Consult factory for details.

#### DC Power Supplies

Two DC power supplies are available for mobile *920i* applications:

PN 97474, 9–36 VDC supply

PN 99480, 10–60 VDC supply

Consult factory for more information.

#### Outdoor Display

An optional display (PN 100759) is available for applications requiring use of the *920i* in bright, sunlit environments. Consult factory for details.

## <span id="page-12-0"></span>1.9 Hardware and Software Compatibility

- CPU board revision A-D was the initial release and covered versions 1 and 2.
- Revision E was the release of version 3 which had a minimum CPU revision, increasing memory.
- Revisions F-G used the final version of the old CPU hardware build.
- Revision H boards are of the new design for the replacement of PN 67612. The new CPU board is PN 109549 and requires a minimum core of 3.14.00.

#### Important Information Regarding the 920i CPU Board

Because select components of the 920i CPU have recently become obsolete, certain design changes have become unavoidable. Therefore, please be aware that beginning with Revision H, the CPU board will support only firmware 3.14 or higher. This does not affect any pre-existing user programs, and any performance issues should immediately be brought to the attention of Rice Lake Weighing Systems.

| <b>CPU Board</b><br>Revision | Recommended<br><b>Boot Monitor</b> | <b>Minimum</b><br>Core | Maximum<br>Core | <b>Minimum USB</b><br>Version |
|------------------------------|------------------------------------|------------------------|-----------------|-------------------------------|
| $A-D$                        | 1.00                               | 1.00.00                | 2.08.00         | N/A                           |
| Е                            | 1.10                               | 1.00.00                | 4.00.00         | N/A                           |
| $F-G$                        | 1.12                               | 1.00.00                | 5.XX.00*        | N/A                           |
| Н                            | 1.13                               | 3.14.00                | 5.XX.00*        | N/A                           |
| $ **$                        | 2.03                               | 5.00.00                | $5.XX.00*$      | 1.01                          |
| ** USB Board                 | * Refer to current release version |                        |                 |                               |

*Table 1-7. Hardware and Software Compatibility*

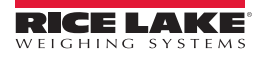

# <span id="page-13-0"></span>2.0 Installation

This section describes procedures for connecting load cell, digital I/O, and serial communications cables to the *920i* indicator. Assembly drawings and replacement parts lists for the universal model are included for the service technician. See [Section 11.12 on page 135](#page-140-1) for dimension drawings of the all models.

## **CAUTION**

- Use a wrist strap as a ground to protect components from electrostatic discharge (ESD) when working inside the indicator enclosure.
- This unit uses double pole/neutral fusing which could create an electric shock hazard. Procedures requiring work inside the indicator must be performed by qualified service personnel only.
- The supply cord serves as the power disconnect for the 920i. The power outlet supplying the indicator must be installed near the unit and be easily accessible.

## <span id="page-13-1"></span>2.1 Unpacking and Assembly

Immediately after unpacking, visually inspect the *920i* to ensure all components are included and undamaged. The shipping carton should contain the indicator, this manual, and a parts kit. If any parts were damaged in shipment, notify Rice Lake Weighing Systems and the shipper immediately.

See [Section 2.9 on page 17](#page-22-0) for parts kit contents.

## <span id="page-13-2"></span>2.2 Enclosure Disassembly

The indicator enclosure must be opened to install option cards and to connect cables for installed option cards.

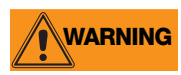

The 920i has no on/off switch. Before opening the unit, ensure the power cord is disconnected from the power outlet.

Ensure power to the indicator is disconnected, then place the indicator face-down on an anti-static work mat. Remove the screws that hold the backplate to the enclosure body, then lift the backplate away from the enclosure and set it aside.

## <span id="page-13-3"></span>2.3 Cable Connections

The universal model of the *920i* provides six cord grips for cabling into the indicator: one for the power cord, five to accommodate cabling for option cards. Install plugs in all unused cord grips to prevent moisture from entering the enclosure.

## <span id="page-13-4"></span>2.3.1 Installing Sealed USB Connectors

For washdown environments, optional sealed USB connectors are available for use with a specialized backplate. To install the sealed USB connectors,

1. Align the watertight USB connectors with the notches in the backplate. For optimal cable routing, it recommended for the Type-A connector to be on the left side and the Type-B connector to be on the right side, as shown in [Figure 2-1.](#page-13-5)

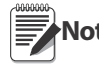

The hole in the backplate is keyed. Ensure the key on the watertight USB connector is inserted in the notch in **Note** the backplate.

- 2. Fasten the watertight connectors so they are flush with the backplate.
- 3. Connect the interface cables to the headers on the USB card.
- 4. Install the backplate (see [Section 2.6 on page 16](#page-21-0)).

<span id="page-13-5"></span>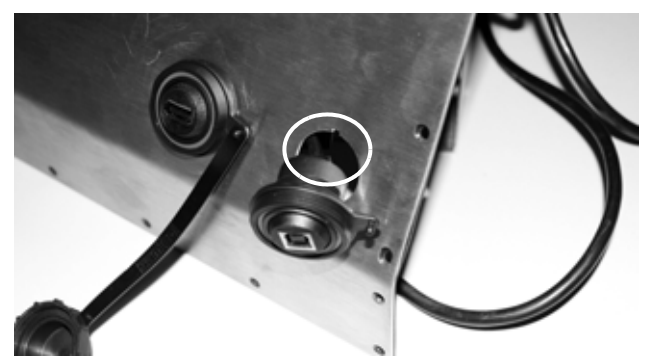

*Figure 2-1. Sealed USB Connectors on Backplate*

## <span id="page-14-0"></span>2.3.2 Cable Grounding

Except for the power cord, all cables routed through the cord grips should be grounded against the indicator enclosure. Do the following to ground shielded cables:

- Use the lockwashers, clamps, and kep nuts provided in the parts kit to install grounding clamps on the enclosure studs adjacent to cord grips. Install grounding clamps only for cord grips that will be used; do not tighten nuts.
- Route cables through cord grips and grounding clamps to determine cable lengths required to reach cable connectors. Mark cables to remove insulation and shield as described below:
- For cables with foil shielding, strip insulation and foil from the cable 1/2 inch (15 mm) past the grounding clamp, see [Figure 2-2](#page-14-4). Fold the foil shield back on the cable where the cable passes through the clamp. Ensure silver (conductive) side of foil is turned outward for contact with the grounding clamp.
- For cables with braided shielding, strip cable insulation and braided shield from a point just past the grounding clamp. Strip another  $1/2$  inch  $(15 \text{ mm})$  of insulation only to expose the braid where the cable passes through the clamp, see [Figure 2-2](#page-14-4).

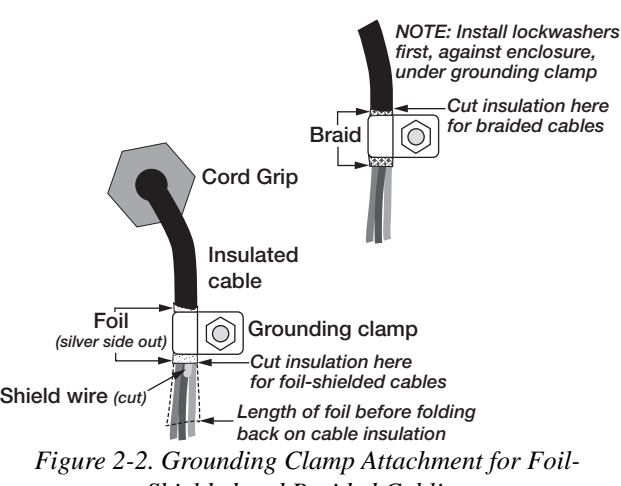

<span id="page-14-4"></span>*Shielded and Braided Cabling*

- For load cell cables, cut the shield wire just past the grounding clamp. Shield wire function is provided by contact between the cable shield and the grounding clamp.
- Route stripped cables through cord grips and clamps. Ensure shields contact grounding clamps as shown in [Figure 2-2](#page-14-4). Tighten grounding clamp nuts.
- Finish installation using cable ties to secure cables inside of indicator enclosure.

## <span id="page-14-1"></span>2.3.3 Load Cells

To attach the cable from a load cell or j-box to an installed A/D card, route the cable through the cord grip and ground the shield wire as described in [Section 2.3.2 on page 9](#page-14-0).

Remove connector J1 from the A/D card. The connector plugs into a header on the A/D card, see [Figure 2-3.](#page-14-2) Wire the load cell cable from the load cell or j-box to connector J1 as shown in [Table 2-1.](#page-14-3)

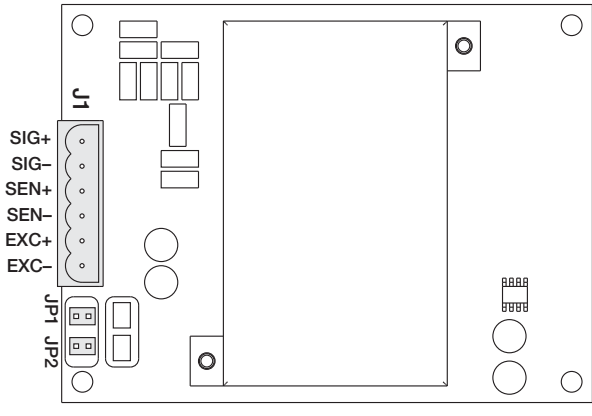

| A/D Card<br><b>Connector Pin</b> | <b>Function</b>                                                                                   |
|----------------------------------|---------------------------------------------------------------------------------------------------|
|                                  | $+SIG$                                                                                            |
| 2                                | -SIG                                                                                              |
| З                                | +SENSE                                                                                            |
| 4                                | $-$ SENSE                                                                                         |
| 5                                | $+$ FXC                                                                                           |
| 6                                | -FXC                                                                                              |
| remove jumpers JP1 and JP2.      | For 6-wire load cell connections to connector J1,                                                 |
|                                  | For 6-wire load cell connections to connector J2<br>(dual A/D cards), remove jumpers JP3 and JP4. |

*Figure 2-3. Single-Channel A/D Card Table 2-1. A/D Card Pin Assignments*

<span id="page-14-3"></span>

<span id="page-14-2"></span>If using 6-wire load cell cable (with sense wires), remove jumpers JP1 and JP2 before reinstalling connector J1. For 4-wire installation, leave jumpers JP1 and JP2 on. For 6-wire load cell connections on dual-channel A/D cards, remove jumpers JP3 and JP4 for connections to J2.

When connections are complete, reinstall load cell connector on the A/D card and use two cable ties to secure the load cell cable to the inside of the enclosure.

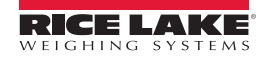

## <span id="page-15-0"></span>2.3.4 Serial Communications

The four communications ports on the *920i* CPU board support full duplex RS-232, 20 mA output, or RS-485 communications at up to 115200 bps.

To attach serial communications cables:

- 1. Route the cable through the cord grip.
- 2. Ground the shield wire as described in [Section 2.3.2 on page 9](#page-14-0).
- 3. Remove the serial connector from the CPU board and wire to the connector.
- 4. Once cables are attached, plug the connector into the header on the board.
- 5. Use cable ties to secure serial cables to the inside of the enclosure.

[Table 2-2](#page-15-1) shows the pin assignments for Ports 1, 3, and 4. Port 2 provides DIN-8 and DB-9 connectors for remote keyboard attachment of PS/2-type personal computer keyboards. The DB-9 connector pin assignments for Port 2 are shown in [Table 2-3](#page-15-2); see [Section 11.3 on page 123](#page-128-2) for information about the PS/2 keyboard interface.

| Connector | Pin | Signal            | Port |
|-----------|-----|-------------------|------|
| J11       | 1   | <b>GND</b>        |      |
|           | 2   | <b>RS-232 RxD</b> |      |
|           | З   | <b>RS-232 TxD</b> |      |
| J9        | 1   | GND / -20mA OUT   | З    |
|           | 2   | <b>RS-232 RxD</b> |      |
|           | 3   | <b>RS-232 TxD</b> |      |
|           | 4   | $+20mA$ OUT       |      |
| J10       | 1   | GND / -20mA OUT   | 4    |
|           | 2   | <b>RS-232 RxD</b> |      |
|           | 3   | <b>RS-232 TxD</b> |      |
|           | 4   | $+20mA$ OUT       |      |
|           | 5   | <b>RS-485 A</b>   |      |
|           | 6   | <b>RS-485 B</b>   |      |

*Table 2-2. Serial Port Pin Assignments*

<span id="page-15-1"></span>Serial ports are configured using the SERIAL menu. See [Section 3.2.2 on page 36](#page-41-1) for configuration information.

An optional dual-channel serial communications expansion card, PN 67604, is available. Each serial expansion card provides two additional serial ports, including one port that supports RS-485 communications. Both ports on the expansion card can support RS-232 or 20mA connections.

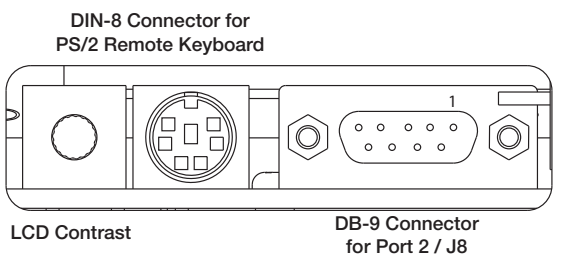

*Figure 2-3. Serial Interface Board Connections Table 2-3. DB-9 Connector Pin Assignments*

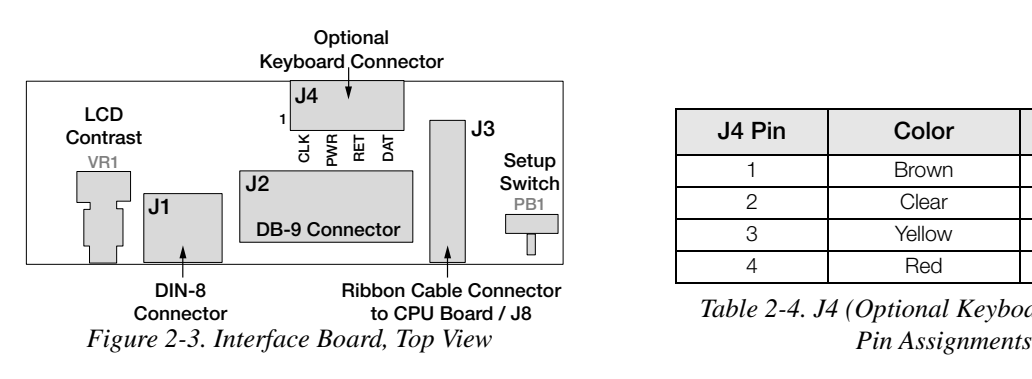

| DB-9 Pin | Signal     |
|----------|------------|
| 2        | <b>TxD</b> |
| З        | <b>RxD</b> |
| 5        | <b>GND</b> |
|          | <b>CTS</b> |
| R        | <b>RTS</b> |

<span id="page-15-2"></span>

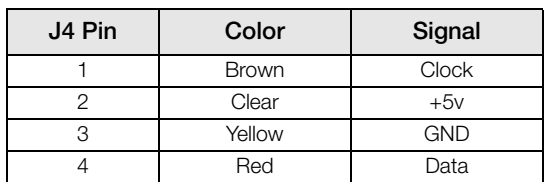

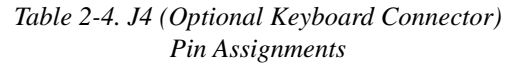

## <span id="page-16-0"></span>2.3.5 USB Communications (Port 2)

The USB interface provides type-A and type-B connectors.

Compatible devices using a type-A connector include a flash drive, keyboard, USB hub, and label and ticket printers. The host PC uses a type-B connector.

#### <span id="page-16-1"></span>2.3.6 Digital I/O

Digital inputs can be set to provide many indicator functions, including all keypad functions. Digital inputs are active low (0 VDC), inactive high (5 VDC).

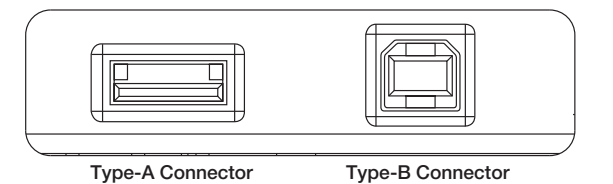

*Figure 2-3. USB Interface Board Connections*

Digital outputs are typically used to control relays that drive other equipment. Outputs are designed to sink, rather than source, switching current. Each output is a normally open collector circuit, capable of sinking 24 mA when active. Digital outputs are wired to switch relays when the digital output is active (low, 0 VDC) with reference to a 5 VDC supply.

| J <sub>2</sub> Pin | J <sub>2</sub> Signal |
|--------------------|-----------------------|
|                    | $+5$ VDC              |
| 2                  | <b>GND</b>            |
| 3                  | DIO <sub>1</sub>      |
| 4                  | DIO <sub>2</sub>      |
| 5                  | DIO <sub>3</sub>      |
| 6                  | DIO <sub>4</sub>      |
| 7                  | DIO <sub>5</sub>      |
| 8                  | DIO 6                 |

*Table 2-5. J2 Pin Assignments (Digital I/O)*

Digital inputs and outputs are configured using the DIG I/O menu. See [Section 3.2.6 on page 51](#page-56-1) for configuration information.

An optional 24-channel digital I/O expansion card, PN 67601, is available for applications requiring more digital I/O channels.

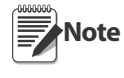

Digital I/O points can be configured to count active pulse inputs by setting them to PROGIN (DIGIN menu) and using the iRite DigInSsBbActivate handler. However, the fastest pulse rate that can be counted using a digital input is 10Hz (10 pulses per second). More demanding applications can use the pulse input option card (PN 67603) to count pulses in the 4–4000Hz range.

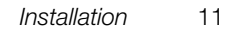

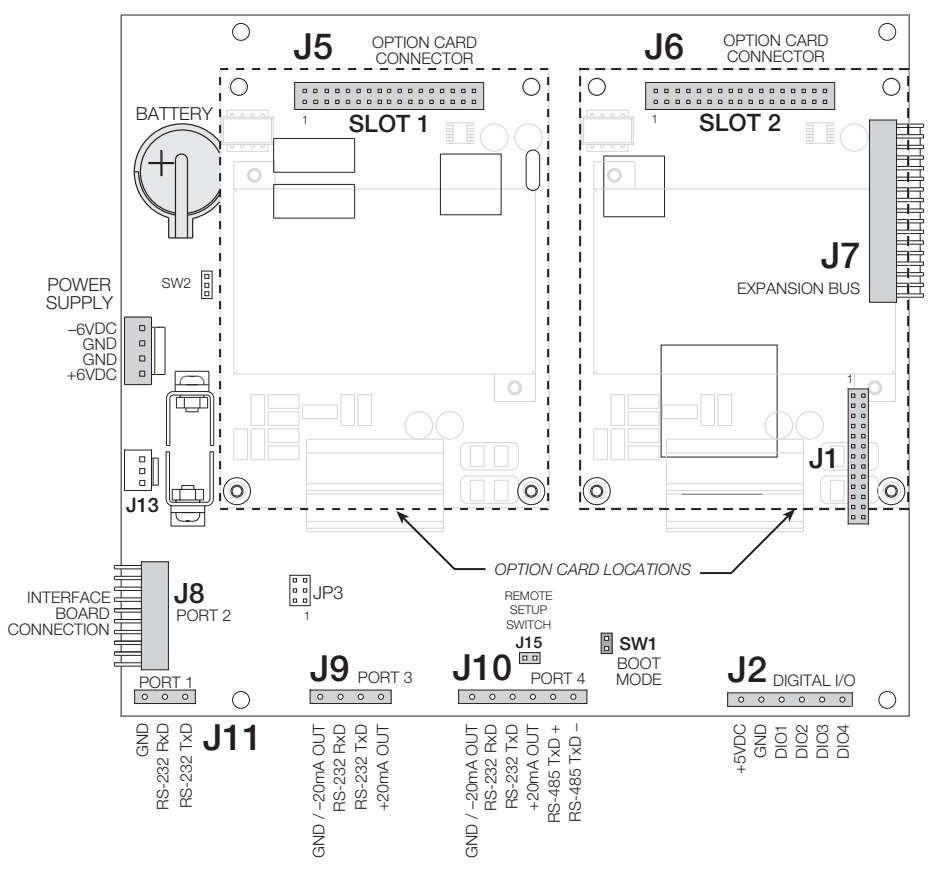

*Figure 2-4. 920i Rev G CPU Board* 

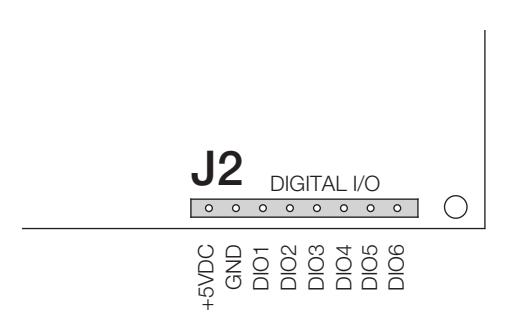

<span id="page-17-0"></span>Figure 2-5. *920i Rev H and above CPU Board, J2 Pin*

## <span id="page-18-0"></span>2.4 Installing Option Cards

Each option card is shipped with installation instructions specific to that card. The general procedure for all option cards is as follows:

# **CAUTION** Option cards are not hot-pluggable. Disconnect power to the 920i before installing option cards.

- 1. Disconnect power to the indicator.
- 2. Remove backplate as described in [Section 2.2 on page 8](#page-13-2).
- 3. Carefully align the large option card connector with connector J5 or J6 on the CPU board. See [Figure 2-6.](#page-18-1)
- 4. Press down to seat the option card in the CPU board connector.
- 5. Use the screws provided in the option kit to secure the other end of the option card to the threaded standoffs on the CPU board. See [Figure 2-6.](#page-18-1)
- 6. Make connections to the option card as required.
- 7. Use cable ties to secure loose cables inside the enclosure as shown in [Figure 2-6.](#page-18-1)
- 8. When installation is complete, reassemble the enclosure as described in [Section 2.6 on page 16](#page-21-0).

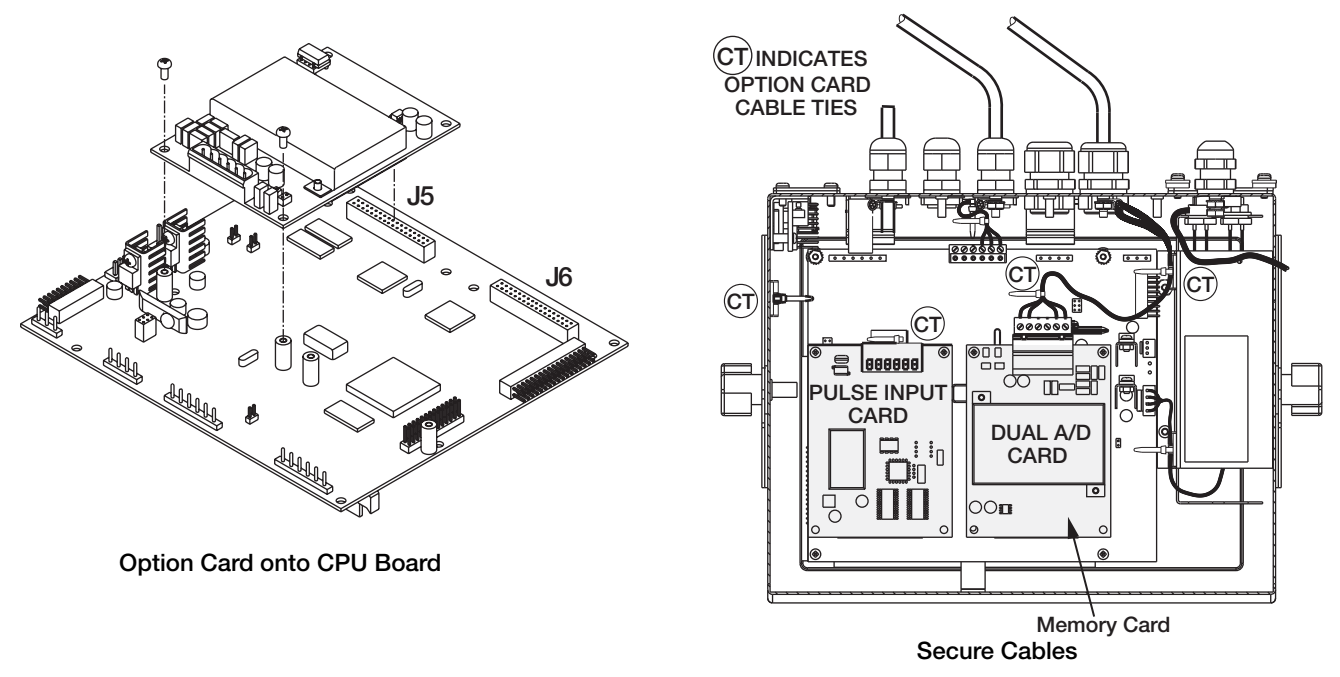

*Figure 2-6. Installing Option Card* 

<span id="page-18-1"></span>The *920i* automatically recognizes all installed option cards when the unit is powered on. No hardware-specific configuration is required to identify the newly-installed card to the system.

## <span id="page-19-1"></span><span id="page-19-0"></span>2.5 Expansion Board Configurations

Two- and six-card expansion boards allow up to fourteen option cards to be attached to the *920i*. [Figure 2-7](#page-19-2) shows the slot numbers assigned for various combinations of two- and six-card expansion boards. A single six-card expansion board is assigned slots 3–8.

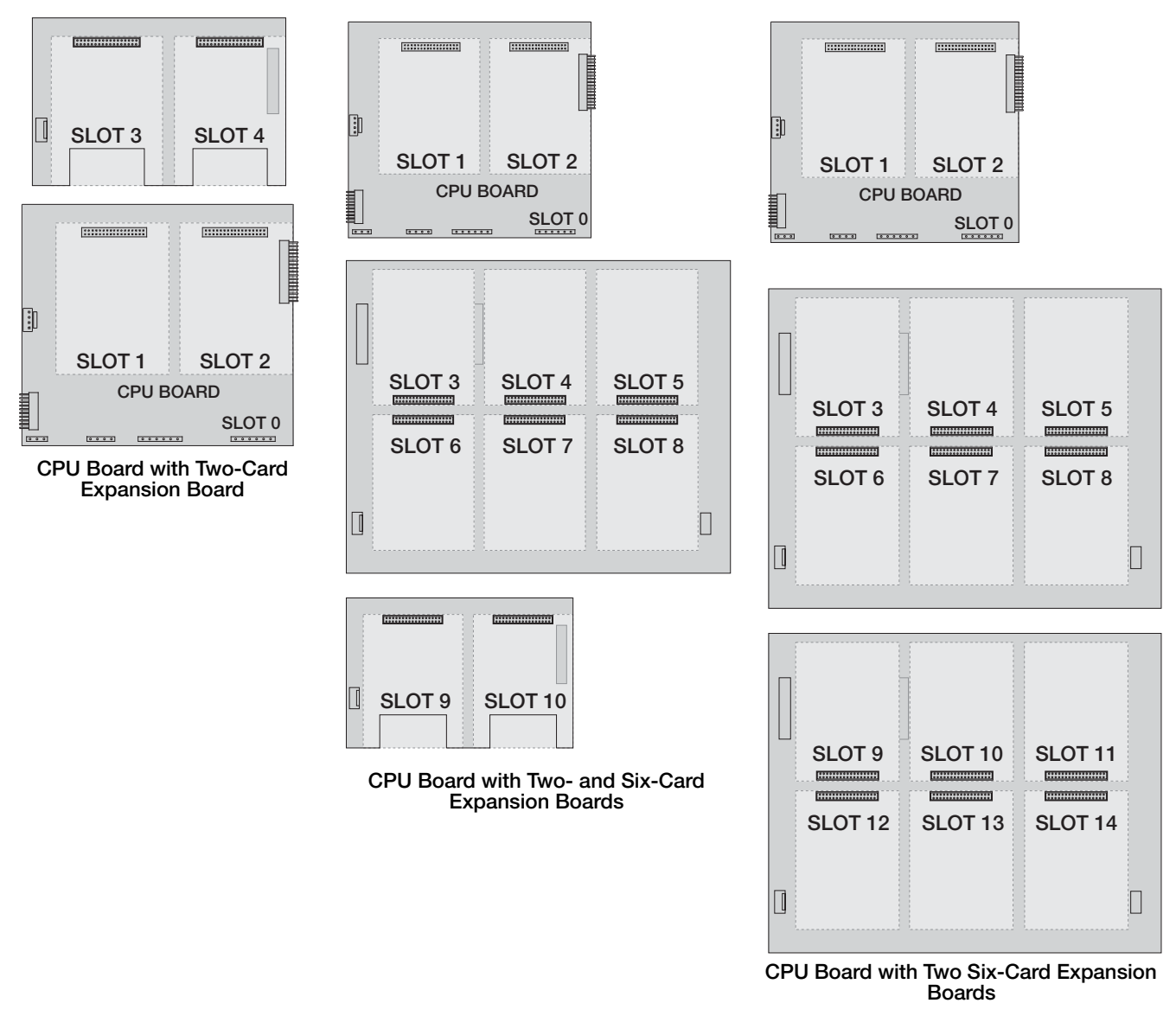

*Figure 2-7. CPU Board with Expansion Cards*

## <span id="page-19-2"></span>**Note**

- The maximum number of option board slots is fourteen: two onboard slots, plus two six-card expansion boards.
- The two-card expansion board is always placed at the end of the expansion bus. No more than one two-card expansion board can be used in any system configuration.
- The panel mount enclosure can accommodate a single two-card expansion board.
- The wall mount enclosure can accommodate a two-card and/or a six-card expansion board.
- Systems using two six-card expansion boards are housed in a custom enclosure.

## Expansion Board Serial Port Assignments

Serial port numbers are reserved for each option card slot, regardless of the type of cards actually installed. Two port numbers are reserved for each slot that could contain a dual-channel serial expansion card. [Table 2-6](#page-20-1) shows the port numbers assigned to each slot.

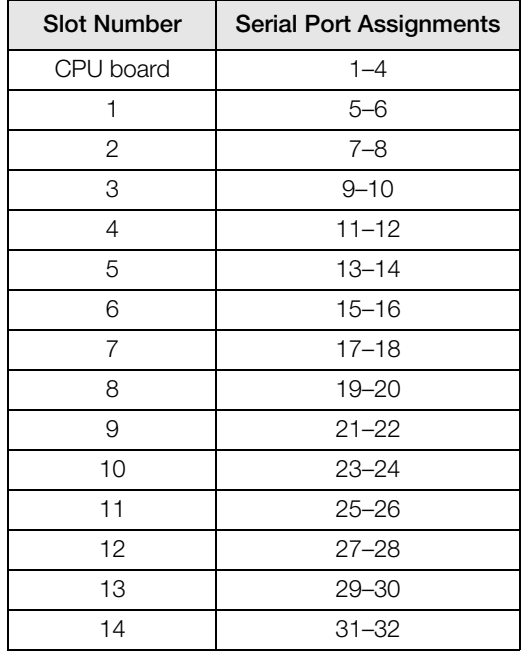

*Table 2-6. Expansion Board Serial Port Assignments*

<span id="page-20-1"></span>*For example, in a system with a two-card expansion board, port assignments are reserved as shown in [Figure 2-8.](#page-20-0) If the only serial card installed in this system is in SLOT 4 of the expansion board, the system consists of serial ports 1–4 (on the CPU board) and ports 11–12.*

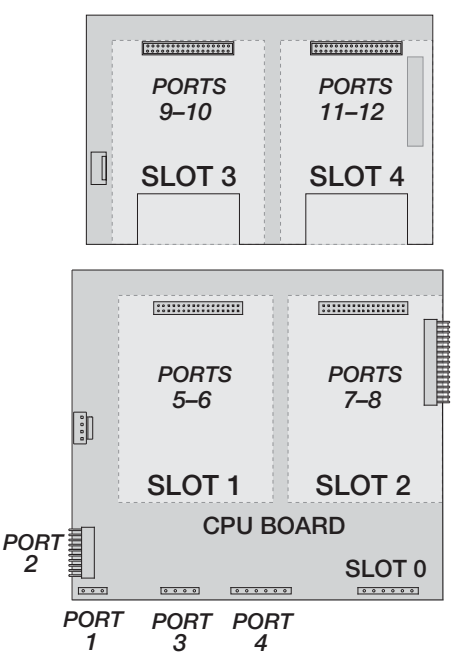

*Figure 2-8. Serial Port Assignments, Two-Card Expansion Board 1 3 4*

<span id="page-20-0"></span>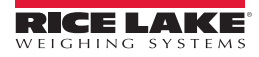

## <span id="page-21-0"></span>2.6 Enclosure Reassembly

Once cabling is complete, position the backplate over the enclosure and reinstall the backplate screws. Use the torque pattern shown in [Figure 2-9](#page-21-3) to prevent distorting the backplate gasket.

Torque screws to 15 in-lb (1.7 N-m).

## <span id="page-21-1"></span>2.7 CPU Board Removal

To remove the *920i* CPU board, use the following procedure:

- 1. Disconnect power to the indicator. Remove backplate as described in [Section 2.2 on page 8](#page-13-2).
- 2. Unplug connectors J9, J10, and J11 (serial communications), J2 (digital I/O), P1 (power supply), and connectors to any installed option cards.

<span id="page-21-3"></span>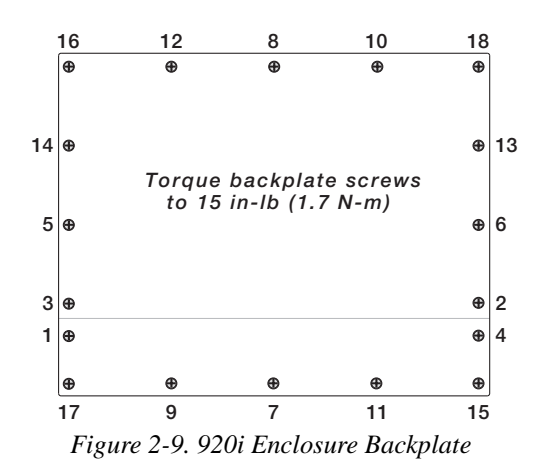

- 3. Remove any installed option cards.
- 4. Remove the five Phillips head screws and two kep nuts from the CPU board.
- 5. Gently lift up the CPU board, then disconnect connectors J12 (power to display), J4 (ribbon cable, J3 (keypad connector), then the cable J8 (Port 2 serial port).
- 6. Remove CPU board from the enclosure. If necessary, cut cable ties to shift cables out of the way.

To replace the CPU board, reverse the above procedure. Be sure to reinstall cable ties to secure all cables inside the indicator enclosure.

## <span id="page-21-2"></span>2.8 Battery Replacement

The lithium battery on the CPU board maintains the real-time clock and protects data stored in the system RAM when the indicator is not connected to AC power.

Data protected by the CPU board battery includes time and date, truck and tare memory, onboard database information, and setpoint configuration.

Use *iRev 4* to store a copy of the indicator configuration on a PC before attempting battery replacement. If any data is lost, the indicator configuration can be restored from the PC.

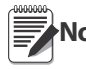

Memory option card data is also protected by a lithium battery. All database information stored on a memory **Note** card is lost if the memory card battery fails.

Watch for the low battery warning on the LCD display and periodically check the battery voltage on both the CPU board and on any installed memory option cards. Batteries should be replaced when the indicator low battery warning comes on, or when battery voltage falls to 2.2 VDC. Life expectancy of the battery is ten years.

## Removal (Applies to Rev H Board)

Place the tip of a finger in the notched area near the battery retaining spring and slide the battery out of position on the CPU board. See [Figure 2-10.](#page-21-4)

## Replacement

Before replacing the battery, place the indicator in setup mode, then press SAVE/EXIT to save battery-backed memory (NVRAM) to flash. This operation saves the latest configuration information, including setpoint values, stored strings and data, and the onboard database, to flash memory.

Return to weigh mode, power off the indicator, and replace the battery. Use care not to bend the battery retaining spring.

When power is restored, a message is shown stating that battery-backed memory is corrupt. Press Enter to restore the values saved in flash memory.

<span id="page-21-4"></span>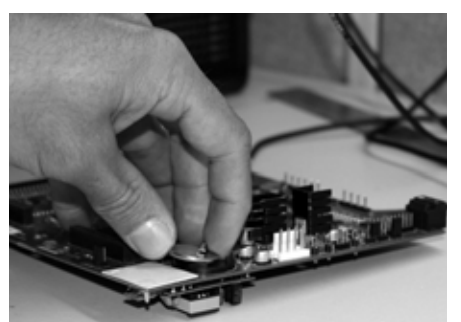

*Figure 2-10. Battery Removal*

See [Figure 2-5 on page 12](#page-17-0) for CPU board battery location and orientation (positive side up).

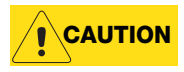

Danger of explosion if battery is incorrectly replaced. Replace only with the same or equivalent type recommended by the manufacturer. Dispose of unused batteries according to the manufacturer's instructions.

## <span id="page-22-0"></span>2.9 Replacement Parts and Assembly Drawings

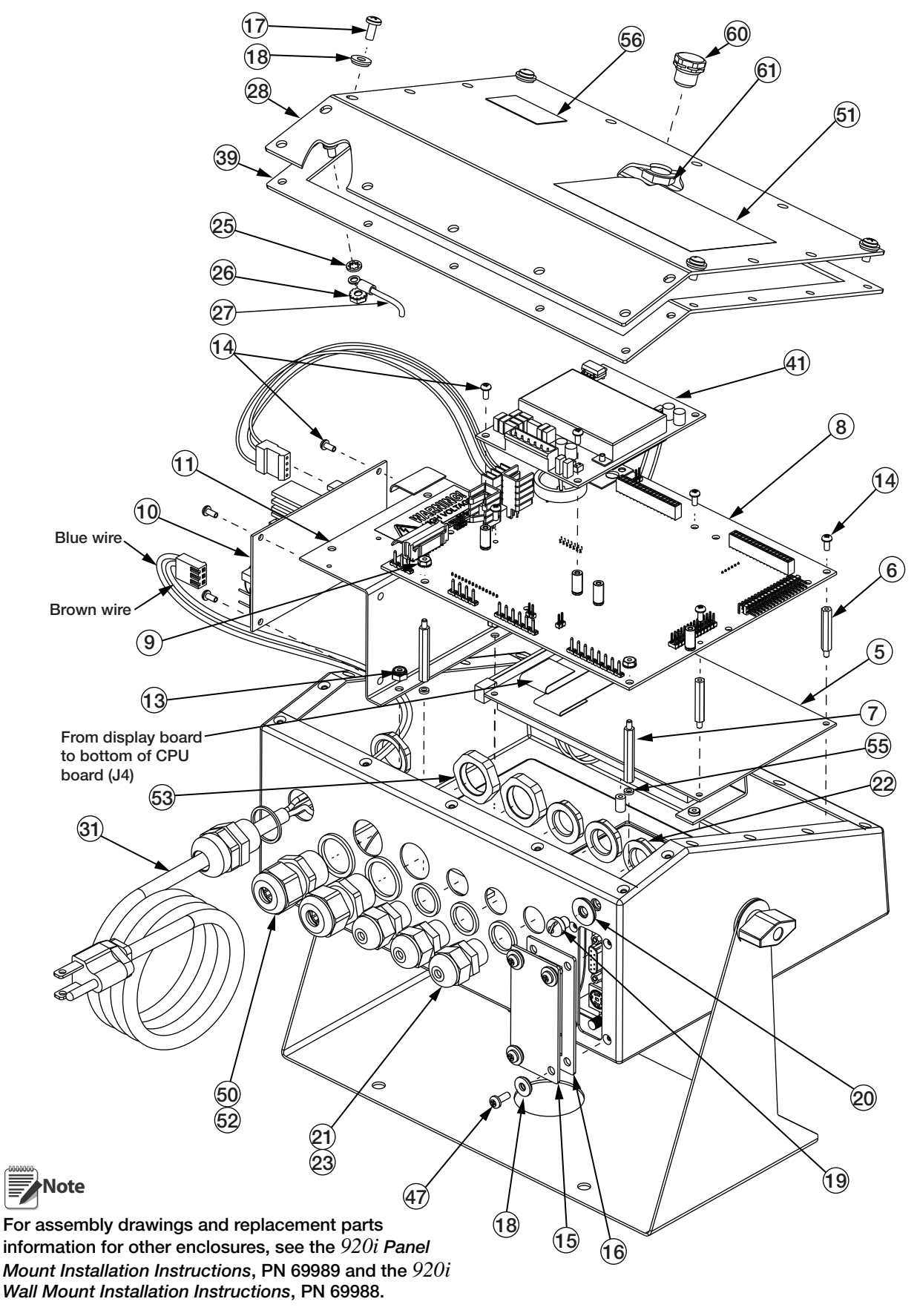

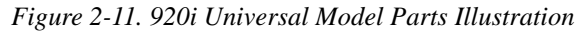

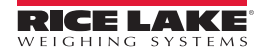

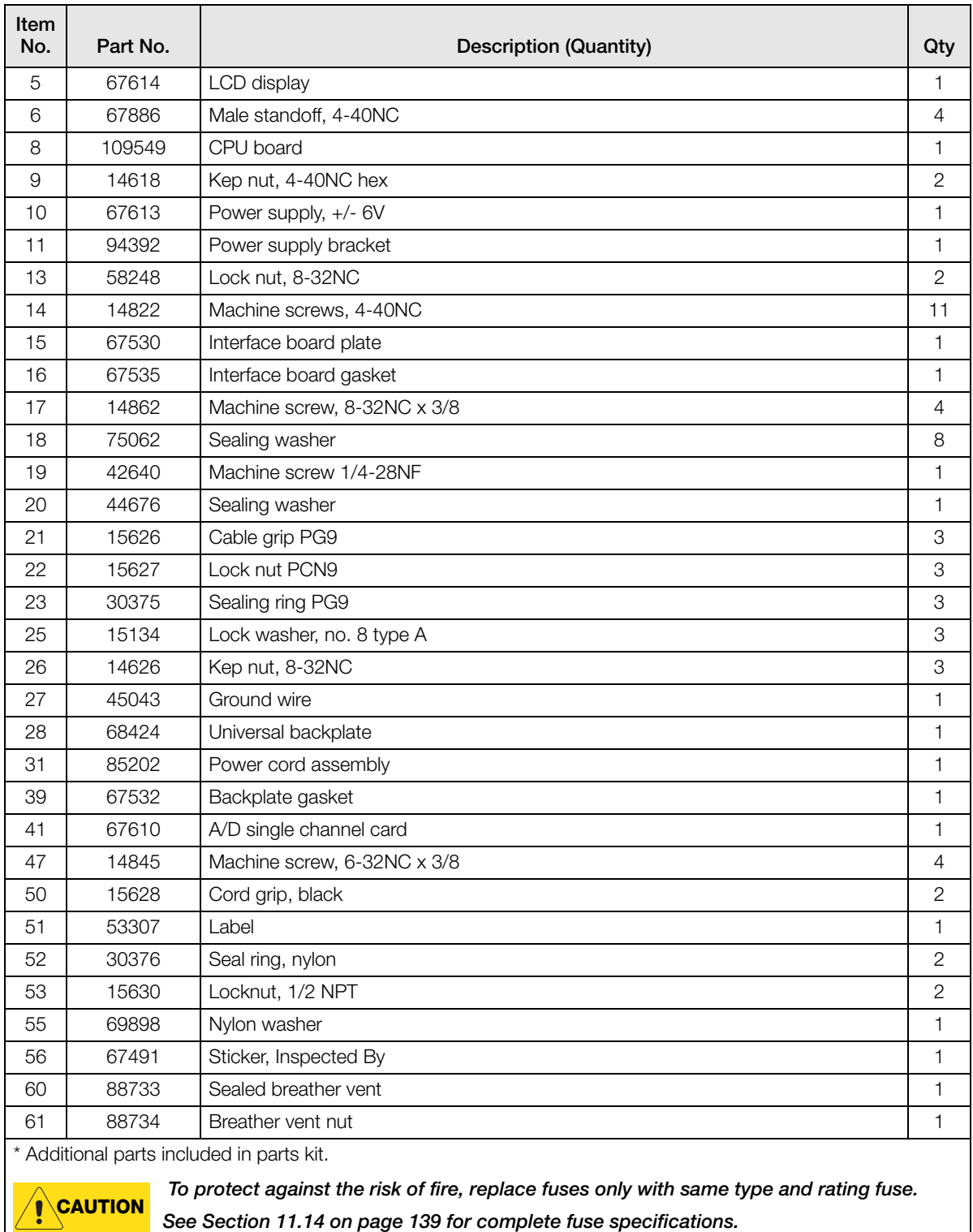

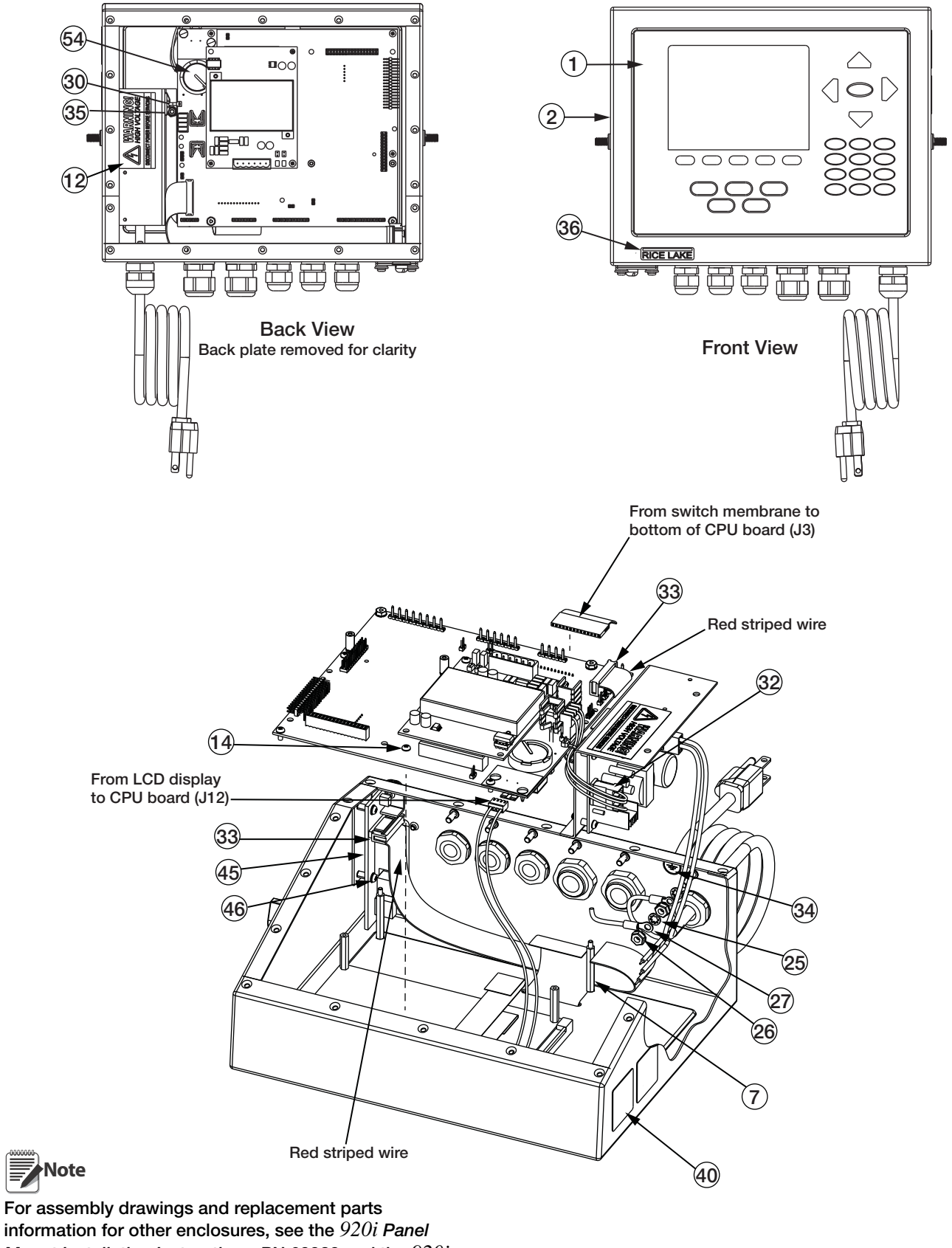

Mount Installation Instructions, PN 69989 and the *920i* Wall Mount Installation Instructions, PN 69988.

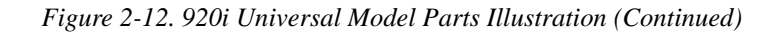

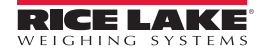

乬

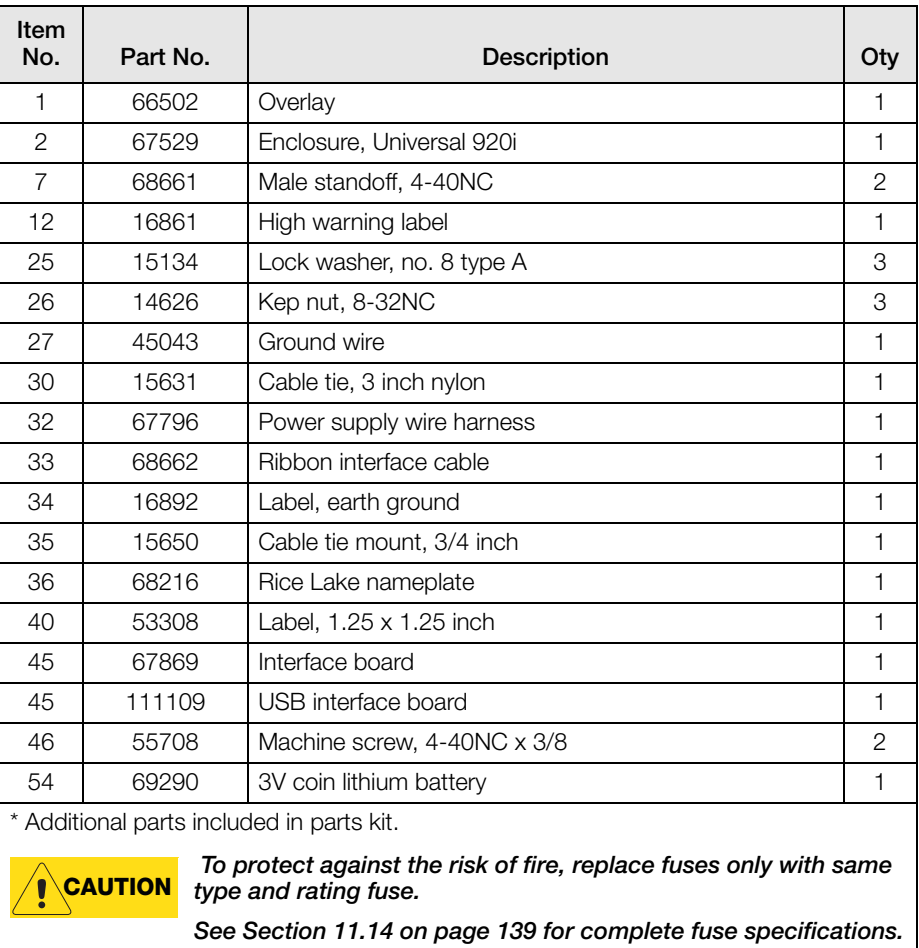

## <span id="page-26-0"></span>2.10 Parts Kit Contents

[Table 2-7](#page-26-1) lists the parts kit contents for the universal model of the *920i*.

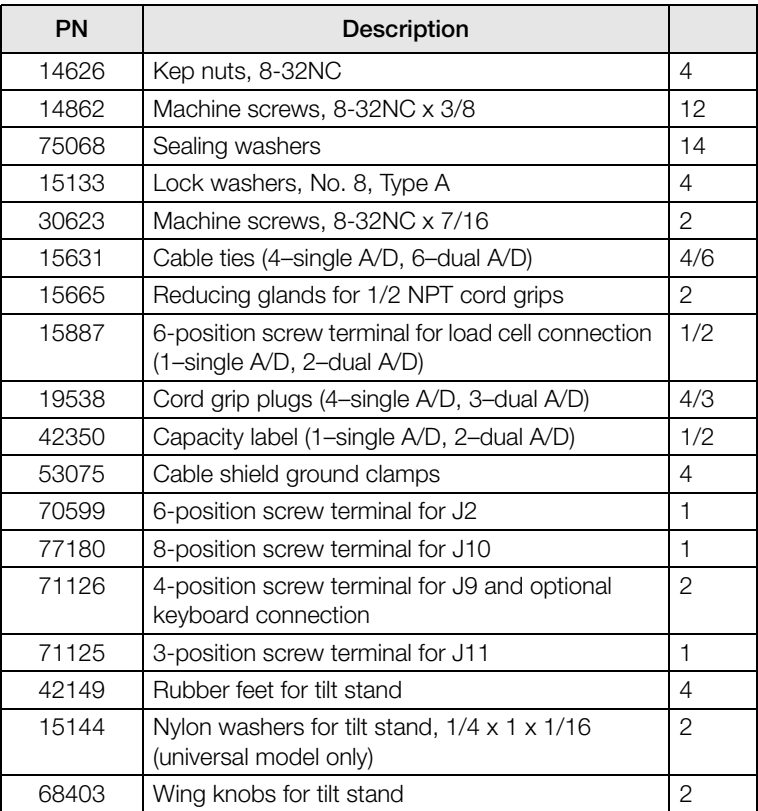

<span id="page-26-1"></span>*Table 2-7. Parts Kit Contents*

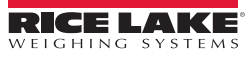

# <span id="page-27-0"></span>3.0 Configuration

To configure the *920i USB* indicator, the indicator must be placed in setup mode. The setup switch is accessed by removing the large fillister head screw on the backplate of the universal and deep enclosures. Switch position is changed by inserting a screwdriver into the access hole and pressing the switch.

When the indicator is placed in setup mode, a series of menus is shown across the top of the display, along with the words Scale Configuration. The SCALES menu is highlighted as the first used to configure the indicator. Detailed descriptions of these menus are provided in [Section 3.2](#page-29-1).

When configuration is complete, press the **Save and Exit** softkey to exit setup mode, then replace the setup switch access screw.

## <span id="page-27-3"></span><span id="page-27-1"></span>3.1 Configuration Methods

The *920i USB* indicator can be configured by using the front panel keys to navigate through a series of configuration menus or by sending commands or configuration data to an indicator serial port. If there is no serial port on port 2, refer to [Section 6.0 on page 64.](#page-69-2) Configuration using the menus is described in [Section 3.1.3.](#page-28-1)

Configuration using the serial port can be accomplished using either the serial command set described in [Section 10.0](#page-103-3) or the *iRev 4* configuration utility.

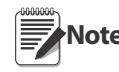

Some configuration parameters, such as those used to configure the 920i USB display and widgets, cannot be Some comiguration parameters, such as mose used to comigure the 9201 00D display and widgets, cannot<br>Note accessed through the configuration menus. iRev 4 provides the most complete and efficient configuration interface for the 920i USB.

## <span id="page-27-2"></span>3.1.1 iRev Configuration

The *iRev 4* configuration utility provides the preferred method for configuring the *920i* indicator. *iRev 4* runs on a personal computer to set configuration parameters for the indicator. When *iRev 4* configuration is complete, configuration data is downloaded to the indicator.

*iRev 4* supports both uploading and downloading of indicator configuration data. This capability allows configuration data to be retrieved from one indicator, edited, then downloaded to another indicator with an identical hardware configuration.

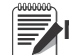

Note If using *iQUBE* 1, use iRev 3. If using *iQUBE2* or no *iQUBE*, use iRev 4.

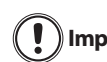

iRev 3 cannot be used to edit a file created in iRev 4. iRev must be newer or the same version as the file Important *heing opened.* 

| <b>Parallel A</b><br><b>Scottes: Figures and</b>                                           | <b>Hashware Carifice Kinds</b>                                                                                 |                                                                                           |  |
|--------------------------------------------------------------------------------------------|----------------------------------------------------------------------------------------------------|-------------------------------------------------------------------------------------------|--|
| <b>Breast Formating</b><br><b>Ret Fortubing</b><br><b>Josia: Foreston</b><br><b>Miller</b> | Carifficer<br>Δ<br>a                                                                                           | <b><i>Industry Hollandorp E</i></b><br><b>Discussion of Automotive</b><br>×<br>No. (1970) |  |
| P.                                                                                         | <b>Dual Ads</b><br>trule AA<br><b>Tana</b><br>ëj                                                               | <b>CONTRACTOR</b><br>ist treated:<br><b>THE R. P. LEWIS CO., LANSING, MICH.</b>           |  |
| œ<br>۴                                                                                     | ≏<br><b>Public Stand</b><br><b>TANKA LTD</b><br>회<br><b>Page</b><br><b>Process</b><br>$\overline{\phantom{a}}$ | <b>HIMMORPHOP</b><br>las insured.                                                         |  |
|                                                                                            | <b>ANTIFARTITI</b><br><b>Nicholas</b>                                                                          | <b>BEBEROED</b><br>hit trained                                                            |  |
|                                                                                            | <b>STATISTICS</b><br>real installati                                                                           | <b>CONTINUES</b><br><b>Jan Installed</b>                                                  |  |
|                                                                                            | <b>SHERHHAM</b><br><b>Hill Installed</b>                                                                       | <b>CONTINUES</b><br>ing transied                                                          |  |
|                                                                                            | <b>CONTRACTO</b><br><b>Holl Entrated</b>                                                                       | <b>CONTRACTOR</b><br>las trained<br><b>CONTRACTOR</b>                                     |  |
|                                                                                            | <b>BURNINGER</b><br><b>Ad Swided</b>                                                                           | <b>FIREFRICATE</b><br>ted behalfed.                                                       |  |
|                                                                                            | <b>STREET SERVICE</b><br><b>Institutions</b>                                                                   | <b>ARTHURSHALL</b><br>last traingest                                                      |  |
|                                                                                            |                                                                                                    |                                                                                           |  |

*Figure 3-1. iRev Hardware Configuration Display*

To use *iRev 4*, do the following:

- 1. Install *iRev 4* on an IBM-compatible personal computer. See [Section 5.0 on page 59](#page-64-3) for detailed hardware and software requirements.
- 2. With both indicator and PC powered off, connect the PC serial port to the RS-232 pins on the indicator serial port.

Note If there is no serial port on port 2, refer to [Section 6.0 on page 64.](#page-69-2)

- 3. Power up the PC and the indicator. Use the setup switch to place the indicator in setup mode.
- 4. Start the *iRev 4* program.

*iRev 4* provides online help for each of its configuration displays. Parameter descriptions provided in this manual for front panel configuration can also be used when configuring the indicator using *iRev 4*: The interface is different, but the parameters set are the same.

See [Section 5.0 on page 59](#page-64-3) for more information about using *iRev 4* to configure the *920i*.

## <span id="page-28-0"></span>3.1.2 Serial Command Configuration

The serial command set can be used to configure the *920i* indicator using either a personal computer, terminal, or remote keyboard. Like *iRev 4*, serial command configuration sends commands to the indicator serial port; unlike *iRev 4*, serial commands can be sent using any external device capable of sending ASCII characters over a serial connection.

Serial commands duplicate the functions available using the indicator front panel and provide some functions not otherwise available. Serial commands can be used to simulate pressing front panel keys, to configure the indicator, or to dump lists of parameter settings. See [Section 10.0 on page 98](#page-103-3) for more information about using the serial command set.

## <span id="page-28-1"></span>3.1.3 Front Panel Configuration

Use the CONFIG submenu under the SCALES menu to configure A/D scales. For example, in an indicator with a single-channel A/D card installed in Slot 1, the Scale Configuration display will show the A/D listed (Slot 1 Channel 1) under the AVAILABLE A/D's column. Use the left navigation key to select the A/D, then press the center softkey, Add. The A/D is then moved to the Associated A/D's column. If no other A/D's are listed in the AVAILABLE A/D's column, the center softkey changes to Done, as shown in [Figure 3-2.](#page-28-3) Press Done to exit the Scale Configuration display.

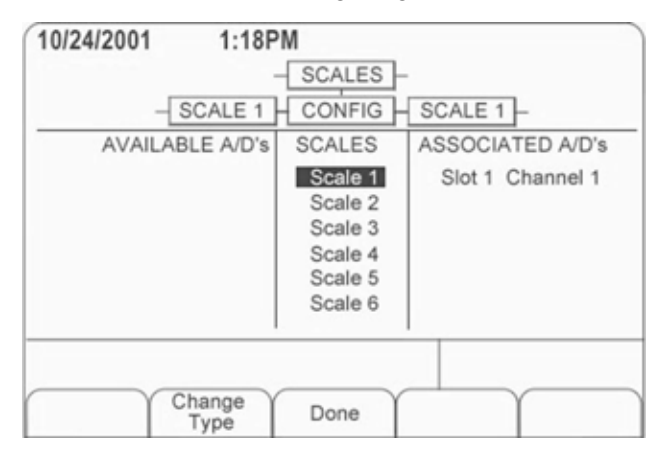

See [Section 11.4 on page 124](#page-129-2) for information about configuring serial scales.

*Figure 3-2. Scale Configuration Display*

## <span id="page-28-3"></span><span id="page-28-2"></span>3.1.4 Multi-Range and Multi-Interval Scales

The *920i* supports multi-range and multi-interval scales of either two or three ranges or intervals.

*Multi-range scales* provide two or three ranges, each extending from zero to the maximum capacity specified for the range, that can specify different scale intervals (graduations). The scale interval changes as the applied weight increases but does not reset to lower range intervals until the scale returns to zero.

*Multi-interval* scales divide the scale into two or three partial weighing ranges, each with different scale intervals. The scale interval changes with both increasing and decreasing loads applied.

To configure a multi-range or multi-interval scale, use the SPLIT parameter to select 2RNG or 3RNG (for multirange scales), or 2INTVL or 3INTVL (for multi-interval scales). Selecting a SPLIT value other than OFF allows specification of decimal point, display divisions, and maximum capacity for each range or interval.

## <span id="page-29-0"></span>3.1.5 Total Scale Configuration

The output of two or more A/D scales or *iQUBE2* systems can be configured to function as a total scale. Once configured and calibrated, the total scale can be used as a source for other system functions, including streaming, setpoints, print formatting, and analog output.

To set up a total scale from the indicator front panel, use the scale configuration display (see [Figure 3-2](#page-28-3)) to select the A/D scales or *iQUBE2* systems to configure as a total scale. (Use the Change Type softkey to show available  $A/$ D scales or *iQUBE2* systems; use the right navigation key to select the total scale sources.) In *iRev 4*, assign the total scale to an unused position then select source scales from the existing A/D scales or *iQUBE2* systems.

The FORMAT configuration of the total scale (see Figure [3-5 on page 29](#page-34-0)) should match that of the source scales. However, the value specified for the total scale GRADS parameter should be specified as the sum of the GRADS values for the source scales. For example: if SCALE 1 is set to GRADS=10000, SCALE 2 to GRADS=5000, SCALE 3 (the total scale) should be set to 15000 grads.

The total scale will show an over-range indication if the maximum capacity of any source scale is exceeded, and show dashes if any source scale reads a negative value. The zero operation applies to both Source and Total Scales but a zero operation on all scales will only work if all scales can be zeroed. If any scales are in motion or out of zero range, the zero operation will fail. Source scales are always left in gross mode. The tare operation only applied to the total scale, which will display gross or net weights.

## <span id="page-29-1"></span>3.2 Menu Structures and Parameter Descriptions

The *920i* indicator can be configured using a series of menus accessed through the indicator front panel when the indicator is in setup mode. [Figure 3-1](#page-29-2) summarizes the functions of each of the main menus.

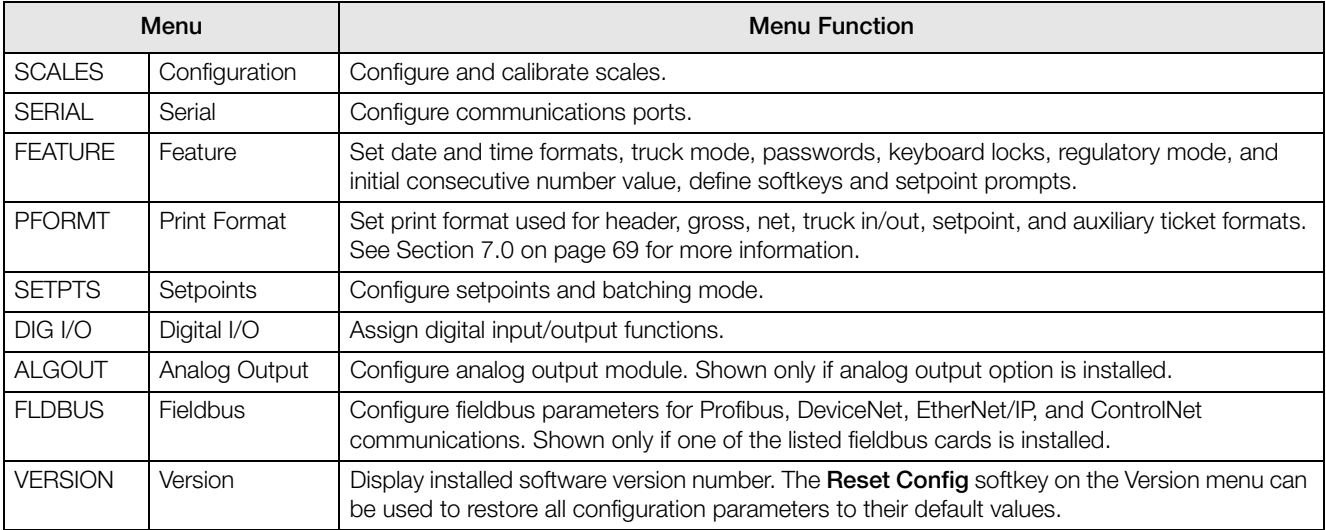

#### *Table 3-1. 920i Menu Summary*

<span id="page-29-2"></span>The following sections provide graphic representations of the *920i* menu structures and tables describing the menu parameters. Default values are shown in **bold** type; numeric ranges and string values are shown in *italic* type. Parameters shown surrounded by a dotted-line box only appear under the special circumstances explained under each box.

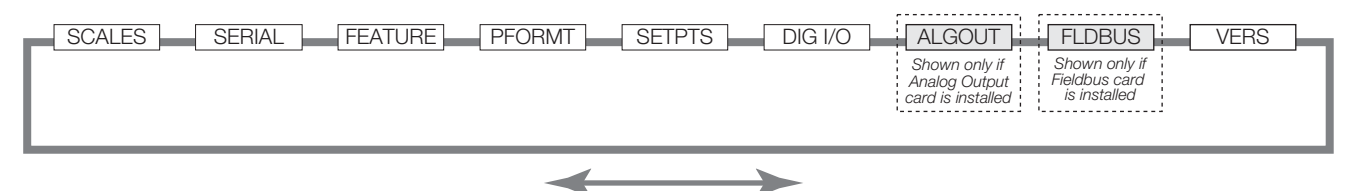

*Figure 3-3. Configuration Menu Flow*

## <span id="page-30-0"></span>3.2.1 SCALES Menu

The SCALES menu is shown in [Figure 3-4](#page-30-1). The FORMAT submenu is shown in [Figure 3-5 on page 29;](#page-34-0) the CALIBR submenu is shown in Figure [3-7 on page 35.](#page-40-0) Parameters shown in each diagram are described in the table following that diagram.

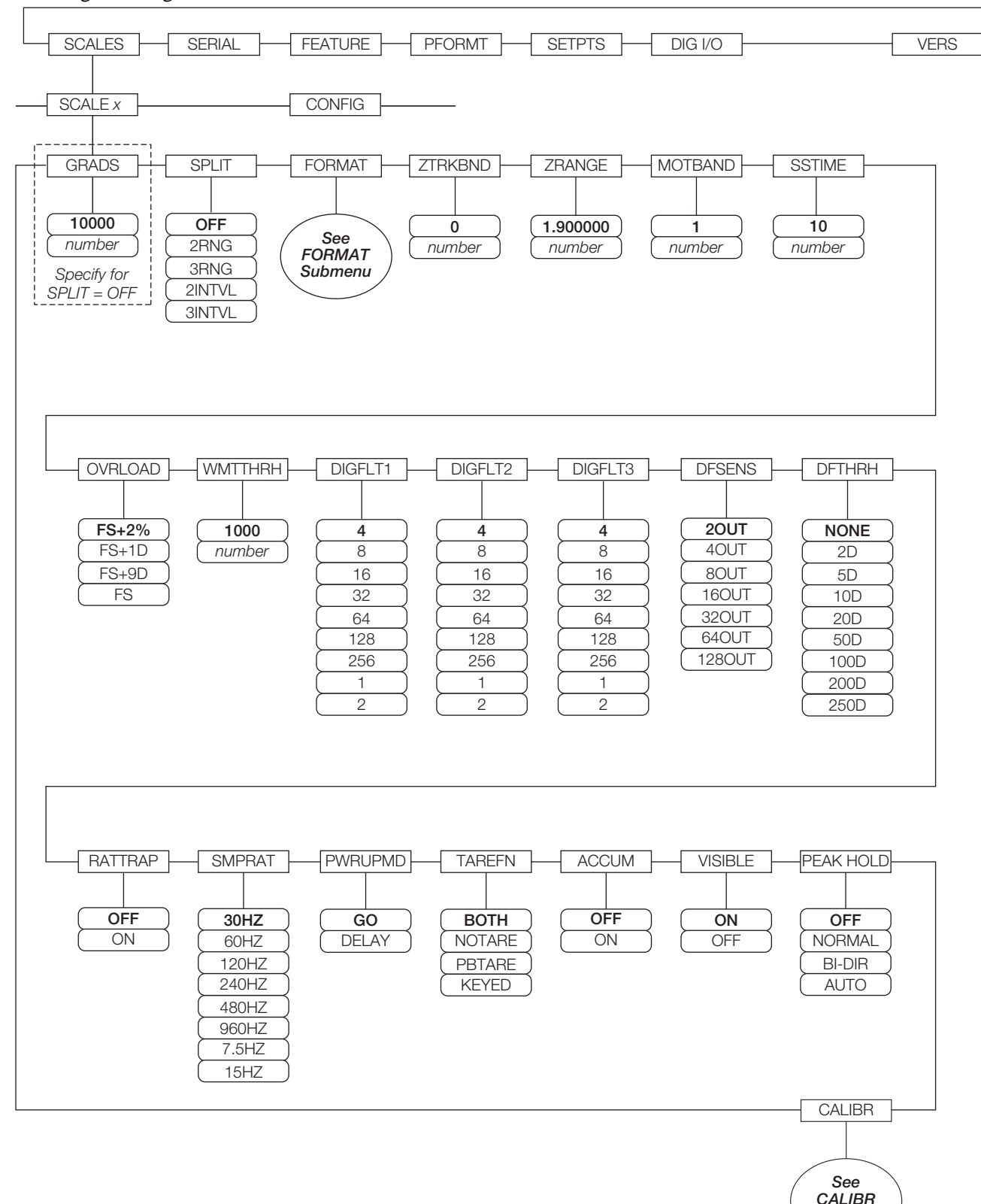

<span id="page-30-1"></span>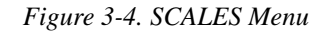

**Submenu** *Submenu*

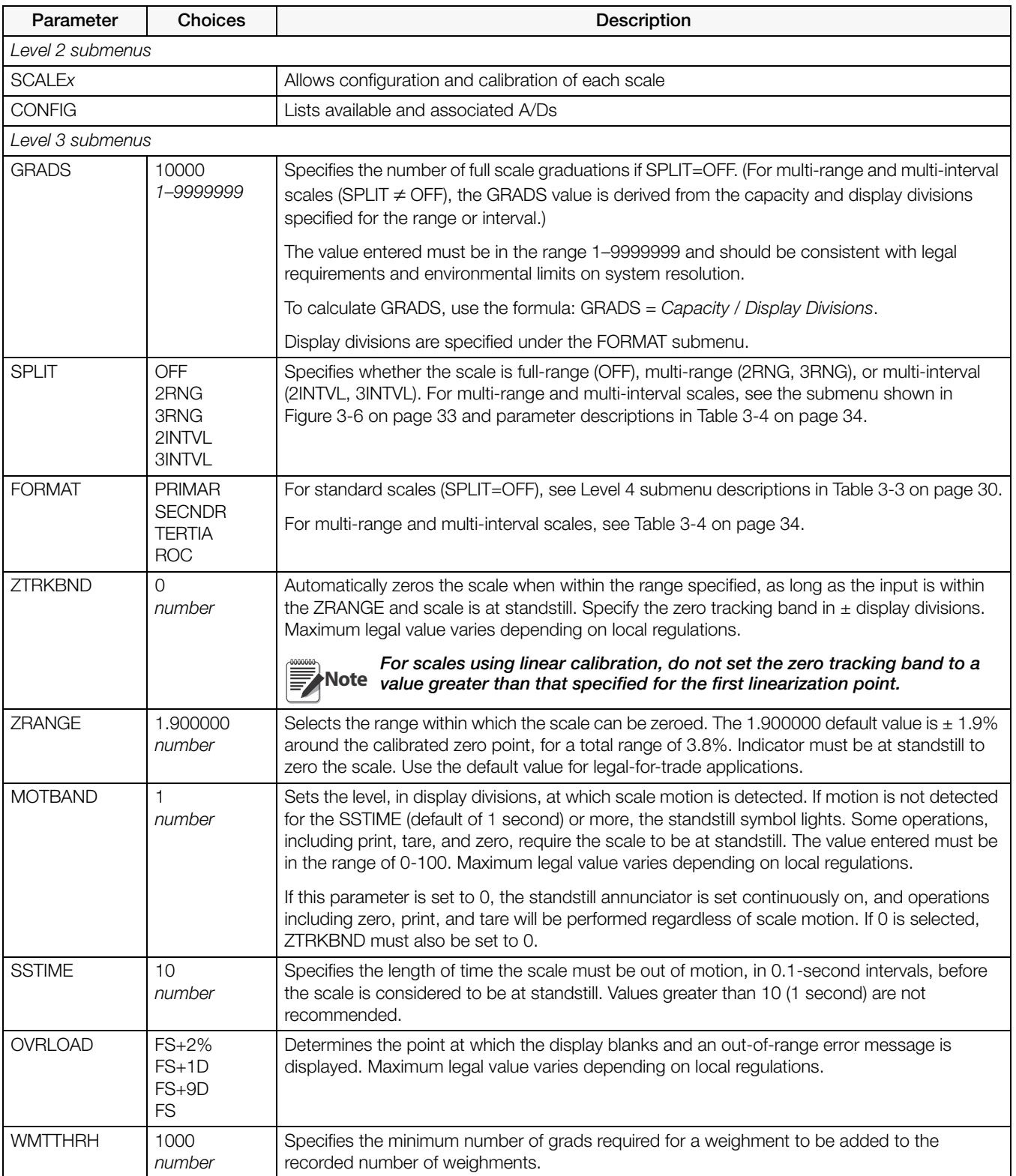

*Table 3-2. SCALES Menu Parameters*

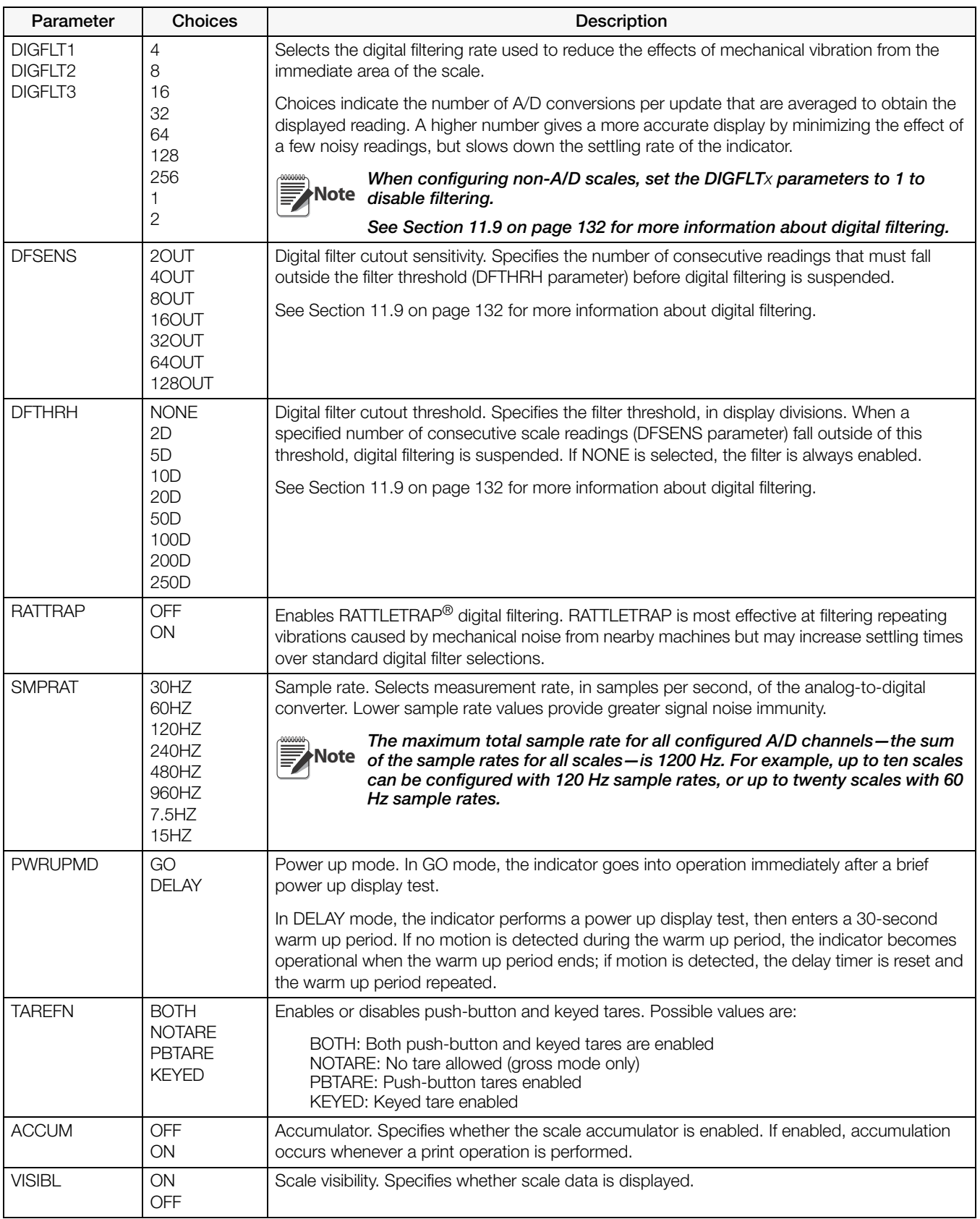

*Table 3-2. SCALES Menu Parameters (Continued)*

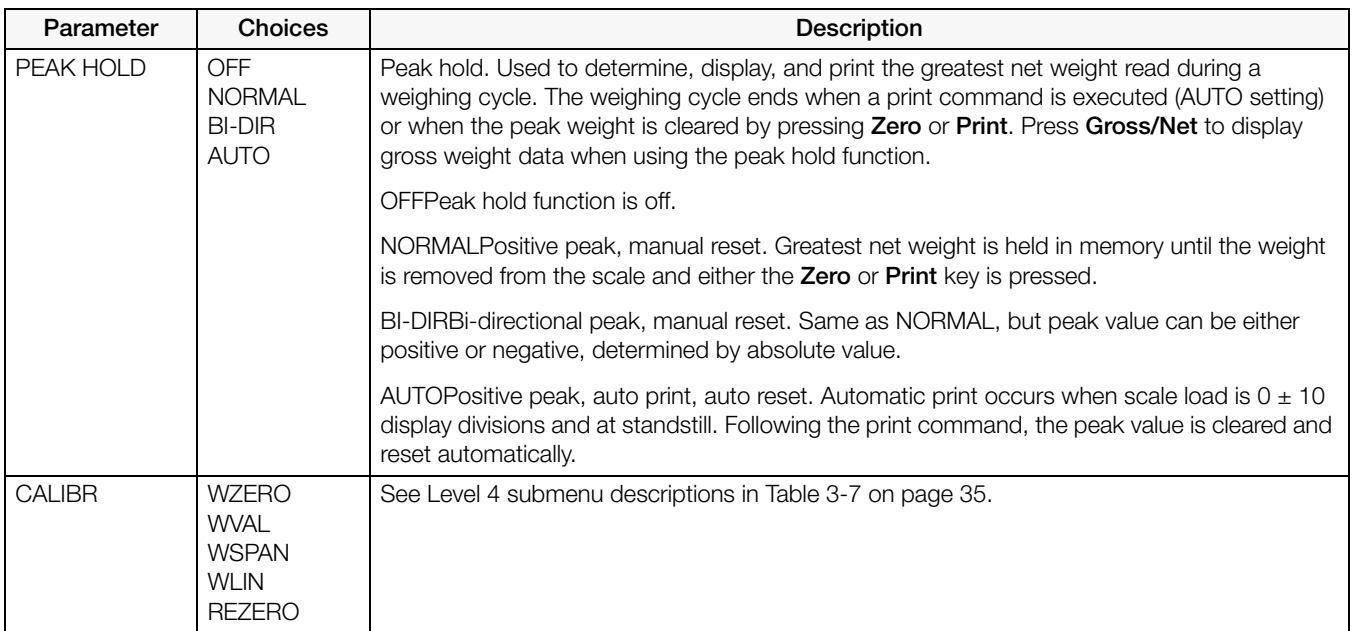

*Table 3-2. SCALES Menu Parameters (Continued)*

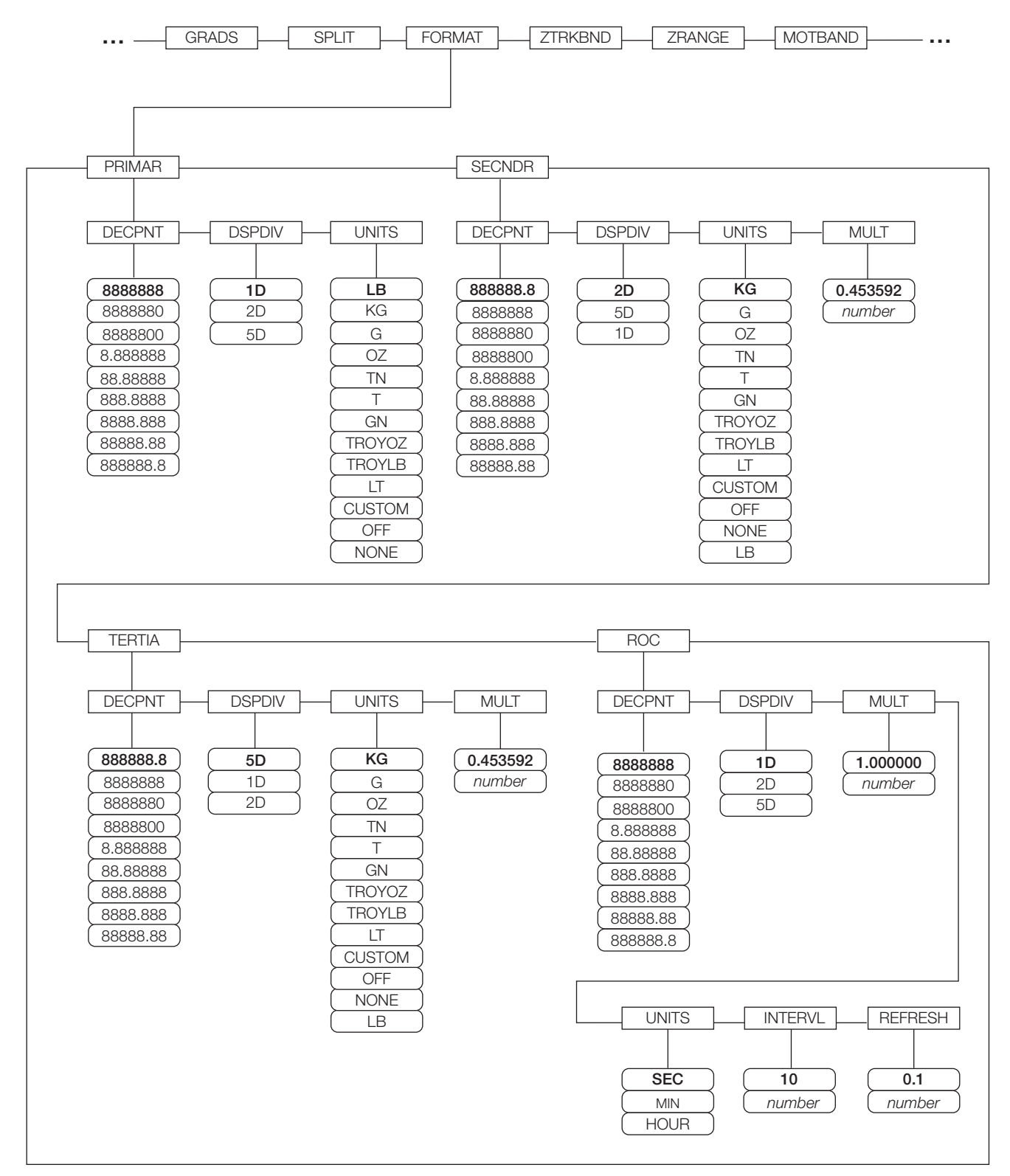

*Figure 3-5. SCALES Menu, FORMAT Submenu, SPLIT = OFF*

<span id="page-34-0"></span>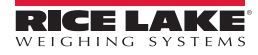

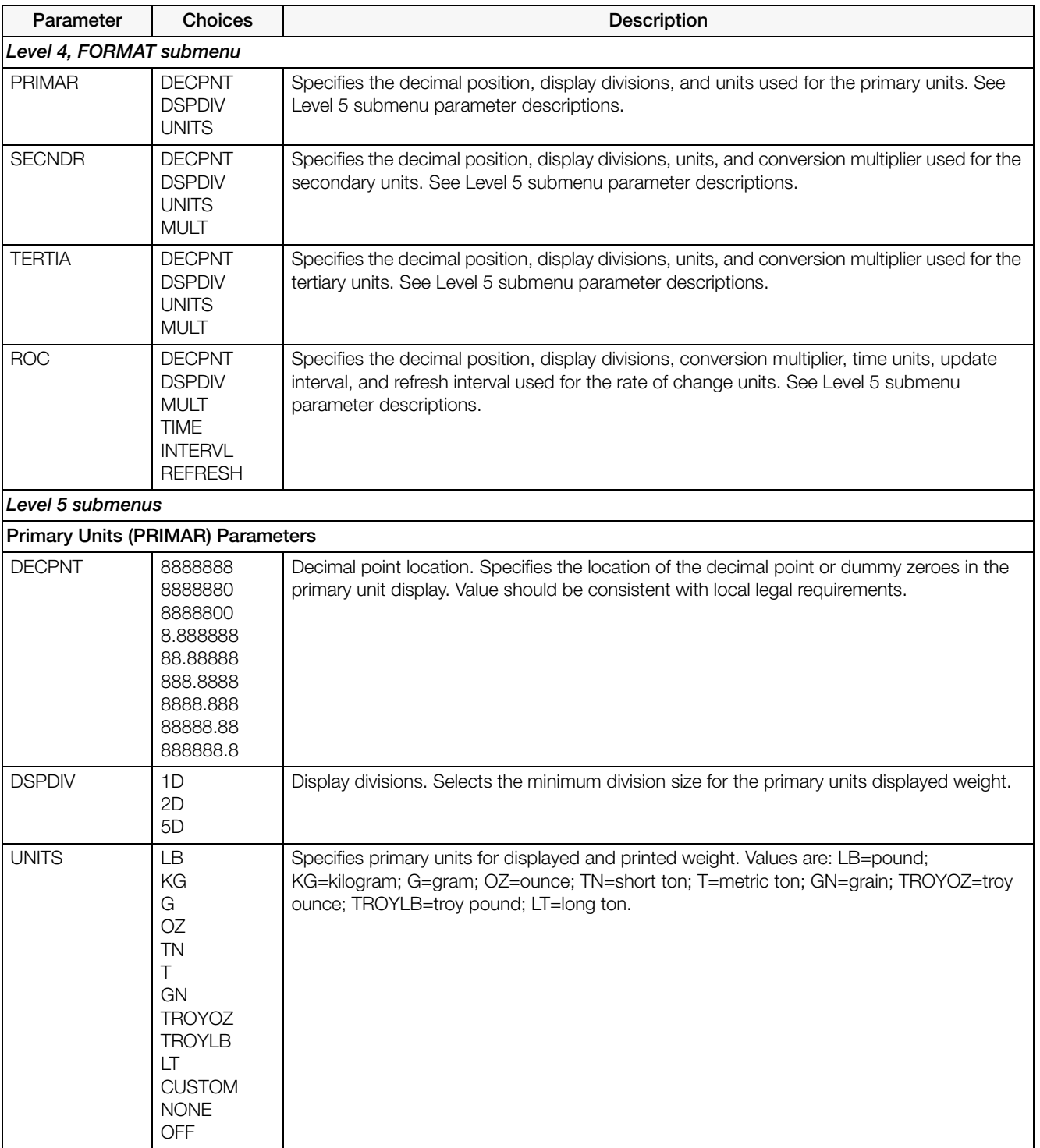

<span id="page-35-0"></span>*Table 3-3. SCALES Menu, FORMAT Submenu Parameters, SPLIT = OFF*

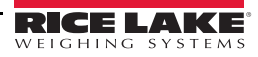
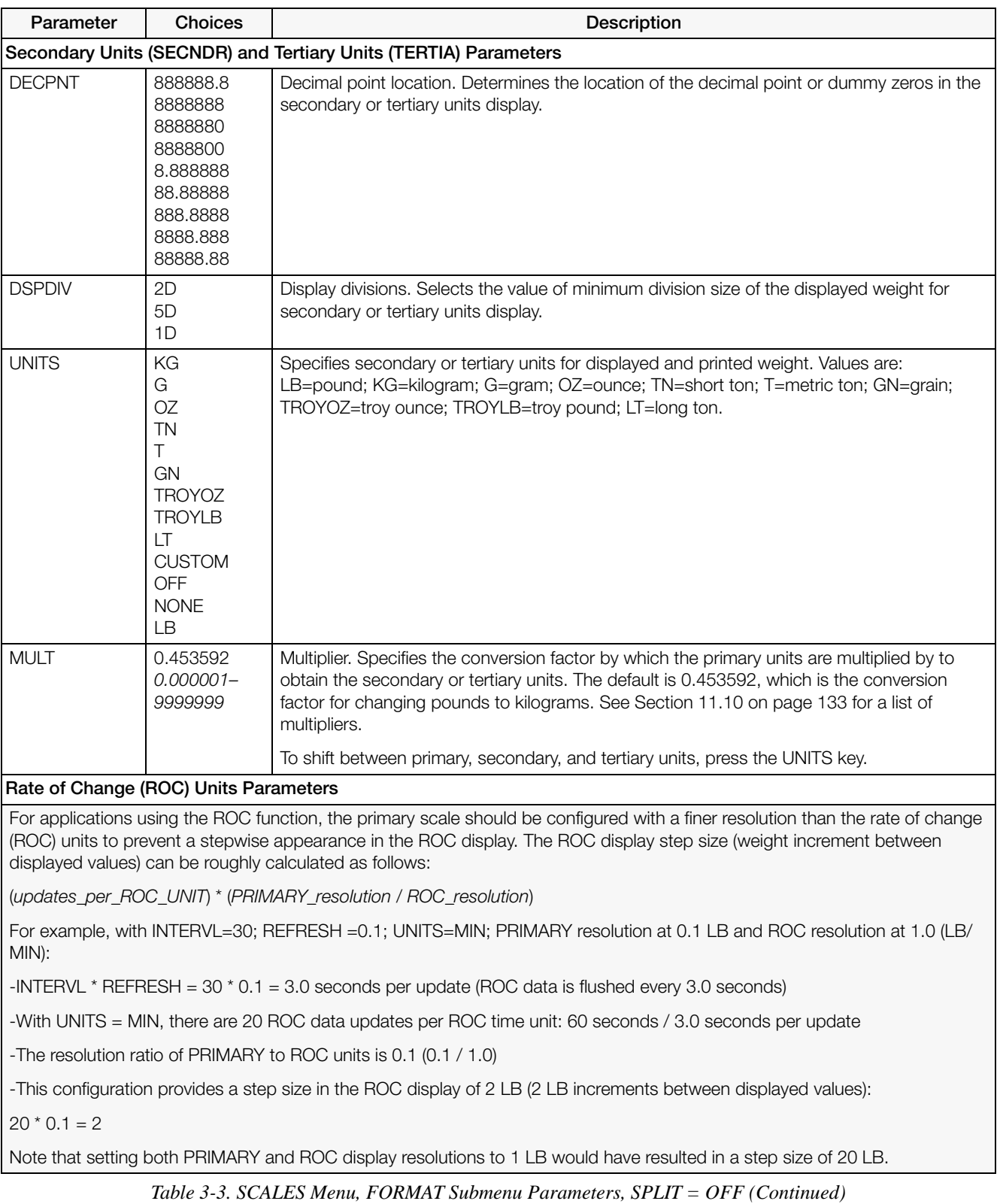

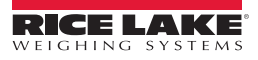

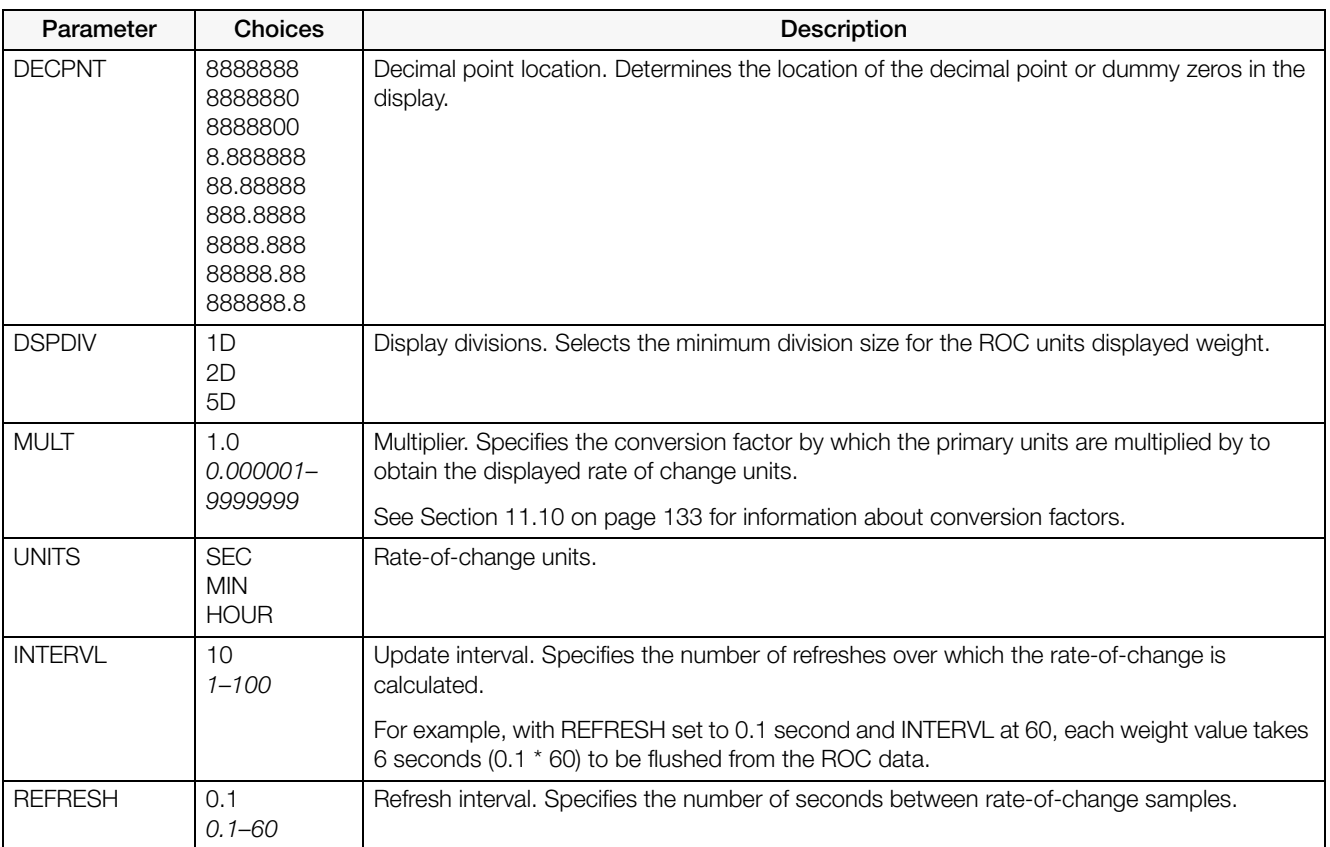

*Table 3-3. SCALES Menu, FORMAT Submenu Parameters, SPLIT = OFF (Continued)*

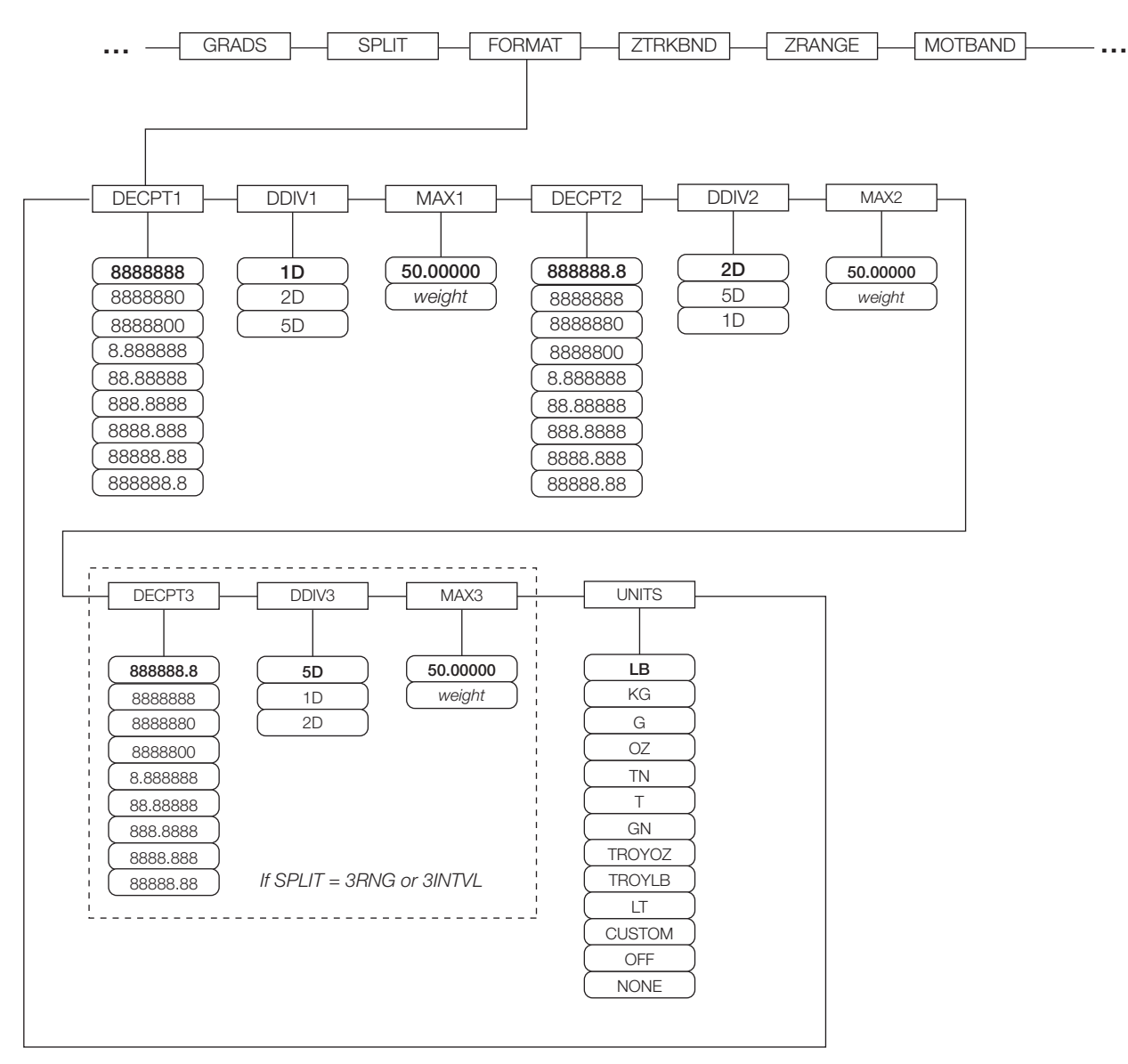

*Figure 3-6. SCALES Menu, FORMAT Submenu, SPLIT*  $\neq$  *OFF* 

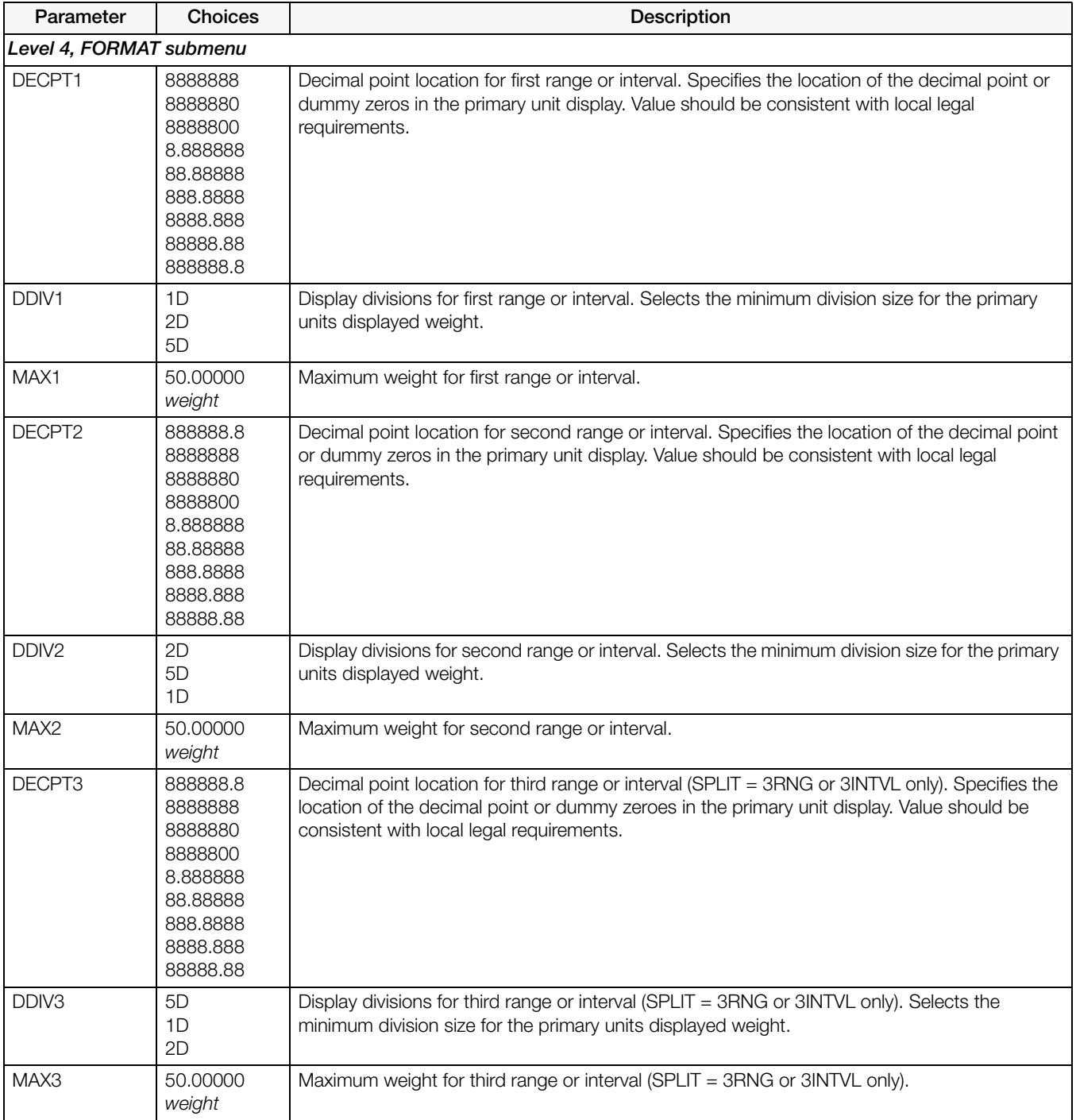

*Table 3-4. SCALES Menu, FORMAT Submenu Parameters, SPLIT OFF*

| Parameter    | <b>Choices</b> | <b>Description</b>                                                                           |
|--------------|----------------|----------------------------------------------------------------------------------------------|
| <b>UNITS</b> | LВ             | Specifies primary units for displayed and printed weight. Values are: LB=pound; KG=kilogram; |
|              | KG             | G=gram; OZ=ounce; TN=short ton; T=metric ton; GN=grain; TROYOZ=troy ounce;                   |
|              | G              | TROYLB=troy pound; LT=long ton.                                                              |
|              | ΟZ             |                                                                                              |
|              | <b>TN</b>      |                                                                                              |
|              |                |                                                                                              |
|              | GN             |                                                                                              |
|              | <b>TROYOZ</b>  |                                                                                              |
|              | <b>TROYLB</b>  |                                                                                              |
|              | LT             |                                                                                              |
|              | <b>CUSTOM</b>  |                                                                                              |
|              | <b>NONE</b>    |                                                                                              |
|              | <b>OFF</b>     |                                                                                              |

*Table 3-4. SCALES Menu, FORMAT Submenu Parameters, SPLIT ≠ OFF (Continued)* 

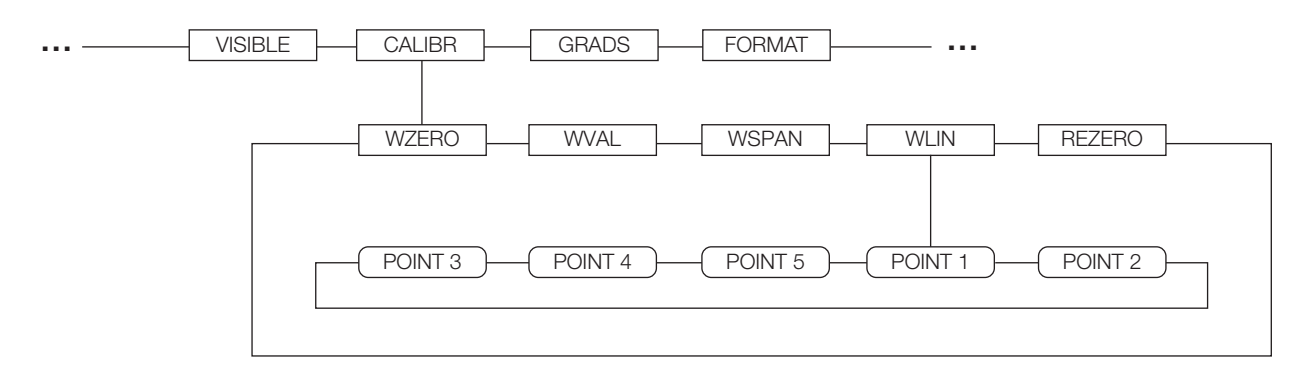

*Figure 3-7. SCALES Menu, CALIBR Submenu*

See the *iQUBE2 Installation Manual*, PN 106113, for information about configuring *iQUBE2* scales.

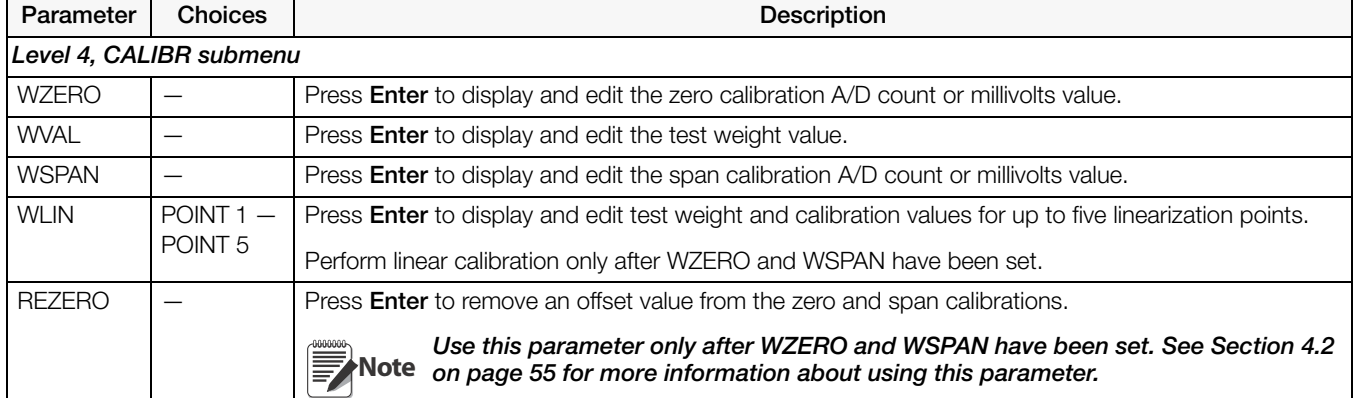

*Table 3-5. SCALES Menu, CALIBR Submenu Parameters*

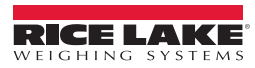

#### 3.2.2 SERIAL Menu

See [Section 11.6 on page 126](#page-131-0) for information about *920i* serial data formats.

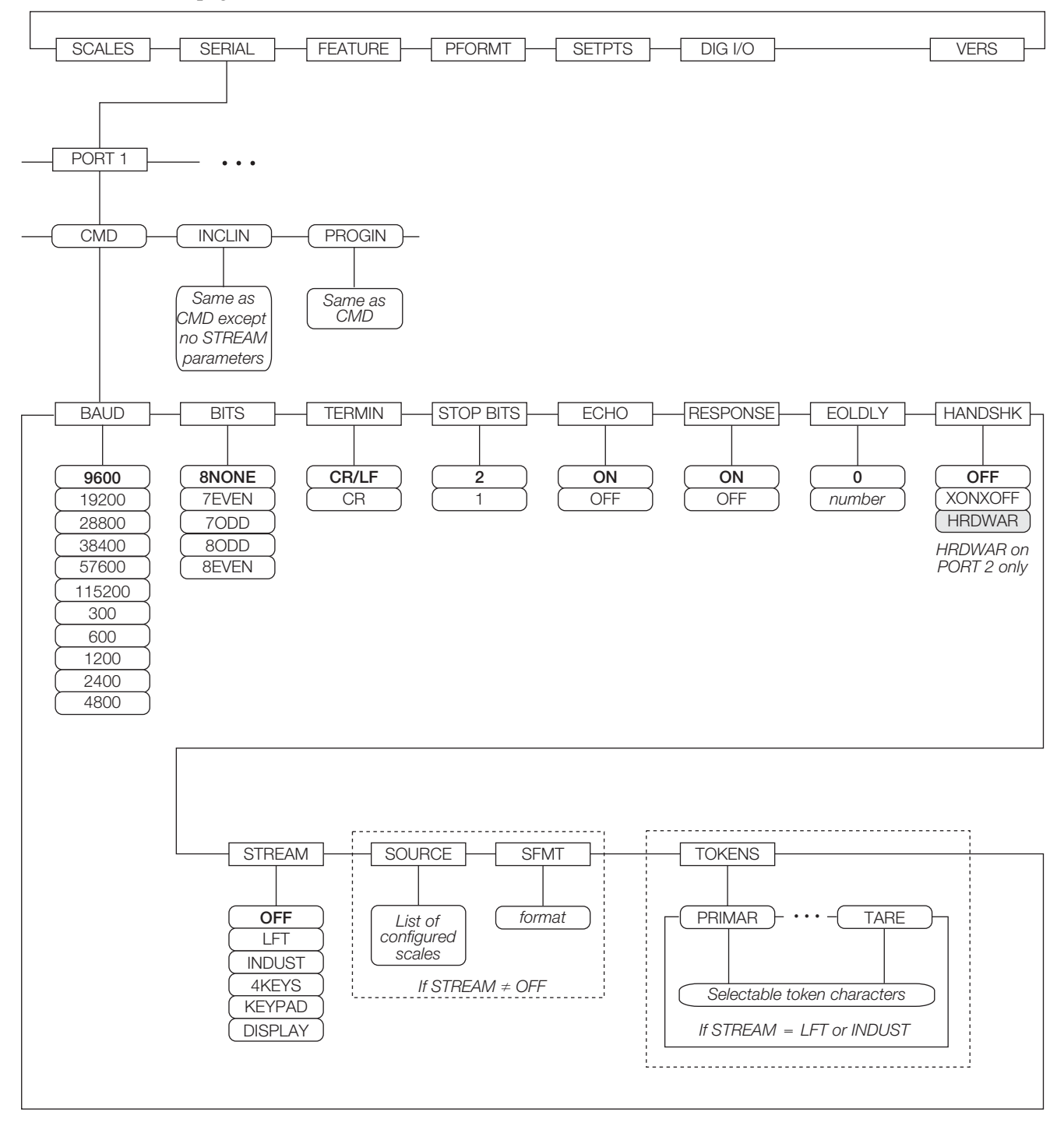

*Figure 3-8. SERIAL Menu, Port 1*

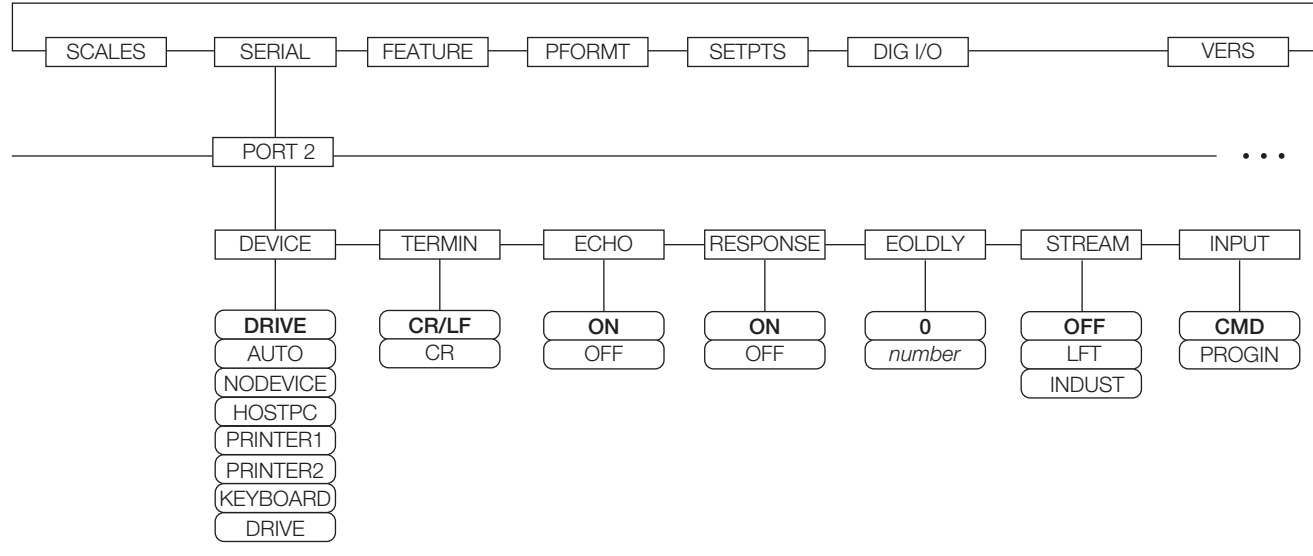

*Figure 3-9. SERIAL Menu, Port 2 (with USB Interface Option)*

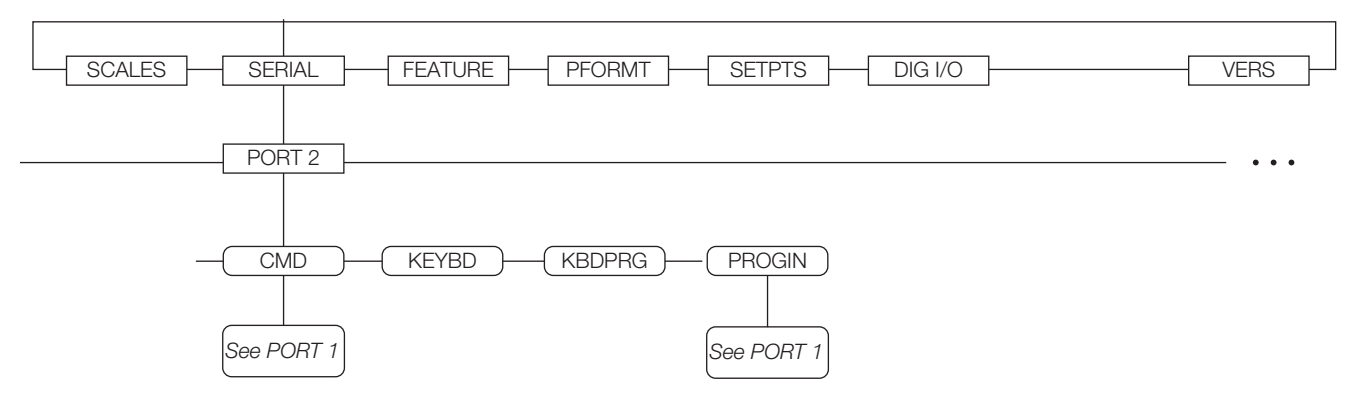

*Figure 3-10. SERIAL Menu, Port 2 (with Serial Interface Option)*

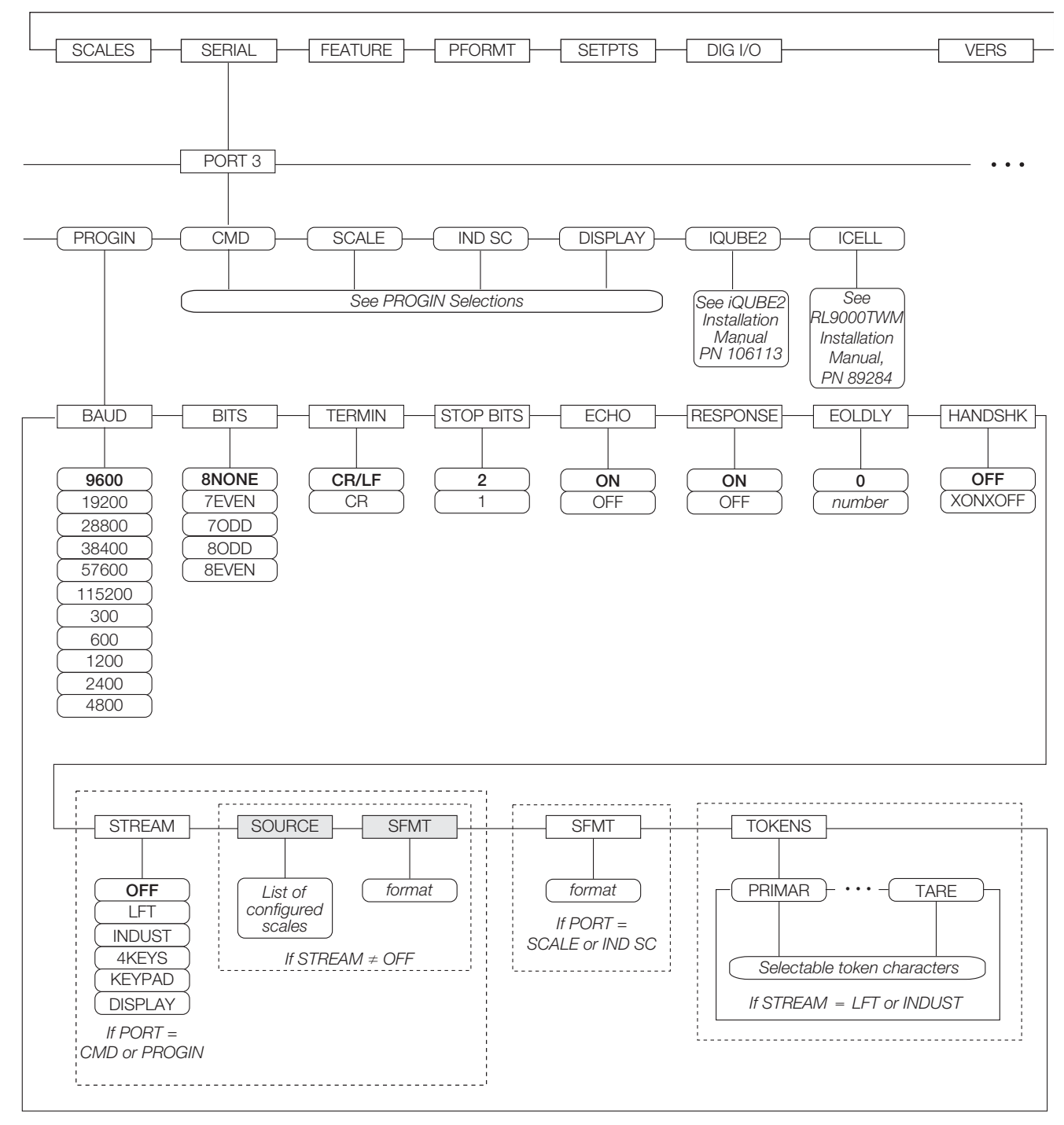

*Figure 3-11. SERIAL Menu, Port 3*

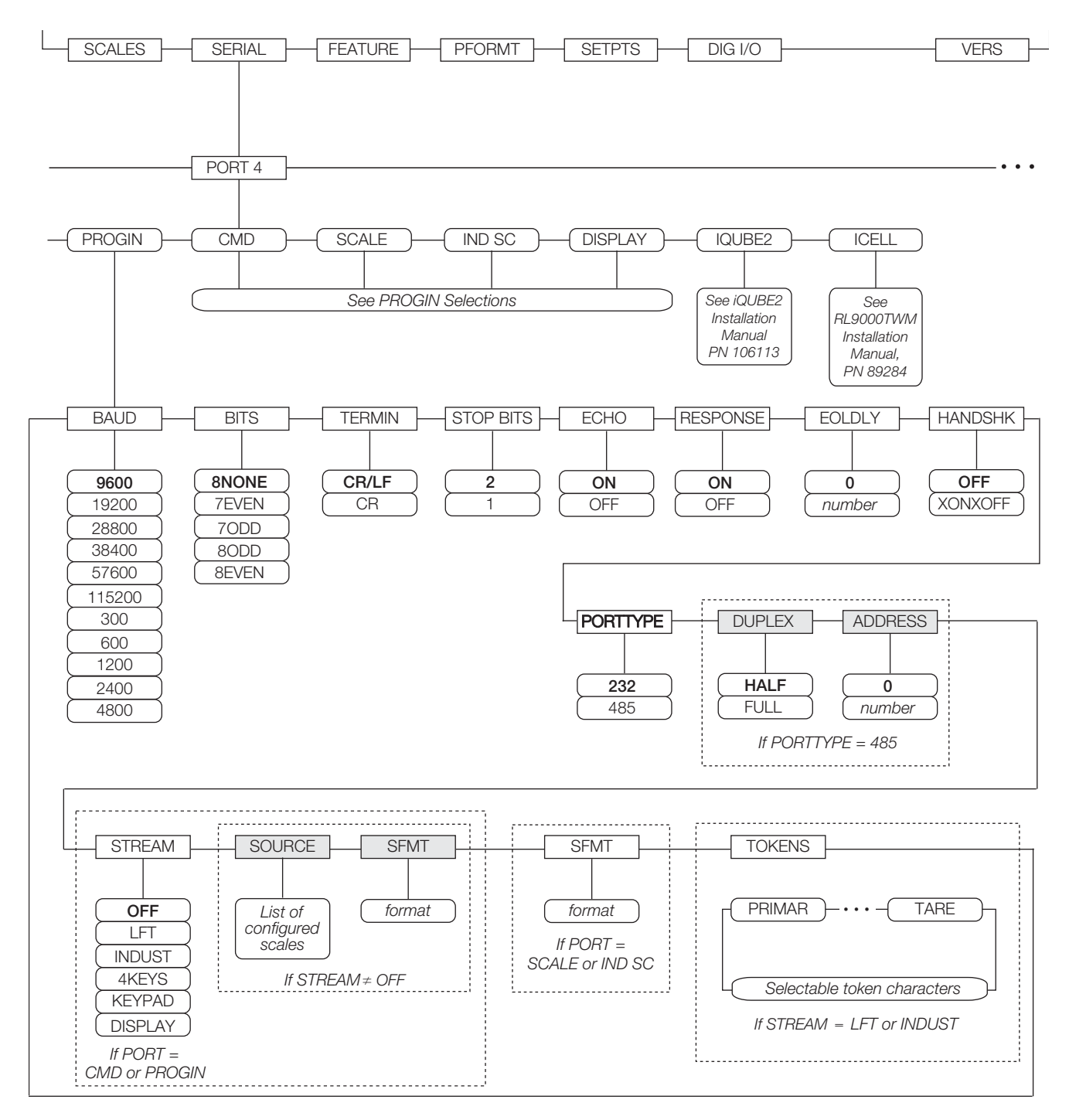

*Figure 3-12. SERIAL Menu, Port 4 and Expansion Ports*

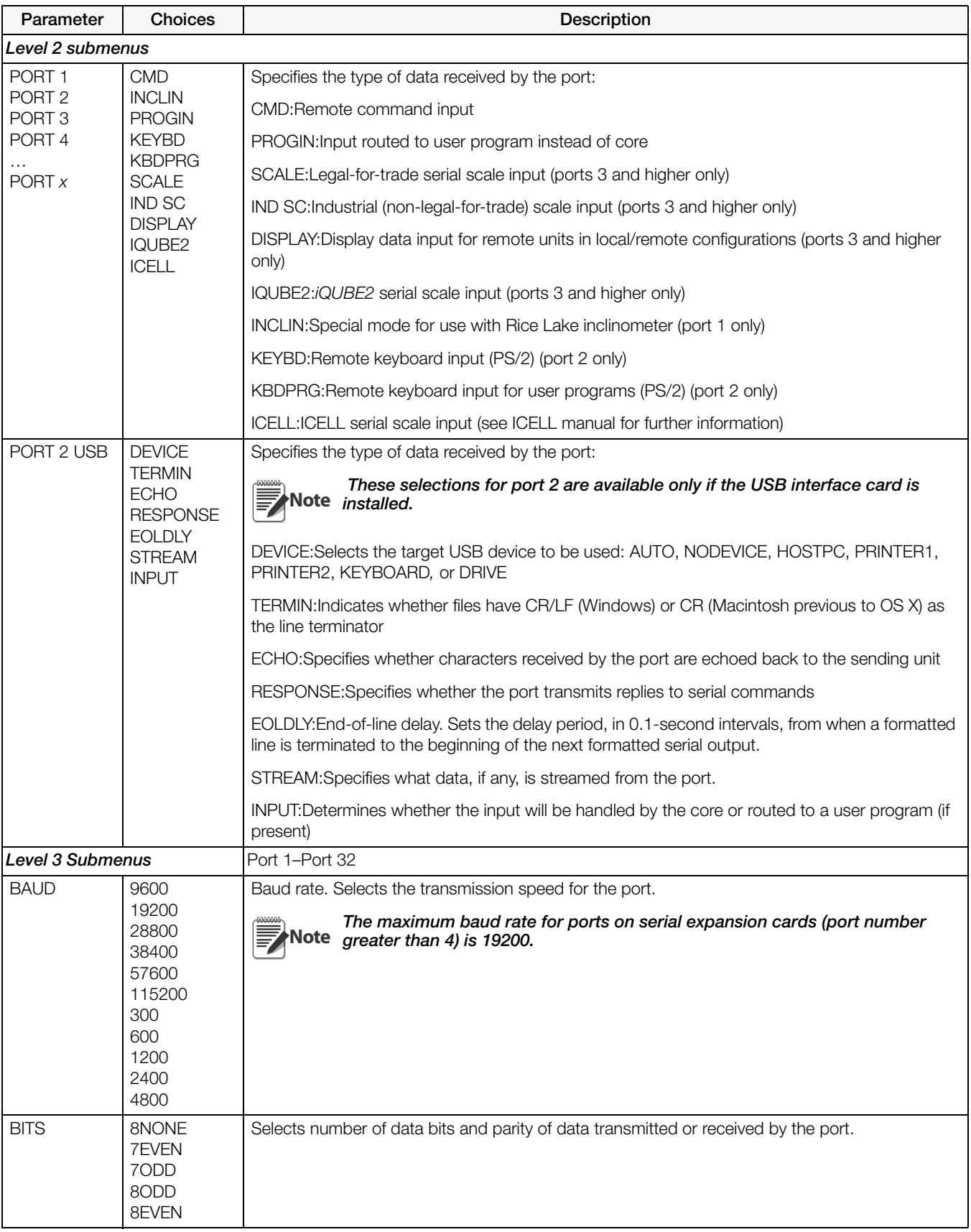

<span id="page-45-0"></span>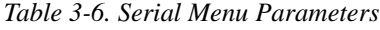

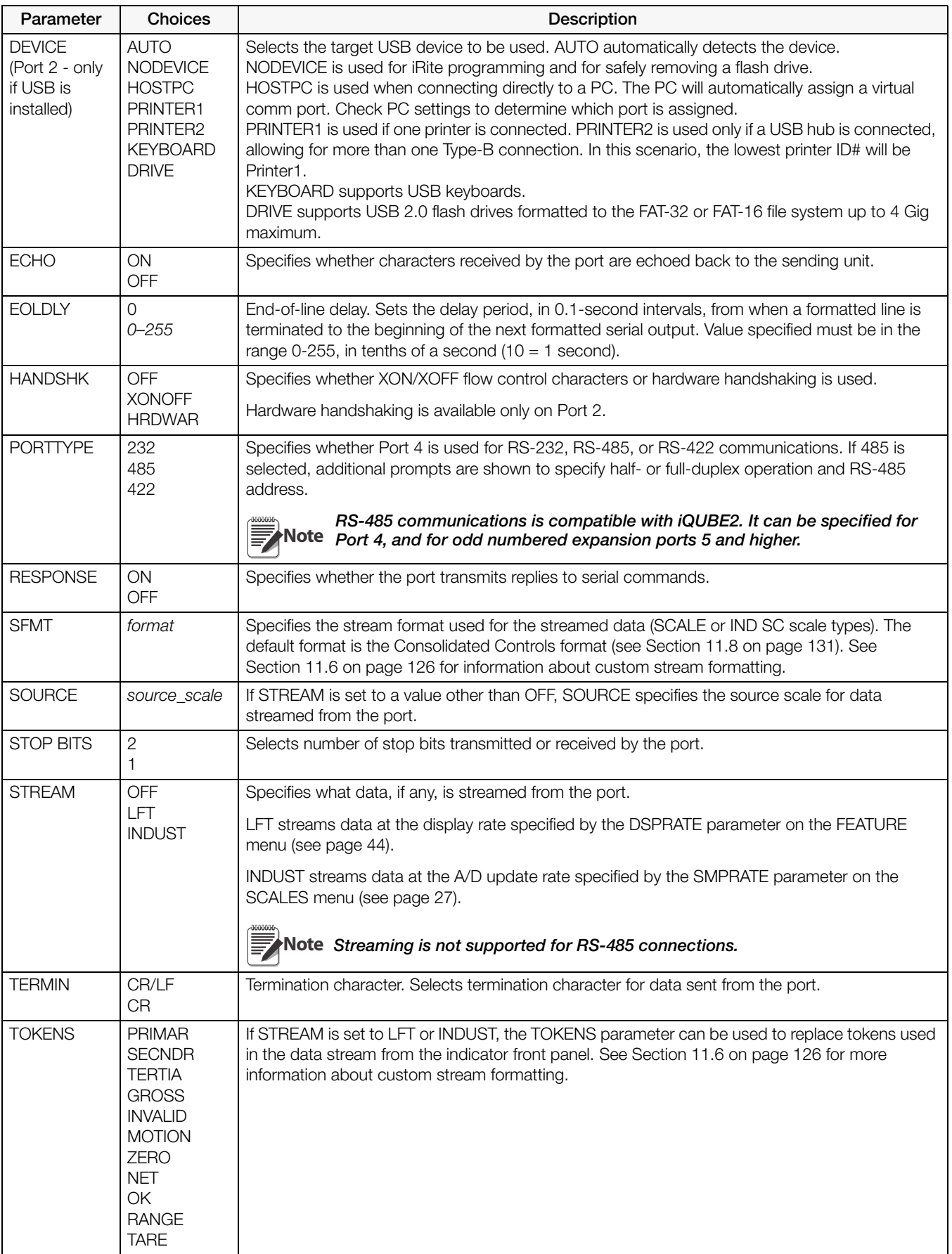

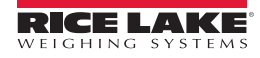

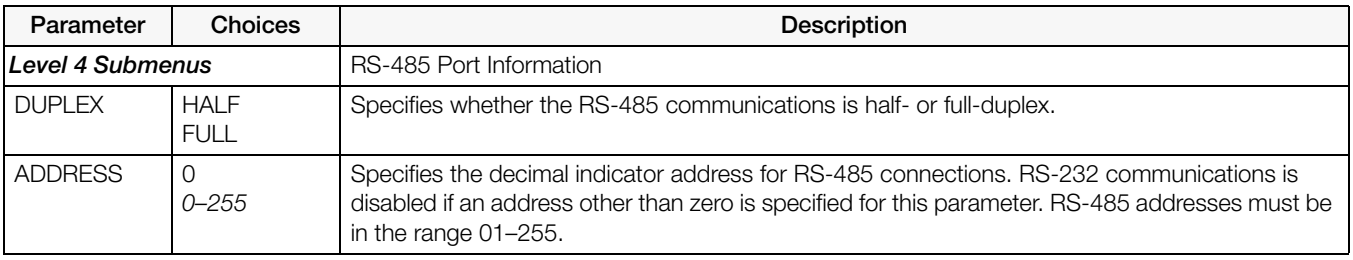

*Table 3-6. Serial Menu Parameters (Continued)*

#### 3.2.3 FEATURE Menu

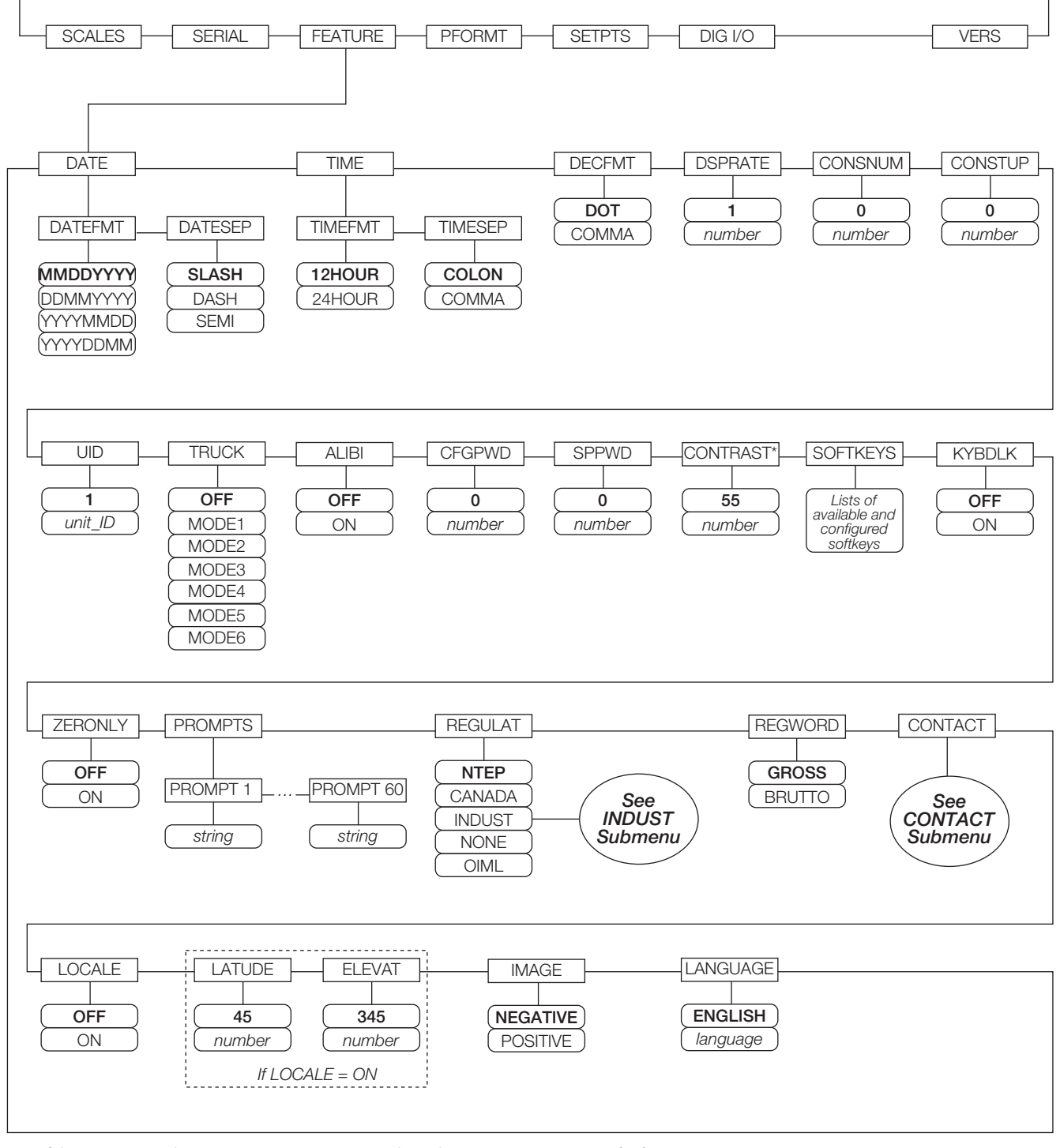

\*If there is a pot, make sure to center its position and use the CONTRAST parameter for fine-tuning.

<span id="page-48-0"></span>*Figure 3-13. FEATURE Menu*

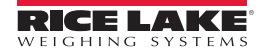

<span id="page-49-0"></span>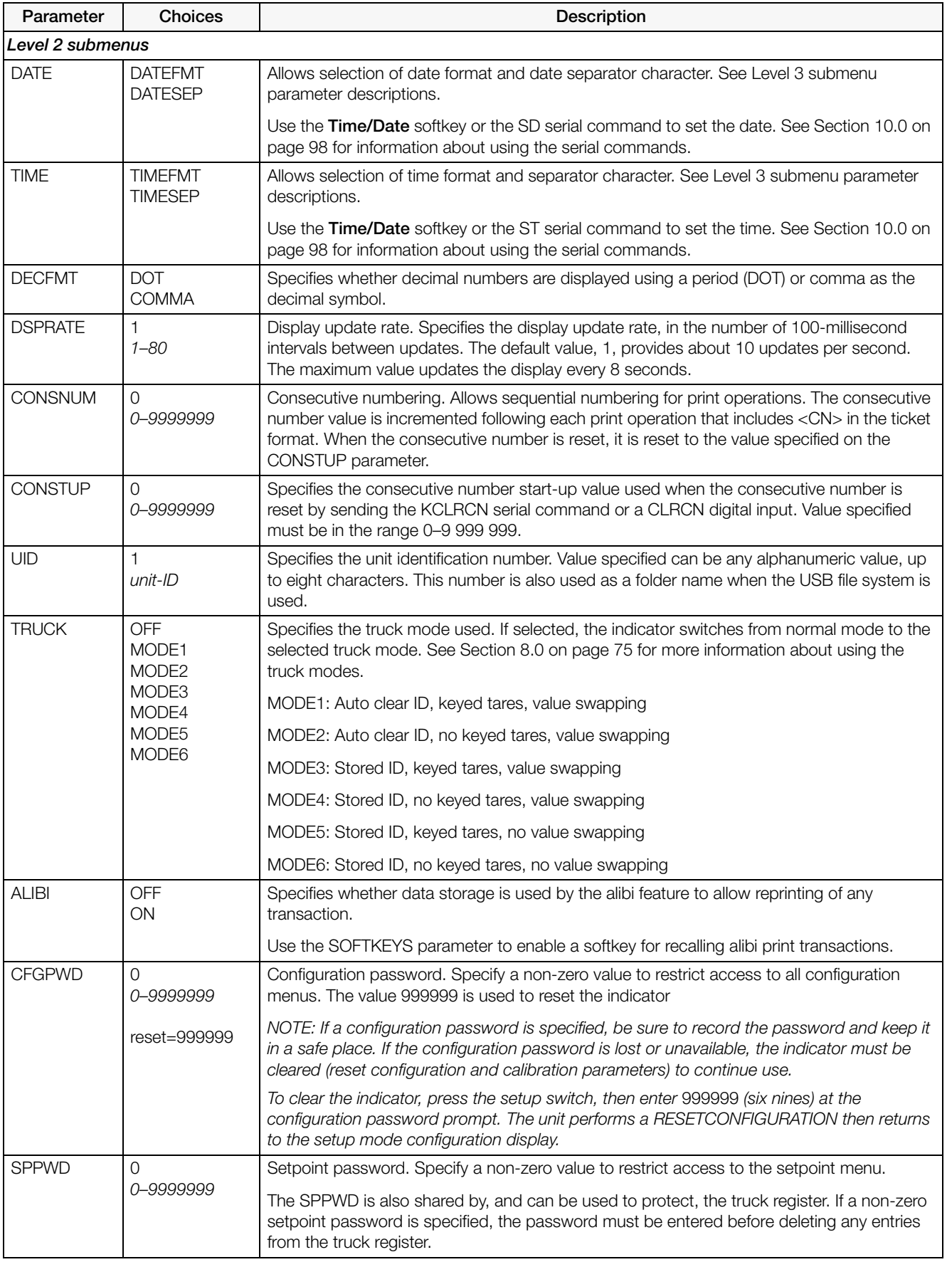

*Table 3-7. FEATURE Menu Parameters*

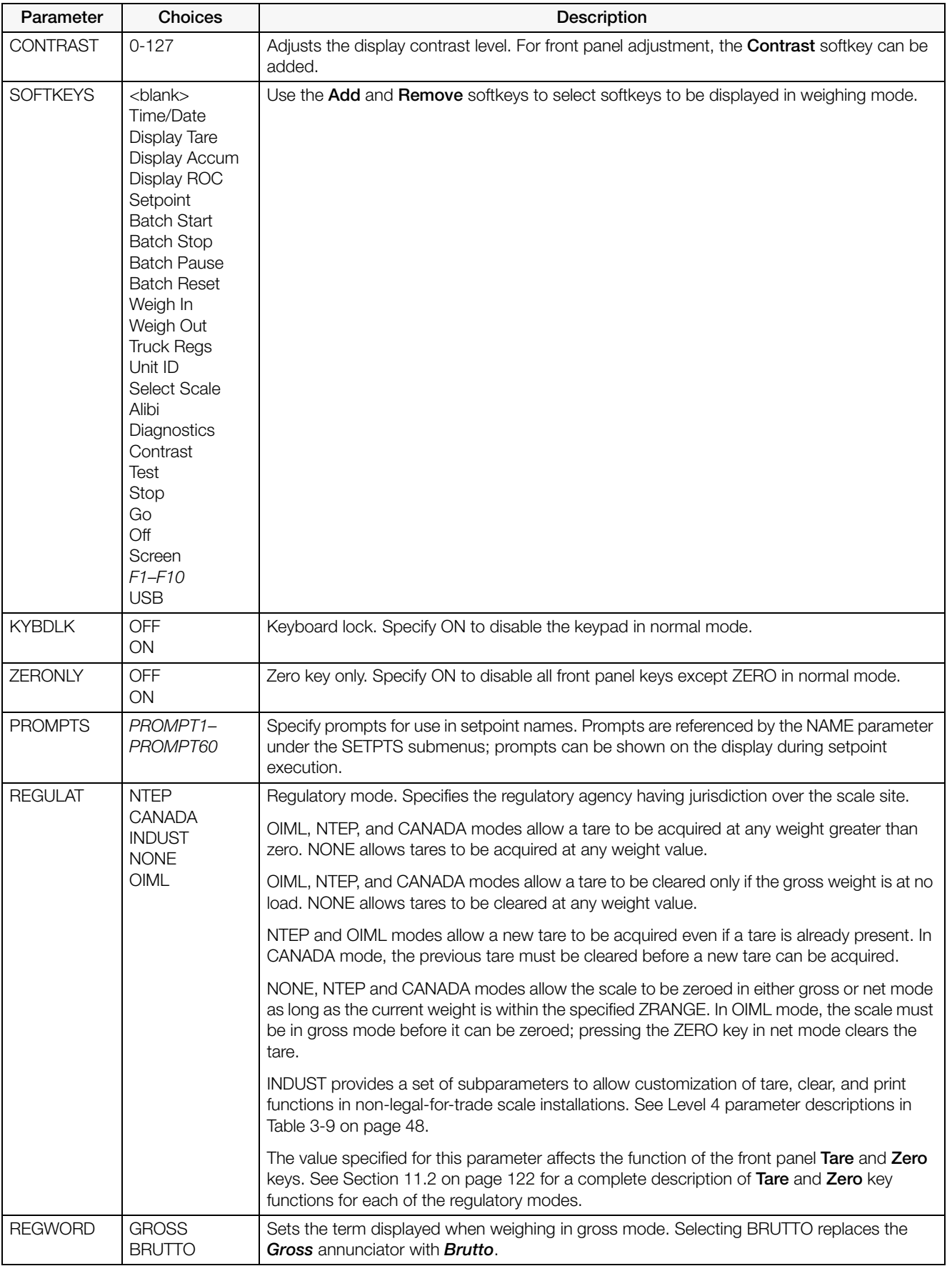

*Table 3-7. FEATURE Menu Parameters (Continued)*

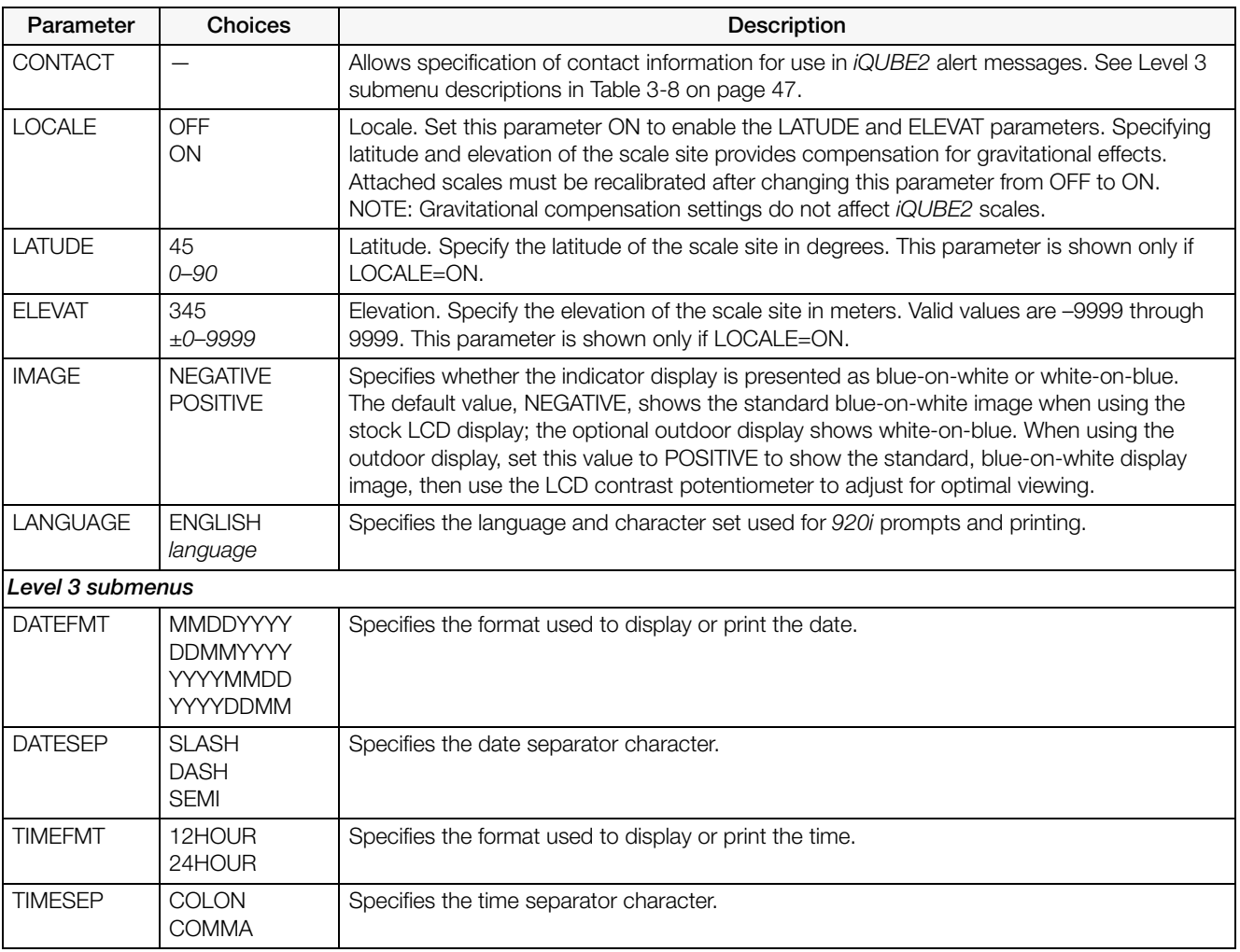

*Table 3-7. FEATURE Menu Parameters (Continued)*

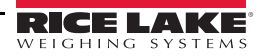

#### <span id="page-52-1"></span>FEATURE Menu, CONTACT Submenu

The CONTACT submenu allows entry of contact information for a contact company or scale dealer. Contact information can be displayed by pressing the Contacts softkey on the Version menu in setup mode or the Diagnostics softkey when in weigh mode. Contact information may be used in print formats (see Section 7.0 on [page 69](#page-74-0)).

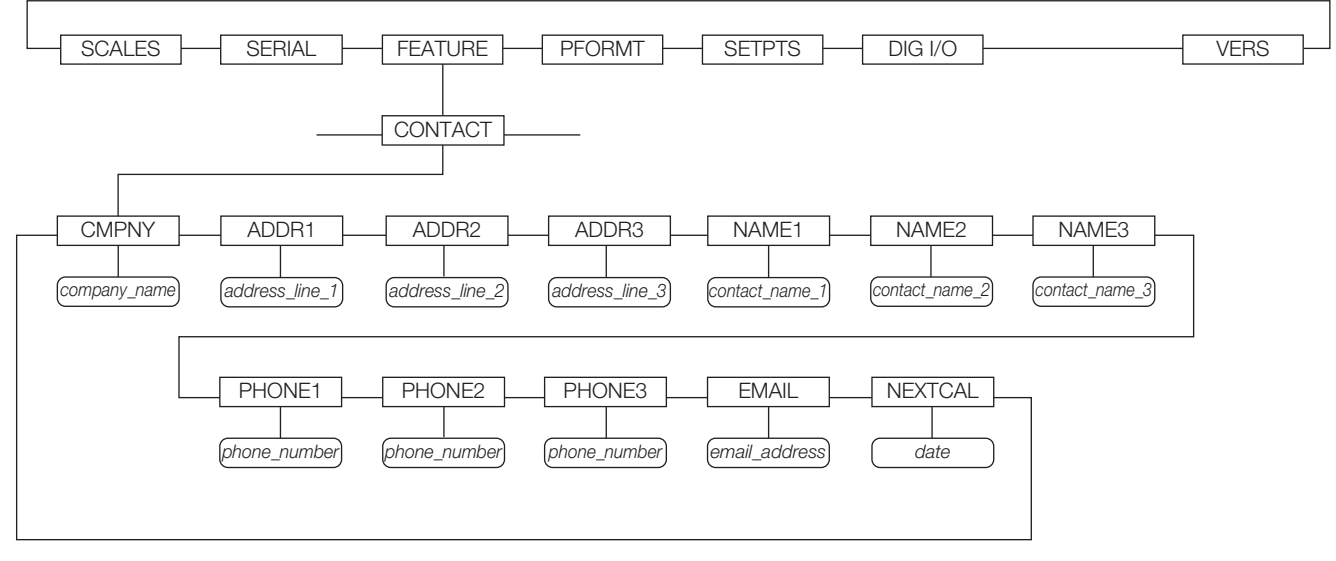

#### *Figure 3-14. CONTACT Submenu*

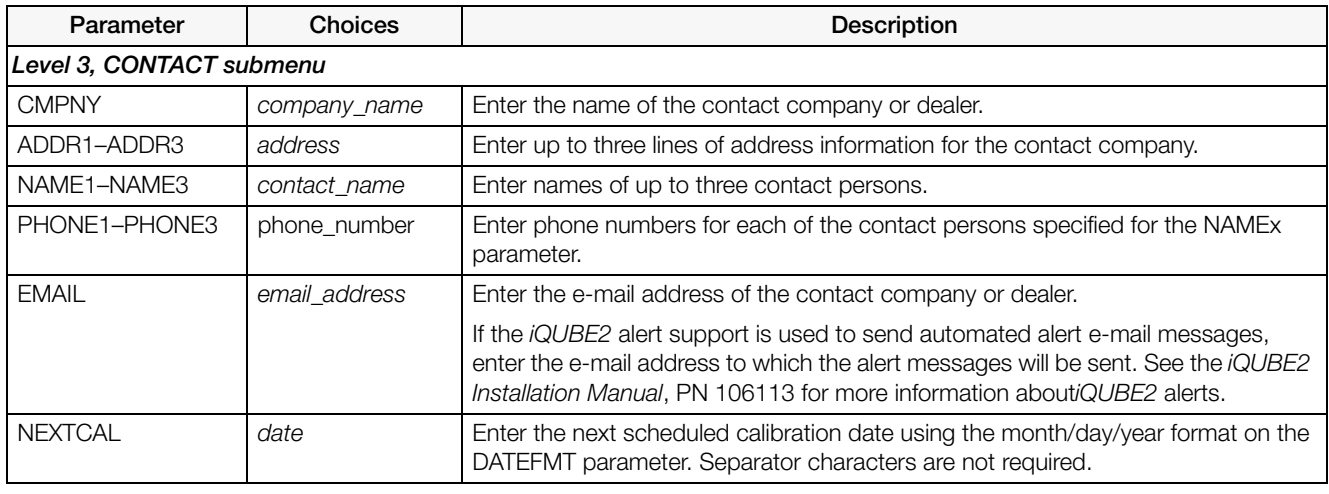

<span id="page-52-0"></span>*Table 3-8. CONTACT Submenu Parameters*

#### FEATURE Menu, REGULAT/INDUST Submenu

The INDUST setting of the REGULAT parameter allows customization of several tare, clear, and print functions for use in *non-legal-for-trade* scale installations. See [Section 11.2 on page 122](#page-127-0) for more information about regulatory mode functions.

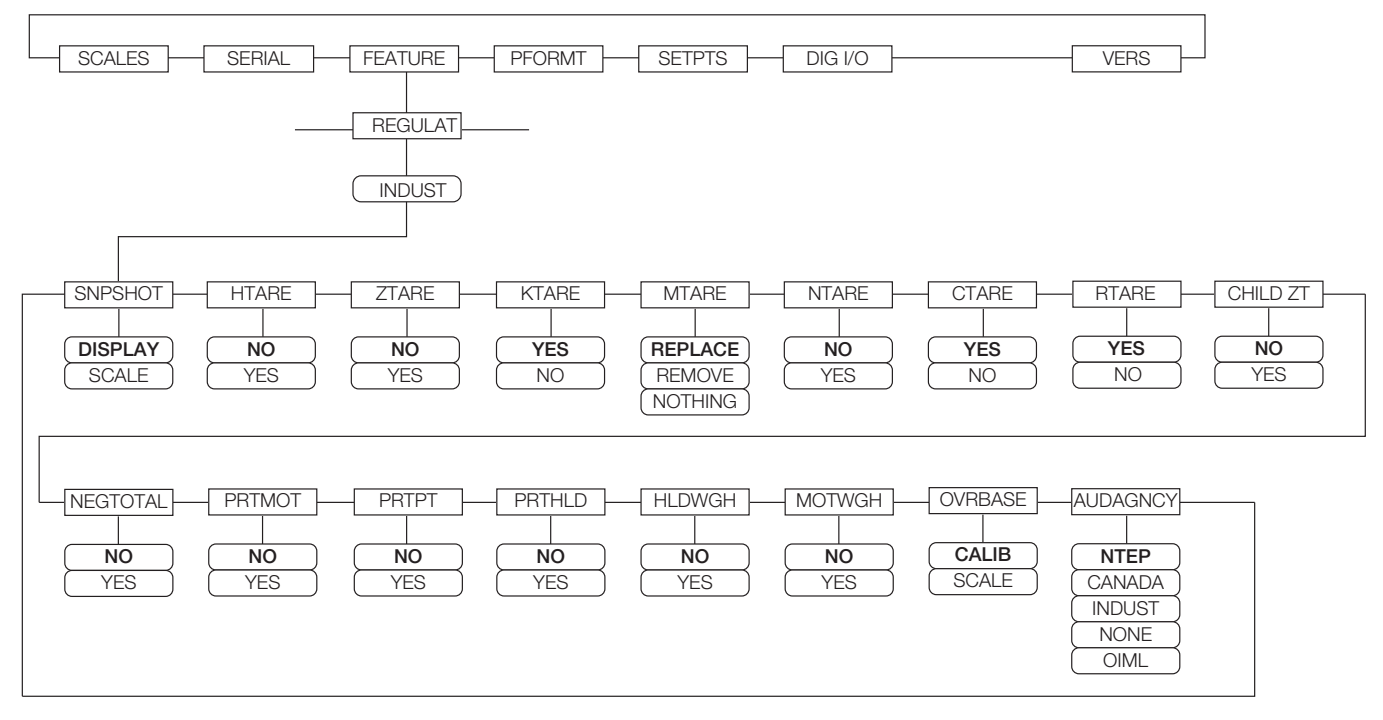

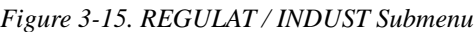

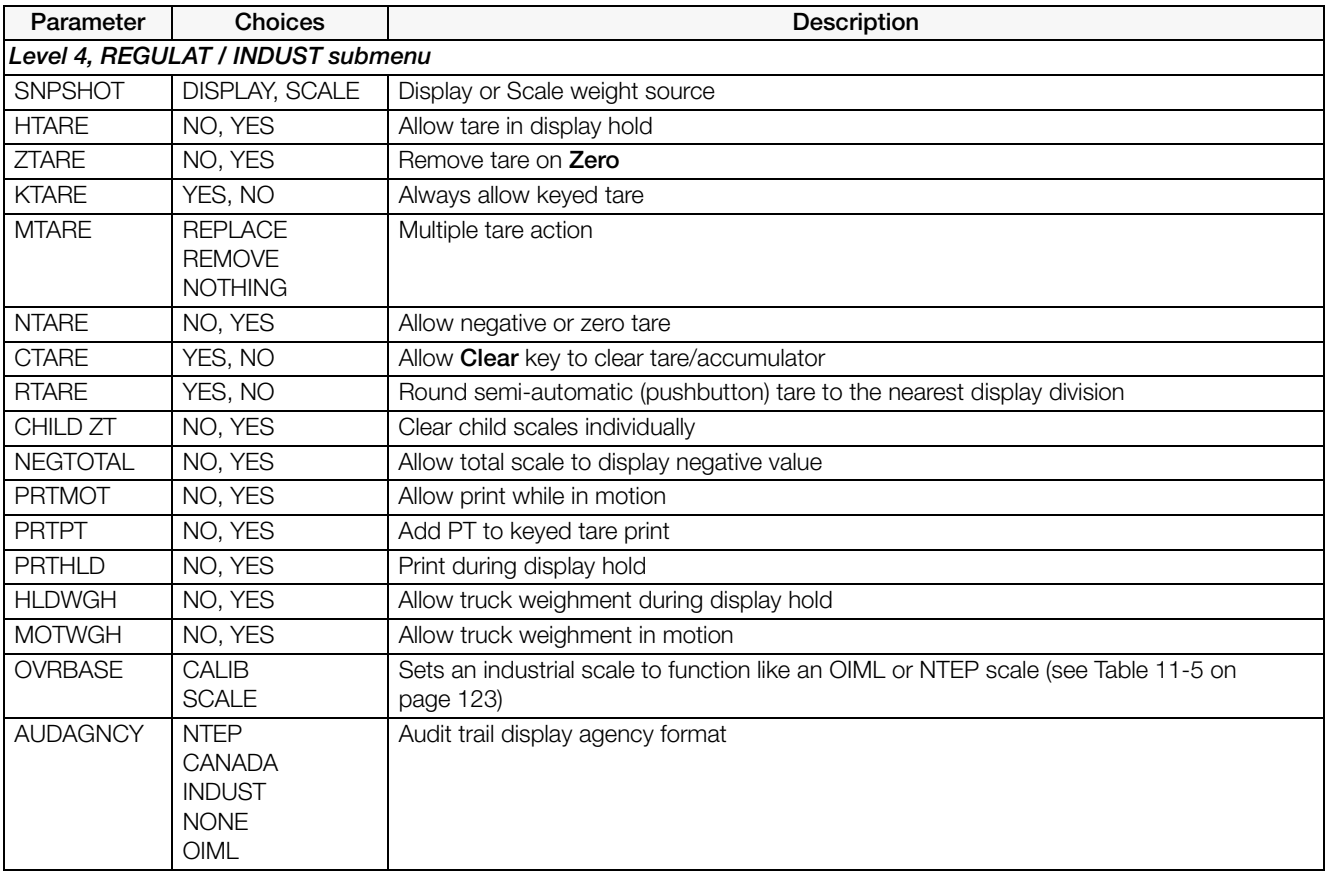

<span id="page-53-0"></span>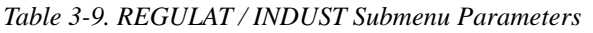

### 3.2.4 PFORMT Menu

See [Section 7.0 on page 69](#page-74-0) for information about custom print formatting.

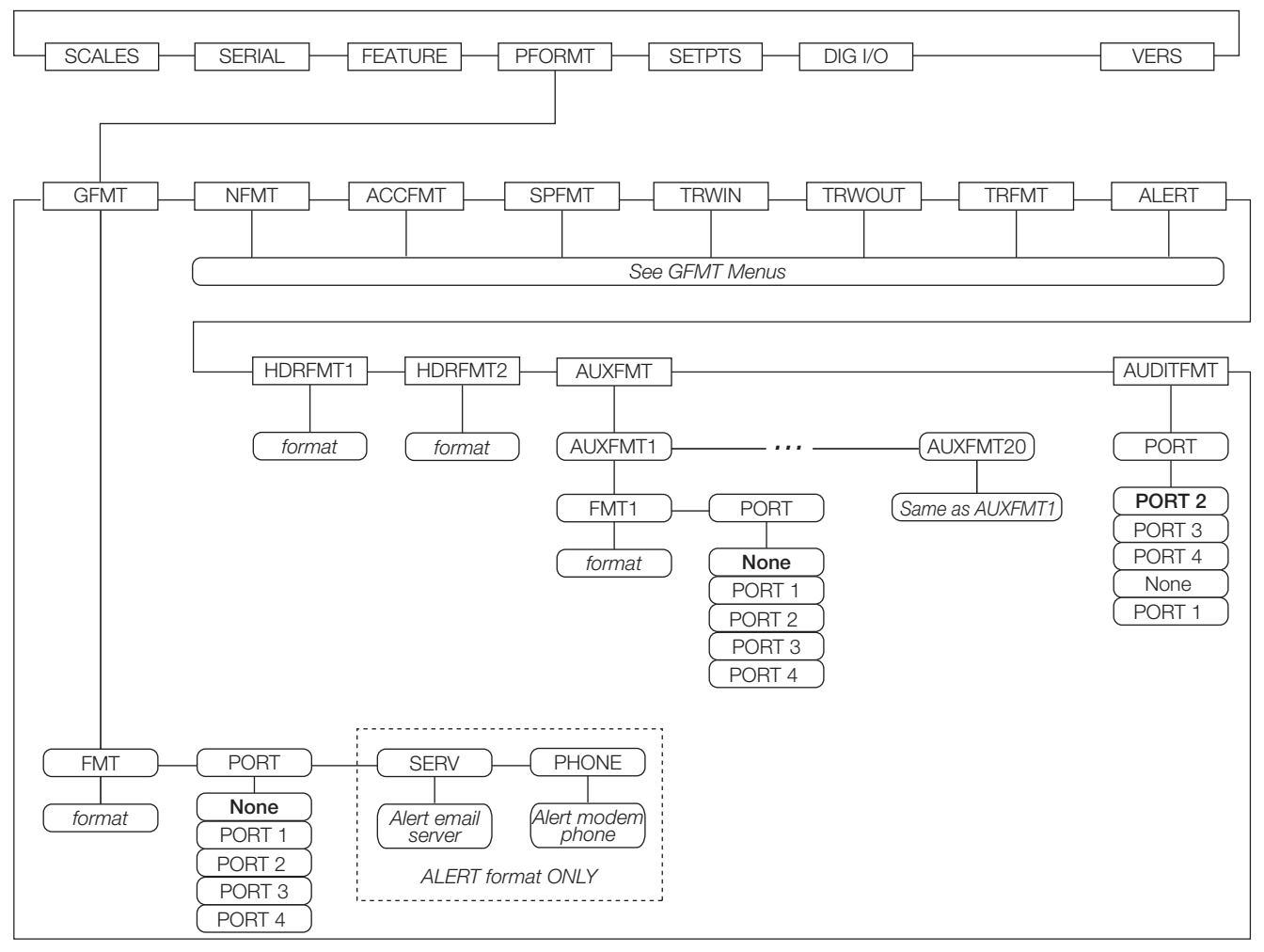

*Figure 3-16. PFORMT Menu*

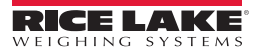

#### 3.2.5 SETPTS Menu

See [Section 9.0 on page 78](#page-83-0) for more information about configuring and using setpoints. Submenus for the various setpoint kinds (shown as Go to X in [Figure 3-17\)](#page-55-0) are described in Figures [9-2](#page-87-0) through [9-9](#page-94-0), beginning on [page 82.](#page-87-0)

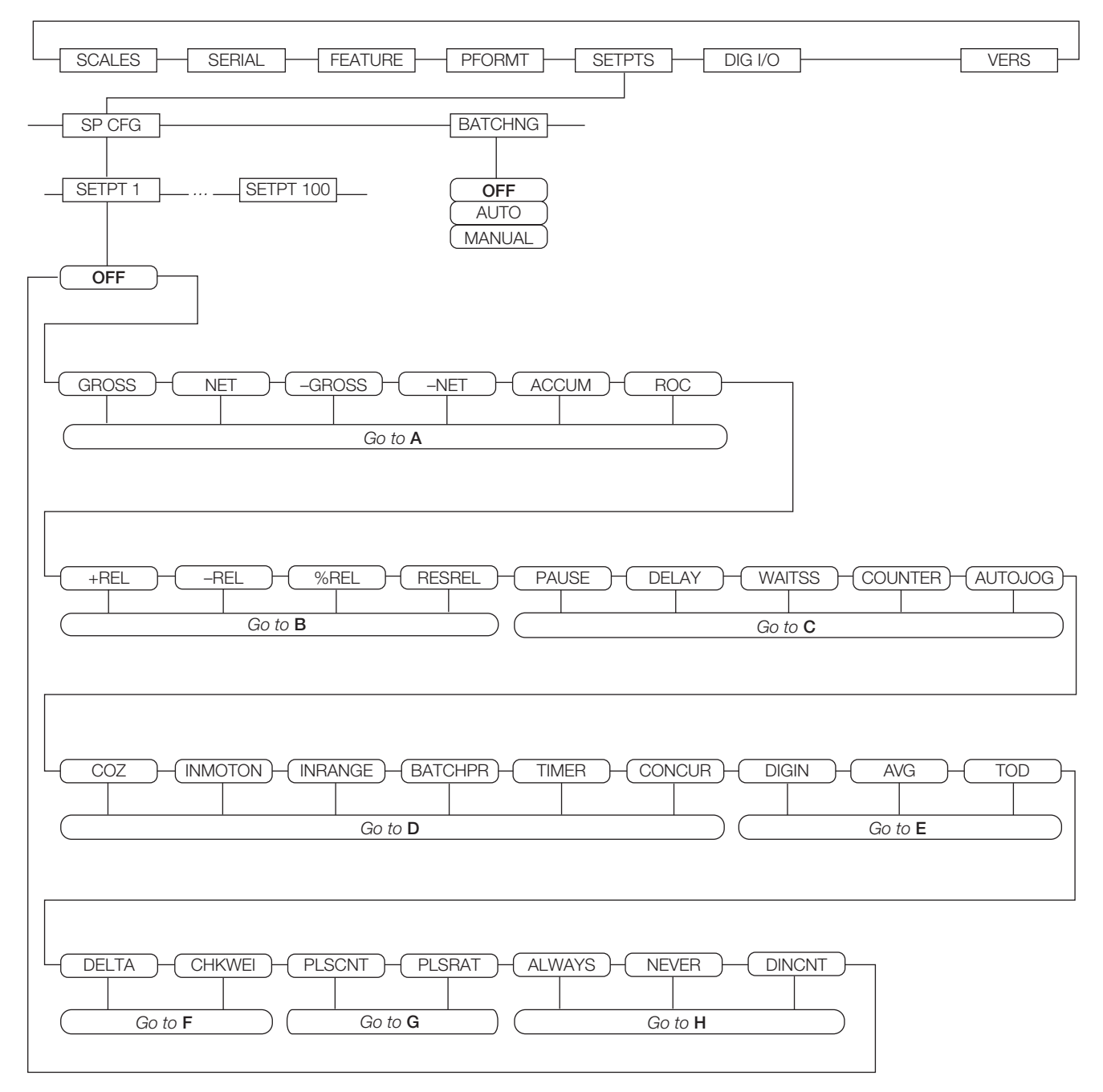

<span id="page-55-0"></span>*Figure 3-17. SETPTS Menu*

### 3.2.6 Digital I/O Menu

The Digital I/O menu shown in [Figure 3-18](#page-56-0) is used to assign functions to digital inputs and outputs. SLOT 0 represents the six I/O bits available on the CPU board (connector J2); additional slots, each with 24 I/O bits, are shown only if one or more digital I/O expansion cards are installed.

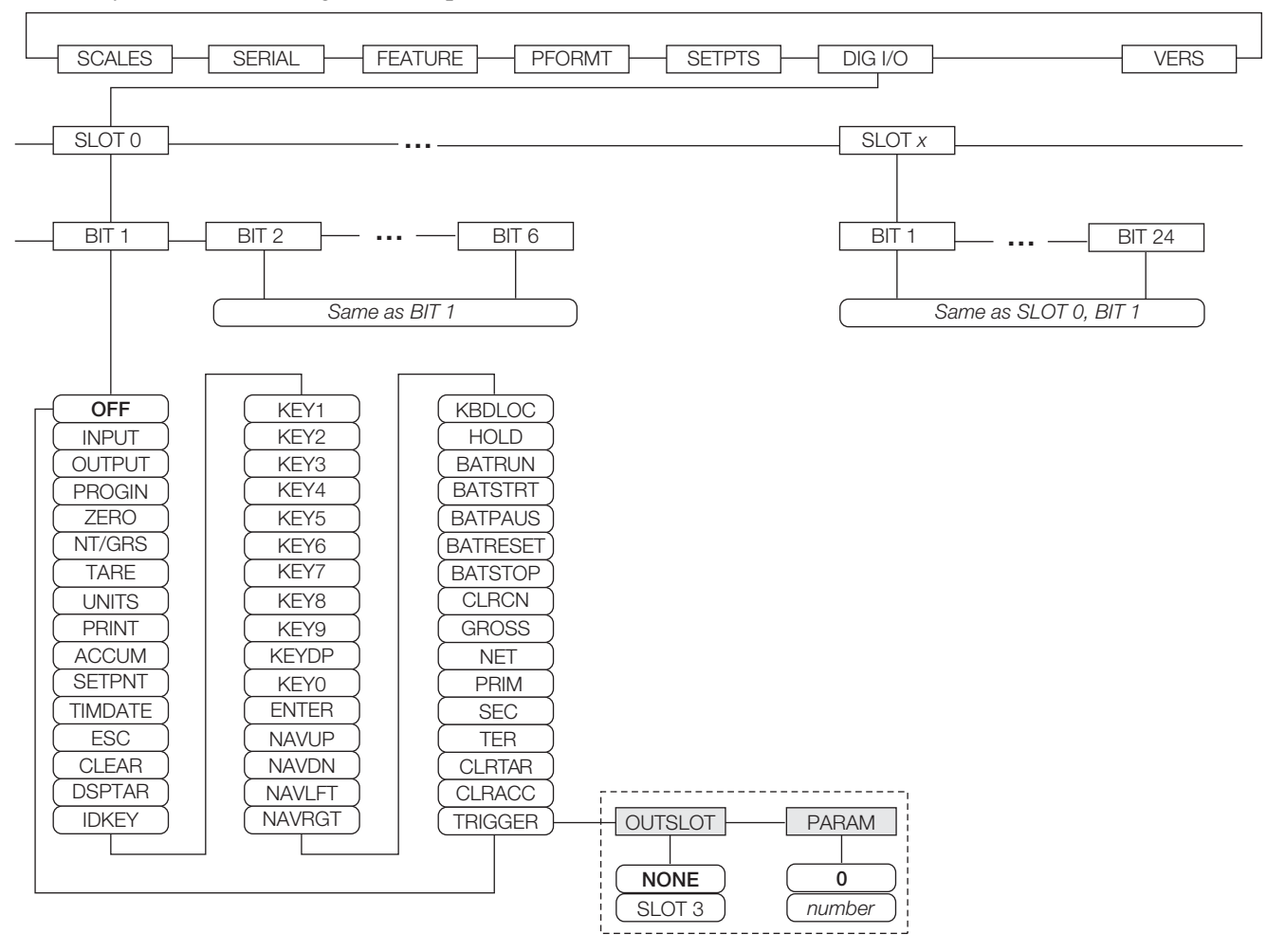

<span id="page-56-0"></span>*Figure 3-18. DIG I/O Menu*

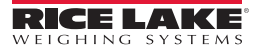

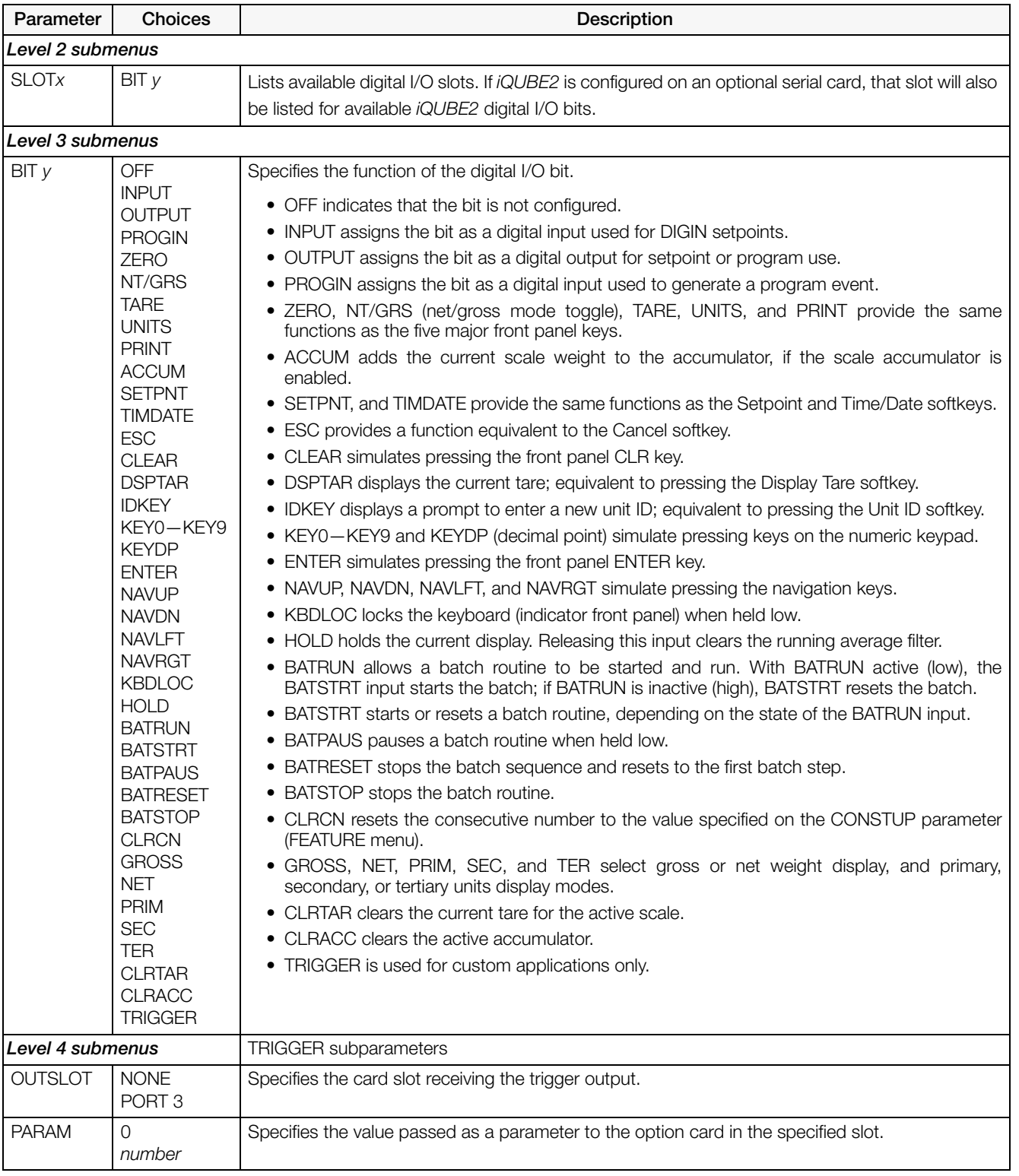

*Table 3-10. Digital I/O Menu Parameters*

#### 3.2.7 Analog Output (ALGOUT) Menu

The ALGOUT menu is shown only if the analog output option is installed. If the analog output option is installed, configure all other indicator functions and calibrate the indicator itself before configuring the analog output. See the *Analog Output Card Installation Instructions*, PN 69089, for more information.

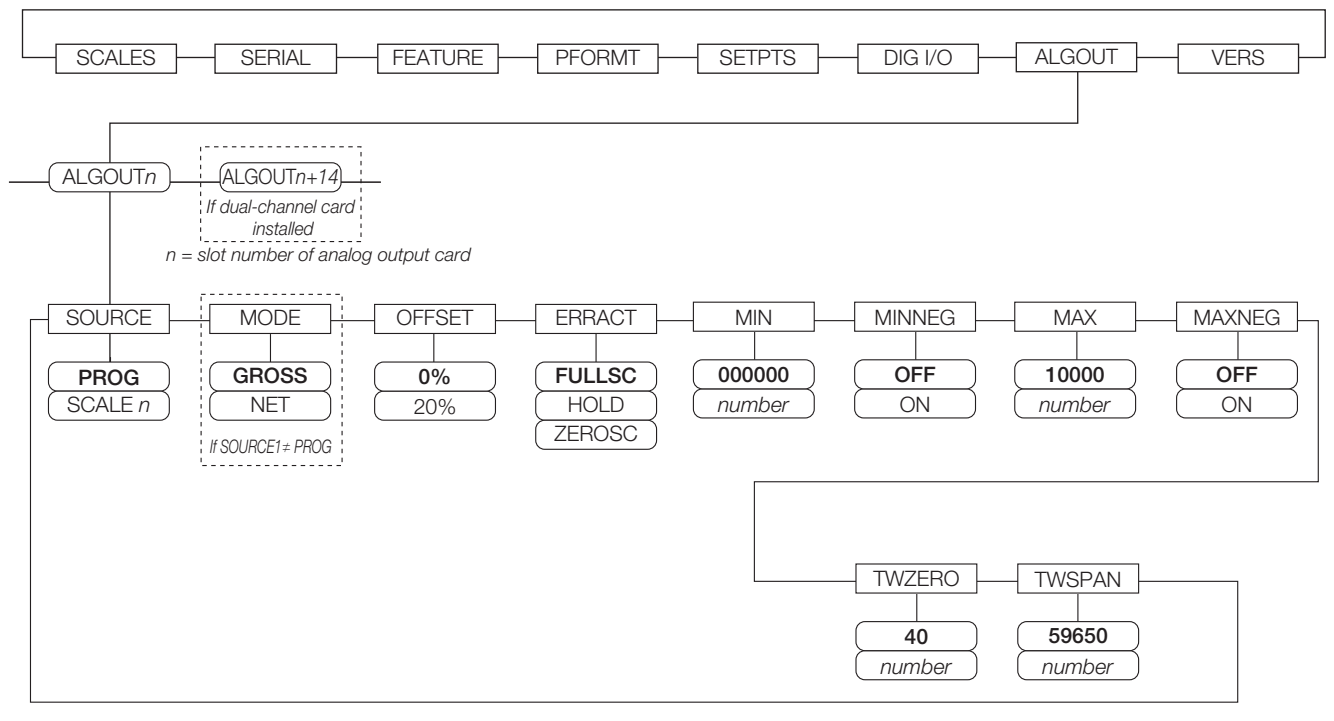

*Figure 3-19. Analog Output Menu*

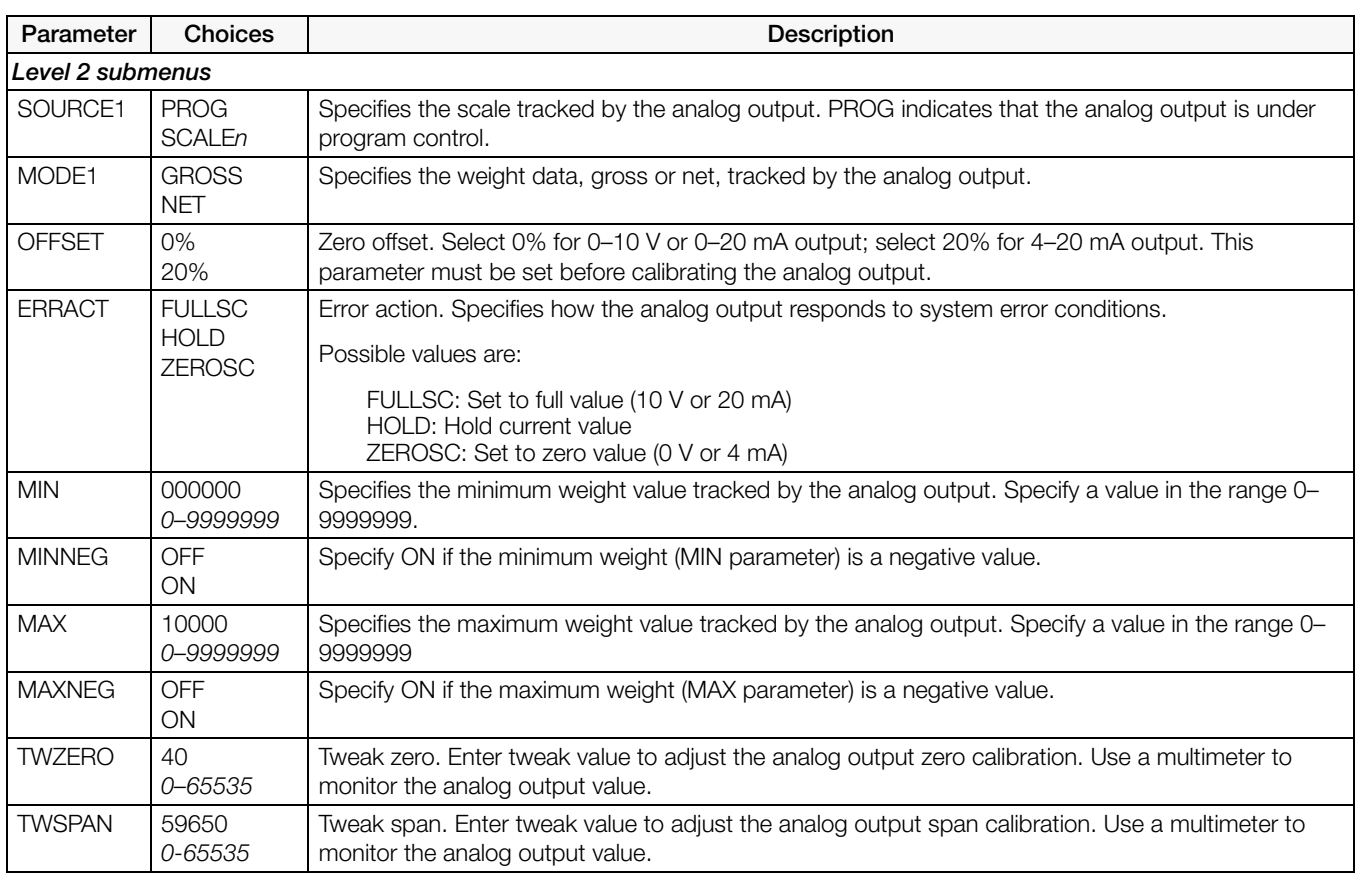

*Table 3-11. Analog Output Menu Parameters*

#### 3.2.8 Fieldbus (FLDBUS) Menu

The FLDBUS menu is shown only if a DeviceNet, Profibus, EtherNet/IP, or ControlNet option card is installed. The SWAP parameter on the FLDBUS menu enables byte swapping by the *iRite* BusCommand handler rather than requiring a SWP (SWAPBYTE) instruction in the PLC. Byte swapping is enabled by default for DeviceNet cards; for all other fieldbus cards, byte swapping is disabled by default.

- BYTE swaps bytes within the word before transmission to the scanner
- WORD swaps words 1 and 2, 3 and 4, within a 4-word packet
- BOTH performs both operations, swapping bytes within a word and swapping words within the packet
- NONE disables swapping

The DATASIZE parameter sets the size of the BusCommand handler data transfers. The default value (8 bytes) matches the default data size specified in the EDS and GSD files, and used by the standard discrete transfer commands. DATASIZE can be set to any value from 2–128 bytes (1–64 words), but the value specified must match the data size set for the PLC Scanner I/O data size.

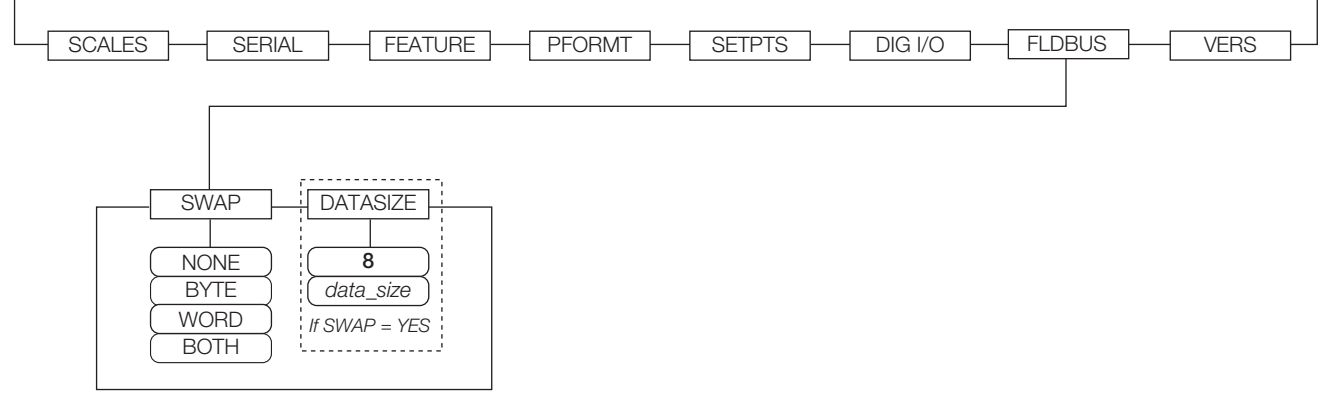

#### *Figure 3-20. Fieldbus Menu*

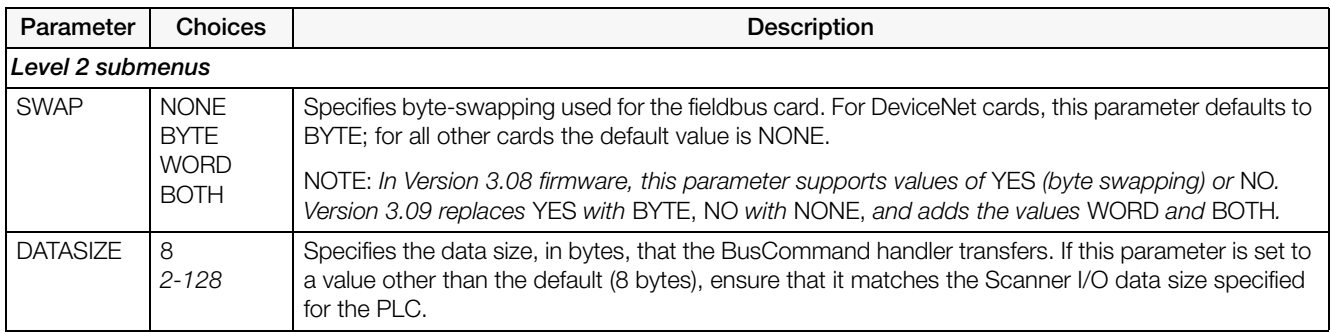

#### *Table 3-12. Fieldbus Menu Parameters*

#### 3.2.9 Version (VERS) Menu

The VERS menu can be used to check the installed software version or, by using the Reset Config softkey, to restore all configuration parameters to their factory default values. There are no parameters associated with the Version menu: when selected, the indicator displays the installed software version number.

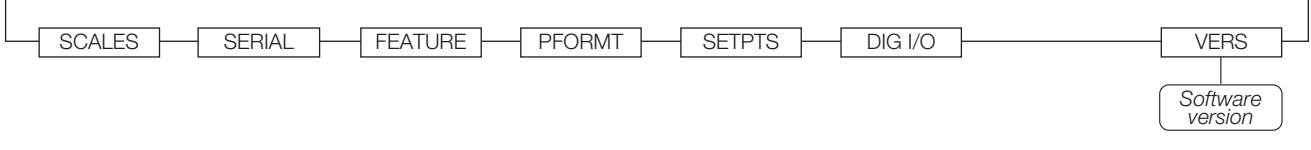

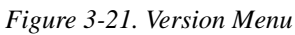

The Contacts softkey on the Version menu allows display of contact information (see ["FEATURE Menu,](#page-52-1)  [CONTACT Submenu" on page 47\)](#page-52-1). If an *iQUBE2* scale is configured, a Diagnostics softkey also provides access to *iQUBE2* diagnostic information.

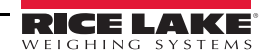

# 4.0 Calibration

The *920i* can be calibrated using the front panel, serial commands, or *iRev 4*. Each method consists of the following steps:

- Zero calibration
- Entering the test weight value
- Span calibration
- Optional five-point linearization
- Optional rezero calibration for test weights using hooks or chains

The following sections describe the calibration procedure for each of the calibration methods. See the *iQUBE2 Installation Manual*, PN 106113, for information about configuring *iQUBE2*-attached scales.

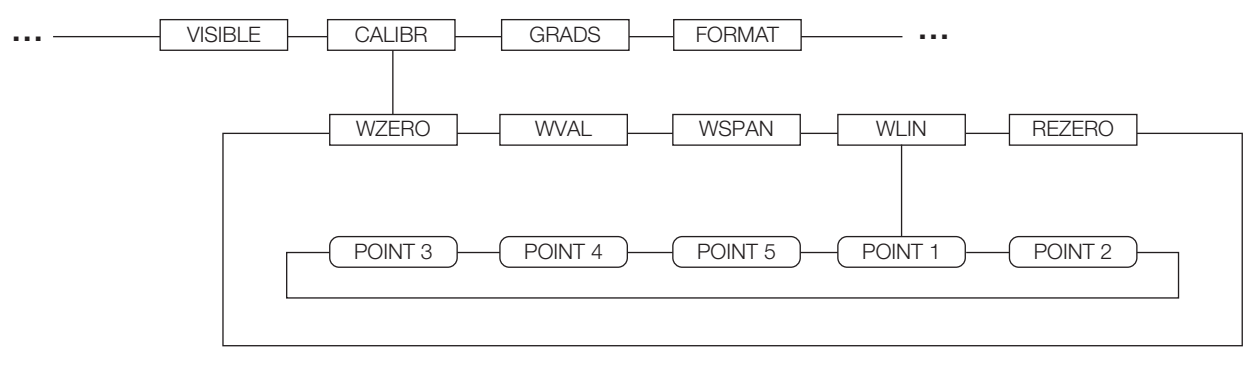

*Figure 4-1. Calibration Submenu*

#### <span id="page-60-1"></span>4.1 Gravity Compensation

Gravity compensation for latitude and elevation is available for the *920i*. To calibrate with gravity compensation, the LOCALE parameter under the FEATURE menu must be set ON, and the LATUDE (latitude) and ELEVAT (elevation, in meters) parameters set before calibrating the indicator (see [Figure 3-13 on page 43\)](#page-48-0).

If the indicator is later installed at a different location, gravity compensation can be applied to a pre-calibrated indicator by adjusting the LATUDE and ELEVAT parameters.

## <span id="page-60-0"></span>4.2 Front Panel Calibration

The CALIBR submenu (under the SCALES menu, see [Figure 4-2\)](#page-61-0) is used to calibrate the *920i*. The zero, span, and linear calibration point displays provide a set of softkeys used specifically for calibration procedures:

+/– Toggles to allow entry of negative or positive values

Last Zero Recalls the last established zero value to allow calibration without removing tests weights or product from scale.

Calibrate Performs calibration for the selected point

Temp Zero Temporarily zeroes the displayed weight of a non-empty scale. After span calibration, the difference between the temp zero and the previously calibrated zero value is used as an offset.

Millivolts (or Counts)

Toggles between display of captured A/D counts and captured millivolts values; allows entry of calibration values in mV or counts

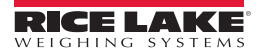

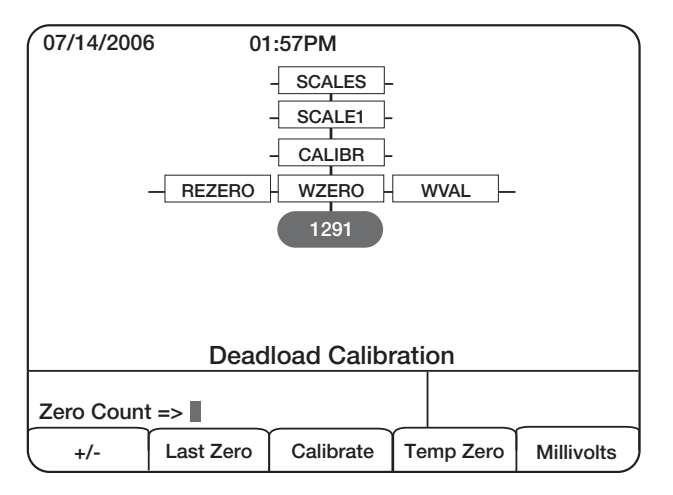

*Figure 4-2. WZERO Calibration Display*

<span id="page-61-0"></span>To calibrate the indicator using the front panel:

- 1. Place the indicator in setup mode (display reads Scale Configuration) and remove all weight from the scale platform. If the test weights require hooks or chains, place the hooks or chains on the scale for zero calibration.
- 2. With the SCALES menu highlighted, press the down key, then select the scale to be calibrated. Press down again (GRADS parameter highlighted), then press left to highlight the CALIBR submenu (see [Figure 4-1\)](#page-60-1). Press down to go to zero calibration (WZERO). See [Figure 4-2 on page 56.](#page-61-0)
- 3. Ensure scale is empty, then press down again to show the current WZERO value, then press the Calibrate softkey to calibrate zero. When complete, the new A/D count for the zero calibration is displayed. Press enter to save the zero calibration value and go to the next prompt (WVAL).
- 4. With WVAL displayed, press down to show the stored calibration weight value. Use the numeric keypad to enter the actual value of the calibration test weights, then press enter to save the value and go to span calibration (WSPAN).
- 5. Place test weights on scale. Press down again to show the current WSPAN value, then press the Calibrate softkey to calibrate span. When complete, the new A/D count for the span calibration is displayed. Press enter again to save the span calibration value and go to the next prompt (WLIN).
- 6. Five-point linearization (using the WLIN parameter) provides increased scale accuracy by calibrating the indicator at up to five additional points between the zero and span calibrations.

Linearization is optional: if not performing linearization, skip the WLIN parameter; if linearization values have previously been entered, these values are reset to zero during calibration. WZERO and WSPAN must be calibrated before adding linearization points; WLIN values must be less than the WSPAN value and must not duplicate WZERO or WSPAN.

To perform linearization, follow the procedure below:

With WLIN displayed, Press down to go to the first linearization point (POINT 1). Press down again to show the weight value prompt ( $WGT 1$ ), then down once more to show the weight value. Place test weights on the scale, then use the numeric keypad to enter the actual test weight value. Press enter to save the value and move to the calibration  $(CAL 1)$  prompt. Press down to show the current calibration value, then press the Calibrate softkey to calibrate the linearization point. When complete, the A/D count for the linear calibration is displayed. Press enter again to save the calibration value and go to the next prompt (POINT 2).

Repeat for up to five linearization points. To exit the linearization parameters, press the up key to return to WLIN.

- 7. The optional rezero function is used to remove a calibration offset when hooks or chains are used to hang the test weights.
- Note The rezero function cannot be used with five-point linear calibration.
- If no other apparatus was used to hang the test weights during calibration, remove the test weights and press up to return to the CALIBR submenu.
- If hooks or chains were used during calibration, remove these and the test weights from the scale. With all weight removed, go to the REZERO parameter, then press down to show the current zero value. Press the Calibrate softkey to adjust the zero and span calibration values. Press enter or up to return to the CALIBR submenu.
- 8. Press up to return to the SCALES menu, or press the Save and Exit softkey to exit setup mode.

# 4.3 Serial Command Calibration

To calibrate the indicator using serial commands, the serial port must be connected to a terminal or personal computer. See [Section 2.3.4 on page 10](#page-15-0) for serial port pin assignments; see Section [10.0 on page 98](#page-103-0) for more information about using serial commands.

Once the indicator is connected to the sending device:

- 1. Place the indicator in setup mode (display reads CONFIG) and remove all weight from the scale platform. If the test weights require hooks or chains, place the hooks or chains on the scale for zero calibration.
- 2. Send the SC.WZERO#*n* serial command (where *n* is the number of the scale) to calibrate zero.
- 3. Place test weights on the scale and use the SC.WVAL command to enter the test weight value in the following format:

SC.WVAL#n=vvvvv<CR>

- 4. Send the SC.WSPAN#*n* serial command to calibrate span.
- 5. Up to five linearization points can be calibrated between the zero and span calibration values. Use the following commands to set and calibrate a single linearization point:

SC.WLIN#n.V1=vvvvv<CR> SC.WLIN#n.C1<CR>

The SC.WLIN#*n*.V1 command sets the test weight value (*vvvvv*) for linearization point 1. The SC.WLIN#*n*.C1 command calibrates the point. Repeat using the SC.WLIN#*n*.V*x* and SC.WLIN#*n*.C*x* commands as required for additional linearization points.

- 6. To remove an offset value, clear all weight from the scale, including hooks or chains used to hang test weights, then send the SC.REZERO#*n* serial command.
- <span id="page-62-1"></span>7. Send the KSAVEEXIT serial command to save the calibration changes and exit setup mode.

## 4.4 iRev Calibration

The *iRev 4* Calibration Wizard provides step-by-step scale calibration. With the *920i* connected to the PC, select the Calibration Wizard from the Tools menu on the *iRev 4* Scales display, then follow the steps listed below to calibrate the scale. See [Section 5.0 on page 59](#page-64-0) for a general overview of the *iRev 4* utility.

1. On the first Calibration Wizard display (see [Figure 4-3](#page-62-0)), select standard (zero and span) calibration or a multi-point linear calibration. Click the Next button to continue.

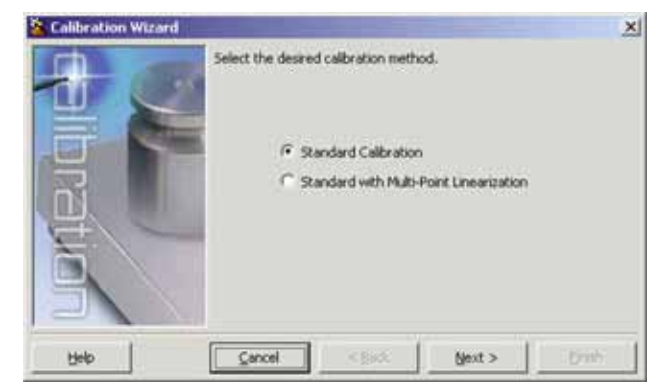

*Figure 4-3. iRev 4 Calibration Wizard*

<span id="page-62-0"></span>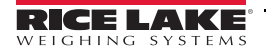

- 2. Select the scale to be calibrated.
- <span id="page-63-0"></span>3. Enter the test weight used to calibrate the scale. If using chains or hooks to hold the weights, check the box below the test weight value entry. This adds a rezero step to the calibration sequence.
- 4. Remove all weights from the scale. If chains or hooks were used, place them on the scale. Press the Calibrate Zero button to perform the zero calibration. A message box appears when the process is complete.
- 5. Apply the test weights to the scale. Press the Calibrate Span button to perform the span calibration. A message box appears when the process is complete.
- 6. If the option for chains or hooks was selected in step [3,](#page-63-0) the Rezero display is shown. Remove all weights from the scale, including chains or hooks. Press the Re-Zero button to calibrate the zero offset.
- 7. If performing a multi-point linear calibration, up to five other calibration weight values can be entered on the display. The weights must be in ascending order and must not include zero or the span weight. Enter the weight values and click the Go button to calibrate each point.

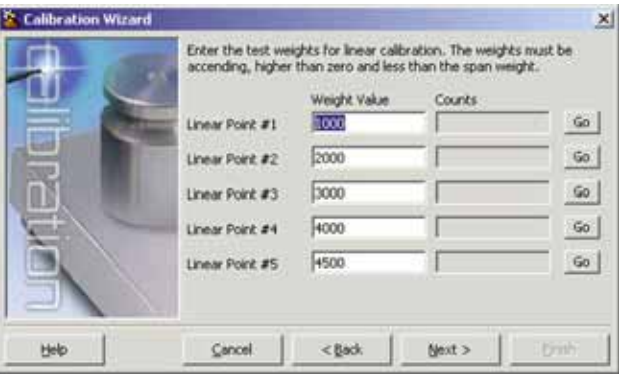

*Figure 4-4. iRev 4 Linear Calibration Display*

8. Review the new calibration values then click Finish to close the Calibration Wizard. To restore the current calibration values, click Cancel.

# <span id="page-64-0"></span>5.0 Using iRev

The *iRev 4* utility provides a suite of functions used to support configuration, calibration, customization, and backup of the *920i* software. Hardware and software configuration, *920i* display setup for up to ten screen designs, stream and ticket formatting, setpoint configuration, database management, and *iRite* program editing are all supported by *iRev 4*.

Calibration values, scale, setpoint, display configuration, database tables and user programs can be saved and restored to the *920i* using *iRev 4*. (see [Section 4.4 on page 57](#page-62-1) for *iRev 4* calibration procedures.)

Other supporting applications provided with *iRev 4* include:

- The *iRev 4* Editor provides a basic editor and a compiler for writing *iRite* applications.
- The Rice Lake Web Update utility uses the Internet connection to check for and download updates to the *iRev 4* and *920i* software.
- The iLaunch utility can be installed to display a set of icons used for convenient startup of *iRev 4* and its supporting applications, including the Help system.

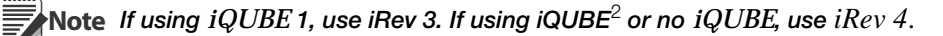

#### Hardware and Software Requirements

Minimum system requirements: 166 MHz, *x*86-compatible, with 32MB RAM (64MB for NT4/2000), 40MB disk space. Recommended system: 233 MHz, *x*86-compatible or greater, with 64MB RAM, 40 MB disk space.

*iRev 4* runs on most Windows® operating systems, including Windows 95 (original release), Windows 95 OSR2, Windows 98, Windows 98 SE, Windows ME, Windows NT 4.0 (SP4 or greater), Windows 2000, Windows XP (Home or Professional), and Windows Vista™.

When used with the original release of Windows 95, *iRev 4* requires an updated version of TAPI. The TAPI update is included on the *iRev 4* installation CD and is available from the RLWS web site at www.ricelake.com.

Internet Explorer® (IE) 4.0 or greater is required to use the *iRev 4* help system. IE is included on the *iRev 4* installation CD or is available for download from Microsoft.

## 5.1 Installing and Starting the Program

*iRev 4* is installed using a standard Windows installation procedure. *iRev 4* applications and support files are installed in a directory named iRev; icons for the *iRev 4* application, the *iRev 4* Editor, Uninstall and the Rice Lake Web Update utility are placed in the Windows Start menu.

## 5.2 Saving and Opening Files

Files are stored with the .920 extension. To save a file,

- 1. From the *File* menu, select Save As...
- 2. Navigate to the desired save location and click Save.

To open a saved file in *iRev 4*,

1. Locate and double-click the file. Or, from *iRev 4*'s *File* menu, select Open... Then, navigate to and select the desired file.

To open a saved file in *iRev 3* (for use with *iQUBE* 1),

- 1. Launch *iRev 3*.
- 2. From the *File* menu, select Open...
- 3. Navigate to and select the desired file.

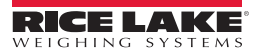

# 5.3 Hardware Configuration

When *iRev 4* is started, the Hardware Configuration display is shown ([Figure 5-1\)](#page-65-0). This display is used to create a virtual hardware configuration for the indicator by dragging and dropping icons for the supported option cards into the empty slots on the display. The slots shown on the Hardware Configuration display represent the two option card slots on the *920i* CPU board (above) and up to twelve slots on attached expansion boards (slots 3–8 at left, 9– 14 at right).

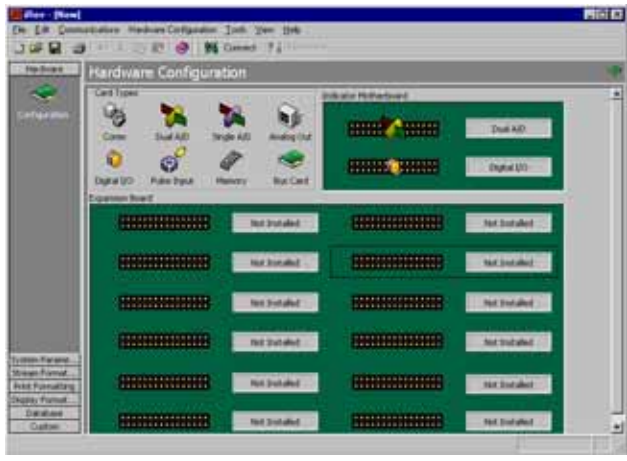

*Figure 5-1. iRev 4 Hardware Configuration Display*

# <span id="page-65-0"></span>5.4 Configuring Scales

Once the hardware configuration has been set, scales can be configured by selecting the parameter subsets listed at the left side of the Hardware Configuration display. For most applications, the Scales icon, under System Parameters, should be configured first, by associating each scale with an A/D channel or serial scale source. To assign the scale source, double-click on the scale number listed in the Scales menu (see [Figure 5-2\)](#page-65-1), then select the scale source type in the Config Scale dialog box.

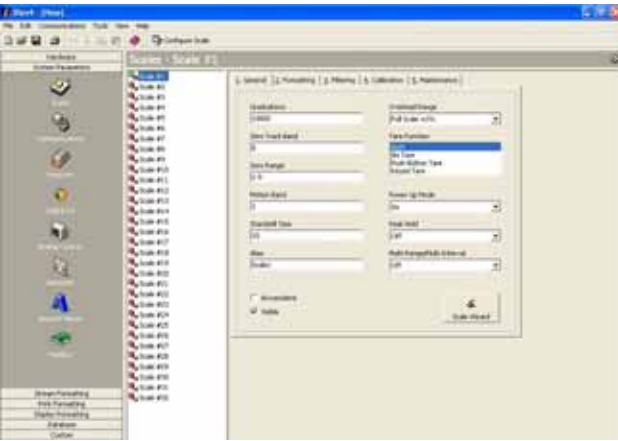

*Figure 5-2. iRev 4 Scales Menu*

#### <span id="page-65-1"></span>5.4.1 Configuring Other Parameters

Once the scale source is set, continue configuring the scale using the other icons listed under the System Parameters, or use the Scale Wizard (shown as a button on the Scales menu; also available under the Tools menu) to create a basic configuration based on the desired application type, units, capacity, and filtering requirements.

Other subsets of configuration parameters, including stream, print, and display formatting, can be accessed by selecting them from the list shown at the left side of the *iRev 4* displays.

## 5.4.2 Setpoints

The Setpoints menu, available by clicking the Setpoints icon under System Parameters, provides access to all configuration parameters for up to 100 setpoints. Configured setpoints can be displayed individually or in groups of 5, 10, or 100; setpoint parameters can be changed only when shown individually. Click on the setpoint view icons in the toolbar to change the view.

When the setpoint view is set to a value greater than one, swap and move icons are added to the toolbar, allowing single or multiple setpoints to be reordered (see [Figure 5-3\)](#page-66-0).

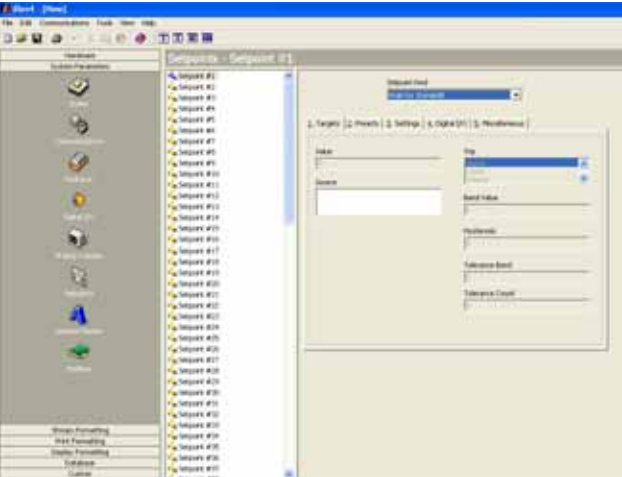

*Figure 5-3. iRev 4 Setpoints Display* 

<span id="page-66-0"></span>The Batching Wizard, available under the Tools menu when viewing or changing setpoints, can be used to set up a basic batch sequence, based on the batch type, number of ingredients, and several batch options.

# 5.5 Configuring the Display

The *iRev 4* display editor allows the *920i* display to be customized by dragging and dropping widgets onto a virtual display, then setting parameters specific to each widget type. (See [Section 10.2 on page 112](#page-117-0) for detailed information about widget programming.) Up to ten display configurations can be saved for each indicator file. Display configurations can be switched within applications using custom programs to drive the *920i*.

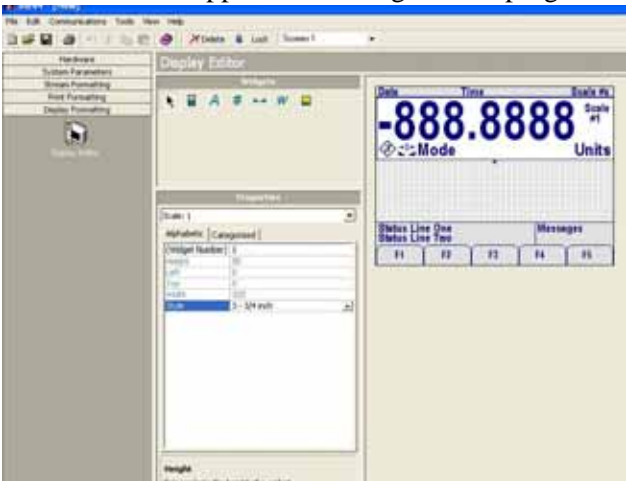

*Figure 5-4. iRev 4 Display Editor*

## 5.6 Connecting to the Indicator

Connect the PC serial port to port 2 of the *920i*. Return to the Hardware Configuration display, then click on the Connect icon in the toolbar. *iRev 4* attempts to establish communications to the indicator.

Once communications is established, *iRev 4* queries the indicator configuration to determine whether the indicator hardware matches the virtual hardware configured in the current *iRev 4* file. If the hardware matches, the Hardware Configuration section of *iRev 4* is disabled, preventing further changes.

If the hardware does not match, there is an option of either canceling the connect operation or overwriting the *iRev 4* hardware configuration with the actual indicator hardware configuration.

#### 5.6.1 Downloading to the Indicator

The Download Configuration function on the *iRev 4* Communications menu allows an *iRev 4* configuration file (with or without scale calibration data), setpoint data, widgets, database tables, or an *iRite* program file to be downloaded to a connected indicator in setup mode.

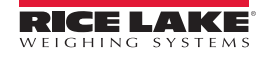

The *Download Current Display* function on the Communications menu allows the download of the currently displayed object, such as the parameter set for one scale of a multi-scale configuration.

Because less data is transferred using *Download Current Display*, it is typically faster than a full configuration download, but there is an increased possibility that the download may fail due to dependencies on other objects. If the download fails, try performing a complete download using the Download Configuration function.

A progress message is displayed during the download indicating the progress of the download and also during the clear memory indicating its progress.

#### 5.6.2 Uploading Configuration to iRev

The Upload Configuration function on the *iRev 4* Communications menu allows the existing configuration of a connected indicator to be saved to a file on the PC. Once saved, the configuration file provides a backup that can be quickly restored to the indicator if needed. Or, the file can be edited within *iRev 4*, then downloaded back to the indicator.

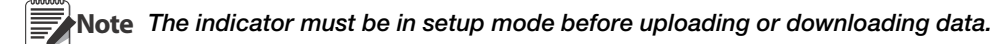

# 5.7 Installing Software Upgrades

This section applies only to *920i* units using a serial board, not a USB board.

New releases of the *920i* system software can be downloaded and installed using an Internet connection and the Rice Lake Web Update application.

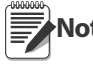

Before upgrading to a new version of 920i system software, ensure that a copy of the current indicator configuration has been saved using iRev 4. Reloading the system software requires a RESETCONFIGURATION **Note**function and resets all configuration and calibration values to their factory defaults.

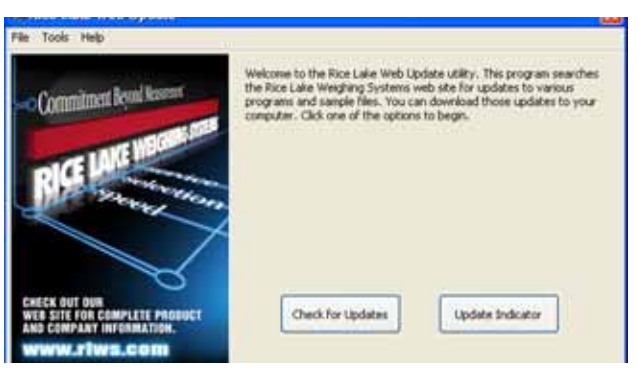

*Figure 5-5. Rice Lake Web Update Display*

Click on the Check for Updates button in the Rice Lake Web Update application to check if a new version of the *920i* software is available. To download a new software version, select the new software version and click on Get Selection. Once the new software is downloaded to the PC, do the following:

- 1. Disconnect power to the *920i*.
- 2. Connect the PC serial port to port 2 of the *920i*. Connection must be made at 38400 bps.
- 3. Open the indicator enclosure and place a jumper across the SW1 boot mode pins (see [Figure 2-5 on](#page-17-0)  [page 12](#page-17-0)).
- 4. Power up the *920i*. The indicator will stall at the diagnostic monitor.
- 5. Click on the Update Indicator button to download the new software. When the download begins, the following messages are shown:

```
Loading…
System Diagnostic Monitor v1.14
$
?
$ 
?
$KNIX
$SYSLOAD
```
6. When the download is complete, the indicator display shows the following messages:

\$DONE *\$BOOT* Loading…

- 7. The indicator resets and goes to weigh mode.
- 8. Disconnect power to the indicator. Remove the jumper from across the SW1 boot mode pins and place it on a single pin.
- 9. Power up the indicator and reload *iRev 4* and *iRite* files as necessary.

# 6.0 Using USB Devices

The *920i*'s USB interface port can be used to connect devices using a type-A or type-B connector.

Version 5.00.00 Rev L boards (or higher) are required for USB functionality. See the iRite programming manual for APIs which can perform USB functions. If running a user program, functions may vary. **Note**

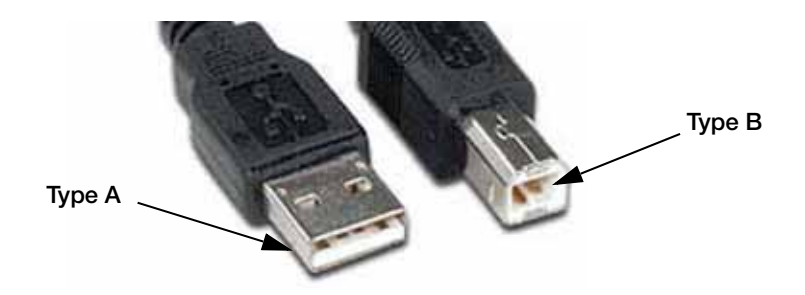

*Figure 6-1. USB connector types*

Compatible devices using a type-A connector include a flash drive, keyboard, USB hub, and label and ticket printers. The host PC uses a type-B connector.

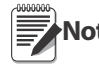

If using a host PC connection, this connection must terminated prior to switching devices or entering configuration mode on the 920i. Otherwise, Host PC may not display when the USB softkey is pressed once **Note**the 920i has returned to weigh mode.

Flash drives allow users to save and load configuration files (.920), save and load database files (.db), load user programs, and update the boot monitor and core firmware. Flash drives must be formatted in the FAT-16 or FAT-32 file system, cannot exceed 4 Gig drive size, cannot exceed eight character name and three character extension. Connecting a USB keyboard allows users to type alphanumeric characters rather than use the front panel buttons.

# 6.1 USB Driver Installation

Before connecting the *920i* to a PC, the appropriate driver must be installed.

- [1. Open the Rice Lake website at www.ricelake.com](http://www.ricelake.com/default.aspx)
- 2. Navigate to the 920i USB page.
- 3. Click the *Downloads* tab and expand the *Software* category.
- 4. Locate the 920i USB Driver Installation entry and click *Download*.

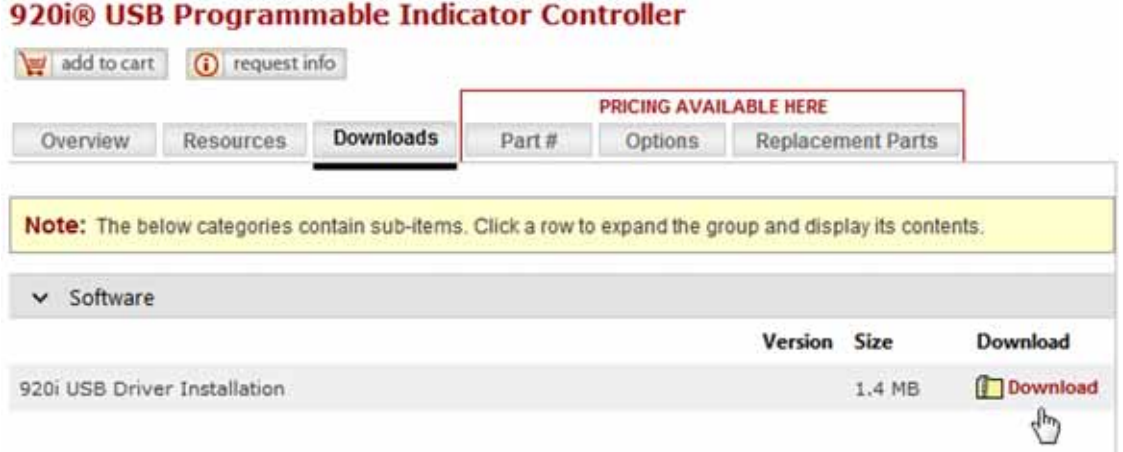

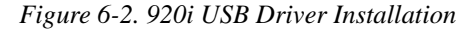

- 5. Save the file to the caomputer.
- 6. Extract the .zip.
- 7. Open the .exe file. The installer automatically detects the version of Windows and installs the appropriate driver.

# 6.2 Connecting a USB Device

The *920i* will display a list of connected USB devices. Devices in this list can include the following:

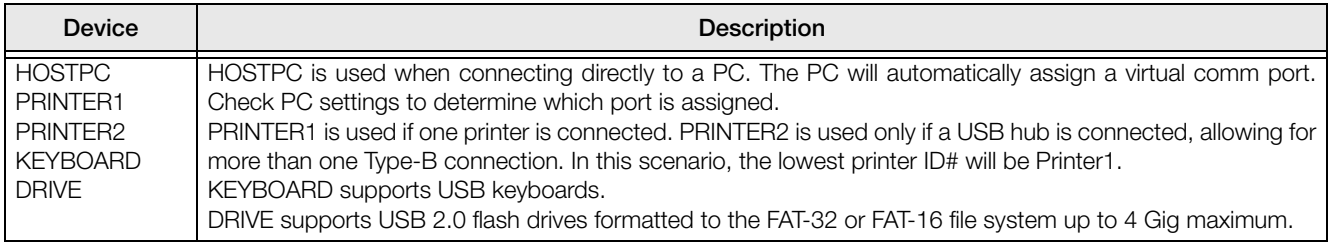

*Table 6-1. USB Devices*

Use the following To connect a USB device,

- 1. Attach the USB device to the proper USB connector on the indicator. USB connections use Port 2 on the 920i.
- 2. Press the USB softkey.

If the USB softkey is not displayed, see [Section 1.5 on page 4](#page-9-0) and [Figure 3-13 on page 43](#page-48-0) to enable the Note softkey.

3. Select the proper device type and press Enter.

# 6.3 Using USB Hubs

Hubs are necessary if multiple USB devices are desired to be simultaneously connected. To achieve best results, use a self-powered hub and follow the below instructions when connecting devices:

- 1. Connect all USB devices to the hub.
- 2. With the *920i* disconnected from power, connect the hub to the *920i*.
- 3. Connect power to the *920i*. All USB devices should be recognized on power-up.

# 6.4 Disconnecting a USB Device

Prior to unplugging a connected USB device,

1. Press the USB softkey.

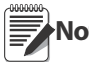

If the USB softkey is not displayed, see [Section 1.5 on page 4](#page-9-0) and [Figure 3-13 on page 43](#page-48-0) to enable the Note softkey.

- 2. Select *No Device\** and press Enter. This also allows a user program to switch devices via APIs.
- 3. The USB device is now safe to disconnect.

# 6.5 Loading Configuration Files and Databases

Certain files may take extended periods of time to load directly from a PC to the *920i*. For fastest loading times, using a Flash drive is recommended.

It is also recommended to create a folder matching each *920i*'s unit ID number, if using multiple *920i* units. When loading configuration files, the unit will load the file contained in a folder matching its UID# (the default UID# is 1). If no folder matching the UID is found, the unit will load the first file found.

#### 6.5.1 Loading Configuration Files

When a file is loaded from a USB flash Drive, the calibration is always included and will overwrite existing calibration. To eliminate this, the 920i configuration file should be downloaded to the indicator before calibration is completed.

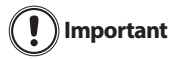

If loading a configuration file from a UID subdirectory, ensure the configuration file does not change the unit ID. Otherwise, a .COD file in that subdirectory will not be recognized until the UID is manually reverted to its original number.

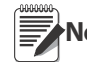

Note File names are limited to eight characters.

- 1. Using a PC, copy the desired configuration file to the flash drive.
- 2. Connect the flash drive to the *920i*'s type-A USB connector.
- 3. Press the USB softkey. If the indicator does not have the USB softkey and one won't be added, skip to Step [5](#page-71-0).

If the USB softkey is not displayed, see [Section 1.5 on page 4](#page-9-0) and [Figure 3-13 on page 43](#page-48-0) if want to enable the softkey. **Note**

- 4. Select Drive and press Enter.
- <span id="page-71-0"></span>5. Place the indicator in setup mode and navigate to the **SERIAL** » **PORT2** menu.
- 6. Press the Load File softkey.
- 7. Select *Load Configuration (\*.920)*
- 8. Press Enter.

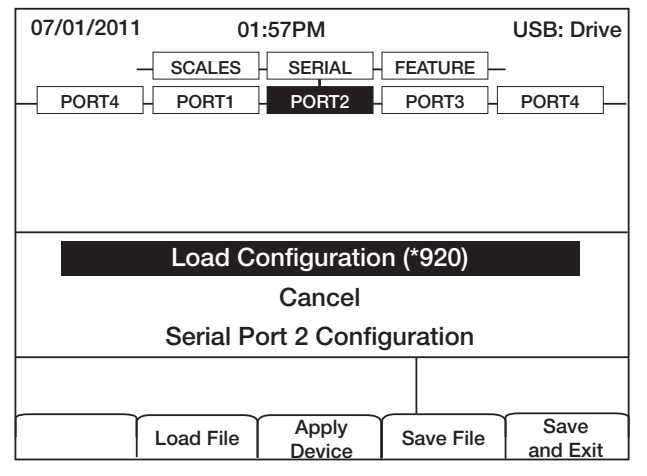

*Figure 6-3. Load configuration selection \**

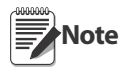

Loading a configuration file will overwrite existing calibration values. If the file to be loaded does not have the correct calibration, record the current values so they can be entered after the download.

#### 6.5.2 Loading Database Files

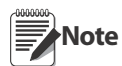

File names are limited to eight characters. If loading a database file, be aware the indicator uses the alias name and a .db file extension when saving database files.

- 1. Using a PC, copy the desired database file to the flash drive.
- 2. Connect the flash drive to the *920i*'s type-A USB connector.
- 3. Press the USB softkey.

If the USB softkey is not displayed, see [Section 1.5 on page 4](#page-9-0) and [Figure 3-13 on page 43](#page-48-0) to enable the softkey. **Note**

*\* Available menu selections will vary depending on USB device type connected. See [Table 3-6 on page 40](#page-45-0)*
4. Select *Drive* and press Enter.

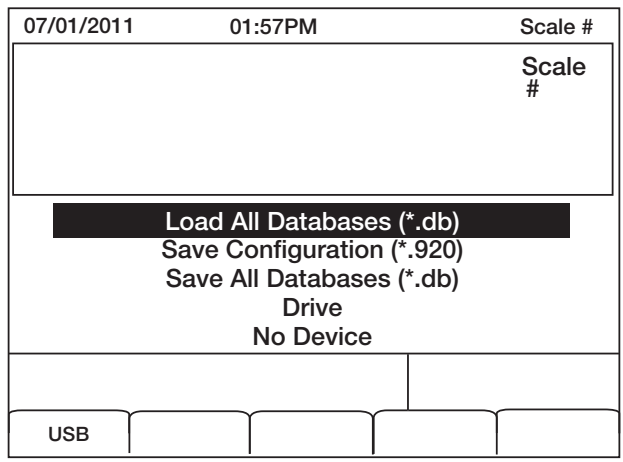

*Figure 6-4. Load All Databases selection\**

5. Select *Load All Databases (\*.db)* and press Enter.

### <span id="page-72-0"></span>6.6 Saving Configuration Files and Databases

Certain files may take extended periods of time to save directly from a PC to the *920i*. For fastest save times, using a Flash drive is recommended.

**Important**

When saving a configuration file, the indicator will attempt to save to a folder matching its UID number (the default UID# is 1). If no such folder is found, the file will be saved to the drive's root directory and overwrite any existing files matching its UID# followed by the .920 file extension i.e., 1.920i.

When the 920i saves a database, it will use the alias name and a .db file extension. **Note**

- 1. Connect the flash drive to the *920i*'s type-A USB port.
- 2. With the indicator in weigh mode, press the USB softkey.

If the USB softkey is not displayed, see [Section 1.5 on page 4](#page-9-0) and [Figure 3-13 on page 43](#page-48-0) to enable the softkey. **Note**

3. Select *Save Configuration (\*.920)* or *Save All Databases* (\*.db) and press Enter.

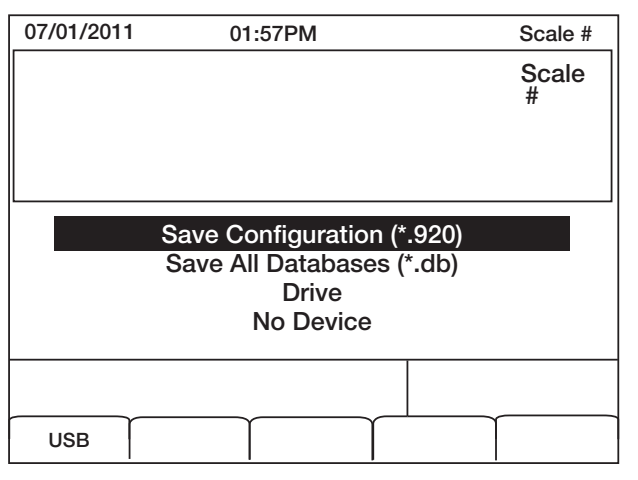

*Figure 6-5. Save Configuration menu\**

## 6.7 Loading New Firmware

Prior to loading new firmware, save existing configuration and/or databases by using the instructions in [Section 6.6](#page-72-0).

- 1. Using a PC, copy the boot monitor (ipl.run) and firmware (920i.run) files to a flash drive.
- 2. Disconnect power and engage the SW1 jumper.
- 3. Connect the flash drive to the indicator and reconnect power. The following message will appear.

System Diagnostic Monitor v2.03, 920i loading... jumper enabled checking for connected devices... USB Interface Board checking for firmware update... loading ipl.run boot monitor. Please wait... \*\*\*\*\*\*

finishing load erasing FLASH boot sectors... writing to FLASH

Note The unit resets at this point.

System Diagnostic Monitor v2.03, 920i loading... jumper enabled checking for connected devices... USB Interface Board checking for firmware update... updating boot loader erasing FLASH boot sectors... writing to FLASH... DONE cycle power to restart boot monitor After power cycle: System Diagnostic Monitor v2.03, 920i loading... jumper enabled checking for connected devices... USB Interface Board USB Interface V1.01 On-Line: checking for firmware update... loading 920iPLUS.run boot monitor. Please wait...

\*\*\*\*\*\*\*\*\*\*\*\*\*\*\*\*\*\*\*\*\*\*\*\*\*\*\*\*\*\*\*

finishing load erasing FLASH blocks... writing data to FLASH... DONE file load complete resetting configuration

4. Disconnect power, remove the SW1 jumper, and reconnect power

# 7.0 Print Formatting

The *920i* provides print formats that determine the format of the printed output when the PRINT key is pressed, a KPRINT serial command is received, or when setpoint push-print or truck weigh-in or weigh-out operations are performed. Supported print formats are: GFMT, NFMT, ACCFMT, SPFMT, TRWIN, TRWOUT, ALERT, AUXFMT1—AUXFMT20, and AUDITFMT. Additionally, two header formats, HDRFMT1 and HDRFMT2, can be inserted into any of the other ticket formats using the <H1> and <H2>formatting commands. The particular ticket format used for a given print operation depends on the indicator configuration (see [Table 7-3 on page 71\)](#page-76-0) and the particular operation performed.

Each print format can be customized to include up to 1000 characters of information, such as company name and address, on printed tickets. Use the *iRev 4*™ configuration utility, serial commands, or the indicator front panel (PFORMT menu) to customize the print formats.

# 7.1 Print Formatting Commands

[Table 7-1](#page-74-0) lists commands that can be used to format the *920i* print formats. Commands included in the format strings must be enclosed between < and > delimiters. Any characters outside of the delimiters are printed as text on the ticket. Text characters can include any ASCII character that can be printed by the output device.

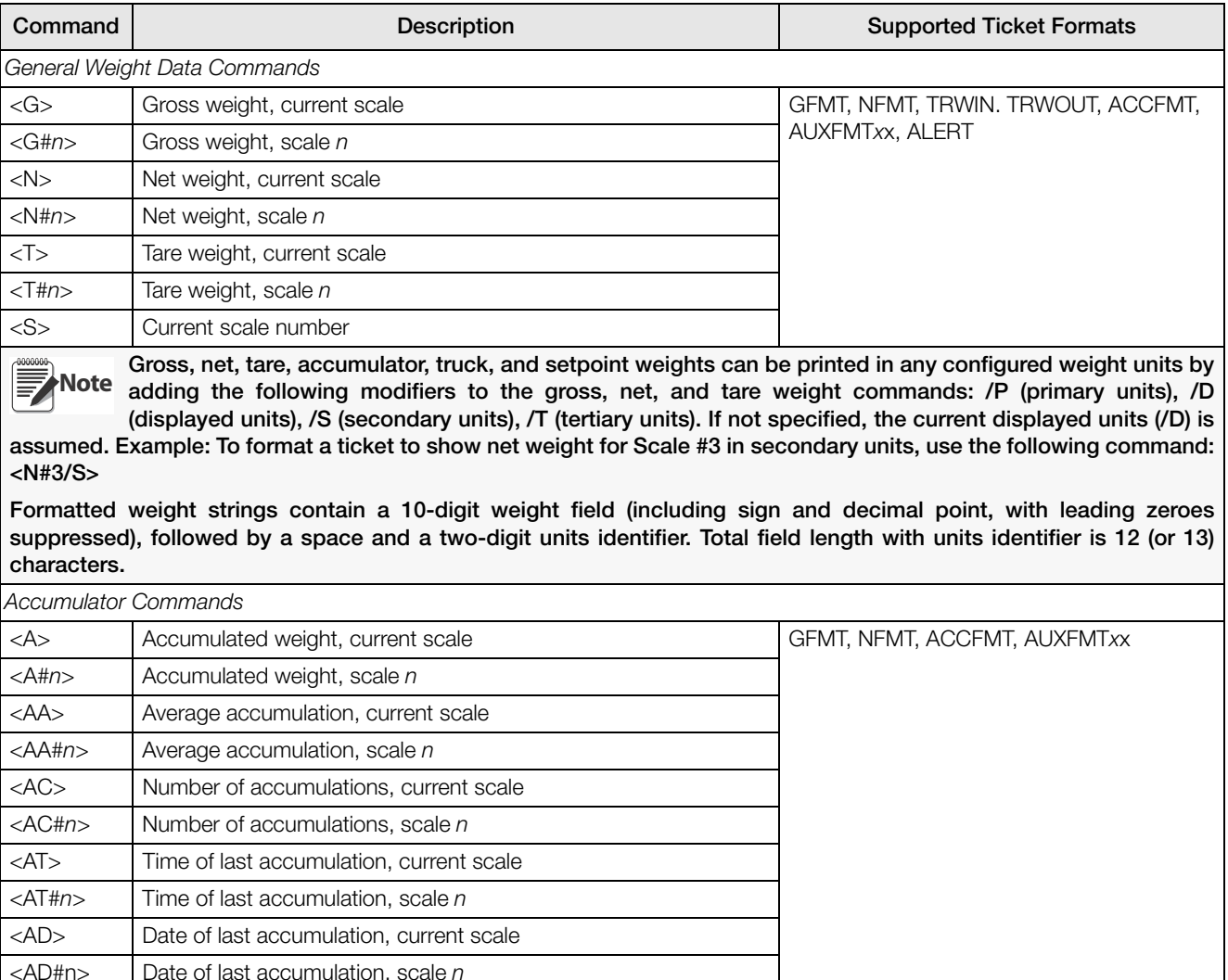

<span id="page-74-0"></span>*Table 7-1. Print Format Commands*

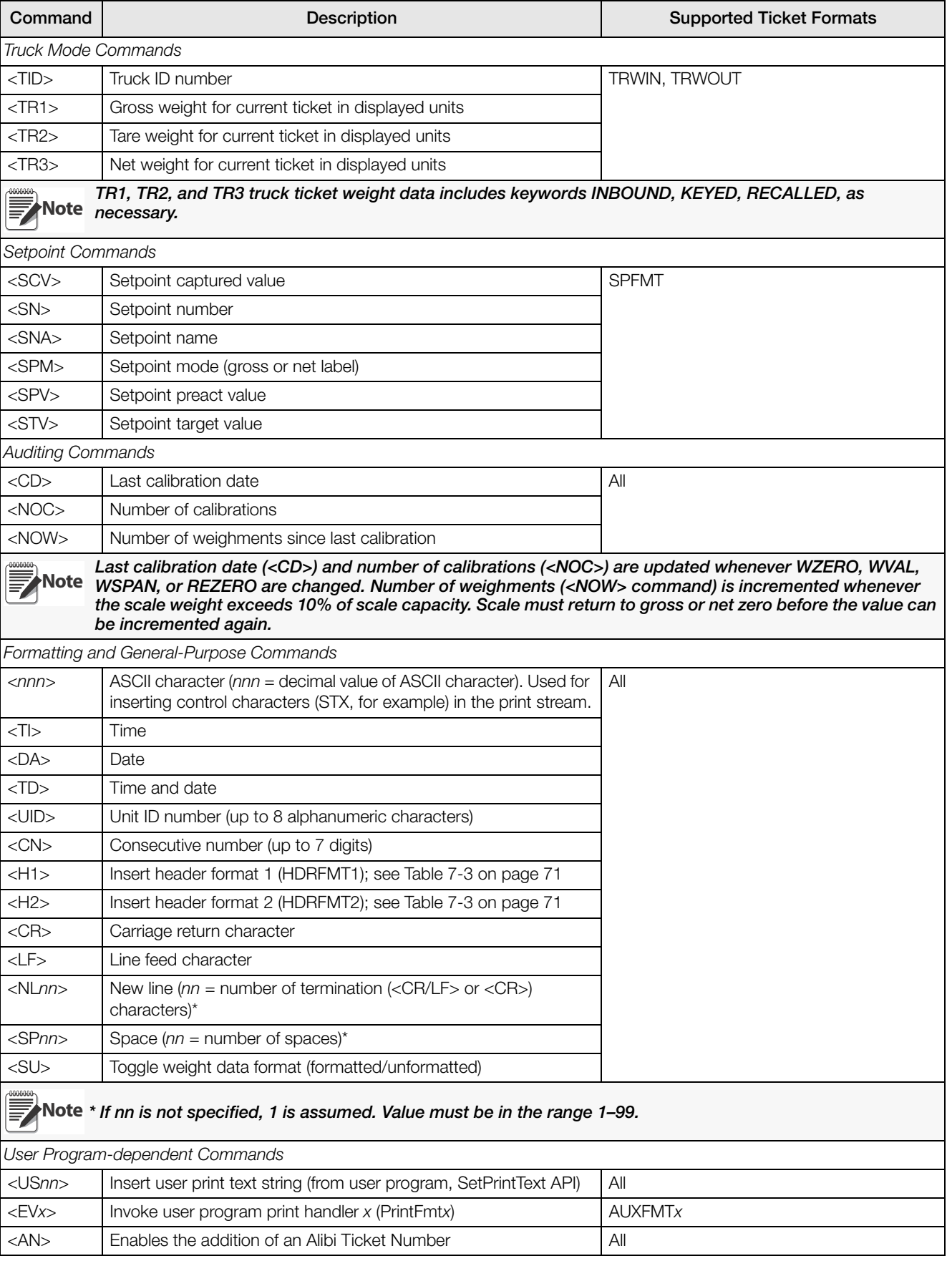

*Table 7-1. Print Format Commands (Continued)*

| Command                                                                                        | <b>Description</b>                                       | <b>Supported Ticket Formats</b> |
|------------------------------------------------------------------------------------------------|----------------------------------------------------------|---------------------------------|
| Alert Format Commands                                                                          |                                                          |                                 |
| <comp></comp>                                                                                  | Company name (up to 30 characters)                       | All                             |
| $<$ COAR1 $>$<br><coar2><br/><coar3></coar3></coar2>                                           | Contact company address, lines 1–3 (up to 30 characters) |                                 |
| $<$ CONM1><br>$<$ CONM2 $>$<br><conm3></conm3>                                                 | Contact names (up to 20 characters)                      |                                 |
| $<$ COPH1 $>$<br><coph2><br/><math>&lt;</math>COPH3&gt;</coph2>                                | Contact phone numbers (up to 20 characters)              |                                 |
| $<$ COML $>$                                                                                   | Contact e-mail address (up to 30 characters)             |                                 |
| $<$ ERR $>$                                                                                    | Alert error message (system-generated)                   | <b>ALERT</b>                    |
| See the <i>iOUBE2</i> Installation Manual, PN 106113, for more information about using alerts. |                                                          |                                 |

<span id="page-76-2"></span>*Table 7-1. Print Format Commands (Continued)*

### 7.2 LaserLight Commands

[Table 7-2](#page-76-1) lists commands to operate the Stop, Go (circle or arrow) and Off display elements on a LaserLight. These commands are used for front panel softkeys.

| <b>Traffic Light State</b> | Aux Fmt | Dry Contact                        | <b>Serial Command</b> |
|----------------------------|---------|------------------------------------|-----------------------|
| Stop                       | AuxFmt1 | Dig0 and Dig1 open circuit         | 00DO3!                |
| Green Circle               | AuxFmt2 | Dig0 open circuit; Dig1 pulled low | 00DO2!                |
| Green Arrow                | AuxFmt2 | Dig0 pulled low; Dig1 open circuit | <b>I00DO1!</b>        |
| Off                        | AuxFmt3 | Dig0 and Dig1 pulled low           | <b>00DO0!</b>         |

*Table 7-2. LaserLight Commands*

## <span id="page-76-1"></span>7.3 Default Print Formats

[Table 7-3](#page-76-0) shows the default print formats for the *920i* and lists the conditions under which each print format is used. HDRFMT1 and HDRFMT2 specify header information that can be used by other ticket formats. The contents of HDRFMTx can be inserted by using the  $\langle H1 \rangle$  and  $\langle H2 \rangle$  formatting commands.

| Format        | Default Format String                                                                                                    | Used When                                                                                                    |                                    |
|---------------|----------------------------------------------------------------------------------------------------|----------------------------------------------------------------------------------------------------|------------------------------------|
| <b>GFMT</b>   | GROSS <g><nl2><td><nl></nl></td><td>Weigh mode, no tare in system</td></nl2></g>                                                                                                    | <nl></nl>                                                                                                    | Weigh mode, no tare in system      |
| <b>NFMT</b>   | GROSS <g><nl>TARE<sp><t><nl>NET<sp2><n><br/><nl2><td><nl></nl></td><td>Weigh mode, tare in system</td></nl2></n></sp2></nl></t></sp></nl></g>                                                                                                    | <nl></nl>                                                                                                    | Weigh mode, tare in system         |
| <b>ACCFMT</b> | $ACCI$ JM <a><ni><da> <ti><ni></ni></ti></da></ni></a>                                                                                                    | Accumulator enabled<br>displayed,<br>and<br><b>or</b><br>setpoint print operation with PSHACCM=ON                                                                                              |                                    |
| <b>SPFMT</b>  | <scv><sp><spm><nl></nl></spm></sp></scv>                                                                                                    | Setpoint print operation with PSHPRNT=ON                                                                                                    |                                    |
| <b>TRWIN</b>  | <nl>ID<sp><tid><nl2>GROSS<tr1><br/><nl2><da><sp><ti><nl></nl></ti></sp></da></nl2></tr1></nl2></tid></sp></nl>                                                                                                    | Press the <b>Weigh In</b> softkey, enter truck ID<br>number, and press Enter.                                                                                                    |                                    |
| <b>TRWOUT</b> | <nl6>ID<sp><tid><nl2>GROSS<tr1><nl>TARE<sp><br/><tr2><nl>NET<sp2><tr3><nl2><da><sp><ti><nl></nl></ti></sp></da></nl2></tr3></sp2></nl></tr2></sp></nl></tr1></nl2></tid></sp></nl6>                                                                                                 | Press the Weigh Out softkey, enter truck ID<br>number, and press Enter.                                                                                                    |                                    |
| <b>TRFMT</b>  | REG ID: <tid>: <tr2> SCALE<s> <td><nl></nl></td><td>Truck register currently displayed</td></s></tr2></tid>                                                                                                    | <nl></nl>                                                                                                    | Truck register currently displayed |
| <b>ALERT</b>  | <comp><nl><coar1><nl><coar2><nl><coar3><nl><br/><conm1><coph1><nl><br/><conm2> <coph2><nl><br/><conm3> <coph3><nl><br/><coml><nl><err><nl></nl></err></nl></coml></nl></coph3></conm3></nl></coph2></conm2></nl></coph1></conm1></nl></coar3></nl></coar2></nl></coar1></nl></comp> | Alert message is sent to specified port when<br>error indication is generated by an attached<br><i>iQUBE2</i> . See the <i>iQUBE2</i> Installation Manual,<br>PN 106113, for more information. |                                    |

<span id="page-76-0"></span>*Table 7-3. Default Print Formats*

| Format                                                                                                    | <b>Default Format String</b>                                                | Used When                                                                                   |                          |
|----------------------------------------------------------------------------------------------------|-----------------------------------------------------------------------------|---------------------------------------------------------------------------------------------|--------------------------|
| HDRFMT1<br>HDRFMT2                                                                                                    | COMPANY NAME <nl>STREET ADDRESS<nl><br/>CITY, ST ZIP<nl2></nl2></nl></nl>   | Must be inserted into other print format                                                    |                          |
| <b>AUXFMTxx</b>                                                                                                    | GROSS <g><nl2><td><nl></nl></td><td>Formats AUX1FMT-AUX20FMT</td></nl2></g> | <nl></nl>                                                                                   | Formats AUX1FMT-AUX20FMT |
| <b>AUDITFMT</b>                                                                                                    | Fixed format: cannot be edited                                              | Press Print when audit trail is displayed, or in<br>response to a DUMPAUDIT serial command. |                          |
| In OIML and CANADA modes, the letters PT (preset tare) are automatically inserted after the printed tare<br>III<br>weight. When using Version 3 of iRev with older indicator software, the single auxiliary format (AUXFMT) is<br>handled as AUXFMT1. |                                                                             |                                                                                             |                          |

*Table 7-3. Default Print Formats*

# 7.4 Customizing Print Formats

The following sections describe procedures for customizing print formats using the *iRev 4* configuration utility, serial commands, or the front panel (PFORMT menu). See [Section 11.6 on page 126](#page-131-0) for information about custom stream formatting.

### 7.4.1 Using iRev

The *iRev 4* configuration utility provides a ticket formatting grid with a tool bar. The grid allows the construction of the ticket format without using the formatting commands (<NL> and <SP>) required by the front panel or serial command methods. Using *iRev 4*, type text directly into the grid, then select weight value fields from the tool bar and place them where they will appear on the printed ticket.

[Figure 7-1](#page-77-0) shows an example of the *iRev 4* print formatting display.

| <b>Z</b> Revi [New]                                        |                                                                                                    |                                                                               | $\Box$ $\alpha$ |
|------------------------------------------------------------|----------------------------------------------------------------------------------------------------|-------------------------------------------------------------------------------|-----------------|
| File Edit Communications Tools View Help                   |                                                                                                    |                                                                               |                 |
| .                                                          |                                                                                                    |                                                                               |                 |
| Hardware                                                   |                                                                                                    | Print Format Editor - Gross Format                                            | d               |
| System Parameters<br>Stream Formatting<br>Print Formatting | Gross Format<br>SNet Format                                                                                                    | <b>3G', O + TO B + O # 2 @ @ D . E # &gt; F Grent Scale</b><br>GROSS Gross W1 | $\cdot$         |
| First Format Information<br><b>Prof Format Editor</b>      | Truck In Format<br>Truck Out Format<br>Setpoint Format<br>C Header 1 Format<br>C Header 2 Format<br>C Accumulator Format<br>Truck Register Format<br>C Alert Format<br>Audiary Format #1<br>C Audiary Format #2<br>C Audary Format #3<br>C Audary Format #4<br>Audiary Format #5<br>Audiary Format #6<br>Auday Fornat #7<br>C Audary Format #8<br>Audiary Format #9<br>Auxlary Format #10<br>C Audary Format #11<br>C Audary Format #12<br>Audiary Format #13<br>Audary Format #14<br>Audary Format #15<br>C Auxkary Format #16<br>C Audiary Format #17<br>Audiary Format #18<br>C Audary Fornat #19<br>C Auxiliary Format #20 | Time and Date                                                                 | p               |
| Display Formatting                                         |                                                                                                    |                                                                               |                 |
| Database                                                   |                                                                                                    |                                                                               |                 |
| Custom                                                     |                                                                                                    |                                                                               | M.              |

<span id="page-77-0"></span>*Figure 7-1. iRev Print Formatting Display*

### 7.4.2 Using the Front Panel

If there is no access to equipment for communication through a serial port or are working at a site where such equipment cannot be used, use the PFORMT menu (see [Figure 7-2\)](#page-78-0) to customize the print formats.

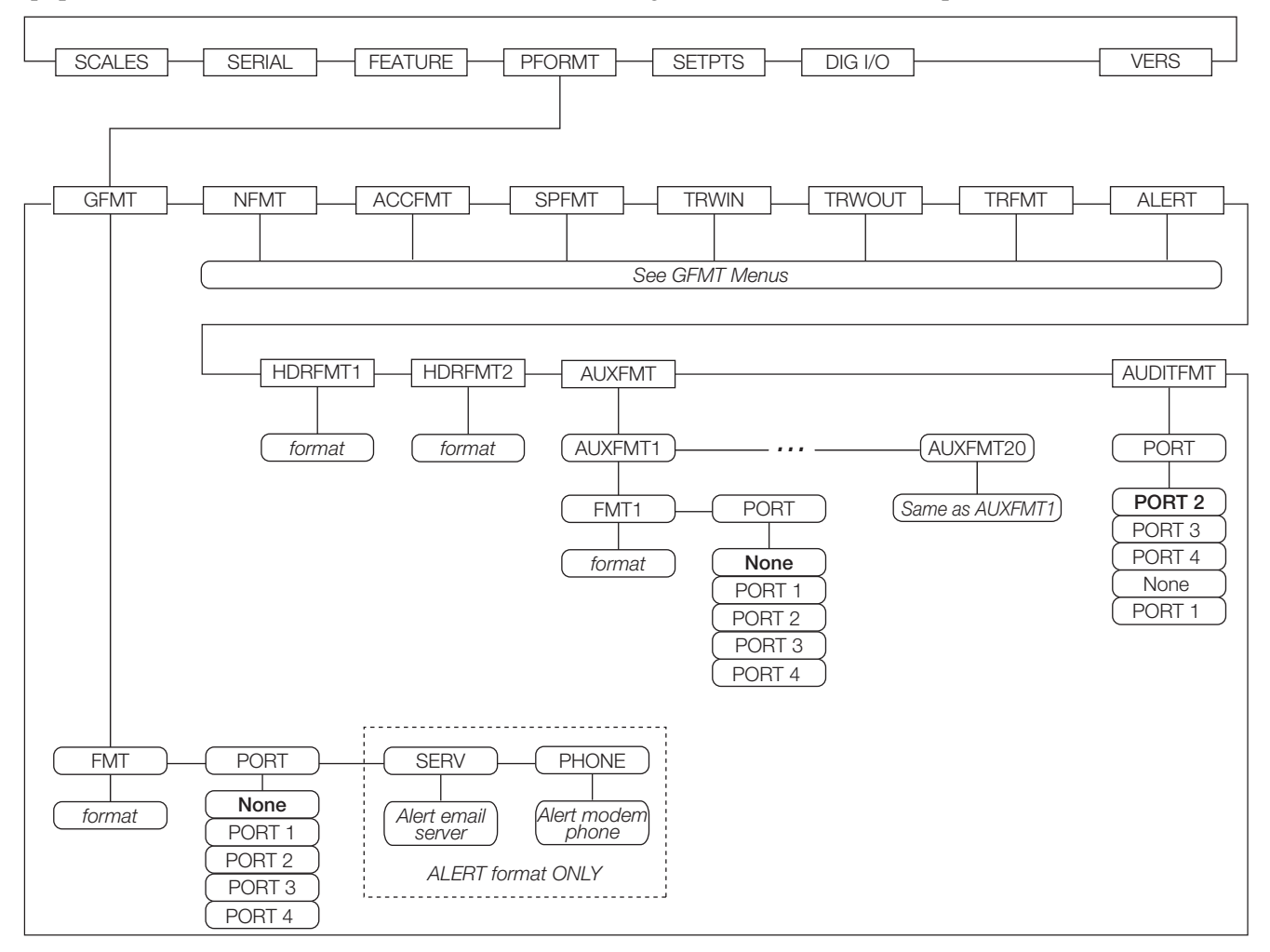

*Figure 7-2. PFORMT Menu*

<span id="page-78-0"></span>Each print format can be edited from the front panel using a character selection like that shown in [Figure 7-3](#page-78-1). Use the navigation keys (up, down, left, right) to move around and between the format command line and the character selection list.

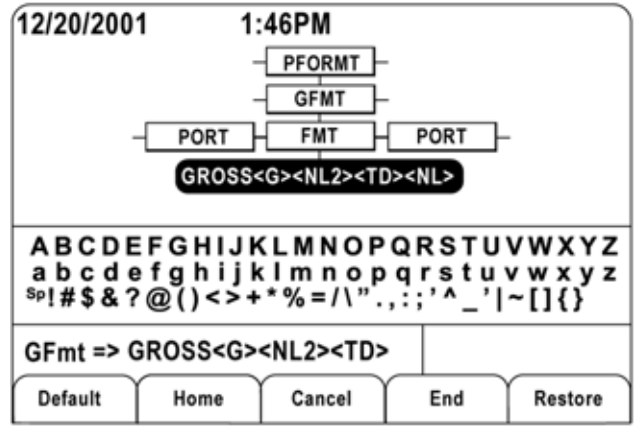

*Figure 7-3. Print Formatting Character Selection Display*

<span id="page-78-1"></span>• To add a character: position the cursor in the format where the character is to be added. Use the up key to return to the character selection list, use the navigation keys to highlight the character to add, then press Enter. The new character is added to the left of the current cursor location in the format string.

- To add a blank space to a string, position the cursor to the right of where the space is to be inserted in the format string, highlight the SP character in the selection list, and press enter.
- To delete a character, position the cursor to the right of the character to be deleted from the format string, then press the Clear key.
- To add a special character, insert the < and > delimiter characters from the selection list. Use the numeric keypad to insert the decimal ASCII value (1–255) of the character between the delimiters. For example, insert <2> to add the STX character to the print format.

To save the edited format string, position the cursor in the format string and press enter. Softkeys shown on the character selection display provide additional functions:

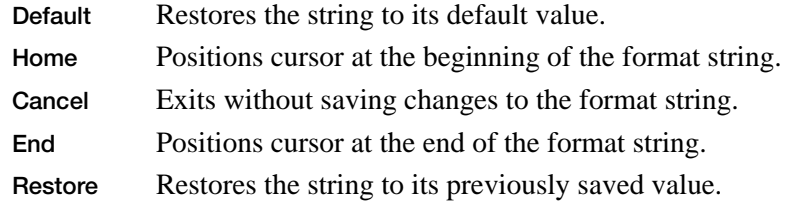

A Print Test softkey is shown under the FMT parameter after exiting the character selection display. If a printer is attached, this key can be used to verify the edited string format before exiting setup mode.

The Print Test softkey is not available for the HDRFMTx formats. These formats can be output only when inserted into one of the printable ticket formats by using the <H1> or <H2> print format commands. **Note**

### 7.4.3 Using Serial Commands

With a personal computer, terminal, or remote keyboard attached to one of the  $920i$  serial ports, use the serial command set described in [Table 7-1 on page 69](#page-74-0) to customize the print format strings.

To view the current setting of a format string, type the name of the print format and press the enter key. For example, to check the current configuration of the GFMT format, type GFMT.FMT and press Enter. The indicator responds by sending the current configuration for the gross format:

GFMT.FMT=<G> GROSS<NL>

To change the format, use the GFMT.FMT or NFMT.FMT serial command followed by an equals sign (=) and the modified print format string. For example, to add the name and address of a company to the gross format, send the following serial command:

GFMT.FMT=MOE'S DUMP<NL>2356 EAST HIGHWAY ROAD<NL>SMALLTOWN<NL2><G> GROSS<NL>

A ticket printed using this format might look like the following:

MOE'S DUMP 2356 EAST HIGHWAY ROAD SMALLTOWN

1345 LB GROSS

The ticket above could also be formatted by specifying the company address information in the HDRFMT1 ticket format, then substituting the <H1> command for the address in the GFMT ticket format:

HDRFMT1=MOE'S DUMP<NL>2356 EAST HIGHWAY ROAD<NL>SMALLTOWN<NL2>

GFMT.FMT=<H1><G> GROSS<NL>

# 8.0 Truck Modes

The truck in/out modes are used to handle multiple truck ID numbers and weights. Truck IDs can be up to 16 alphanumeric characters in length.

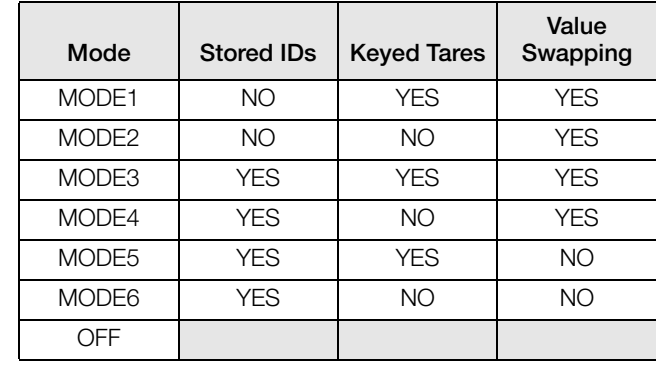

Six truck modes combine stored ID, keyed tare, and value swapping features in various ways:

*Table 8-1. Truck Mode Features*

**Stored IDs** – keeps a database of truck IDs and weigh-in weights in the indicator's memory. The indicator can automatically store up to 1000 truck IDs and tares; or it can clear the information after printing a weigh-out ticket. For example, if the same truck seldom crosses the scale, it may not be practical to save its ID number and weigh-in weight. However, if that same truck crosses the scale many times each day, it's more convenient to store the information in the indicator memory and recall it when needed. Stored IDs and weights are available in modes 3, 4, 5, and 6.

**Keyed tares** – allows manual entering of the tare weight using the numeric keypad and the Tare key. Keyed tares are available in modes 1, 3, and 5. To use keyed tares, an incoming truck must be empty at weigh-in, full at weigh-out.

Some local regulations require the tare weight to be read from the scale. If so, don't use the keyed tares Note feature.

**Value swapping –** ensures that the lowest of two weight values associated with a particular ID number is used as the tare weight. For example, if a truck crosses the scale fully loaded at weigh-in, then unloads and crosses the scale empty at weigh-out, the indicator automatically assigns the lesser (empty truck) weight as the tare. Value swapping is available in modes 1, 2, 3, and 4.

### 8.1 Using the Truck Modes

To select a truck in/out mode, press the setup switch to enter setup mode. Use the navigation keys to go to the FEATURE menu, then to the TRUCK submenu to select the mode.

Next, go right to the SOFTKEYS submenu and configure the Weigh In, Weigh Out, and Truck Regs softkeys. These keys are required when using the truck modes.

| 11/23/2001 | 2:33PM    | Scale #1          |
|------------|-----------|-------------------|
|            |           | 2500              |
| $L$ Gross  |           | Ib                |
|            |           |                   |
|            |           |                   |
|            |           |                   |
|            |           |                   |
| Weigh In   | Weigh Out | <b>Truck Regs</b> |

*Figure 8-1. 920i Display, Showing Truck Mode Softkeys*

## 8.2 Using the Truck Regs Display

The Truck Regs display is shown by pressing the Truck Regs softkey in weighing mode. The display contains an alphabetical list of stored truck IDs, weigh-in weights (in primary units), and the time and date of the weigh-in transaction (see [Figure 8-2](#page-81-0)).

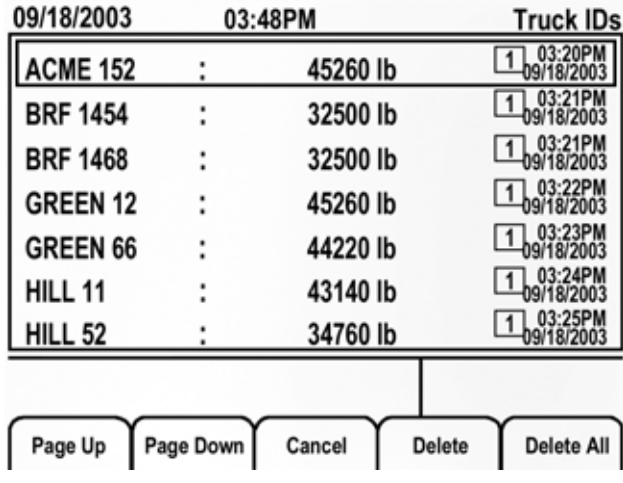

*Figure 8-2. Truck Register Display*

<span id="page-81-0"></span>Softkeys shown at the bottom of the Truck Regs display are described below.

Page Up Shows previous page of the truck register.

Page Down Shows next page of the truck register.

Cancel Exits to weighing mode.

Delete Deletes the highlighted truck ID from the truck register.

Delete All Deletes all truck IDs from the truck register.

The truck register can be printed to an attached printer by pressing the Print key while the Truck Regs display is shown. The printed register uses the TRFMT print format (see [Section on page 71\)](#page-76-2).

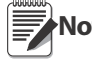

If a non-zero setpoint password is configured (SPPWD parameter on the FEATURE menu), password must entered before any truck register entries can be deleted. **Note**

### 8.3 Weigh-In Procedure

In modes 1 and 2, the indicator erases truck ID numbers and tare weights from memory after the transaction. In modes 3–6,the truck ID and weigh-in weight values are saved after the weigh-out ticket has been processed.

The general weigh-in procedure is as follows:

- 1. The empty truck moves onto the scale for weigh-in.
- 2. Press the Weigh In softkey.
- 3. A prompt is shown to enter the truck ID (up to eight alphanumeric characters). Enter the ID, then press the Enter key.
- 4. Indicator generates the weigh-in ticket:

**ID 304812 GROSS 15000. LB INBOUND 01/14/2002 10:24 AM**

5. Truck leaves the scale.

### 8.4 Weigh-Out Procedure

The general weigh-out procedure is as follows:

- 1. The loaded truck moves onto the scale for weigh-out.
- 2. If truck ID is known, press the Weigh Out softkey, enter the ID, and press the Enter key.

If ID is not known, press the Truck Regs softkey to view list of stored IDs (see [Figure 8-2 on page 76\)](#page-81-0). Scroll to the correct truck ID, note the ID number, then press the Cancel softkey to return to the weight display. From the weight display, press Weigh Out, key in the ID, then press the Enter key.

3. Indicator generates the weigh-out ticket. In modes 1 and 2, the ID is deleted once the weigh-out ticket is processed.

### 8.5 Single-Transaction Tare Weights and IDs

One-time transactions are supported in all modes that can be configured to use stored IDs (modes 3–6). This function allows one-time weighing of trucks without adding the truck ID and weigh-in weight to the permanent truck register.

To use this function, press the Weigh In or Weigh Out softkey, then enter a truck ID containing a decimal point. IDs entered with a decimal point as part of the ID are erased from the truck register when the transaction is complete.

# 9.0 Setpoints

The *920i* indicator provides 100 configurable setpoints for control of both indicator and external equipment functions. Setpoints can be configured to perform actions or functions based on specified parameter conditions. Parameters associated with various setpoint kinds can, for example, be configured to perform functions (print, tare, accumulate), to change the state of a digital output controlling indicator or external equipment functions, or to make conditional decisions.

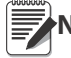

Note Weight-based setpoints are tripped by values specified in primary units only.

# 9.1 Batch and Continuous Setpoints

*920i* setpoints can be either continuous or batch setpoints.

Continuous setpoints are free-running: the indicator constantly monitors the condition of free-running setpoints at each A/D update. The specified setpoint action or function is performed when the designated setpoint parameter conditions are met. A digital output or function assigned to a free-running setpoint continuously changes state, becoming active or inactive, as defined by the setpoint parameters.

Batch setpoints are active one at a time, in an ordered sequence. The *920i* can use setpoints to control up to 100 separate batch processing steps.

A digital output associated with a batch setpoint is active until the setpoint condition is met, then latched for the remainder of the batch sequence.

To use batch setpoints, activate the BATCHNG parameter on the SETPTS menu. This parameter defines whether a batch sequence is automatic or manual. AUTO sequences repeat continuously, while MANUAL sequences require a BATSTRT signal. The BATSTRT signal can be initiated by a digital input, serial command, Batch Start softkey, or the StartBatch function in an *iRite* program.

For setpoint kinds that can be used as either continuous or batch setpoints, the BATCH parameter must also be set ON. (Setpoint kinds that can only be used as batch setpoints do not require the BATCH parameter.) If the setpoint is defined but the BATCH parameter is off, the setpoint operates as a continuous setpoint, even during batch sequences.

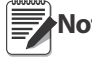

In applications that contain both batch setpoint routines and continuous setpoints, continuous setpoints should be kept separate from the batch sequence. This is especially true when using CONCUR or TIMER **Note**setpoints to perform actions or functions based on the batch sequence. CONCUR and TIMER setpoints should not be included in the referenced START and END setpoint sequence.

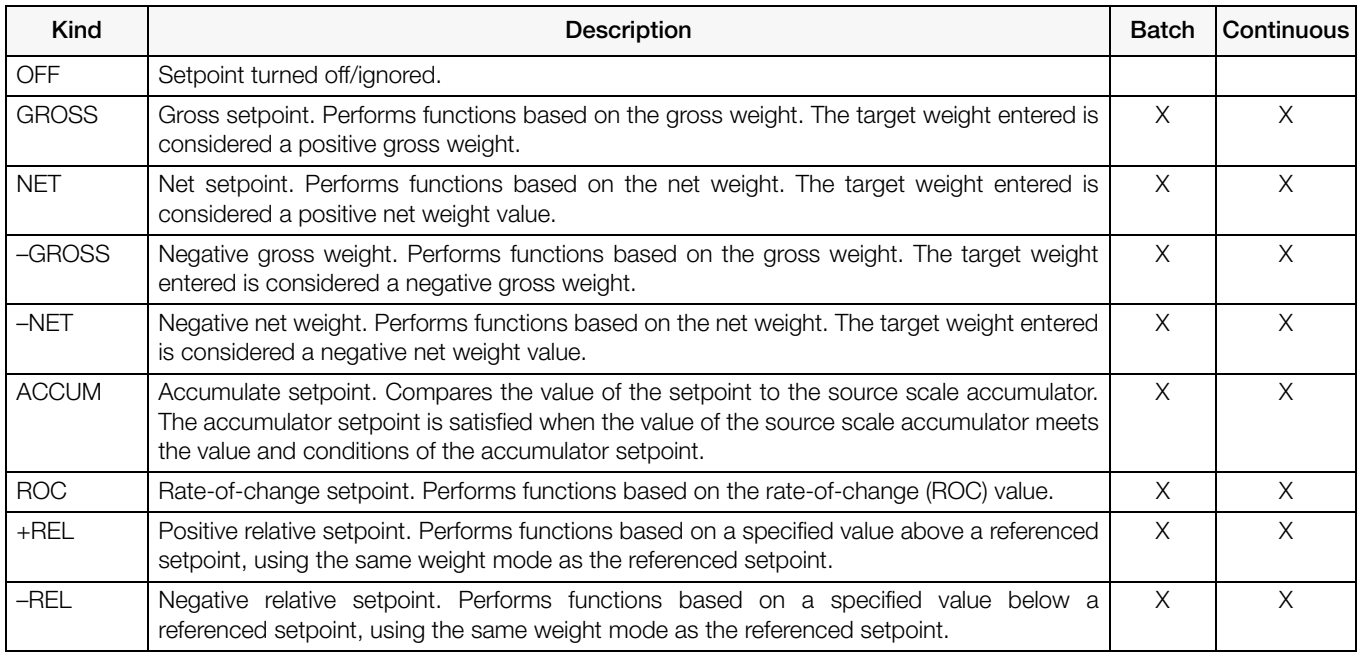

<span id="page-83-0"></span>*Table 9-1. Setpoint Kinds*

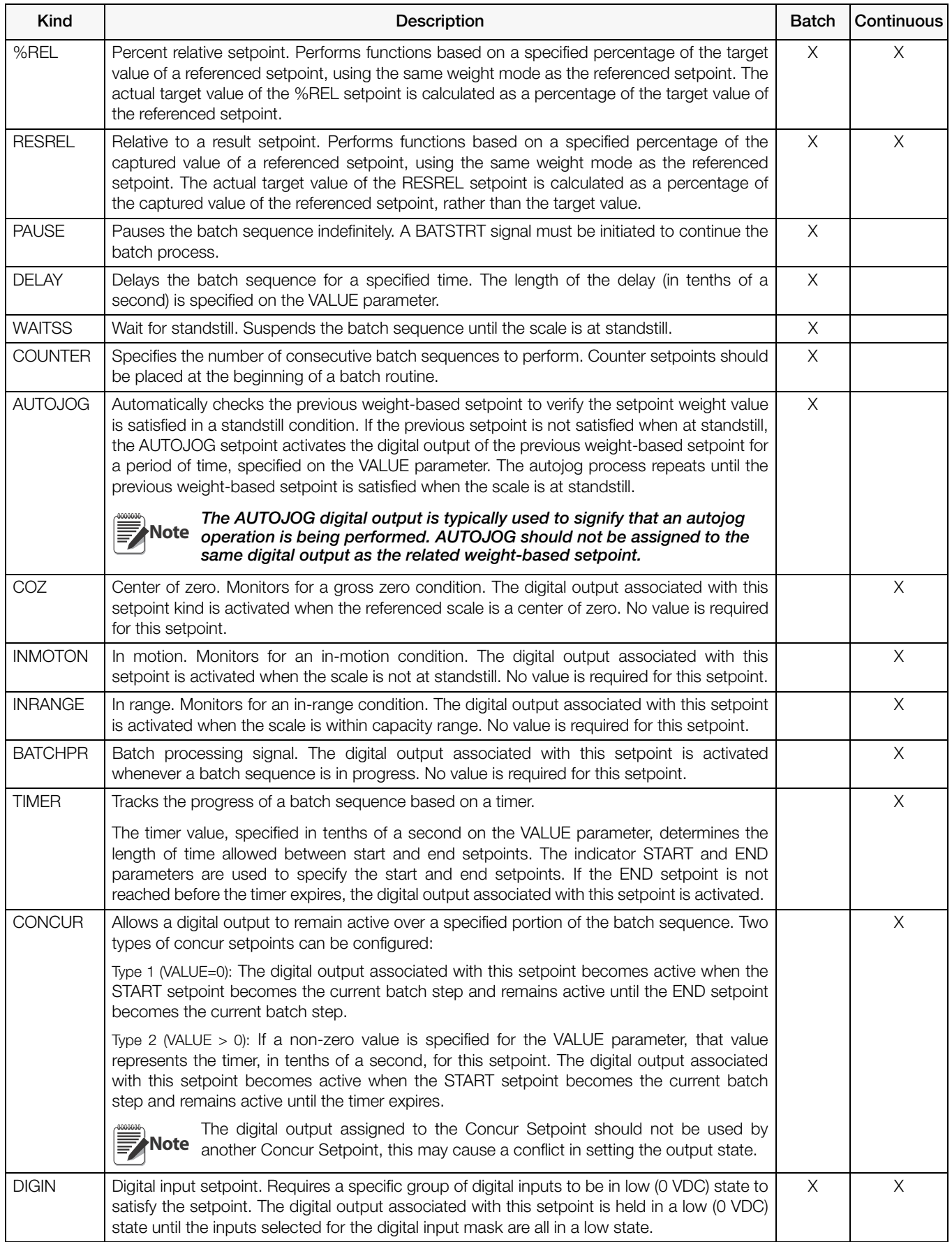

*Table 9-1. Setpoint Kinds (Continued)*

| Kind          | Description                                                                                                    | <b>Batch</b> | Continuous |
|---------------|----------------------------------------------------------------------------------------------------|--------------|------------|
| <b>AVG</b>    | Average setpoint. Performs functions based on the calculated average weight over a<br>specified number of A/D samples.                                                                                                    | X            |            |
|               | Note that this setpoint is based on the raw A/D weight value, rather than the rounded value<br>shown on the indicator display. For example, if the display shows 50.0 but the actual raw A/<br>D value is 49.99, the setpoint will not be satisfied. |              |            |
| <b>TOD</b>    | Time of day setpoint. Performs functions when the internal clock time of the indicator<br>matches the specified setpoint time.                                                                                                    | X            | X          |
| <b>DELTA</b>  | Delta weight setpoint. Satisfied when the change in weight on the scale is equal to or<br>exceeds the absolute value specified for the setpoint.                                                                                                    | $\times$     |            |
| <b>CHKWEI</b> | Checkweigher setpoint. Allows specification of over- and under-weight values. Up to three<br>digital outputs can be configured to represent overweight, underweight, and accept<br>conditions.                                                       |              | X          |
| <b>PLSCNT</b> | Pulse counter setpoint. Performs functions based on pulse counts received by a pulse input<br>card.                                                                                                    | X            | $\times$   |
| <b>PLSRAT</b> | Pulse rate setpoint. Performs functions based on the pulse rate received by a pulse input<br>card.                                                                                                    |              | X          |
| <b>ALWAYS</b> | Always setpoint. This setpoint is always satisfied. It is typically used to provide an endpoint<br>for true/false branching batch routines.                                                                                                    | X            |            |
| <b>NEVER</b>  | Never setpoint. This setpoint is never satisfied. It is used to branch to a designated setpoint<br>in true/false branching batch routines in which the batch will not continue through the<br>normal sequence of batch setpoints.                    | $\times$     |            |
| <b>DINCNT</b> | Digital input count setpoint. Counts pulses received at the specified digital input.                                                                                                    | X            | X          |

*Table 9-1. Setpoint Kinds (Continued)*

### 9.2 Setpoint Menu Parameters

[Figure 9-1](#page-86-0) shows the general structure of the SETPTS menu. Submenus (indicated by Go to X in [Figure 9-1](#page-86-0)) for various groups of setpoint kinds are shown on the following pages (Figures [9-3](#page-88-0) through [9-9\)](#page-94-0); parameter descriptions for the submenus are provided in [Table 9-2 on page 90](#page-95-0).

See [Table 9-1 on page 78](#page-83-0) for descriptions of each of the setpoint kinds.

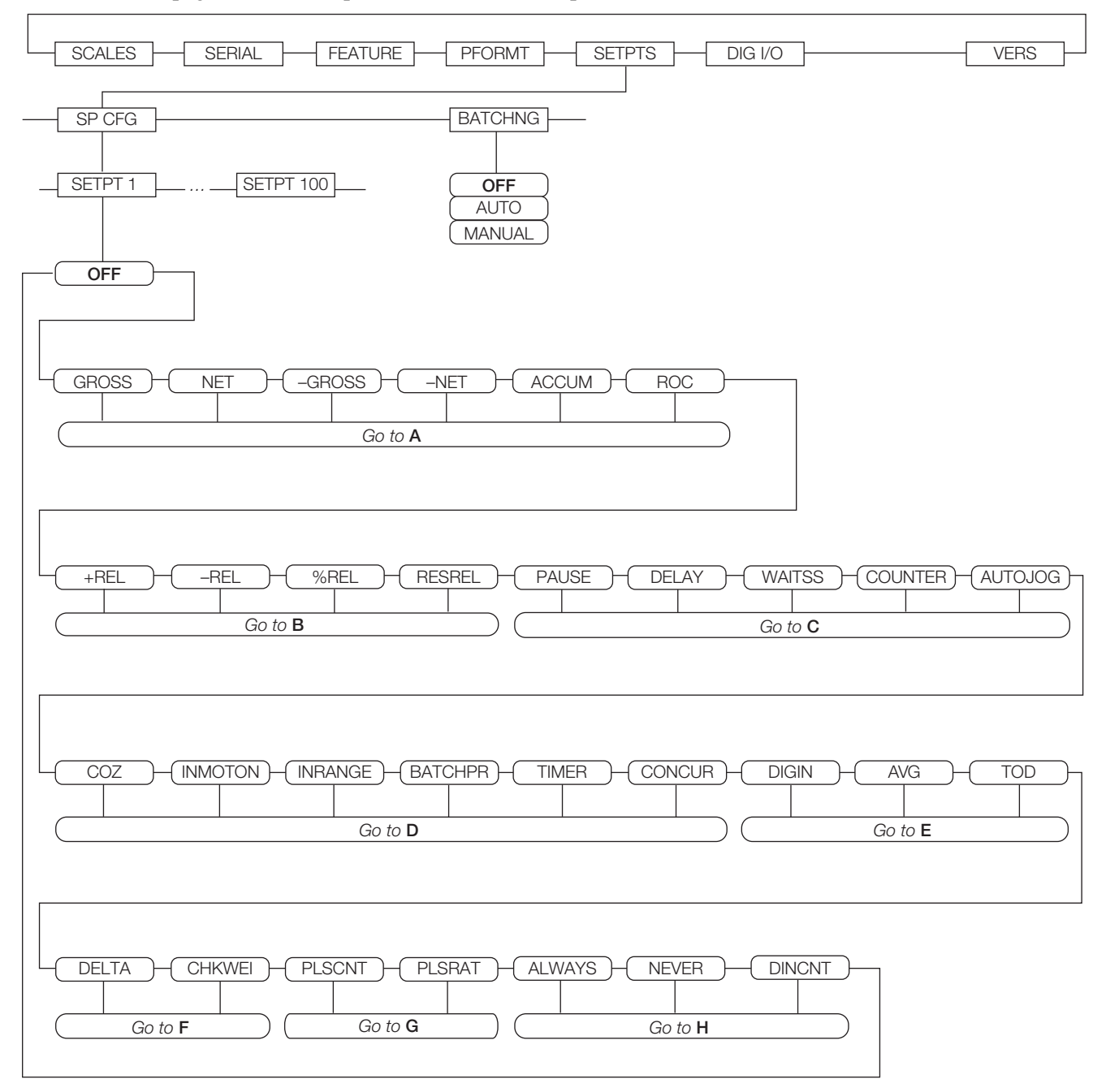

*Figure 9-1. SETPTS Menu*

<span id="page-86-0"></span>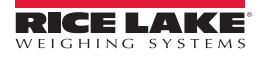

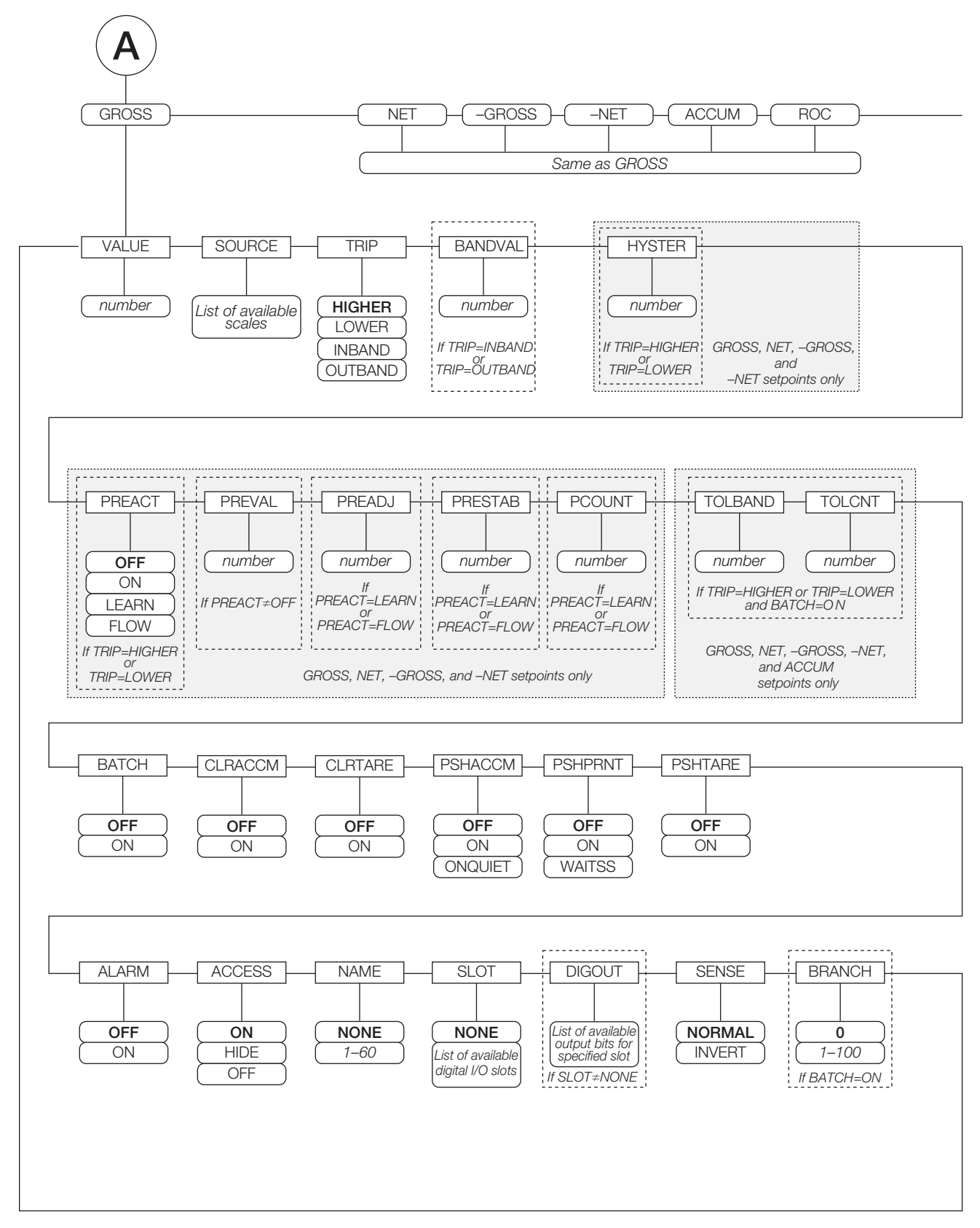

*Figure 9-2. GROSS, NET, –GROSS, –NET, ACCUM, and ROC Setpoint Parameters*

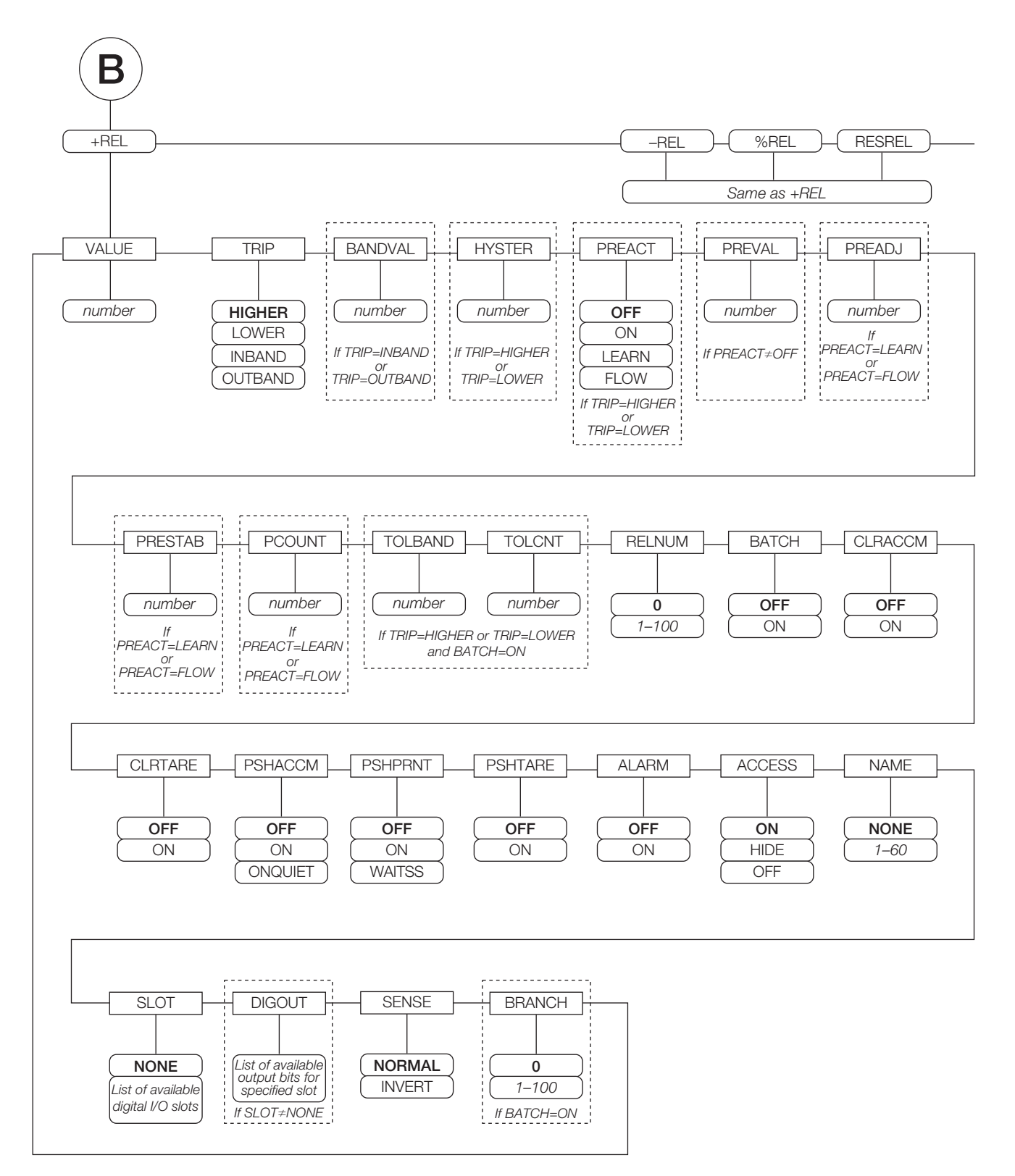

*Figure 9-3. +REL, –REL, %RELS and RESREL Setpoint Parameters*

<span id="page-88-0"></span>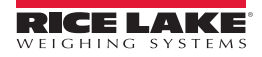

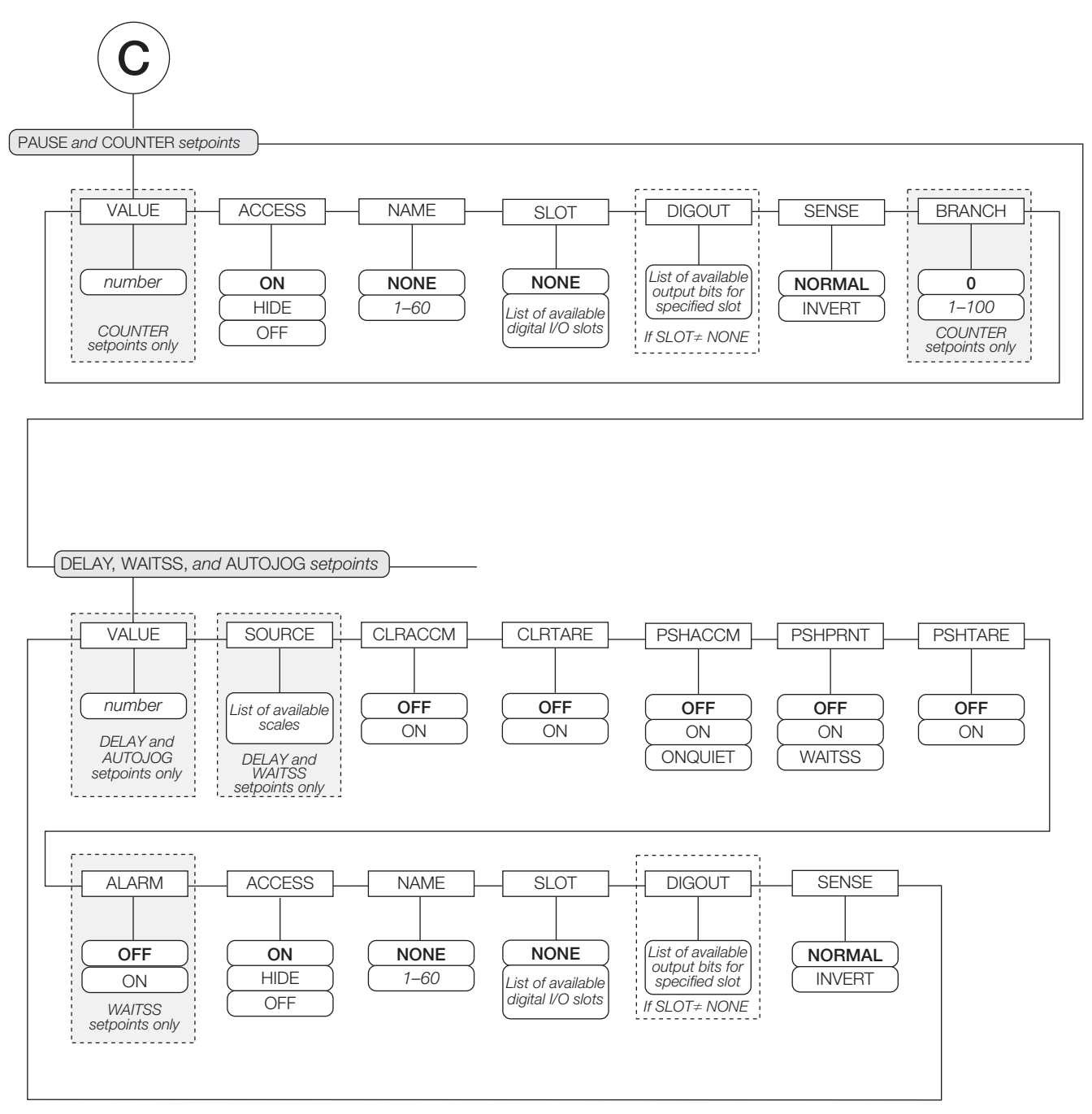

*Figure 9-4. PAUSE, COUNTER, DELAY, WAITSS, and AUTOJOG Setpoint Parameters*

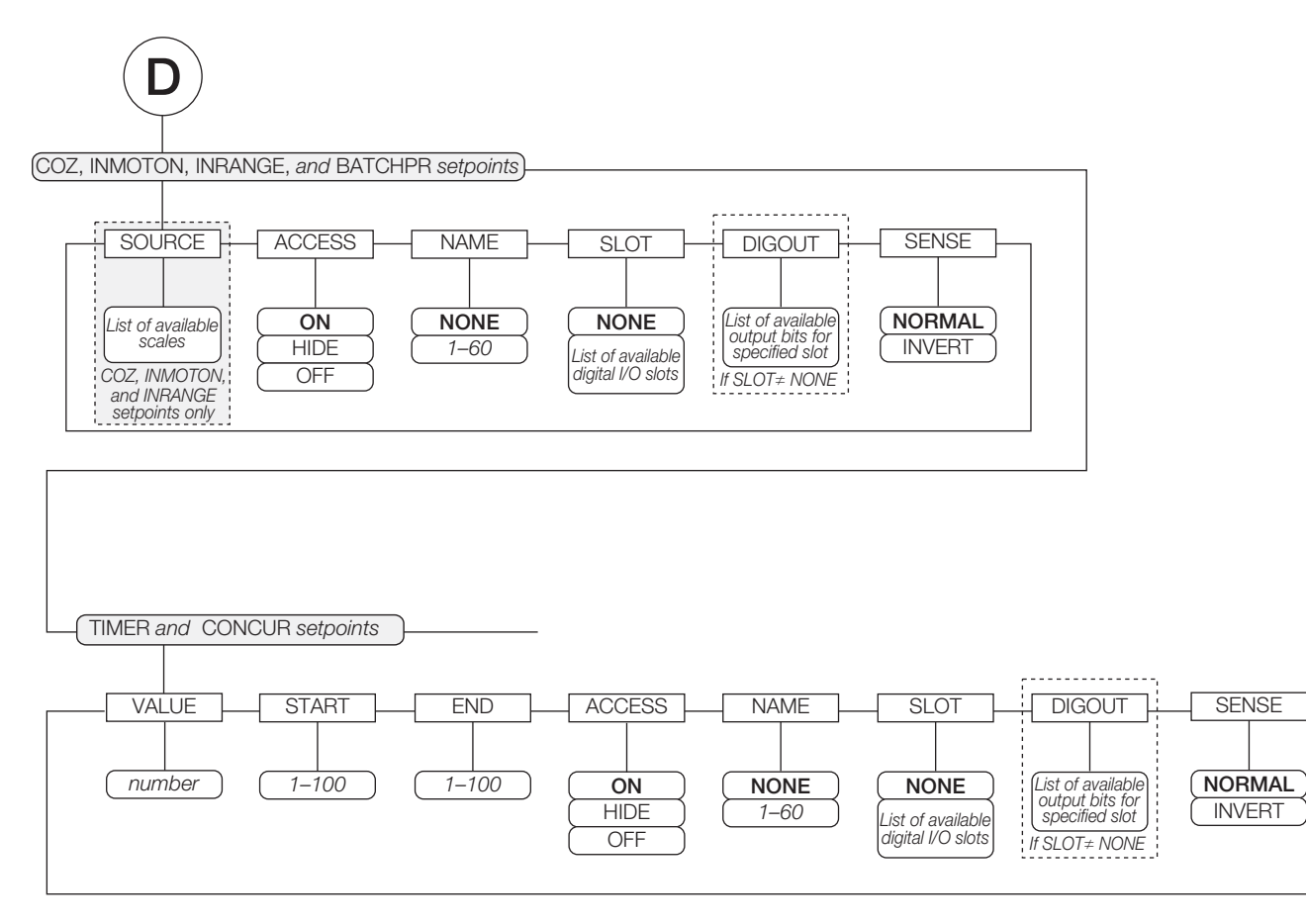

*Figure 9-5. COZ, INMOTON, INRANGE, and BATCHPR Setpoint Parameters*

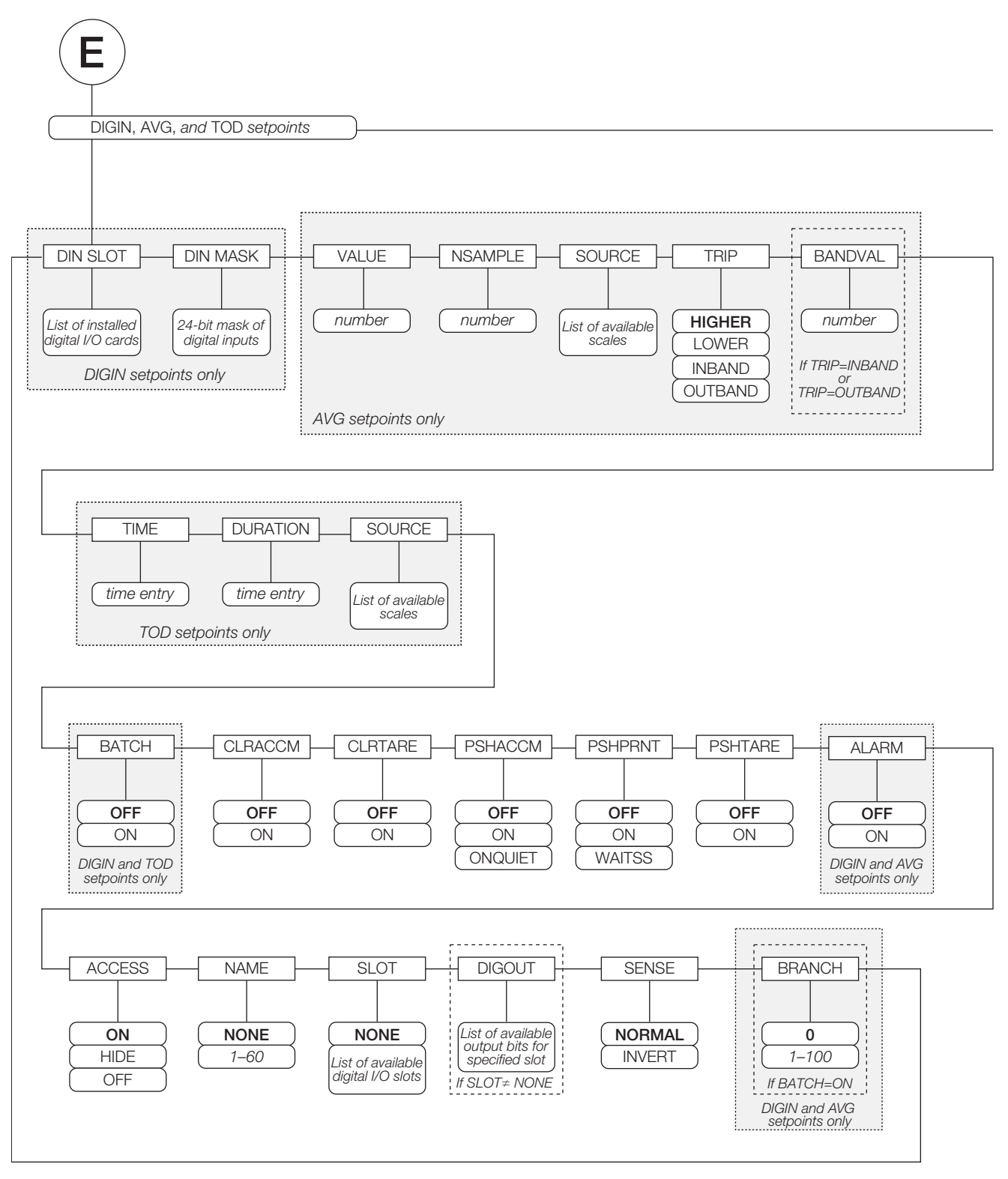

*Figure 9-6. DIGIN, AVG, and TOD Setpoint Parameters*

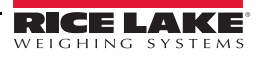

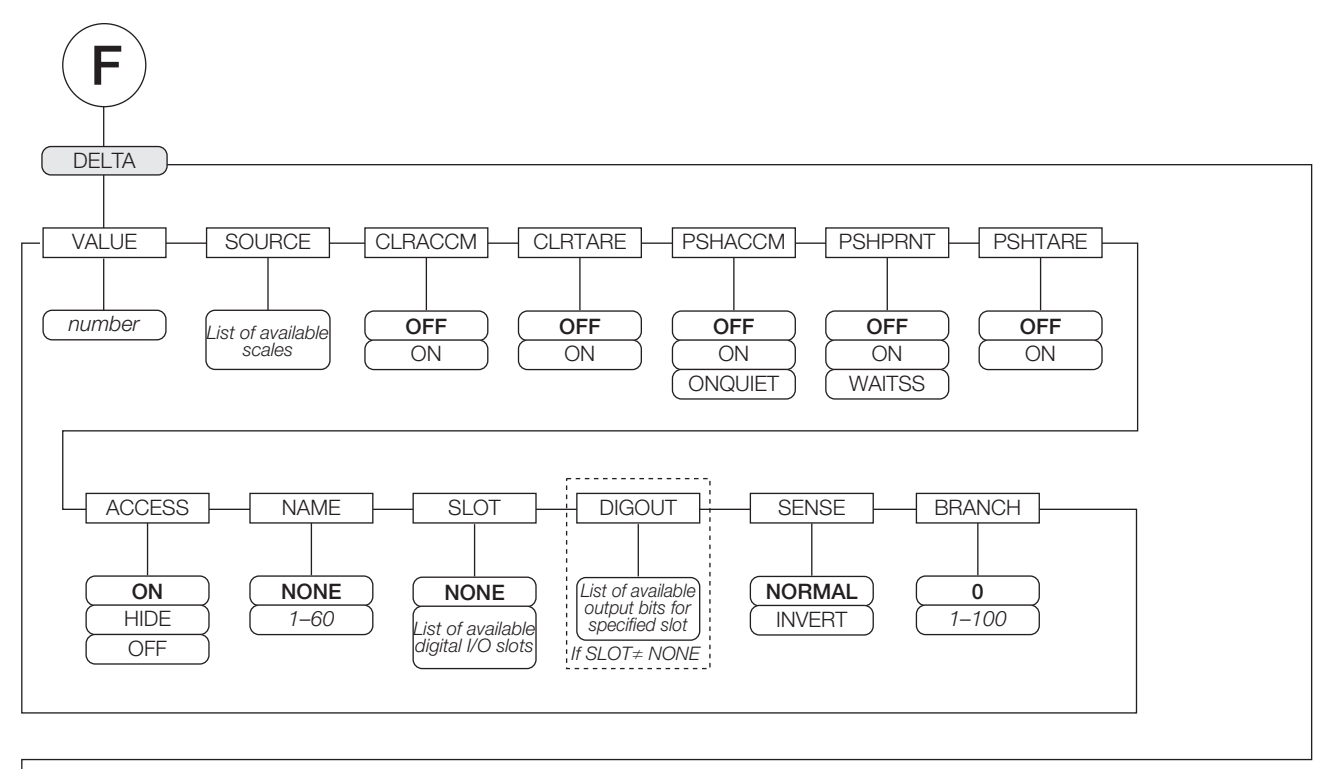

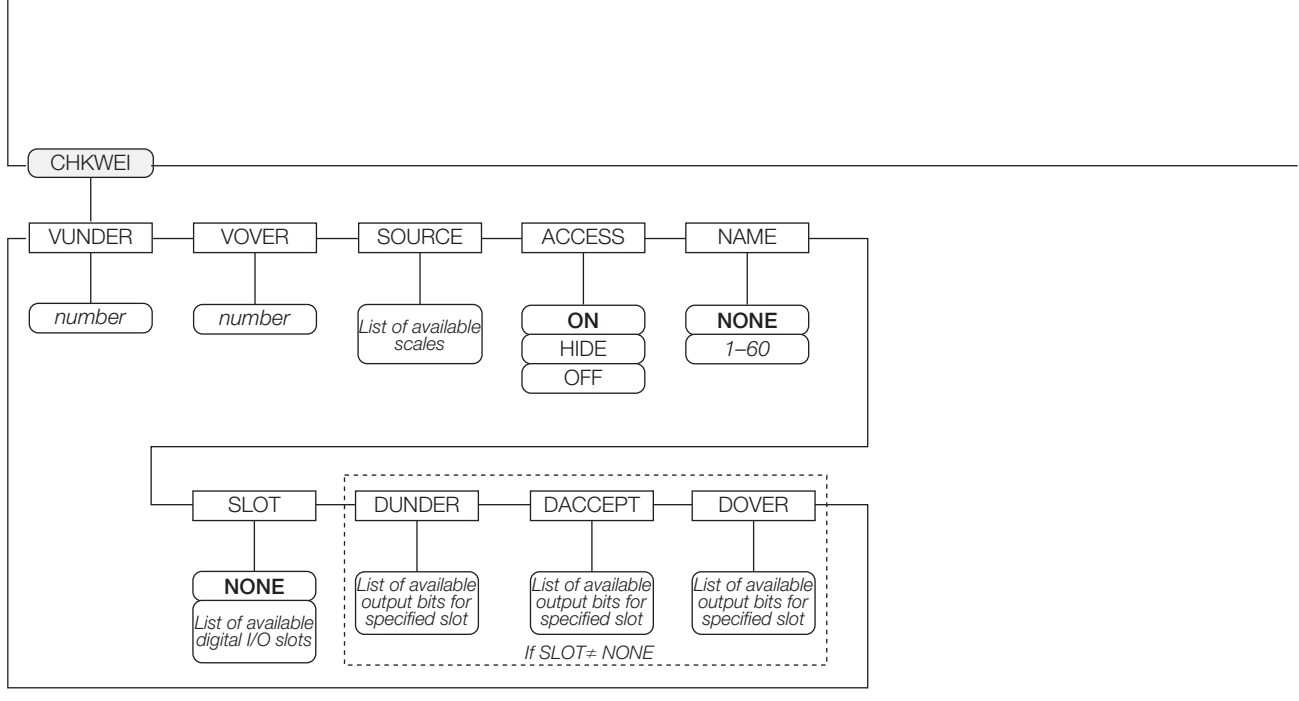

*Figure 9-7. DELTA and CHKWEI Setpoint Parameters*

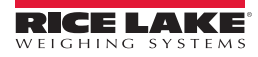

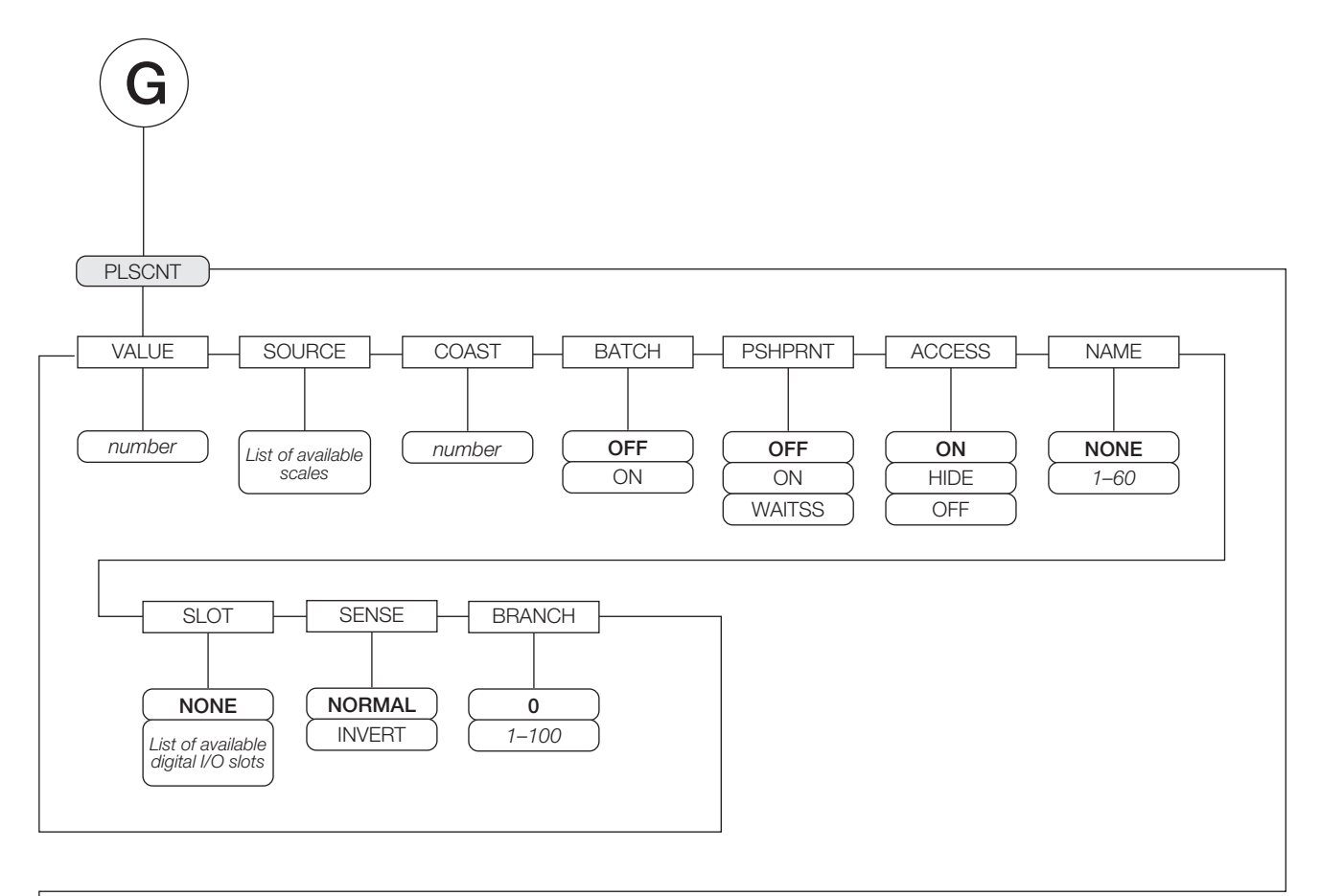

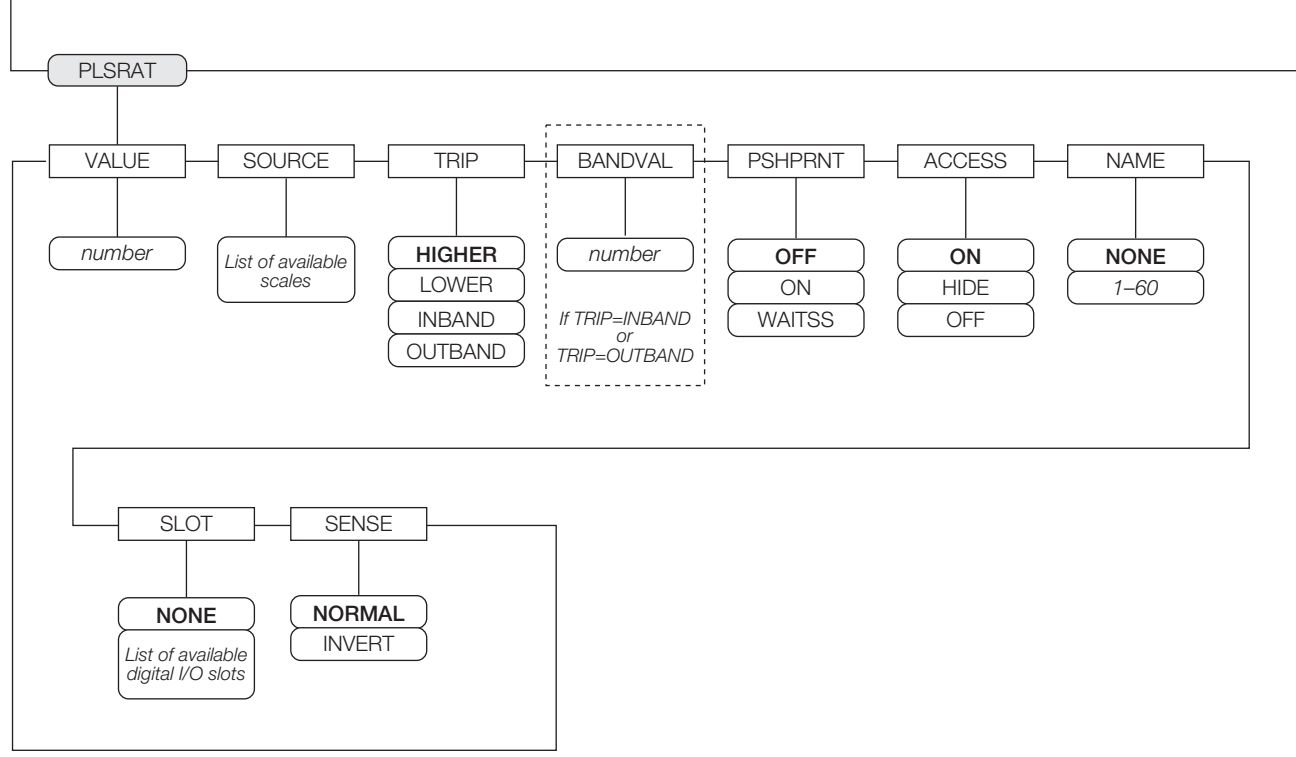

*Figure 9-8. PLSCNT and PLSRAT Setpoint Parameters*

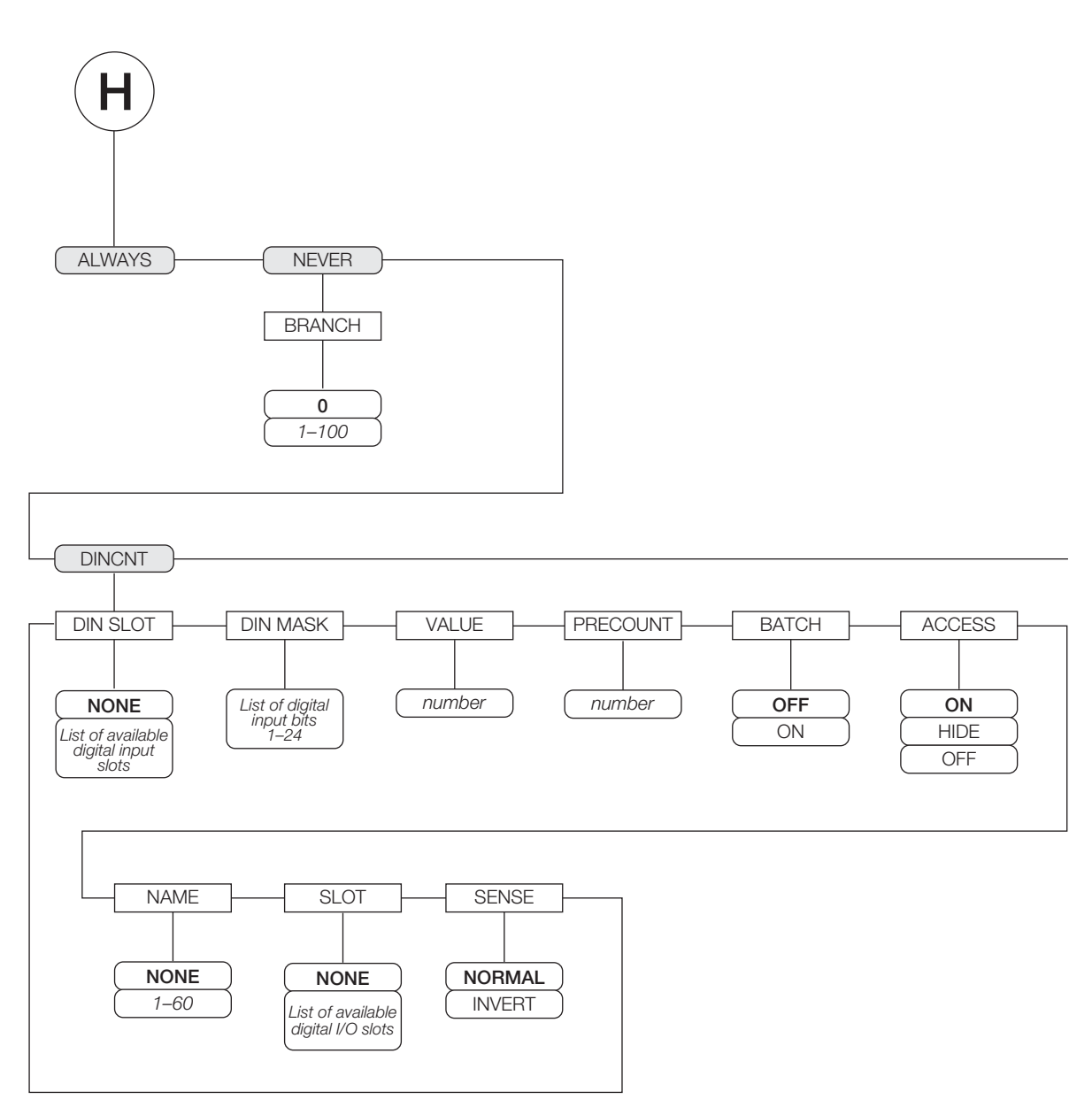

<span id="page-94-0"></span>*Figure 9-9. ALWAYS, NEVER, and DINCNT Setpoint Parameters*

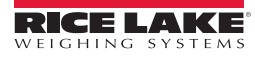

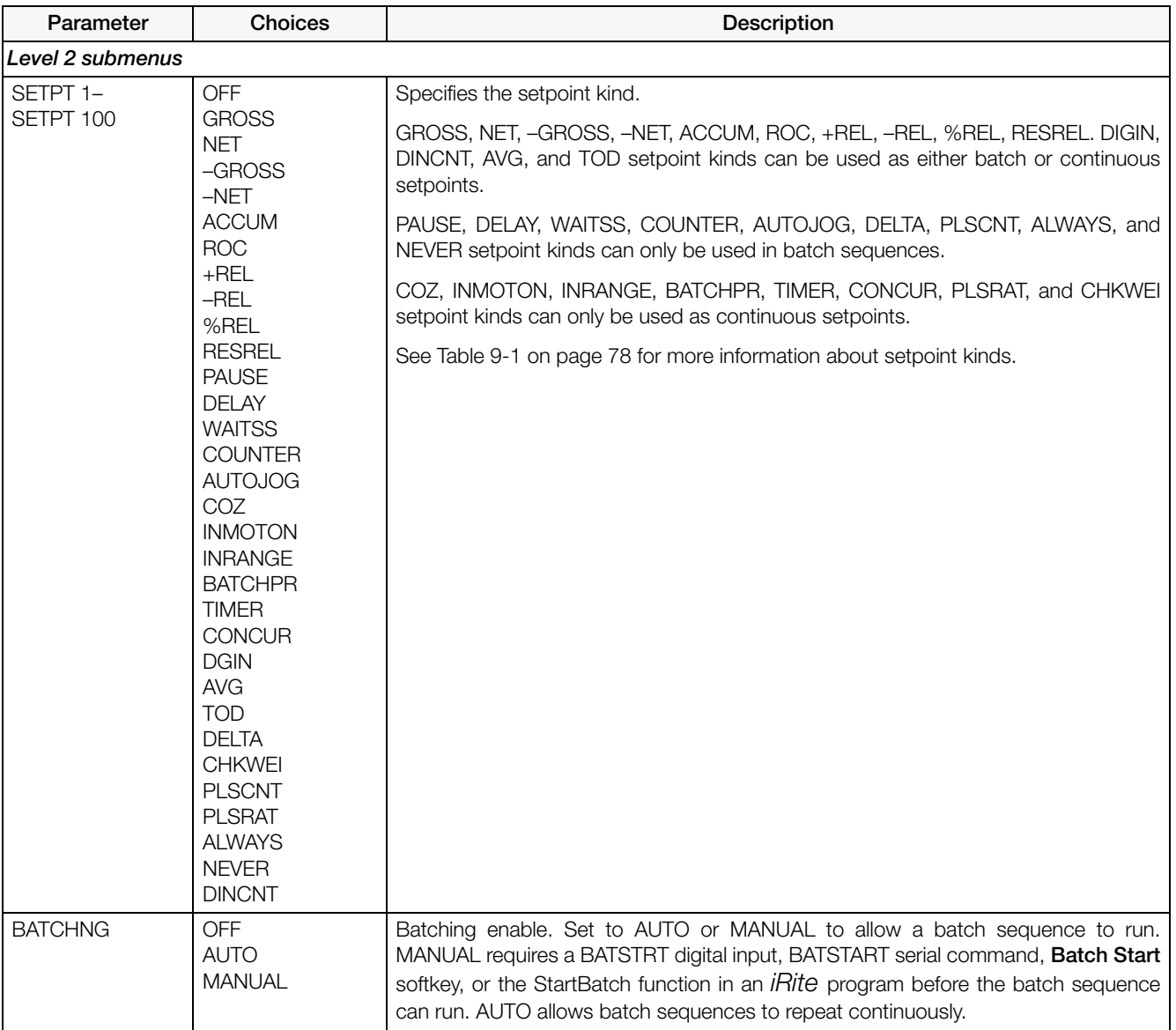

<span id="page-95-0"></span>*Table 9-2. Setpoint Menu Parameters* 

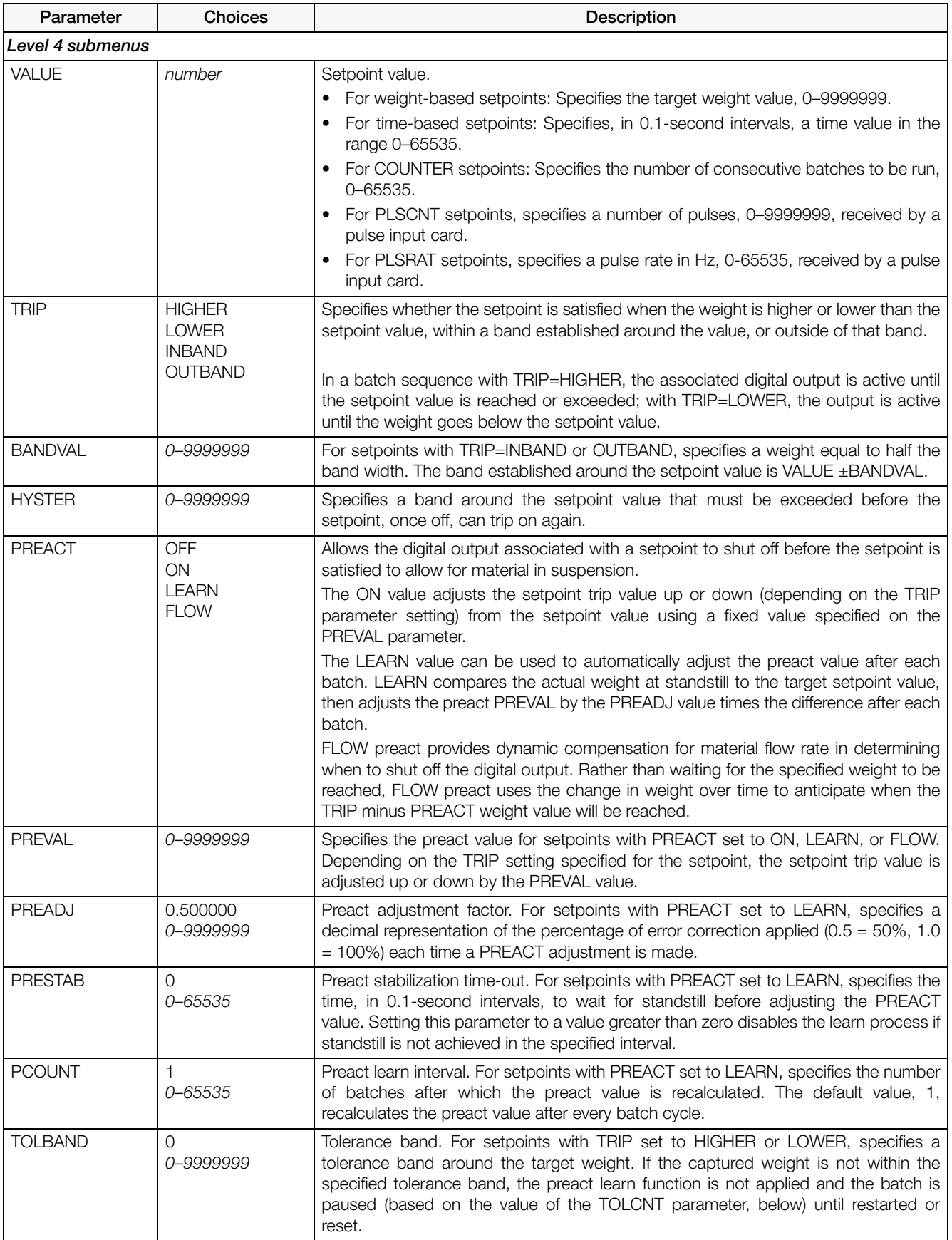

*Table 9-2. Setpoint Menu Parameters (Continued)*

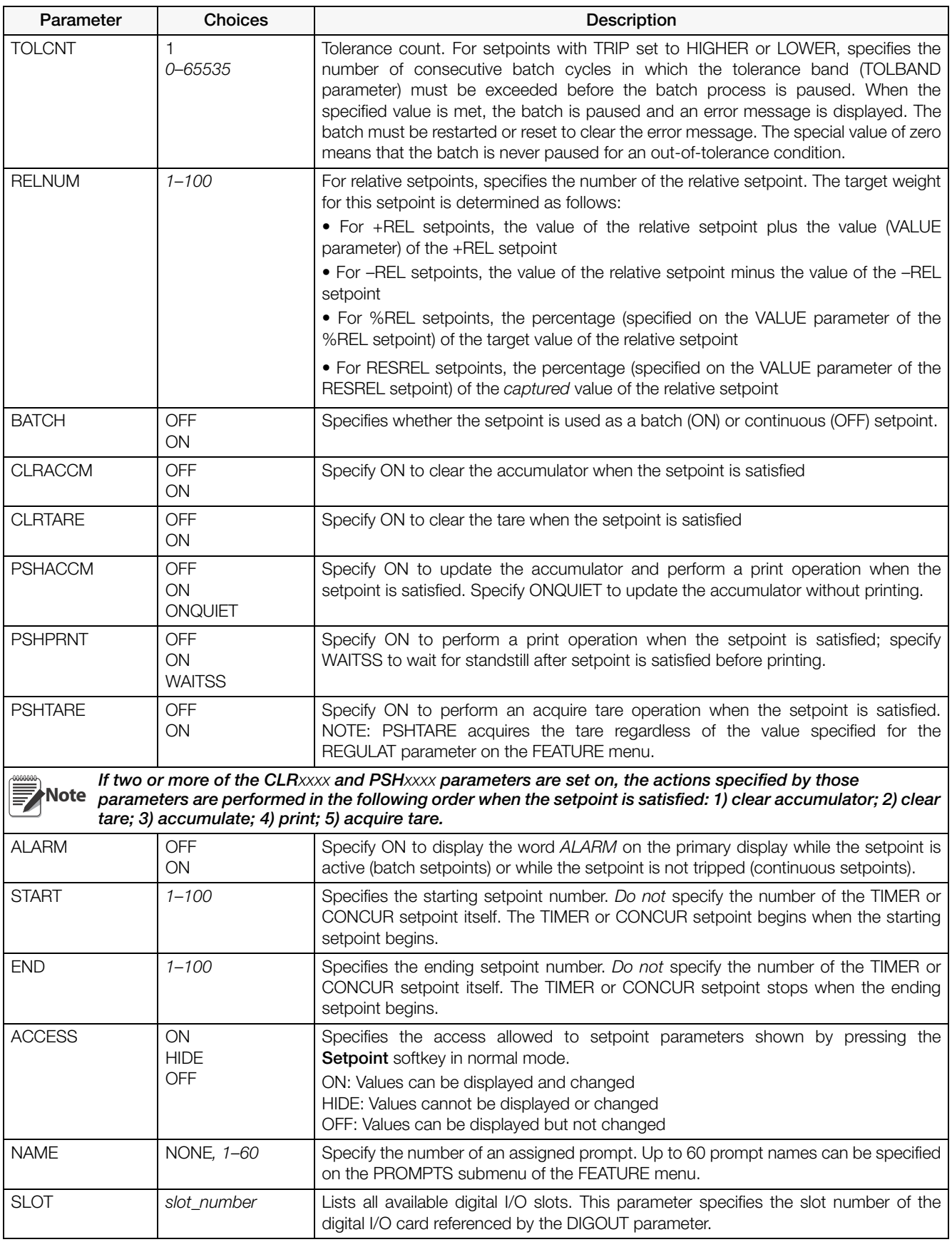

*Table 9-2. Setpoint Menu Parameters (Continued)*

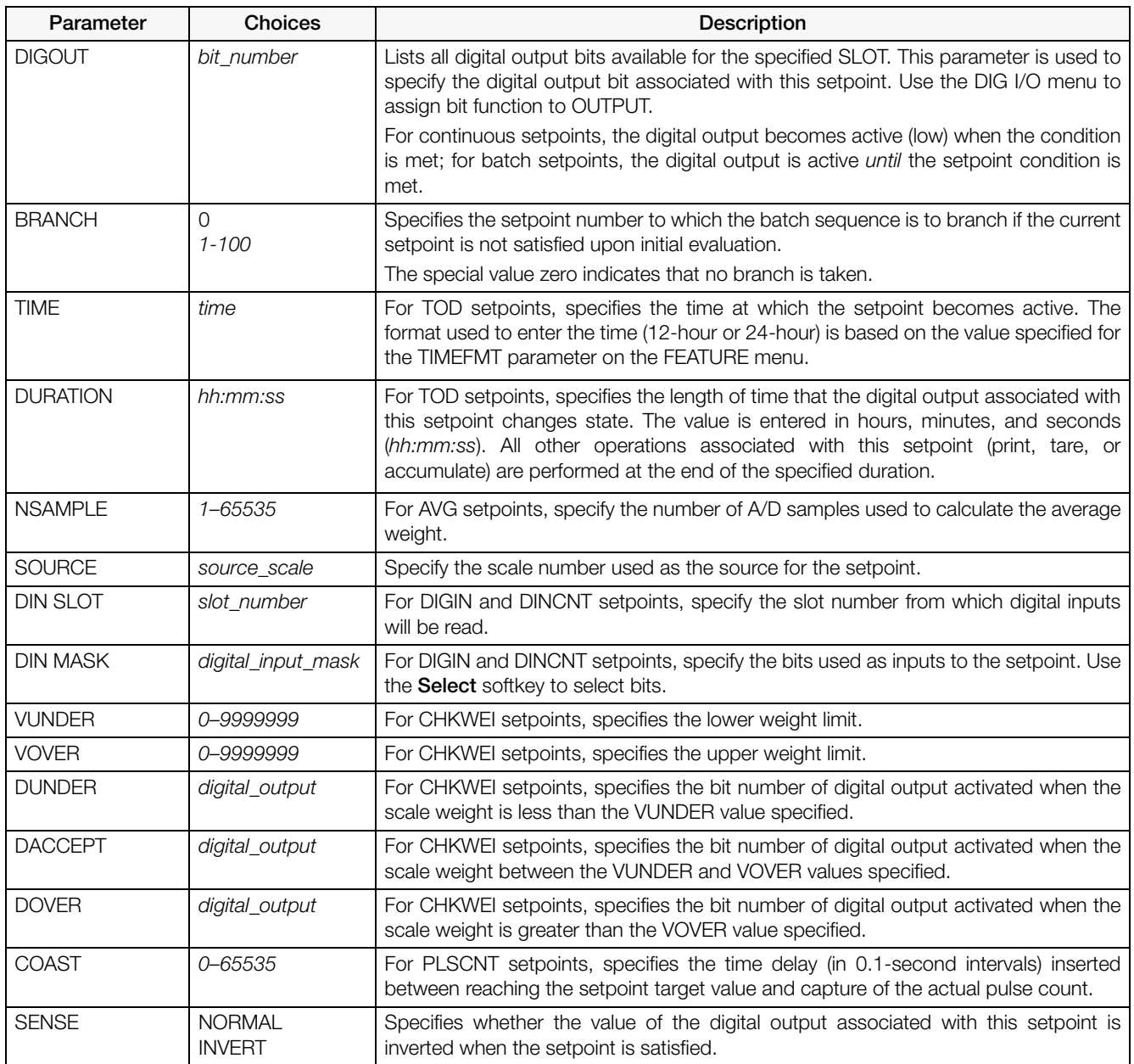

*Table 9-2. Setpoint Menu Parameters (Continued)*

# 9.3 Batch Operations

Softkeys can be configured to allow operator control of batch operations from the *920i* front panel (see [Figure 9-](#page-99-0) [10](#page-99-0)), Softkeys can be configured using *iRev 4*, serial commands, or the FEATURE menu (see [Section 3.2.3 on](#page-48-1)  [page 43](#page-48-1)).

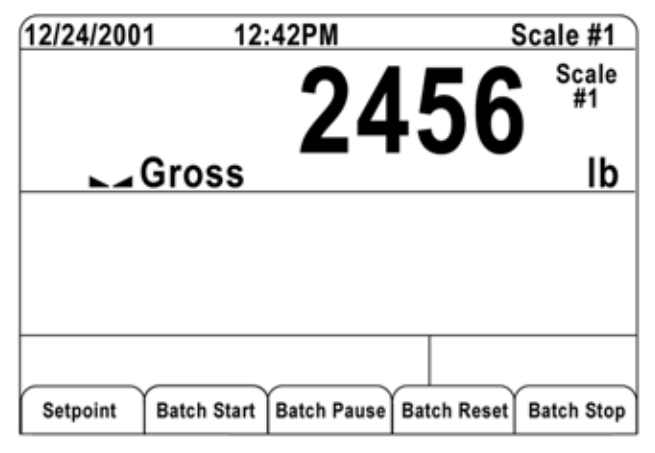

*Figure 9-10. Batching Softkeys*

<span id="page-99-0"></span>Setpoint Display or change assigned setpoints.

Batch Start Starts batch process.

- Batch Pause Pauses an active batch and turns off all digital outputs except those associated with concurrent and timer setpoints. Processing is suspended until Batch Start is pressed again. Pressing Batch Start resumes the batch and re-energizes all digital outputs turned off by the Batch Pause.
- Batch Reset Stops and resets an active batch to the beginning of the process.

Batch Stop Stops an active batch and turns off all associated digital outputs.

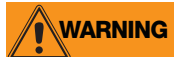

To prevent personal injury and equipment damage, software-based interrupts must always be supplemented by emergency stop switches and other safety devices necessary for the application.

#### Batching Switch

The batching switch option, PN 19369, comes as a complete unit in an FRP enclosure, with legend plate, locking stop switch (mushroom button), and a run/start/abort 3-way switch.

Both switches are wired into the indicator's digital I/O terminal strip as shown in [Figure 9-12](#page-100-0). Each switch uses a separate digital input.

Once cables and switches have been connected to the indicator, use the setup switch to place the indicator in setup mode. Use the digital I/O menu (see [Section 3.2.6 on page 51](#page-56-0)) to configure digital input and output functions.

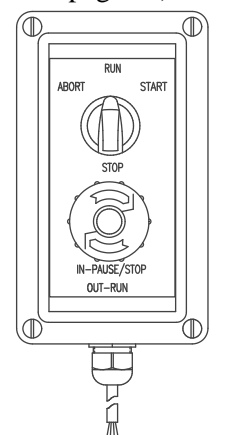

*Figure 9-11. Batching Switch*

When configuration is complete, exit setup mode. Initialize the batch by turning the 3-way switch to **ABORT**, then unlock the STOP button (the STOP button must be in the OUT position to allow the batch process to run). The batching switch is now ready to use.

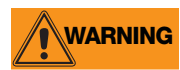

If no digital input is assigned to BATRUN, batching proceeds as if BATRUN were always on: the batch will start when the 3-way switch is turned to RUN, but the STOP mushroom button will not function.

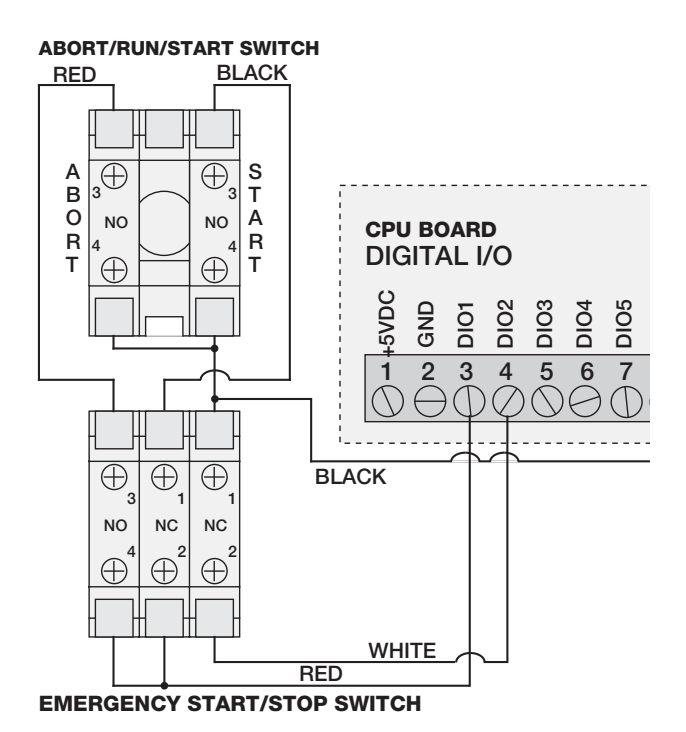

*Figure 9-12. Batching Switch Wiring Diagram Example*

<span id="page-100-0"></span>To begin a batch process, turn the 3-way switch to START momentarily. If the STOP button is pushed during the batch process, the process halts and the button locks in the IN position.

The START switch is ignored while the STOP button is locked in the IN position. The STOP button must be turned counterclockwise to unlock it, then released into the OUT position to enable the 3-way switch.

To restart an interrupted batch from the step where it left off, do the following:

- 1. Unlock STOP button (OUT position)
- 2. Turn 3-way switch to START

To restart an interrupted batch from the first batch step, do the following:

- 1. Turn 3-way switch to ABORT
- 2. Unlock STOP button (OUT position)
- 3. Turn 3-way switch to START

NOTE: Use this procedure (or the BATRESET serial command) to initialize the new batch routine following any change to the setpoint configuration.

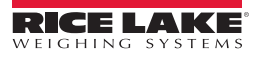

# 9.4 Batching Examples

#### Example 1

The following example is used to dispense 100-lb drafts, automatically refilling a hopper to 1000 lb gross weight once the gross weight has dropped below 300 lb.

Setpoint 1 ensures that the hopper has enough material to start the batch. If the hopper weight is 100 lb or higher, setpoint 1 is tripped.

SETPOINT=1 KIND=GROSS VALUE=100 TRIP=HIGHER BATCH=ON ALARM=ON

Setpoint 2 waits for standstill, performs a tare, and puts the indicator into net mode.

SETPOINT=2 KIND=WAITSS PSHTARE=ON

Setpoint 3 is used as a reference (relative setpoint) for setpoint 4.

SETPOINT=3 KIND=NET VALUE=0 TRIP=HIGHER BATCH=OFF

Setpoint 4 is used to dispense material from the hopper. When the hopper weight goes below 100 lb net the setpoint is tripped.

SETPOINT=4 KIND=–REL VALUE=100 TRIP=LOW BATCH=ON DIGOUT=1 RELNUM=3

Setpoint 5 is used to evaluate the gross weight of material in the hopper after dispensing. When the hopper weight falls below 300 lb, digital output 2 becomes active and the hopper is refilled to 1000 lb.

SETPOINT=5 KIND=GROSS VALUE=300 TRIP=HIGHER HYSTER=700 BATCH=ON DIGOUT=2

Setpoint 6 is used as a "no flow alarm". If the process in setpoint 4 is not completed in 10 seconds, digital output 4 becomes active to signify a problem.

SETPOINT=6 KIND=TIMER VALUE=100 START=4  $FND=5$ DIGOUT=4

#### Example 2

The following example uses a CONCUR setpoint to provide a two-speed simultaneous fill of a hopper to a net weight of 1000 lb.

Setpoint 1 ensures that the gross weight is within 50 LB of gross zero.

SETPOINT=1 KIND=GROSS VALUE=0 TRIP=INBAND BANDVAL=50 BATCH=ON

Setpoint 2 performs a tare once the scale is at standstill.

SETPOINT=2 KIND=WAITSS PSHTARE=ON

Setpoint 3 uses DIGOUT 1 to fill a hopper to a net weight of 800 lb.

SETPOINT=3 KIND=NET VALUE=800 TRIP=HIGHER BATCH=ON DIGOUT=1

Setpoint 4 uses DIGOUT 2 to fill the hopper to a net weight of 1000 lb.

SETPOINT=4 KIND=NET VALUE=1000 TRIP=HIGHER BATCH=ON DIGOUT=2

Setpoint 5 operates DIGOUT 2 while Setpoint 3 is active, providing simultaneous two-speed filling.

SETPOINT=5 KIND=CONCUR VALUE=0 TRIP=HIGHER START=4 END=5 DIGOUT=2

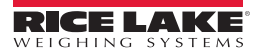

# 10.0 Serial Commands

The *920i* indicator can be controlled by a personal computer or remote keyboard connected to an indicator serial port. Control is provided by a set of serial commands that can simulate front panel key press functions, display and change setup parameters, and perform reporting functions. The serial commands provide the capability to print configuration data or to save that data to an attached personal computer. This section describes the serial command set and procedures for saving and transferring data using the serial ports.

# 10.1 The Serial Command Set

The serial command set can be divided into five groups: key press commands, USB commands, reporting commands, the RESETCONFIGURATION special function command, parameter setting commands, and transmit weight data commands.

When the indicator processes a serial command, it responds with the message OK. The OK response verifies that the command was received and has been executed. If the command is unrecognized or cannot be executed, the indicator responds with ??.

#### 10.1.1 Key Press Commands

Key press serial commands (see [Table 10-1\)](#page-103-0) simulate pressing the keys on the front panel of the indicator. These commands can be used in both setup and weigh mode. Several of the commands serve as "pseudo" keys, providing functions that are not represented by a key on the front panel.

For example, to enter a 15-pound tare weight using serial commands:

- 1. Type K1 and press Enter (or RETURN).
- 2. Type K5 and press Enter.
- 3. Type KTARE and press Enter.

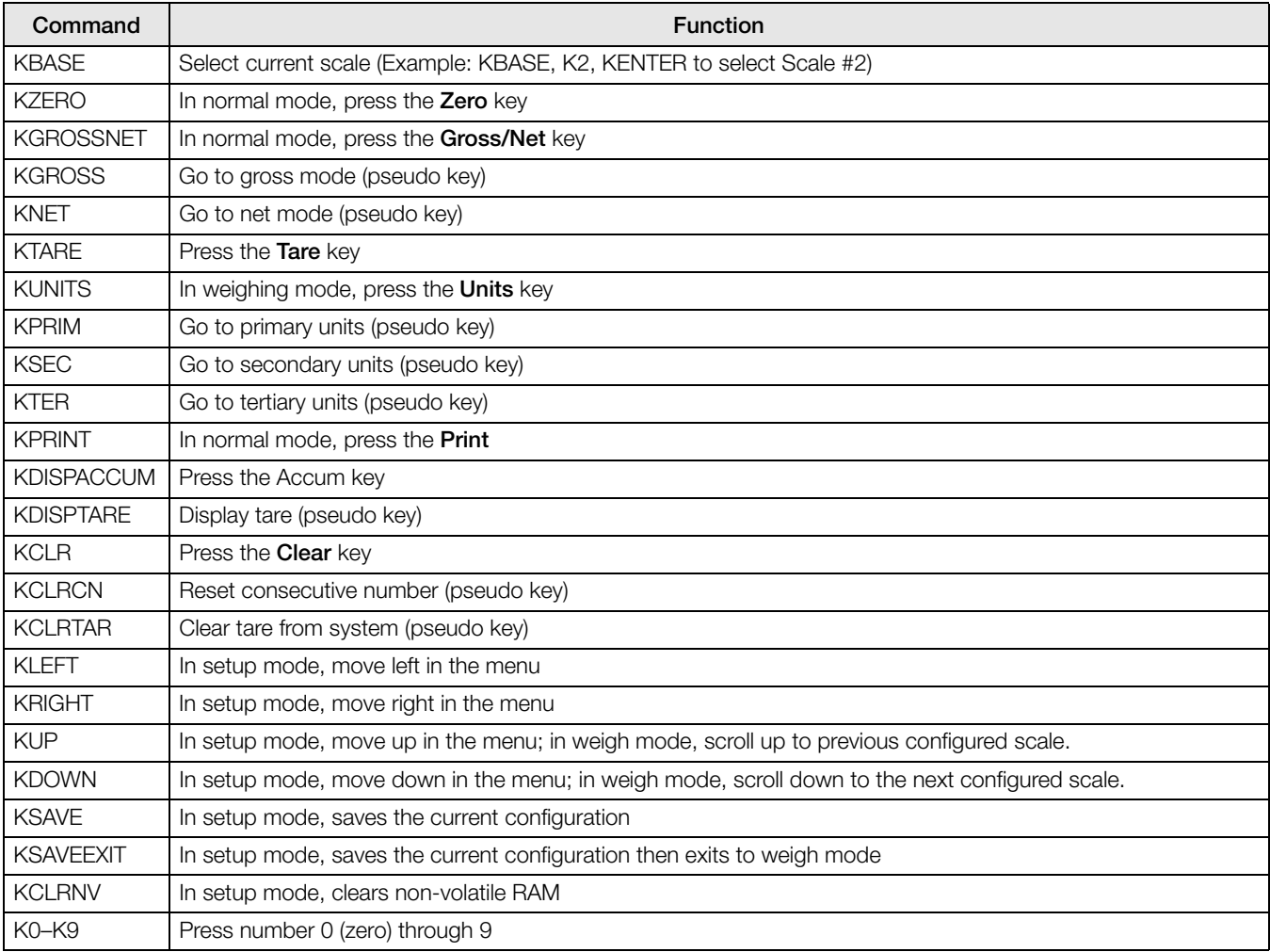

#### <span id="page-103-0"></span>*Table 10-1. Serial Key Press Commands*

| Command          | <b>Function</b>                                                                               |
|------------------|-----------------------------------------------------------------------------------------------|
| <b>KDOT</b>      | Press the decimal point (.)                                                                   |
| <b>KENTER</b>    | Press the <b>Enter</b> key                                                                    |
| <b>KSOFTx</b>    | Press softkey number x                                                                        |
| <b>KLOCK</b>     | Lock specified front panel key. For example, to lock the <b>Zero</b> key, enter KLOCK=KZERO.  |
| <b>KUNLOCK</b>   | Unlock specified front panel key. For example, to unlock the Print key, enter KUNLOCK=KPRINT. |
| <b>KID</b>       | Display Unit ID entry screen                                                                  |
| <b>KTREG</b>     | Display truck register                                                                        |
| <b>KWIN</b>      | Process truck weigh-in transaction Example: KWIN, K2, K3, KENTER to select ID #23)            |
| <b>KWOUT</b>     | Process truck weigh-out transaction                                                           |
| <b>KDEL</b>      | While truck register is displayed, delete truck register                                      |
| <b>KSETPOINT</b> | Display setpoint configuration (pseudo key)                                                   |
| <b>KDATE</b>     | Display date (pseudo key)                                                                     |
| <b>KTIME</b>     | Display time (pseudo key)                                                                     |
| <b>KTIMEDATE</b> | Display time and date (pseudo key)                                                            |

*Table 10-1. Serial Key Press Commands (Continued)*

### 10.1.2 USB Commands

| Command            | <b>Function</b>                                                                                |
|--------------------|------------------------------------------------------------------------------------------------|
| USB.INSTALLED      | Returns whether USB interface card is installed (TRUE or FALSE).                               |
| USB.DEVICE         | Returns configured device from the last Save and Exit. This can be changed only in setup mode. |
| USB.DEVICE.LOAD    | Applies the configured device selected from the USB.DEVICE command.                            |
| USB.DEVICE.CURRENT | Returns the current device                                                                     |

*Table 10-2. USB Commands*

#### 10.1.3 Reporting Commands

Reporting commands send specific information to the serial port. The commands listed in [Table 10-3](#page-104-0) can be used in either setup mode and normal mode.

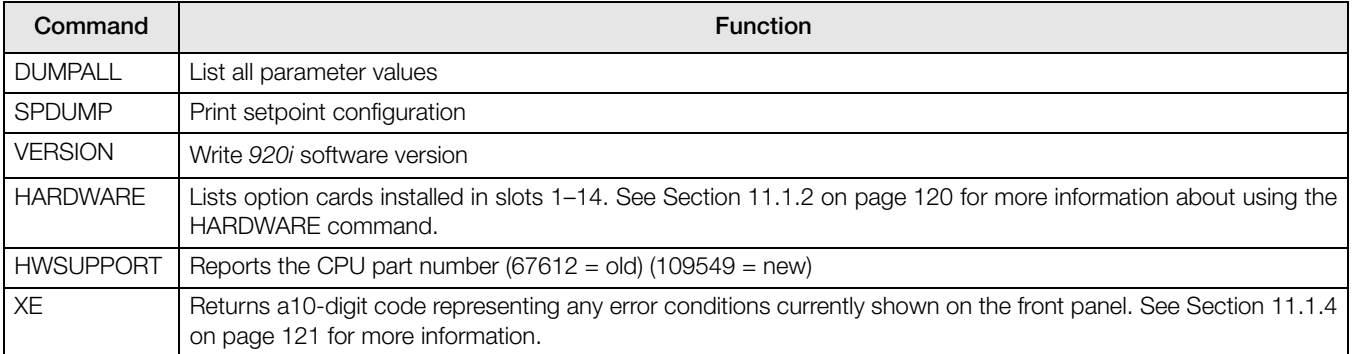

*Table 10-3. Reporting Commands*

#### <span id="page-104-0"></span>10.1.4 Clear and Reset Commands

The following commands can be used to clear and reset the *920i*:

PCLR: Program clear. Erases the loaded user program (setup mode only).

RS: Reset system. Resets the indicator without resetting the configuration.

RESETCONFIGURATION: Restores all configuration parameters to their default values (setup mode only). The RESETCONFIGURATION function can also be initiated by pressing the Reset Config softkey under the VERSION menu. Use the up key to select Clear entire indicator configuration, then press Enter to reset the indicator.

NoteAll load cell calibration settings are lost when the RESETCONFIGURATION command is run.

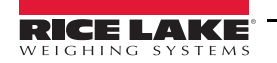

### 10.1.5 Parameter Setting Commands

Parameter setting commands allow the display or change of the current value for a particular configuration parameter (Tables [10-4](#page-105-0) through [10-13](#page-112-0)).

Current configuration parameter settings can be displayed in either setup mode or weigh mode using the following syntax: command<ENTER>

Most parameter values can be changed in setup mode only; setpoint parameters listed in [Table 10-7 on page 105](#page-110-0) can be changed when in weigh mode.

Use the following command syntax when changing parameter values: *command=value*<ENTER>, where value is either a number or a parameter value. Use no spaces before or after the equal (=) sign. If an incorrect command is typed, the display reads ??.

For example, to set the motion band parameter on Scale #1 to 5 divisions, type the following:

SC.MOTBAND#1=5D<ENTER>

For parameters with selectable values, enter the command and equal sign followed by a question mark:  $command=' to see a list of those values. The indicator must be in setup mode to use this function.$ 

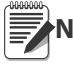

Some parameters are valid only if other parameters or parameter values are specified. See the configuration menus in [Section 3.2 on page 24](#page-29-0) for information about parameter dependencies. Restrictions for front-panel configuration also apply to serial command configuration. **Note**

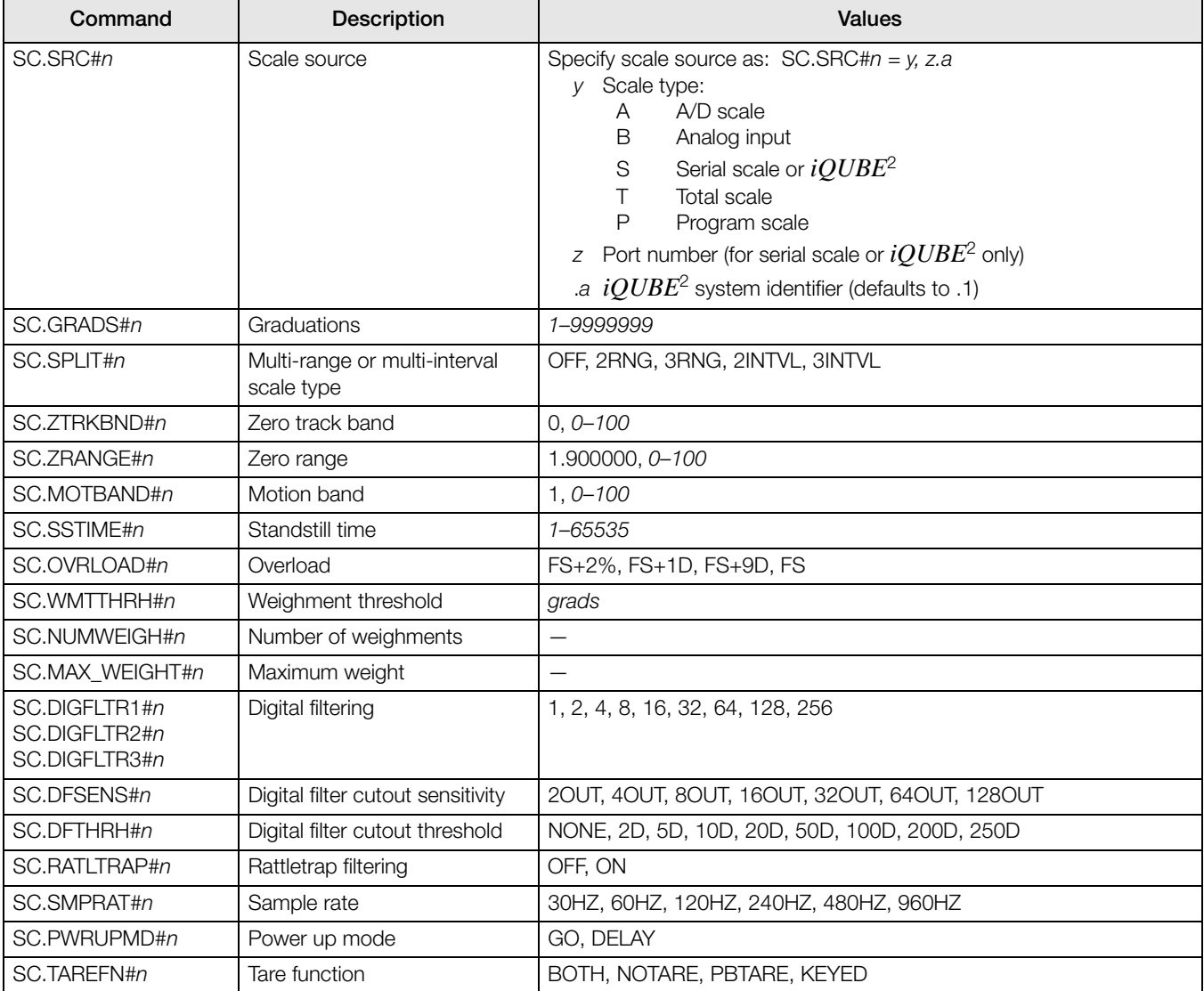

<span id="page-105-0"></span>*Table 10-4. SCALES Serial Commands*

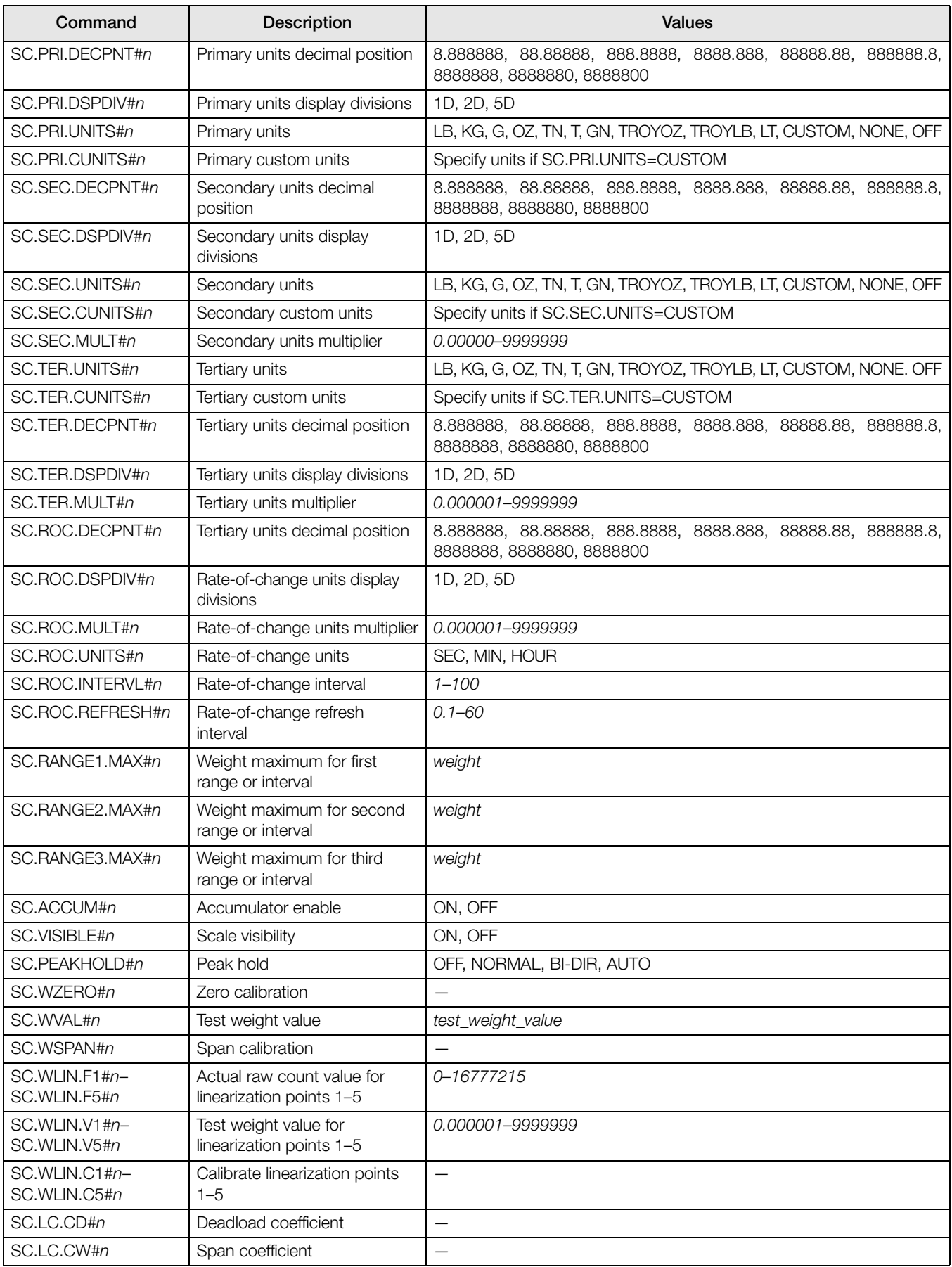

*Table 10-4. SCALES Serial Commands (Continued)*

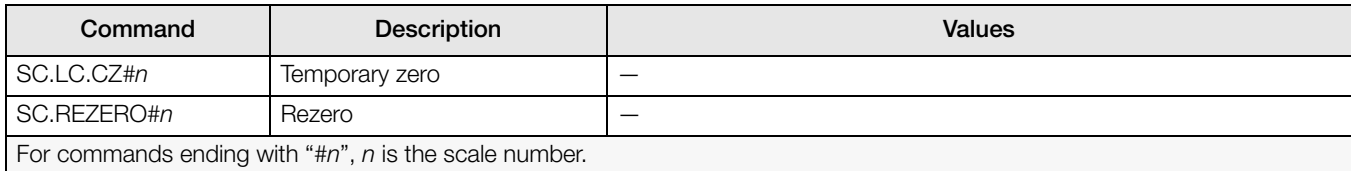

*Table 10-4. SCALES Serial Commands (Continued)*

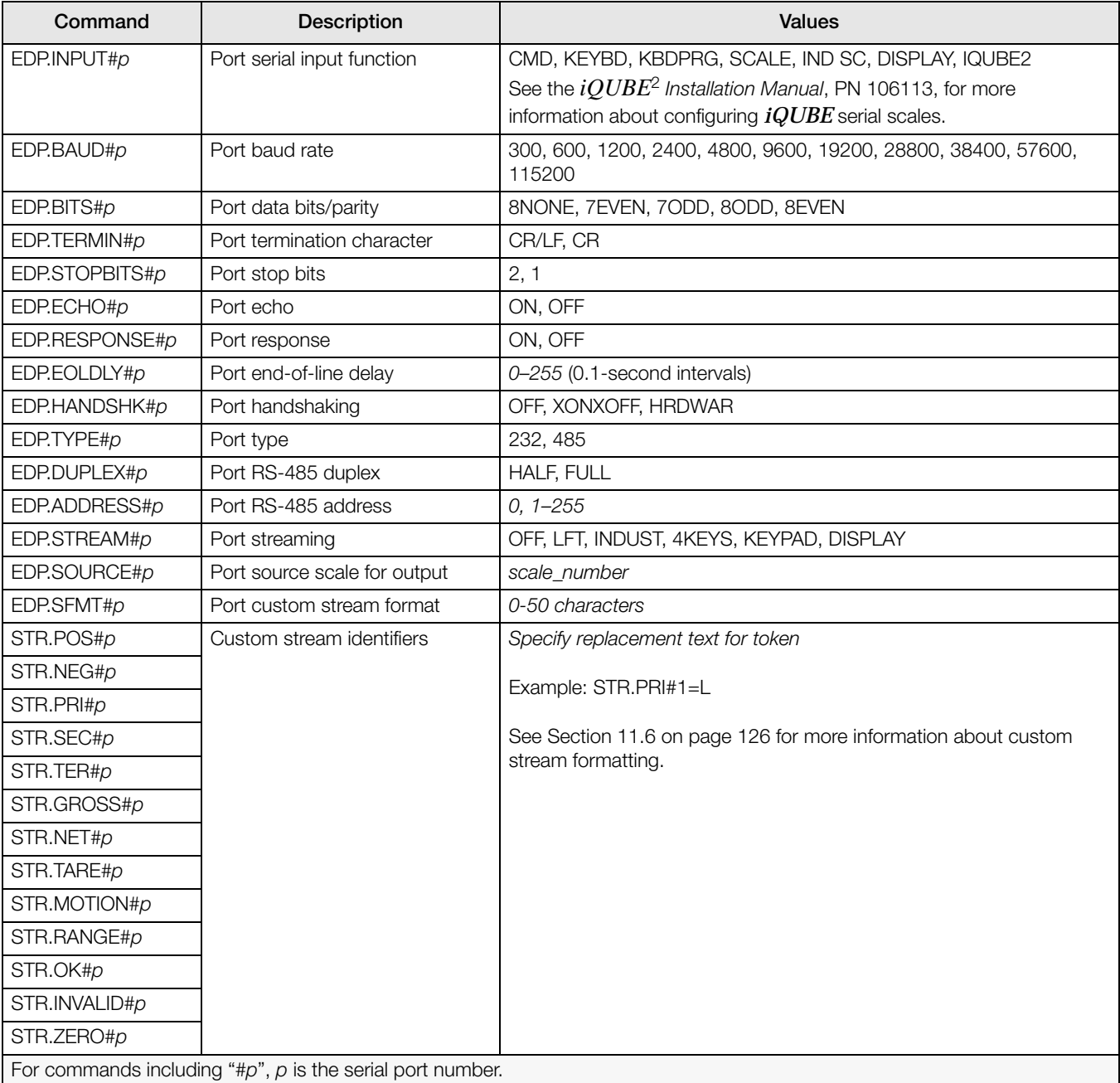

*Table 10-5. SERIAL Port Serial Commands*
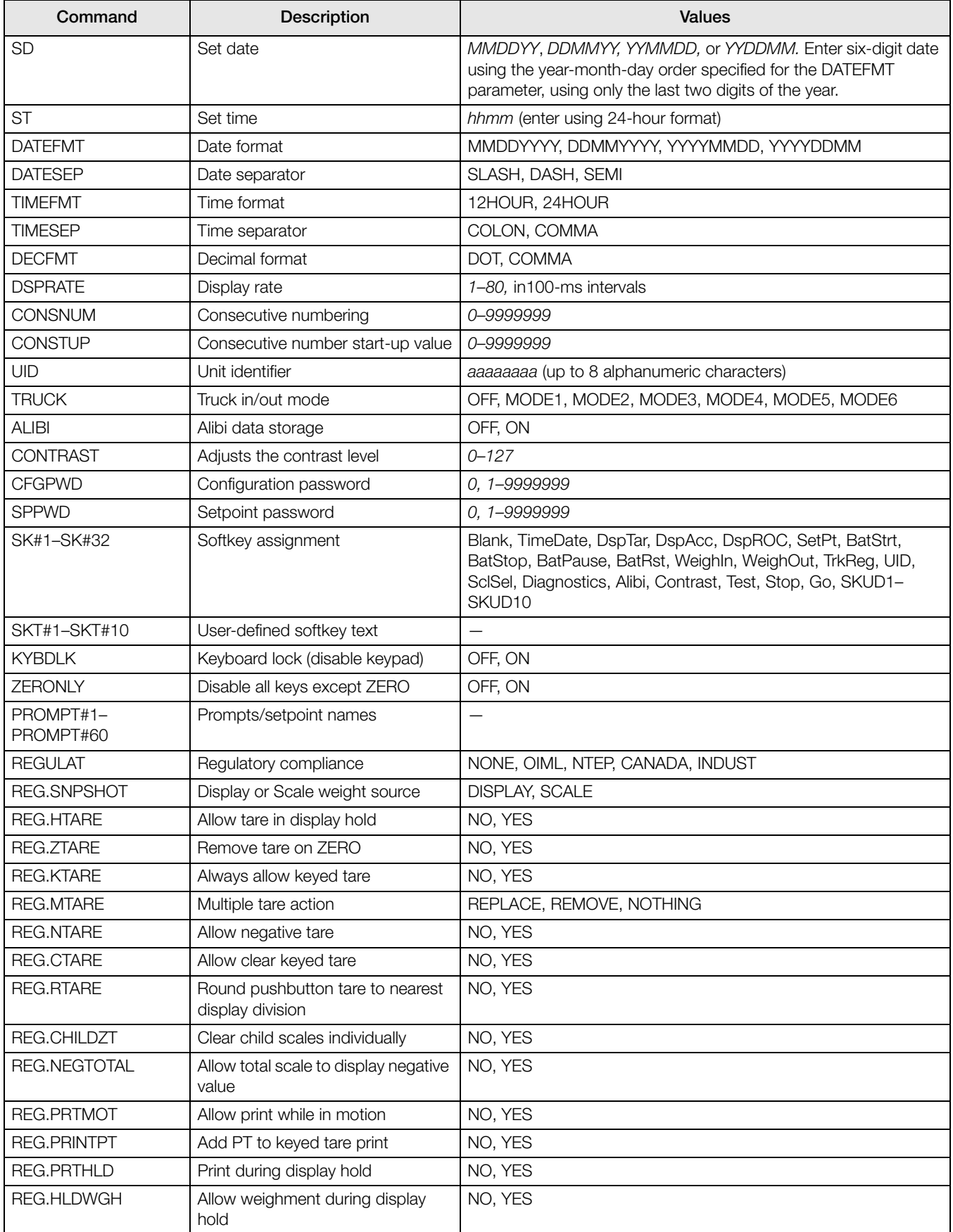

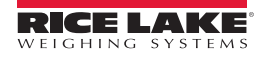

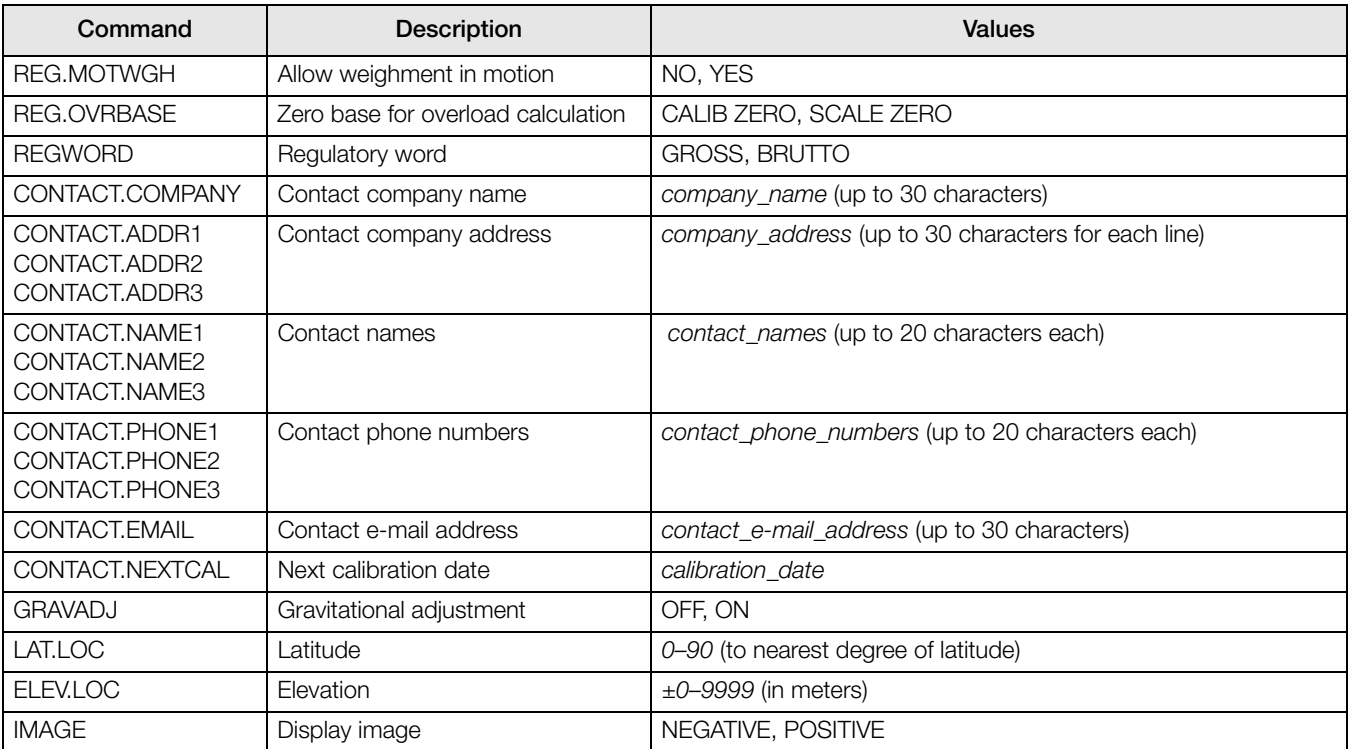

*Table 10-6. FEATURE Serial Commands (Continued)*

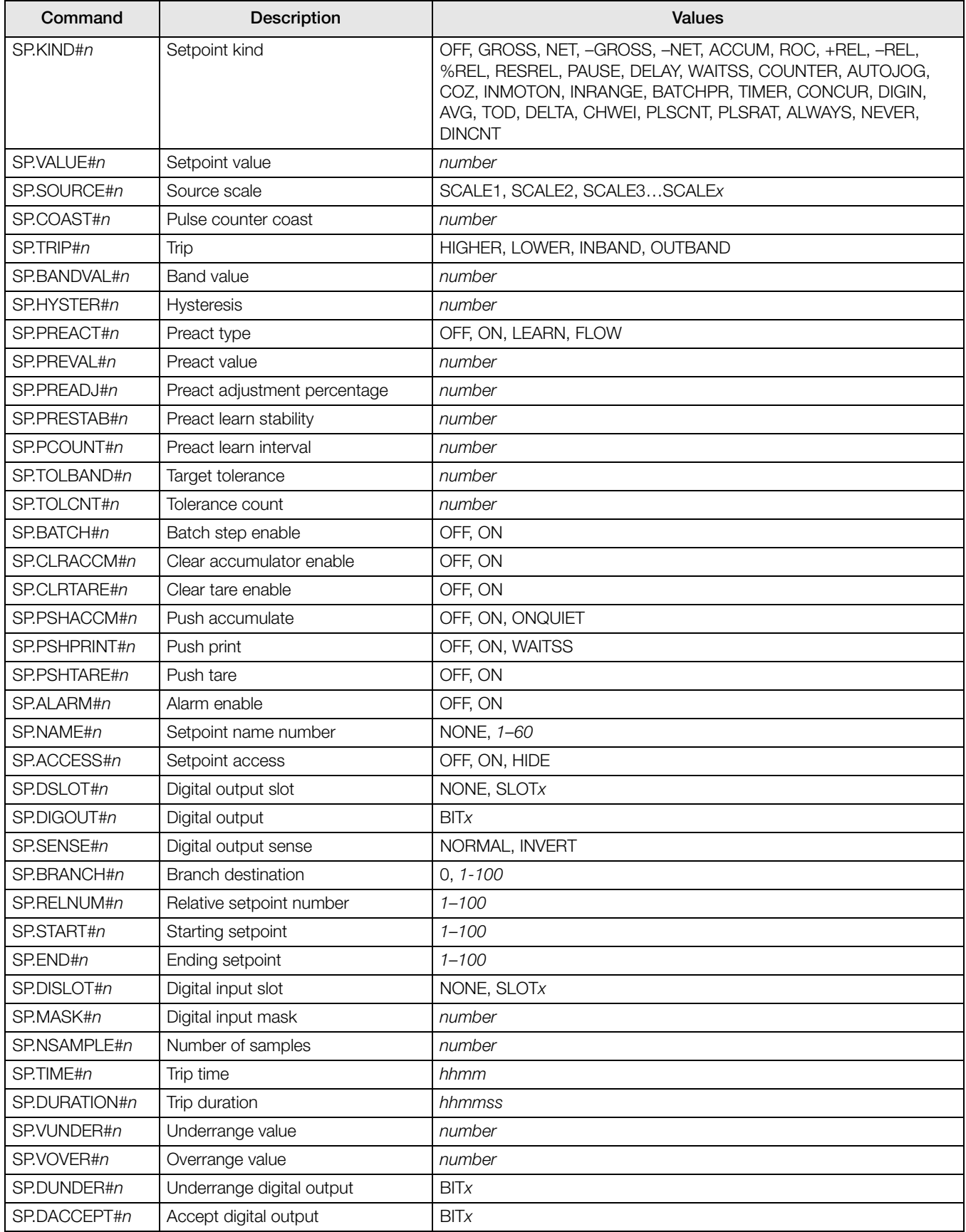

#### *Table 10-7. SETPNTS Serial Commands*

| Command                                                                  | <b>Description</b>       | <b>Values</b>       |
|--------------------------------------------------------------------------|--------------------------|---------------------|
| SP.DOVER#n                                                               | Overrange digital output | <b>BIT</b> <i>x</i> |
| <b>BATCHNG</b>                                                           | Batching mode            | OFF, AUTO, MANUAL   |
| ON. OFF<br>SP.ENABLE#n<br>Setpoint enable                                |                          |                     |
| For setpoint commands ending with " $\#n$ ", $n$ is the setpoint number. |                          |                     |

*Table 10-7. SETPNTS Serial Commands (Continued)*

| Command                               | <b>Description</b>                  | <b>Values</b>                                                                                                    |
|---------------------------------------|-------------------------------------|----------------------------------------------------------------------------------------------------|
| <b>GFMT.FMT</b><br><b>GFMT.PORT</b>   | Gross demand print format string    | For .PORT commands, specify the port number as PORTxx (no<br>leading zero). For example: GFMT.PORT=PORT3.                    |
| NFMT.FMT<br>NFMT.PORT                 | Net demand print format string      | For AUXFMT.FMT and .PORT commands, specify the auxiliary<br>format number $(1-20)$ as .FMT#nn or .PORT#nn (no leading zero). |
| ACC.FMT<br>ACC.PORT                   | Accumulator print format string     | For example: AUXFMT.FMT#8=GROSS <g><nl2></nl2></g>                                                                           |
| SPFMT.FMT<br>SPFMT.PORT               | Setpoint print format string        | See Section 7.0 on page 69 for information about demand print<br>format strings.                                             |
| <b>TRWIN.FMT</b><br><b>TRWIN.PORT</b> | Truck weigh-in print format string  | See the $iQUBE^2$ Installation Manual, PN 106113, for more                                                                   |
| TRWOUT.FMT<br>TRWOUT.PORT             | Truck weigh-out print format string | information about alert formats.                                                                                             |
| TR.FMT<br>TR.PORT                     | Truck register print format string  |                                                                                                    |
| ALERT.FMT<br>ALERT.PORT               | Alert format string                 |                                                                                                    |
| HDRFMT1<br>HDRFMT2                    | Ticket header format strings        |                                                                                                    |
| AUXFMT.FMT#nn<br>AUXFMT.PORT#nn       | Auxiliary ticket format             |                                                                                                    |
| <b>AUD.PORT</b>                       | Audit trail port                    |                                                                                                    |
| WDGT#n                                | Display widget                      | widget_number<br>See Section 10.2 on page 112 for widget programming information.                                            |
| <b>WDGT.CLR</b>                       | Clear widgets                       |                                                                                                    |

*Table 10-8. PFORMT Serial Commands*

| Command                                                                        | <b>Description</b>                                  | <b>Values</b>                                                                                                    |  |
|--------------------------------------------------------------------------------|-----------------------------------------------------|----------------------------------------------------------------------------------------------------|--|
| $DOM.b$ #s                                                                     | Set digital output on (active) at bit b, slot s.    |                                                                                                    |  |
| DOFF.b#s                                                                       | Set digital output off (inactive) at bit b, slot s. |                                                                                                    |  |
| DIO.b#s                                                                        | Digital input function                              | OFF, INPUT, OUTPUT, PROGIN, ZERO, NT/GRS,<br>TARE, UNITS, PRINT, ACCUM, SETPNT,<br>TIMDATE, ESC. CLEAR, DSPTAR, IDKEY, KEY0-<br>KEY9, KEYDP, ENTER, NAVUP, NAVDN, NAVLFT,<br>NAVRGT, KBDLOC, HOLD, BATRUN, BATSTRT,<br>BATPAUS, BATRESET, BATSTOP, CLRCN,<br>GROSS, NET, PRIM, SEC, CLRTAR, CLRACC,<br><b>TRIGGER</b> |  |
| DIO.TRIG SLOT.b#s                                                              | Trigger output slot                                 | NONE, SLOT3                                                                                                    |  |
| DIO.TRIG PARAM.b#s                                                             | Trigger output parameter                            | value                                                                                                    |  |
| Digital inputs and outputs are specified by bit number (b) and slot number (s) |                                                     |                                                                                                    |  |

*Table 10-9. DIG I/O Serial Commands*

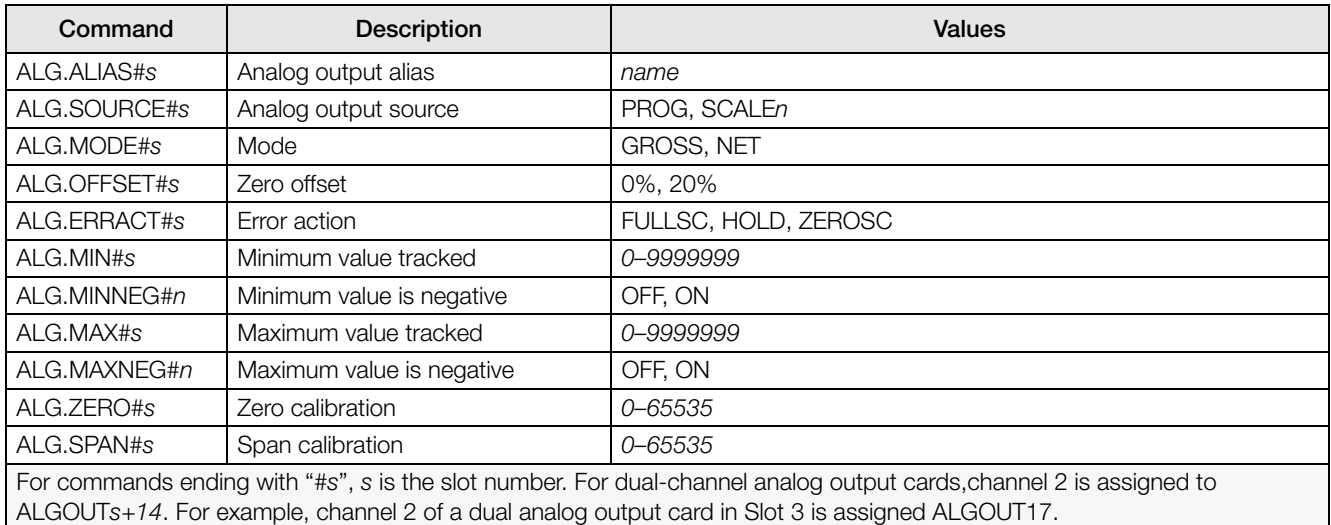

*Table 10-10. ALGOUT Serial Commands (Valid Only If Analog Output Card Is Installed)*

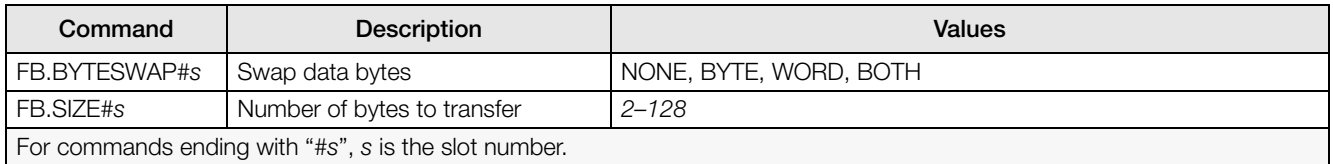

#### *Table 10-11. FLDBUS Serial Commands (Valid Only If Fieldbus Card Is Installed)*

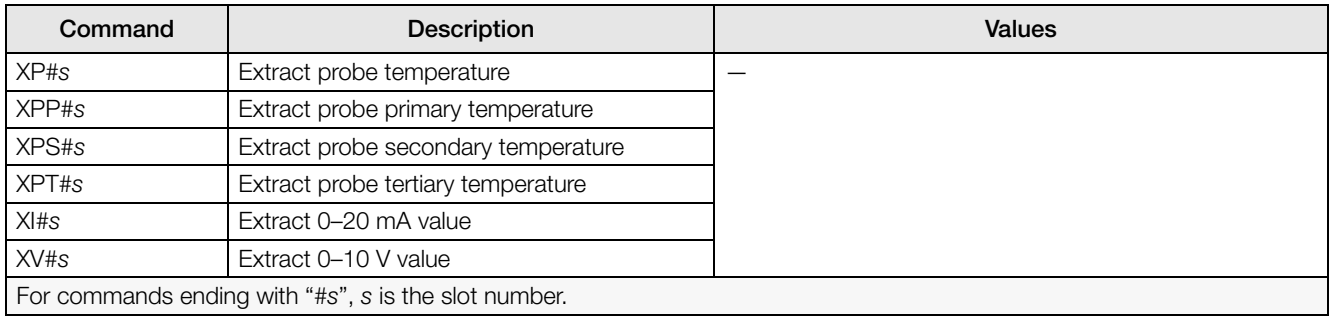

*Table 10-12. Analog Input Serial Commands (Valid Only If Analog Input Card Is Installed)*

## 10.1.6 Normal Mode Commands

The normal mode print commands (see [Table 10-13\)](#page-112-0) transmit data to the serial port on demand in either setup or normal mode.

<span id="page-112-0"></span>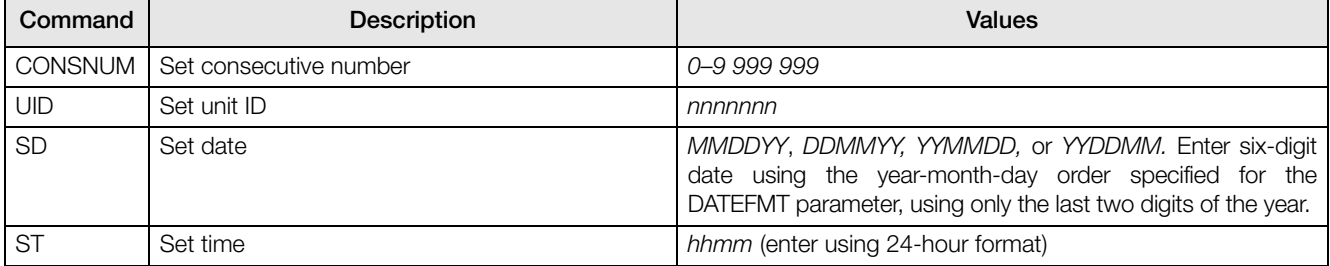

*Table 10-13. Normal Mode Serial Commands*

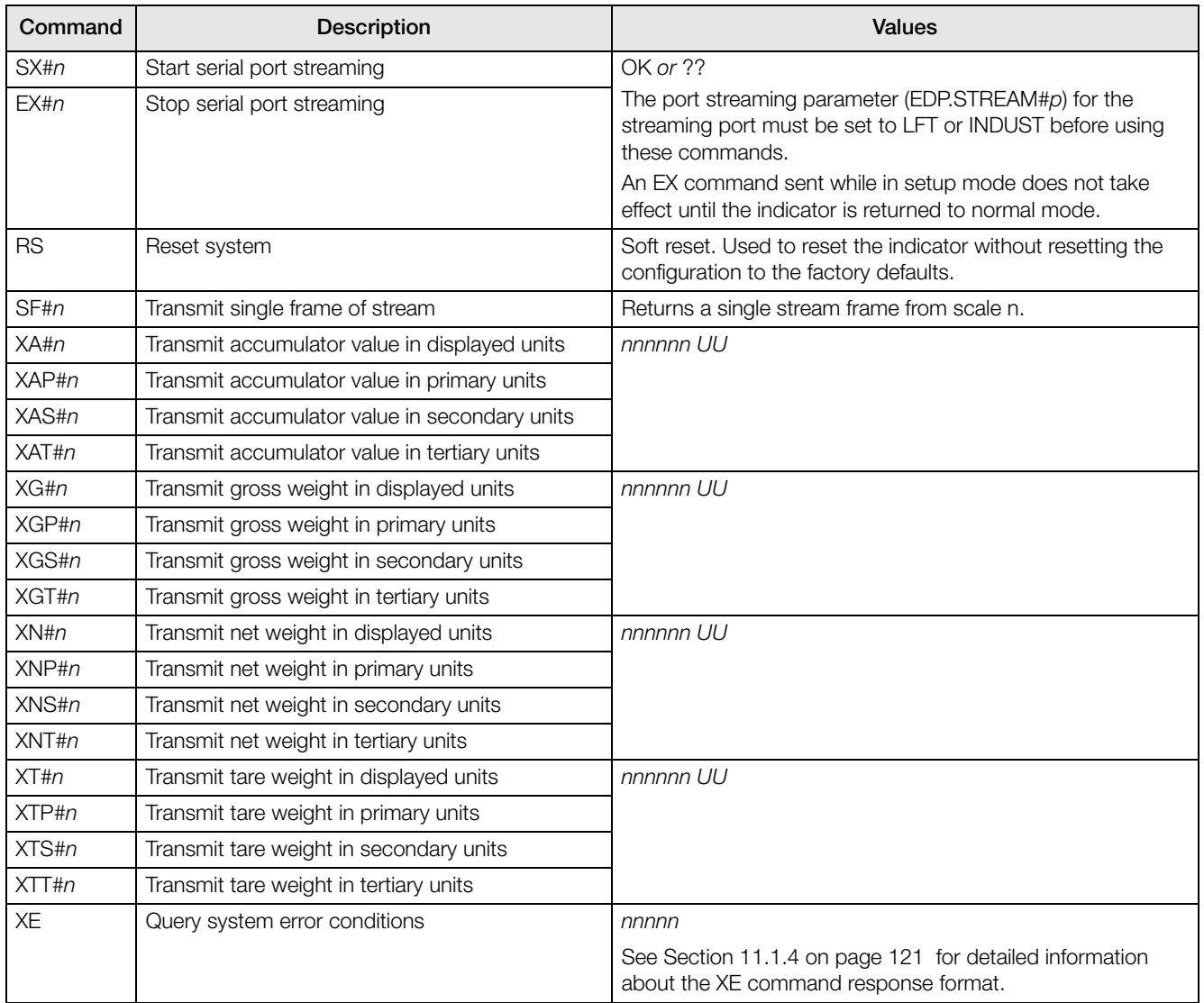

*Table 10-13. Normal Mode Serial Commands (Continued)*

# 10.1.7 Batching Control Commands

The commands listed in [Table 10-14](#page-114-0) provide batching control through the serial port.

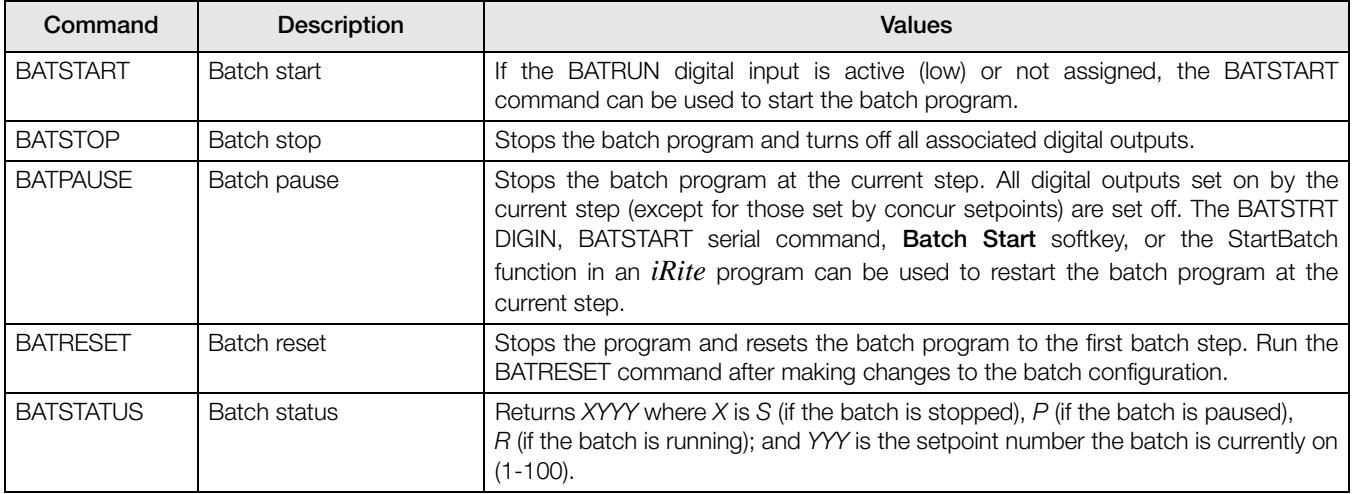

<span id="page-114-0"></span>*Table 10-14. Batching Control Commands*

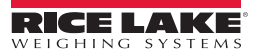

## 10.1.8 Database Commands

The commands listed in [Table 10-15](#page-115-0) can be used to create and maintain databases in the *920i*. Except for the DB.DELALL command, all of the database commands require an extension to identify the number of the database within the memory card and the slot number of the memory card.

| Command                                                                                                    | Description                   |  |
|----------------------------------------------------------------------------------------------------|-------------------------------|--|
| DB.ALIAS.n#x                                                                                                    | Get or set database name      |  |
| DB.CLEAR.n#x                                                                                                    | Clear database contents       |  |
| DB.DATA.n#x                                                                                                    | Get or set database contents  |  |
| DB.SCHEMA.n#x                                                                                                    | Get or set database structure |  |
| <b>DB.DELALL</b><br>Delete all databases and database<br>contents                                                                                                    |                               |  |
| <i>n</i> represents the database number within the memory card;<br>$x$ is the slot number of the memory card.<br>Each command must be terminated with a carriage return<br>character ( <cr>, ASCII 13).</cr> |                               |  |

*Table 10-15. Database Commands*

#### <span id="page-115-0"></span>DB.ALIAS

The DB.ALIAS command is used to get or set the alias used by *iRite* programs to reference the specified database. Each database alias must be unique among all databases and adhere to the following rules: 8 character maximum; must begin with an alpha character or an underscore; can only contain  $A-Z$ ,  $a-z$ ,  $0-9$ , or an underscore ().

*Example.* The following command assigns an alias of TRUCKS 2 to the first database on the memory card installed in slot 2:

DB.ALIAS.1#2=TRUCKS\_2<CR>

Sending the DB.ALIAS command alone, without assigned data, returns the current database alias.

DB.CLEAR

To clear the contents of a database, send the following command:

DB.CLEAR.n#x<CR>

Where:

 $n$  is the database number within the memory card

 $x$  is the slot number of the memory card (0 is the onboard memory)

The 920*i* responds with OK<CR> if the command is successful, ??<CR> if unsuccessful.

DB.DATA

The DB.DATA command can be used to send data to or retrieve data from the *920i*.

Data can be sent to the indicator using the following command:

DB.DATA. $n#x = data[$  |  $\leq$ CR $>$ 

Where:

 $n$  is the database number within the memory card

 $x$  is the slot number of the memory card (0 is the onboard memory)

data represents a single cell of a row of data

{ | } is a pipe character (ASCII 124), used to delimit cell data. If the data being sent is not the last cell of the row, append the pipe character to the data to indicate that more data is coming for that particular row. If the data being sent is the last cell of the row, do not append the pipe character.

If the command is accepted, the *920i* responds with OK<CR>; if not, it responds with ??<CR>.

*Example.* The following commands place the data shown in [Table 10-16](#page-116-0) into the first database in the onboard memory:

DB.DATA.1#0=this|<CR> DB.DATA.1#0=is|<CR> DB.DATA.1#0=a|<CR> DB.DATA.1#0=test<CR>

DB.DATA.1#0=aaa|<CR> DB.DATA.1#0=bbb|<CR> DB.DATA.1#0=ccc|<CR> DB.DATA.1#0=ddd<CR>

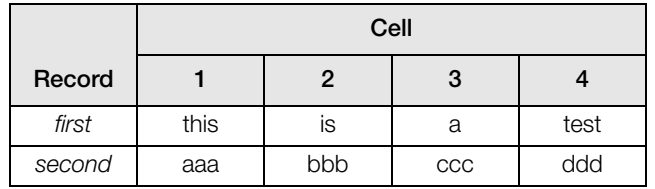

*Table 10-16. Sample Database Contents*

<span id="page-116-0"></span>Sending the DB.DATA command alone, without assigned data, returns the database contents:

#### DB.DATA.n#x<CR>

The *920i* responds with the entire contents of the database. Returned data is cell-delimited with the pipe character (ASCII 124) and row-delimited with carriage returns (ASCII 13).

For example, the following command could be used to return the contents of database 1 in the onboard memory: DB.DATA.1#0<CR>

If the database contents are the records shown in [Table 10-16,](#page-116-0) the indicator responds with the following data, using pipe characters and carriage returns to delimit the database cells and rows, respectively:

this|is|a|test<CR>aaa|bbb|ccc|ddd<CR>

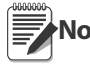

There is no end of database notification at the end of the DB.DATA command transmission. Use a receive time-out to determine command completion. The time-out value will vary based on baud rate. **Note**

Determine the number of records currently in the database both prior to and after sending the DB.DATA command to verify that the correct number of records are received. The number of records can be determined with the DB.SCHEMA command.

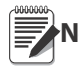

The 62K of onboard (slot 0) memory can be allocated to up to eight auxiliary databases. However, the size of any one database may limit the size and number of other databases. **Note**

#### DB.SCHEMA

The DB.SCHEMA command is used to get or set the structure of a database.

DB.SCHEMA.n#x<CR>

The *920i* responds to the command above by returning the following:

<Max Records>,<Current Record Count>, <Column Name>,<Data Type>,<Data Size>,...<CR>

The <Column Name>, <Data Type>, and <Data Size> elements repeat for each column in the database.

The <Column Name> follows the rules for alias names: 8 character maximum; must begin with an alpha character or an underscore; can only contain A–Z, a–z, 0–9, or an underscore (\_).

The <Data Type> is represented by a numeric field:

| Value | <b>Type</b>                    |  |
|-------|--------------------------------|--|
|       | Byte                           |  |
| 2     | Short (16-bit integer)         |  |
| 3     | Long (32-bit integer)          |  |
| 4     | Single (32-bit floating point) |  |
| 5     | Double (64-bit floating point) |  |
| 6     | Fixed string                   |  |
| 7     | Variable string                |  |
| Я     | Date and time                  |  |

*Table 10-17. Data Type Field Codes*

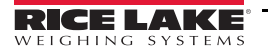

The <Data Size> value must match the data type. A range of data size values is allowed only for the string data types:

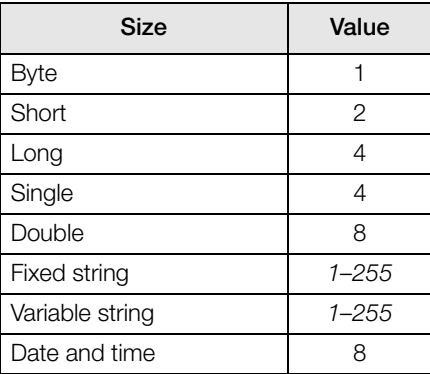

*Table 10-18. Data Size Field Codes*

The DB.SCHEMA command can also be used to modify the schema, but only when the indicator is in setup mode and only if the database does not contain any data.

# <span id="page-117-0"></span>10.2 Widget Programming

The type and location of elements shown on the *920i* display are easily specified using the drag and drop features of the *iRev 4* utility. However, display widgets can also be programmed using serial commands while the *920i* is in setup mode, or through *iRite* programming. Up to ten different screens can be configured.

Serial command widget programming is accomplished in setup mode, using the WDGT serial command. The first parameter specified is the widget type, listed in [Table 10-19.](#page-117-1) The following sections describe each of the widget types and the parameters and values specific to that type.

In setup mode, the WDGT.CLR serial command can be used to clear all specified widgets from the display.

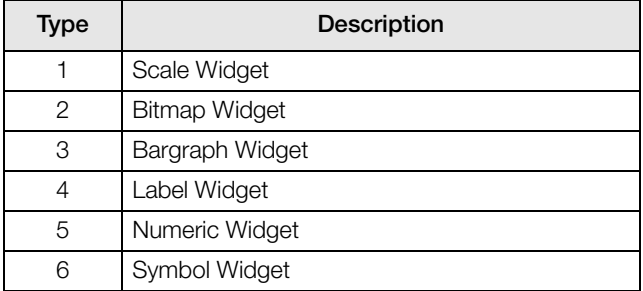

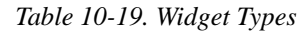

<span id="page-117-1"></span>Some widget types require that the location or size of the widget be specified, in pixels. [Figure 10-19](#page-117-1) shows the pixel counts (80 pixels per inch) used to specify the pixel location on the display.

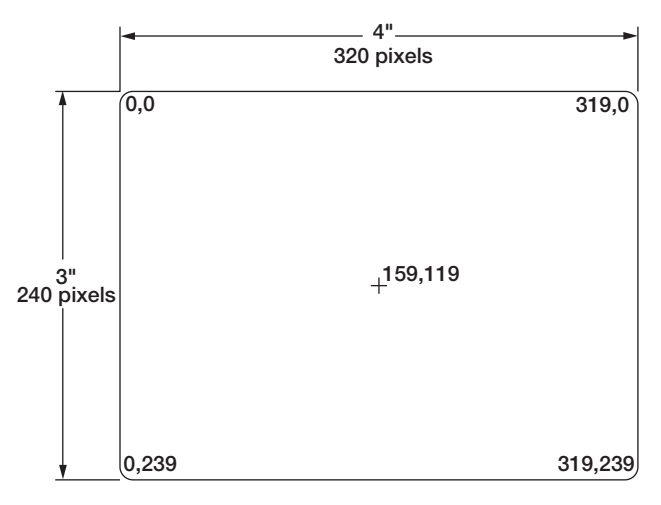

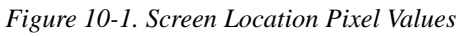

Setting the *data* source of bargraph, label, numeric, and symbol widgets to 2 (program) allows these widget types to be directly controlled by an *iRite* program rather than by indicator data. The user program must provide the code necessary for widget manipulation.

## 10.2.1 Scale Widgets

Scale widgets are used to present basic scale data from one or more configured scales. For multiple scale applications, up to four scale widgets can be configured to be shown on the display at any one time. Fewer displayed widgets allow each widget to be larger. Scale data from additional configured scales can be shown by scrolling up or down through all configured scales, including a total scale widget, if configured.

WDGT#n=1, scale\_widget\_size, scales\_displayed, screen\_number

where:

```
n=widget number
1= scale widget type
scale widget size = 1-6 (size refers to numeral height)
 1: 1/4"2: 1/2"
 3: 3/4"
 4: 7/8"
 5: 1"
 6: 1 5/32"
scales_displayed = 1-4screen_number = 1-10
```
#### Example:

WDGT#1=1,2,1,2<CR>

creates a single 1/2" scale widget for screen number 2.

### 10.2.2 Bitmap Widgets

Bitmap widgets provide a representation of vertical or horizontal tanks or a hopper. The location, size, and border style of the widget are specified on the WDGT command.

WDGT#n=2, left, top, width, height,border\_style, bitmap\_widget\_style, name/alias, visible, screen\_number

where:

```
n=widget number
2= bitmap widget type
left = left edge location, in pixels
top = top edge location, in pixels
width = width, in pixels
height = height, in pixels
border_style = 1 (none)
bitmap_widget_style = 1 (vertical tank), 2 (horizontal tank), 3 (hopper)
name/alias = text name or alias
visible = 1 (on) or 2 (off)
screen_number = 1-10
```
Example:

WDGT#2=2,30,30,120,120,1,3,Hopper1,1,2<CR>

creates a visible, 1.5" x 1.5" (120 x 120 pixel) hopper widget for screen 2, named *Hopper1*, with no border, with the upper left-hand corner of the bitmap at pixel location 30,30 (near upper left corner of display).

## 10.2.3 Bargraph Widgets

Bargraph widgets allow display of vertical or horizontal graphs, either a normal bargraph style or a needle gauge, with or without graduations. The graph can be used to represent scale weight or progress toward a setpoint target value.

WDGT#n=3, left, top, width, height, border\_style, bargraph\_widget\_style, graduations, orientation, name/alias, data\_source, data\_field, data\_subfield, visible, screen\_number

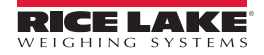

#### where:

```
n=widget number
3= bargraph widget type
left = left edge location, in pixels
top = top edge location, in pixels
width = width, in pixels
height = height, in pixels
border style = 1 (none) or 2 (fixed single)
bargraph widget style = 1 (basic), 2 (meter)
graduations = 1 (on), 2 (off)
orientation = 1 (horizontal), 2 (vertical)name/alias = text name or alias
data source = 1 (scale), 2 (program), 3 (setpoint)
data_field
  If data_source = 1, data_field is the scale channel number
  If data_source = 3, data_field is the setpoint number, 1-100, or 0 (current setpoint)
data_subfield
  If data source = 1, data subfield is 1 (gross), 2 (net), 3 (displayed value)
  If data_source = 3 and bargraph_widget_style is 2, data_subfield is the current value of the setpoint.
visible = 1 (on) or 2 (off)
screen_number = 1-10
```
#### Example:

WDGT#2=3,30,30,30,100,2,1,1,2,,Graph1,1,1,1,1,2<CR>

creates a visible, 30 x 100 pixel bargraph widget for screen 2, named *Graph1*, with a single border, with the upper left-hand corner of the bargraph at pixel location 30,30 (near upper left corner of display). The bargraph is of the basic style (1), with graduations turned on (1) and is oriented vertically (2). Bargraph source is the gross weight from scale channel 1.

#### 10.2.4 Label Widgets

Label widgets are used to insert a text label in the display.

WDGT#n=4, left, top, width, caption, border\_style, justification, font\_size, name/alias, data\_source, data\_field, data\_subfield, visible, screen\_number

where:

```
n=widget number
4= label widget type
left = left edge location, in pixels
top = top edge location, in pixels
width = width, in pixels
caption = text captionborder_style = 1 (none) or 2 (fixed single)
justification = 1 (left), 2 (right), 3 (center)
font\_size = 1 (9 pt), 2 (12 pt), 3 (18 pt)name/alias = text name or alias
data_source = 1 (scale), 2 (program), 3 (setpoint), 4 (caption text)
data_field
 If data_source = 1, data_field is the scale channel number
  If data_source = 3, data_field is the setpoint number, 1-100, or 0 (current setpoint)
data_subfield
  If data_source = 1, data_subfield is the scale alias (text
  If data source = 3, data subfield is the setpoint name
visible = 1 (on) or 2 (off)
screen_number = 1-10
```
#### Example:

WDGT#2=4,60,60,120,Caption, 2,1,1,Label1,4,0,0,1,2<CR>

creates a visible, 30 x 100 pixel label widget for screen 2, named *Label1*, with a single border, with the upper lefthand corner of the label at pixel location 60,60. The label is left-justified (1), with text in a 9-pt font (1). Label source is the text specified for the caption (4)—the word "Caption".

## 10.2.5 Numeric Widgets

Numeric widgets are used to provide numeric information in the display.

WDGT#n=5, left, top, width, border\_style, justification, font\_size, name/alias, data\_source, data\_field, data\_subfield, visible, screen\_number

where:

```
n=widget number
5= numeric widget type
left = left edge location, in pixels
top = top edge location, in pixels
width = width, in pixels
border_style = 1 (none) or 2 (fixed single)
justification = 1 (left), 2 (right), 3 (center)
font size = 1 (9 pt), 2 (12 pt), 3 (18 pt)name/alias = text name or alias
data source = 1 (scale), 2 (program), 3 (setpoint)
data field
  If data source = 1, data field is the scale channel number
  If data_source = 3, data_field is the setpoint number, 1-100, or 0 (current setpoint)
data_subfield
  If data_source = 1, data_subfield can be:
    1 (gross, primary units)
    2 (gross, secondary units)
    3 (gross, tertiary units)
    4 (net, primary units)
    5 (net, secondary units)
    6 (net, tertiary units)
    7 (displayed value)
    8 (rate of change value); 
  If data_source = 3, data_subfield can be:
    1 (setpoint value)
    2 (preact value)
    3 (tolerance band value)
visible = 1 (on) or 2 (off)
screen_number = 1-10
```
#### Example:

```
WDGT#2=5,60,60,120, 2,1,1,Numeric1,1,1,7,1,2<CR>
```
creates a visible, 120-pixel wide, numeric widget for screen 2, named *Numeric1*, with the upper left-hand corner of the label at pixel location 60,60. The label is left-justified (1), with text in a 9-pt font (1). The widget shows the displayed weight (data subfield = 7) from scale channel 1 (data source = 1, data field = 1).

## 10.2.6 Symbol Widgets

Symbol widgets provide icons to indicate a variety of alarms, conditions, or device states.

WDGT#n=6, left, top, symbol\_style, name/alias, data\_source, data\_field, data\_subfield, visible, screen\_number

where: n=widget number 6= symbol widget type  $left =$  left edge location, in pixels  $top = top$  edge location, in pixels symbol style =  $1-41$  (see [Table 10-20 on page 117](#page-122-0)) name/alias = text name or alias data source = 1 (scale), 2 (program), 3 (setpoint), 4 (digital I/O point)

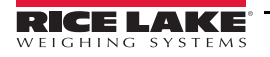

```
data_field
 If data_source = 1, data_field is the scale channel number
 If data source = 3, data field is the setpoint number, 1-100, or 0 (current setpoint)
 If data source = 4, data field is 0 (onboard I/O, bits 1–4) or the I/O expansion card number, 1–14
data_subfield
 If data_source = 1, data_subfield can be:
   1 (tare)
   2 (motion)
   3 (center of zero)
   4 (overload)
   5 (underload)
 If data source = 3, data subfield can be:
   1 (setpoint state)
   2 (tolerance check)
 If data_source = 4, data_subfield specifies the bit number of the onboard or expansion card digital I/O channel: 1–4 (for
   onboard I/O, data_field=0) or 1–24 (for expansion card I/O)
visible = 1 (on) or 2 (off)
screen_number = 1-10
```
Example:

WDGT#2=6,120,120,6,Alarm, 4,12,1,1,2<CR>

creates a visible symbol widget for screen 2, named *Alarm*, using the bell symbol (symbol widget number 6 in [Table 10-20 on page 117\)](#page-122-0), with the upper left-hand corner of the label at pixel location 120,120. The symbol toggles on or off depending on the state of bit 1 on digital I/O expansion card 12.

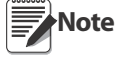

For symbol widgets associated with setpoint digital outputs, the widget is set to state 1 (see [Table 10-20\)](#page-122-0) when the setpoint is tripped, but the state of the digital output depends on the type of setpoint. Batch setpoints: When tripped, the associated digital output is set **inactive** (widget set to state 1) Continuous setpoints: When tripped, the associated digital output is set **active** (widget set to state 1)

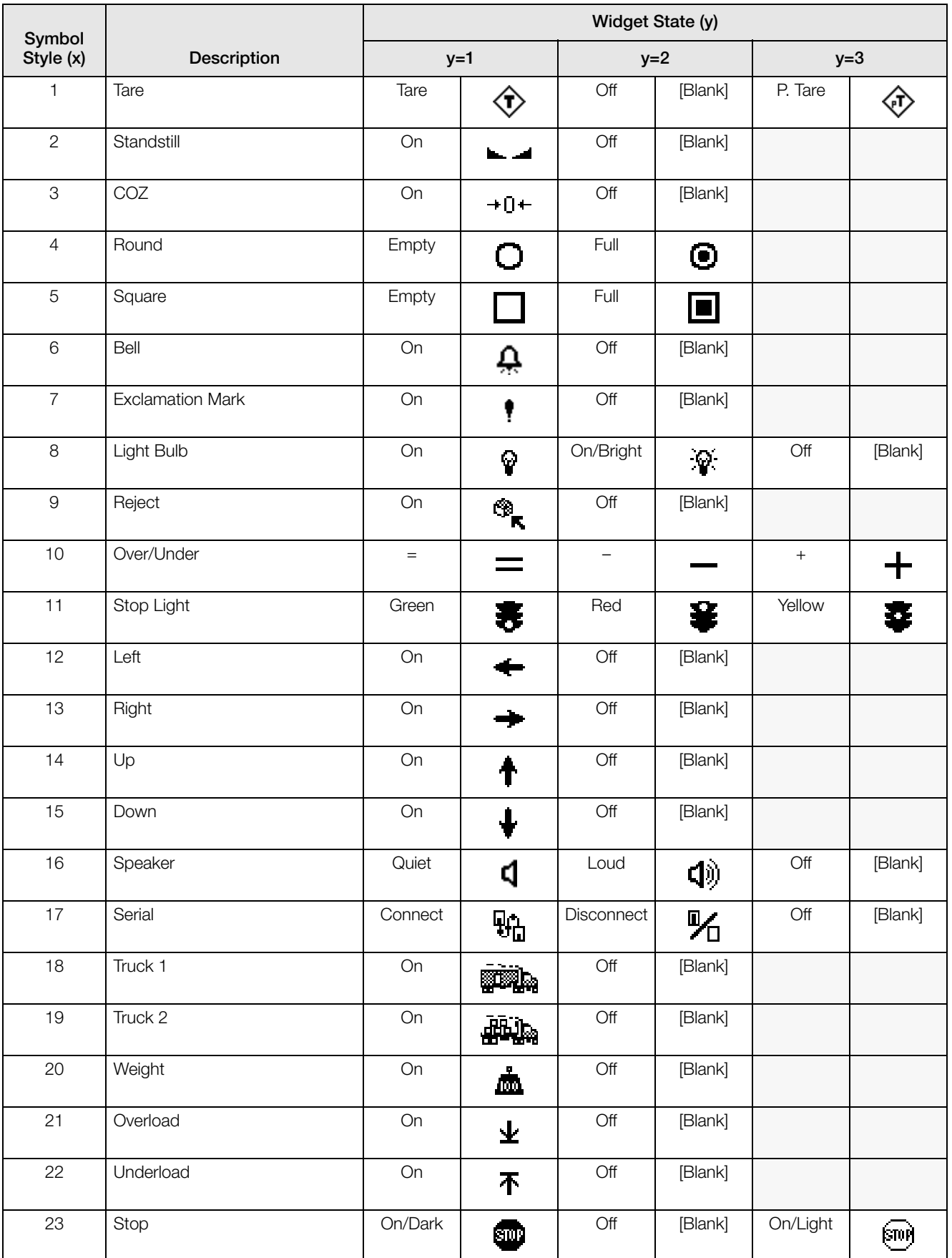

*Table 10-20. Symbol Widgets*

<span id="page-122-0"></span>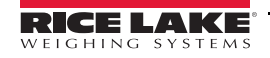

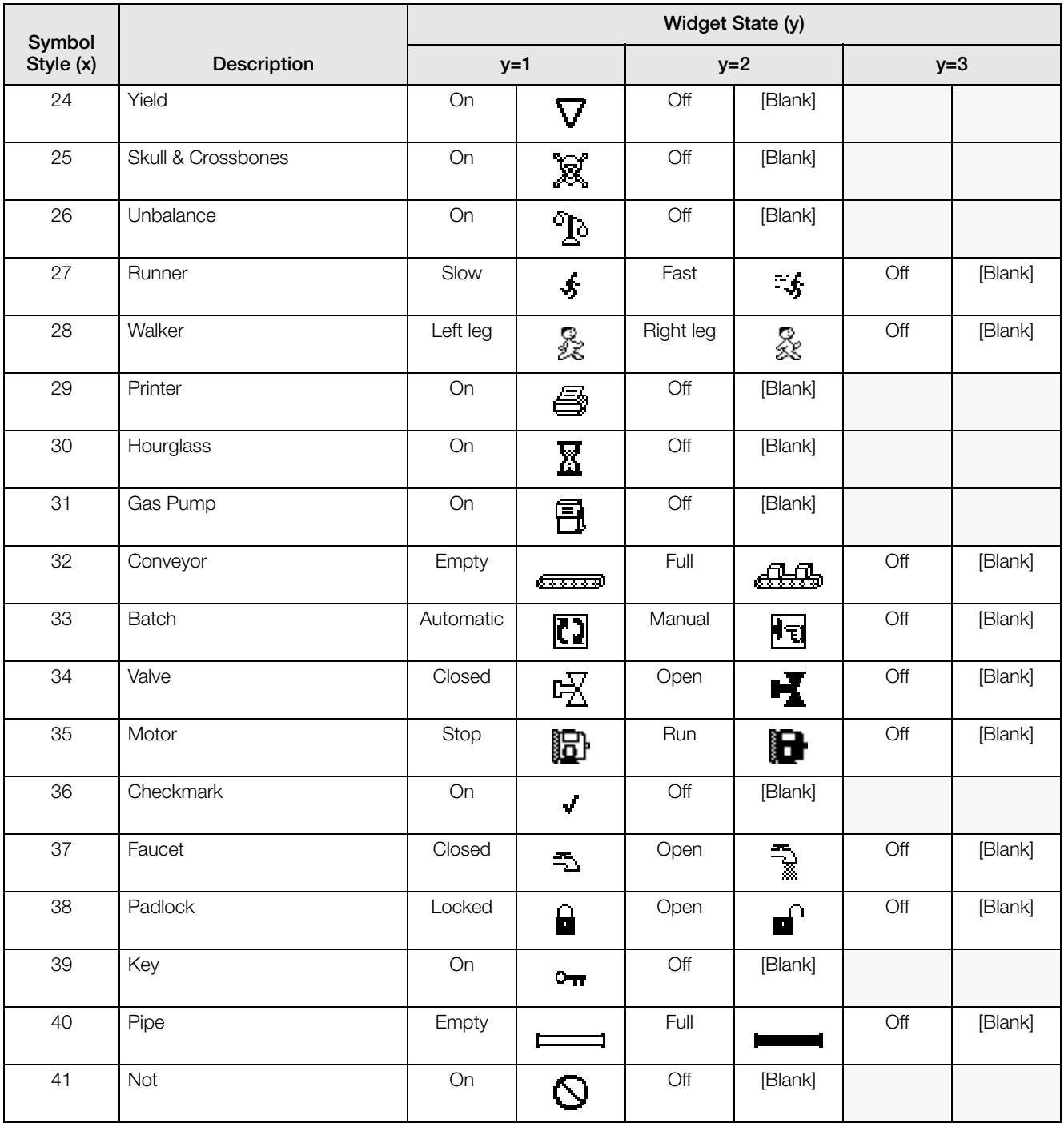

*Table 10-20. Symbol Widgets (Continued)*

# 11.0 Appendix

# 11.1 Troubleshooting

[Table 11-1](#page-124-0) lists general troubleshooting tips for various hardware and software error conditions. See the following pages for additional information about specific diagnostic tools. Additionally, the CPU board has diagnostic LEDs that flash when sending/receiving data, and a heartbeat LED for troubleshooting.

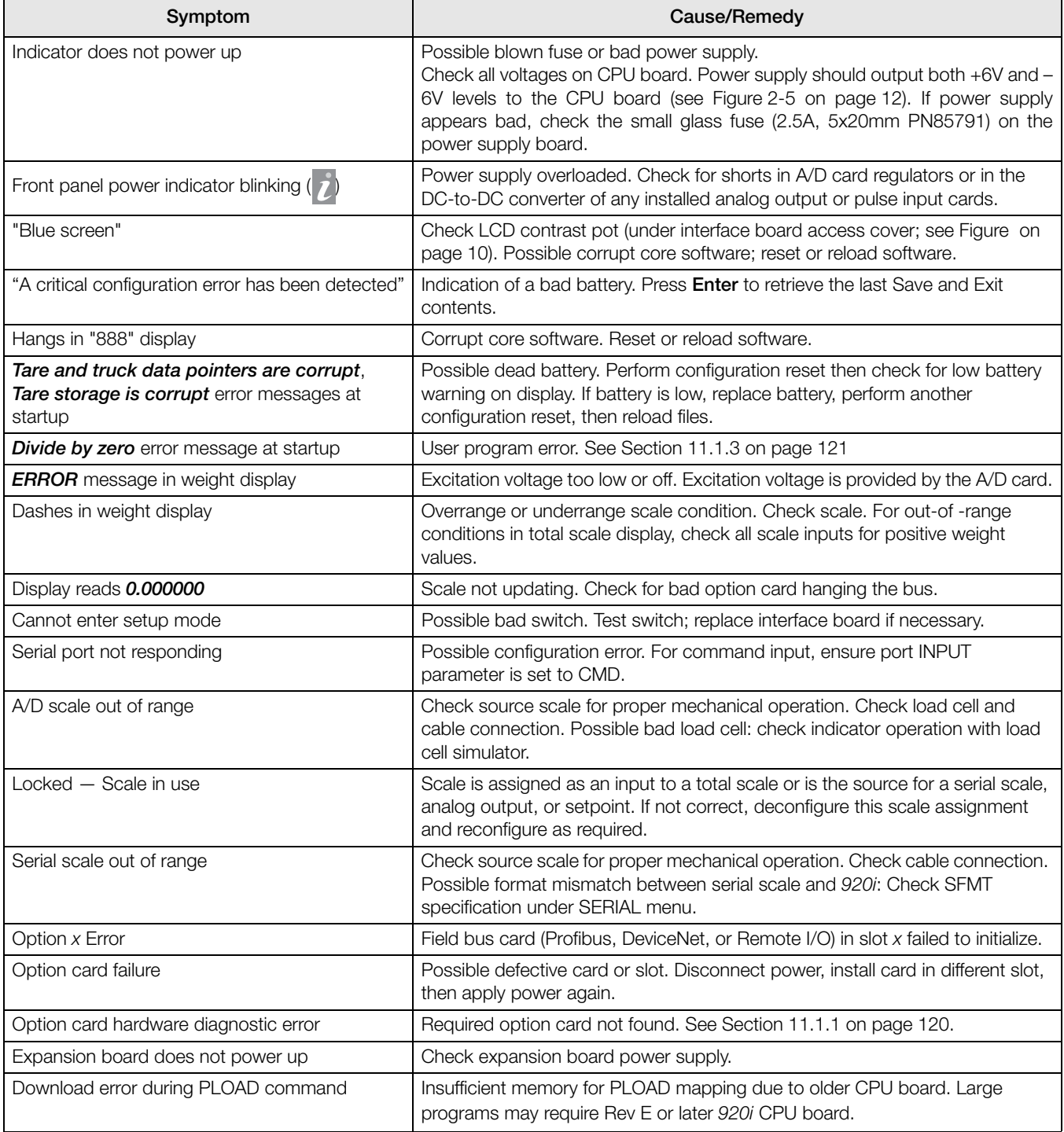

<span id="page-124-0"></span>*Table 11-1. Basic Troubleshooting*

## <span id="page-125-0"></span>11.1.1 Option Card Diagnostic Errors

Option cards are detected by the *920i* at power-up. If the current indicator configuration requires an option card but that card is not detected at power-up, an error similar to the following is displayed:

> HARDWARE CRITICAL TO PROPER OPERATION WITH CURRENT CONFIGURATION CANNOT BE FOUND

> > A/D SLOT 4 CHANNEL 1

INSTALL HARDWARE OR RECONFIGURE

To recover from this error, do the following:

- If the option is required, ensure that the card is properly seated in its slot and cycle the power. If the card is still not recognized, replace the card or try installing the card in a different slot.
- Enter setup mode and reconfigure to eliminate the requirement for the option.
- Go to the VERSION menu and use the Reset Config softkey (or RESETCONFIGURATION command) to perform a configuration reset. Configuration reset returns all configuration values to their factory defaults.

See [Section 11.1.2](#page-125-2) below, for information about using the HARDWARE serial command to verify that installed cards are recognized.

#### <span id="page-125-2"></span>11.1.2 Using the HARDWARE Command

The HARDWARE serial command can be issued to verify that all installed cards are recognized by the system. The HARDWARE command returns a string of card type codes, representing cards installed in slots 1–14:

HARDWARE=3,3,2,4,5,0,0,0,0,0,0,0,0,0

Code | Card Type 0 No card installed 1 **Dual-Channel Serial Expansion Card** 2 | Dual-Channel A/D Card 3 Single-Channel A/D Card 4 Single-Channel Analog Output Card 5 24-Channel Digital I/O Expansion Card 6 Pulse Input Card 7 1 MB Memory Expansion Card 9 DeviceNet Card 10 Profibus Card 11 EtherNet/IP Card 12 | Remote I/O Card 14 | Custom Card 15 | Analog Input Card 16 Generic Anybus Card (ControlNet or ProfiNet) 17 Dual-Channel Analog Output Card 18 | EtherCat Card Code 11 is returned only by the EtherNet/IP card. The standard 10M/100Mbps Ethernet card does not return a card type code. Any slot containing a standard Ethernet card will return a value of 0 on the HARDWARE command. **Note**

[Table 11-2](#page-125-1) lists the card codes returned by the HARDWARE command.

*Table 11-2. HARDWARE Command Option Card Codes*

<span id="page-125-1"></span>If an installed card is not recognized (HARDWARE command returns a code of 0 for that slot), ensure that the card is seated properly. Reinstall the card, if necessary, then cycle the indicator power to read the configuration again. If the card is still not recognized, try installing it in another slot.

## <span id="page-126-1"></span>11.1.3 User Program Diagnostic Errors

Faulty user programs can cause critical errors that are detected by the *920i* at power-up. The following error message is caused by a user program attempting to divide by zero:

> A CRITICAL USER PROGRAM ERROR HAS BEEN DETECTED

> > DIVIDE BY ZERO

#### SYSTEM RESET IS REQUIRED

To recover from this error, do the following:

- Cycle the indicator power to reset the user program.
- Correct the *iRite* program to eliminate the divide by zero operation. Recompile the program, then download the corrected program to the indicator.

If technical assistance is required, contact Rice Lake Weighing Systems technical support.

#### Note All A/D scales need to be loaded with a 350 ohm resistor for the iRite start up handler to run.

#### Diagnostic Boot Procedure

If a user program causes an error in the start-up handler, press and hold the setup switch while cycling power to the *920i* to place the indicator in setup mode. Use *iRev 4* monitor mode to send the PCLR command erase clear the user program.

If the error is still not cleared, perform the following diagnostic boot procedure.

- 1. Disconnect power to the *920i*.
- 2. Connect the serial port of a PC with *iRev 4* installed to port 2 of the *920i*. Connection must be made at 38400 bps.
- 3. Open the indicator enclosure and place a jumper across the SW1 boot mode pins (see [Figure 2-5 on](#page-17-0)  [page 12](#page-17-0)).
- 4. Power up the *920i*. The indicator will stall at the diagnostic monitor.
- 5. Start *iRev 4* and enter monitor mode, then type BOOT.
- 6. Use the indicator setup switch to enter setup mode.
- 7. Remove the jumper from SW1.
- 8. From monitor mode, enter the RESETCONFIGURATION command.

Determine the cause of the startup handler error, make program corrections, then reload the corrected user program and test.

#### <span id="page-126-0"></span>11.1.4 Using the XE Serial Command

The XE serial command can be used to remotely query the *920i* for the error conditions shown on the front panel. The XE command returns a decimal number representing any existing error conditions. For multi-scale applications, the value returned by the XE command represents all error conditions, if any, present on all configured scales.

If more than one error condition exists, the number returned is the sum of the values representing the error conditions (see [Table 11-3 on page 121](#page-126-2)). For example, if both a tare error (TAREERR, 65536) and a truck database checksum error (ETRUCKERR, 8192) have occurred, the XE command returns the value 73728, representing the sum of those two error conditions.

| <b>Error Code</b>  | Value | Description                  |  |
|--------------------|-------|------------------------------|--|
| <b>VIRGERR</b>     |       | Virgin error                 |  |
| <b>PARMCHKERR</b>  | 2     | Configuration checksum error |  |
| <b>LOADCHKERR</b>  | 4     | Calibration checksum error   |  |
| <b>PRINTCHKERR</b> | 8     | Print format checksum error  |  |
| <b>ENVRAMERR</b>   | 16    | General NVRAM error          |  |

*Table 11-3. Error Codes Returned on XE Command*

<span id="page-126-2"></span>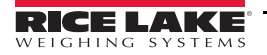

| <b>Error Code</b> | Value   | <b>Description</b>            |
|-------------------|---------|-------------------------------|
| <b>ENVCRC1ERR</b> | 32      | Setpoint NVRAM data error     |
| <b>ENVCRC2ERR</b> | 64      |                               |
| <b>ENVCRC3ERR</b> | 128     |                               |
| <b>ENVCRC4ERR</b> | 256     |                               |
| <b>ENVCRC5ERR</b> | 512     |                               |
| <b>ENVCRC6ERR</b> | 1024    |                               |
| <b>ENVCRC7ERR</b> | 2048    |                               |
| <b>ENVCRC8ERR</b> | 4096    |                               |
| <b>ENVCRC9ERR</b> | 8192    | Audit trail error             |
| <b>ETRUCKERR</b>  | 16384   | Truck database checksum error |
| <b>GRAVERR</b>    | 32768   | Gravity calibration error     |
|                   | 65536   | Reserved                      |
| <b>TAREERR</b>    | 131072  | Tare checksum error           |
| <b>EACCOVER</b>   | 262144  | Accumulator overflow error    |
| <b>STRINGERR</b>  | 524288  | String program error          |
|                   | 1048576 | Reserved                      |
| <b>RTCERR</b>     | 2097152 | Real time clock error         |
|                   |         |                               |

*Table 11-3. Error Codes Returned on XE Command (Continued)*

# 11.2 Regulatory Mode Functions

The function of the front panel Tare and Zero keys depends on the value specified for the REGULAT parameter on the FEATURE menu. [Table 11-4](#page-127-0) describes the function of these keys for the NTEP, CANADA, OIML, and NONE regulatory modes. Tare and Zero key functions are configurable when the REGULAT mode is set to INDUST (see [Table 11-5 on page 123](#page-128-0)).

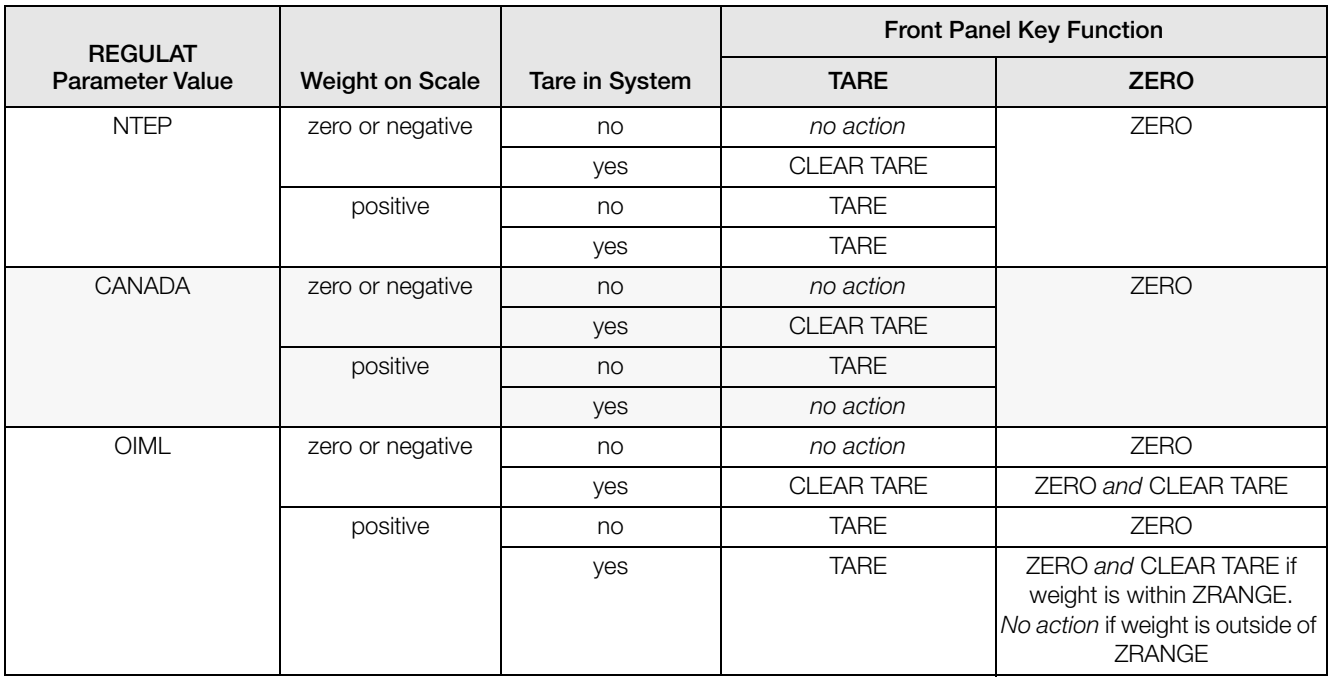

<span id="page-127-0"></span>*Table 11-4. Tare and Zero Key Functions for REGULAT Parameter Settings*

| <b>REGULAT</b>         |                        |                | <b>Front Panel Key Function</b> |             |
|------------------------|------------------------|----------------|---------------------------------|-------------|
| <b>Parameter Value</b> | <b>Weight on Scale</b> | Tare in System | <b>TARE</b>                     | <b>ZERO</b> |
| <b>NONE</b>            | zero or negative       | no             | <b>TARE</b>                     | <b>ZERO</b> |
|                        |                        | yes            | <b>CLEAR TARE</b>               |             |
|                        | positive               | no             | <b>TARE</b>                     |             |
|                        |                        | yes            | <b>CLEAR TARE</b>               |             |

*Table 11-4. Tare and Zero Key Functions for REGULAT Parameter Settings (Continued)*

[Table 11-5](#page-128-0) lists the subparameters available when configuring a scale using INDUST mode. The table includes the default values of the INDUST subparameters and the effective (not configurable) values used by the NTEP, CANADA, OIML, and NONE regulatory modes.

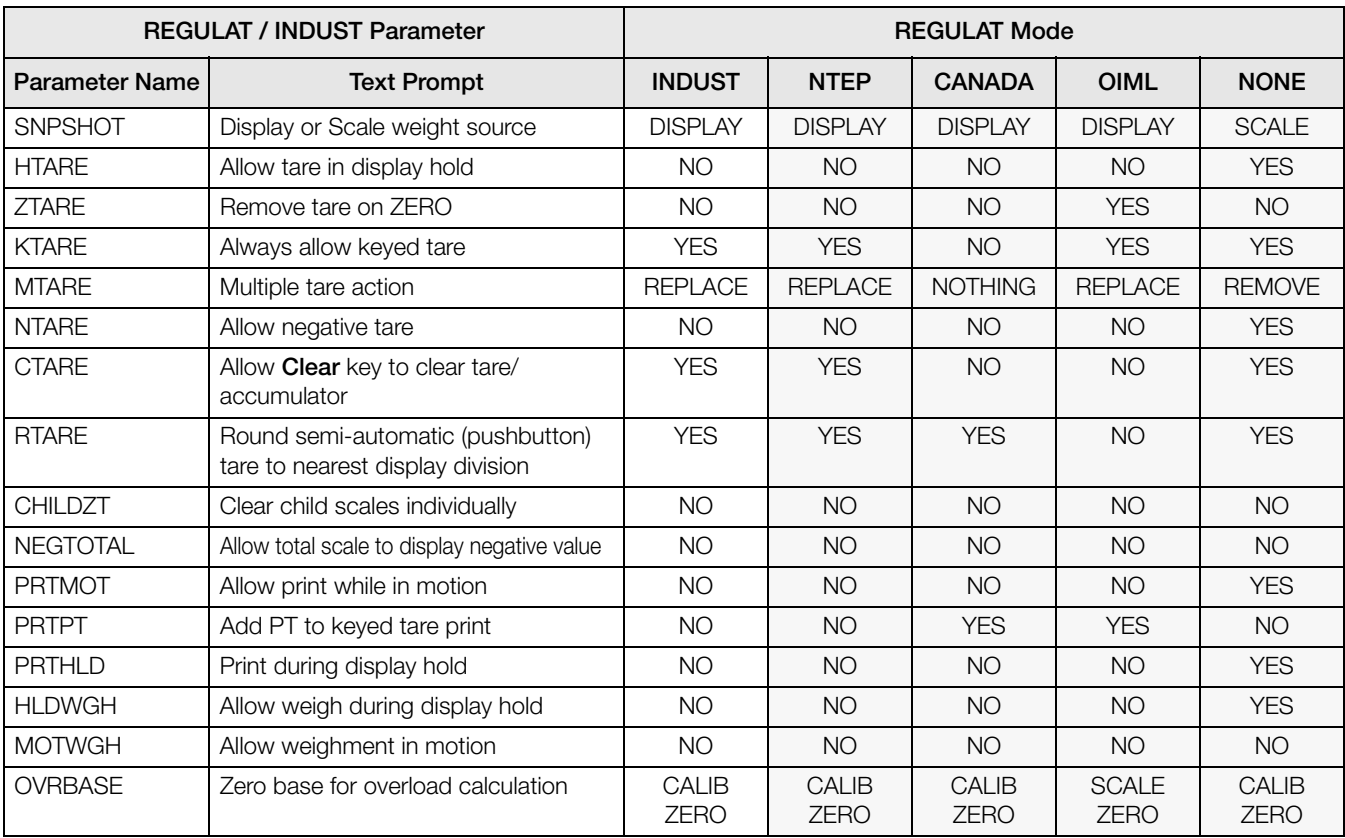

*Table 11-5. REGULAT / INDUST Mode Parameters, Comparison with Effective Values of Other Modes*

# <span id="page-128-0"></span>11.3 Keyboard Interface

## 11.3.1 Serial Interface

Serial port 2 on the *920i* CPU board provides a PS/2-type keyboard interface for use with a remote keyboard. To use the keyboard interface, set the INPUT parameter for Port 2 (under the SERIAL menu) to KEYBD.

[Table 11-6](#page-129-0) summarizes the *920i*-specific functions provided by the keyboard interface; most other alphanumeric and navigational keys provide functions equivalent to those typical for PC operation. Menu parameters and serial commands that affect indicator keypad operation (including the KBDLCK, ZERONLY, and KLOCK serial commands) also affect the remote keyboard.

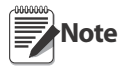

- The keyboard interface is not hot-pluggable. Disconnect power to the 920i before plugging the keyboard cable into the Port 2 connector.
- The 920i supports keyboard scan codes 1, 2, and 3.

## 11.3.2 USB Interface

The *920i* USB interface board provides a type-A connection for a USB keyboard interface. To use the keyboard interface, set the DEVICE parameter for Port 2 (under the SERIAL menu) to **KEYBOARD**.

[Table 11-6](#page-129-0) summarizes the *920i*-specific functions provided by the keyboard interface; most other alphanumeric and navigational keys provide functions equivalent to those typical for PC operation. Menu parameters and serial commands that affect indicator keypad operation (including the KBDLCK, ZERONLY, and KLOCK serial commands) also affect the remote keyboard.

| Key             | <b>Function</b>                                      |  |
|-----------------|------------------------------------------------------|--|
| F1              | Softkey 1                                            |  |
| F2              | Softkey 2                                            |  |
| F3              | Softkey 3                                            |  |
| F4              | Softkey 4                                            |  |
| F <sub>5</sub>  | Softkey 5                                            |  |
| $F6$ (Alt+Z)    | <b>ZERO</b> key                                      |  |
| $F7$ (Alt+G)    | <b>GROSS/NET key</b>                                 |  |
| $F8$ (Alt+T)    | <b>TARE</b> key                                      |  |
| $F9$ (Alt+U)    | UNITS key                                            |  |
| $F10$ (Alt+P)   | <b>PRINT</b> key                                     |  |
| F11             | Not used                                             |  |
| F <sub>12</sub> |                                                      |  |
| Print Screen    | Same as Print key, in both normal<br>and setup modes |  |

*Table 11-6. PS/2 Keyboard Functions*

# <span id="page-129-0"></span>11.4 Serial Scale Interface

Serial ports 3 through 32 can be configured for serial scale input. The serial scale function allows other scale indicators to send gross, net, or tare weight data to the *920i*. Once a serial port has been configured to accept scale data, the data format can be customized to match the data stream sent by that indicator.

To configure a serial scale, do the following:

- 1. Under the SERIAL menu, set the INPUT parameter for the selected port to SCALE (Legal for Trade serial scale) or INDUST (industrial serial scale).
- 2. Return to the SCALES menu. Under CONFIG, drop down and select the serial port. If the serial scale is not shown, press the Change Type softkey to select available serial scales, then use the navigational keys to select the serial scale. Press Add to move the scale to the righthand column, the press Done.
- 3. Under the SERIAL menu, return to the selected port and set the format under the SFMT parameter to match the format sent by the serial scale.

The default serial scale format is:

<2><P><W7.><U><M><S><CR><LF>

where:

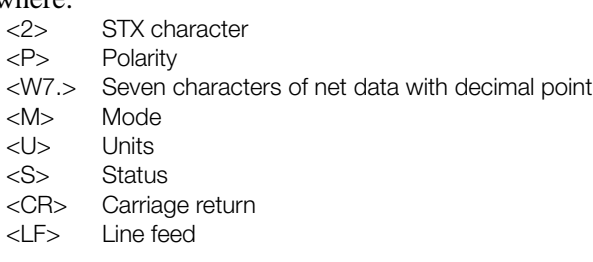

Industrial serial scales (INDUST) do not require the <M>, <U>, and <S> identifiers. However, the units and number of decimal places must be specified. Units can be selected from the FORMAT menu; decimal places should be indicated on the w-spec identifier. For example, a seven-digit weight requiring two decimal places should be specified as  $\langle W7.2 \rangle$  rather than  $\langle W7. \rangle$ . **Note**

See [Section 11.6](#page-131-0) for more information about stream formatting and format identifiers.

*iRev 4* provides several preset scale formats within its Stream Formatting function. [Figure 11-1](#page-130-0) shows one of the *iRev 4* stream formatting displays.

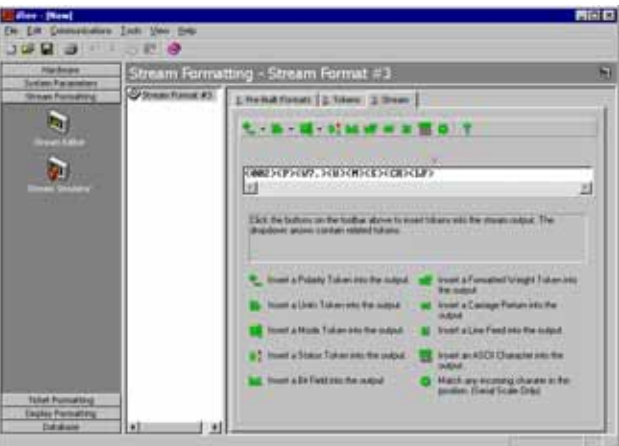

*Figure 11-1. iRev 4 Stream Formatting Display*

# <span id="page-130-0"></span>11.5 Local/Remote Operation

For truck scale and similar applications, local/remote support provides function equivalent to that of a legal-for-trade remote display with keypad. Scale data from the local indicator is also displayed at the remote unit, and keypad input from the remote allows transactions to be initiated from either the local or remote unit.

To configure for local/remote operation, first set up the local scale (including softkey assignments, truck mode, and database information, as required). Use the SERIAL menu, serial commands, or *iRev 4* to set the Local Unit serial parameters shown in [Table 11-7](#page-130-1). Configure the remote indicator using the serial parameters listed for the Remote Unit.

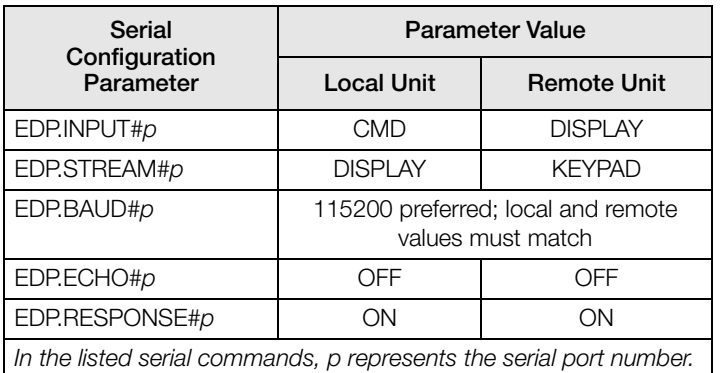

<span id="page-130-1"></span>*Table 11-7. Local/Remote Configuration Parameters*

# <span id="page-131-0"></span>11.6 Custom Stream Formatting

Each port can be independently configured to stream a default frame format or can be customized to stream a userdefined format. Custom formatting is very similar to the standard print formatting described in [Section 7.0.](#page-74-0) [Table 11-8 on page 126](#page-131-1) lists the format identifiers used to configure a custom stream format. See [Section 11.7 on](#page-133-0)  [page 128](#page-133-0) for examples of custom stream formats.

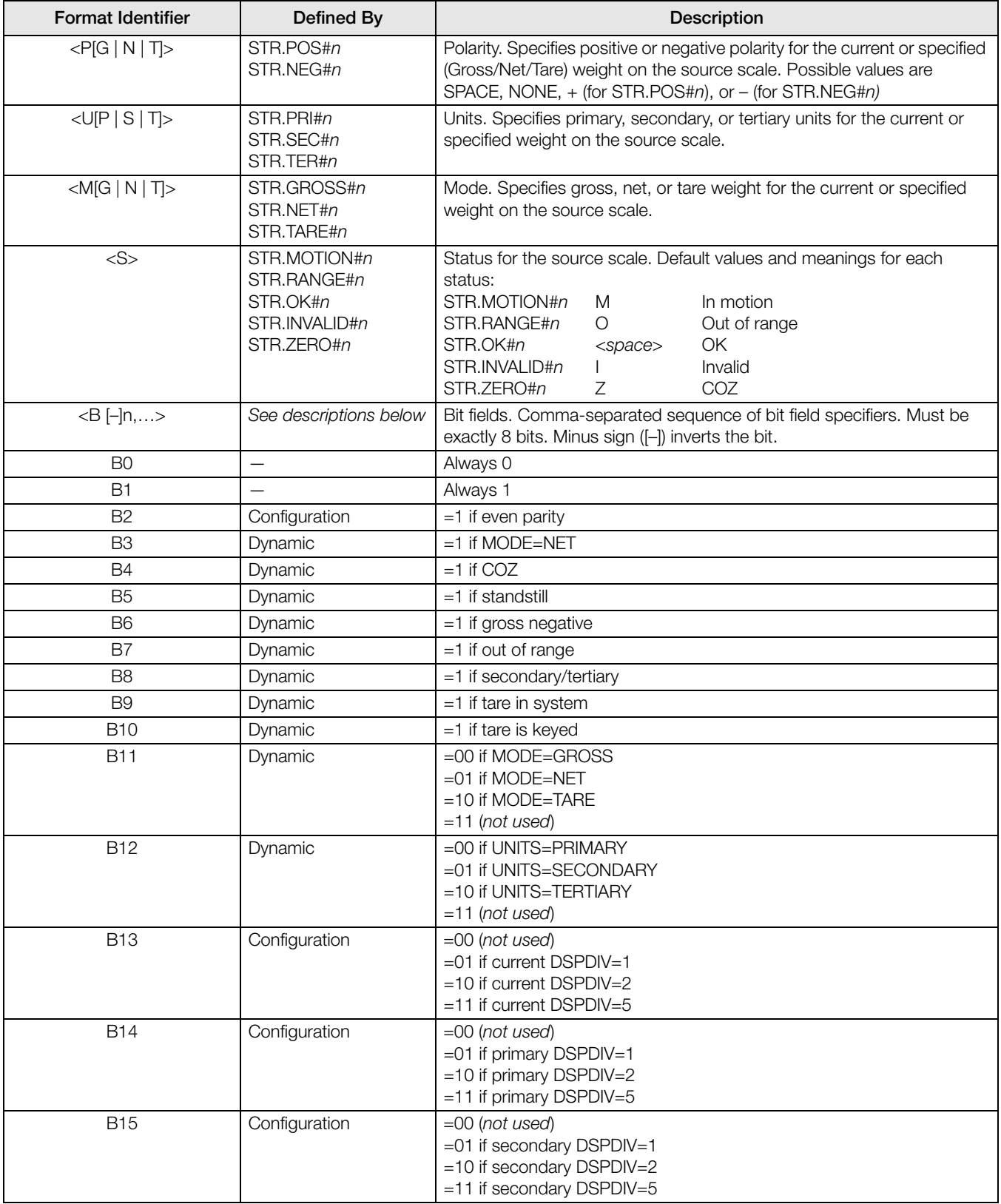

<span id="page-131-1"></span>*Table 11-8. Custom Stream Format Identifiers*

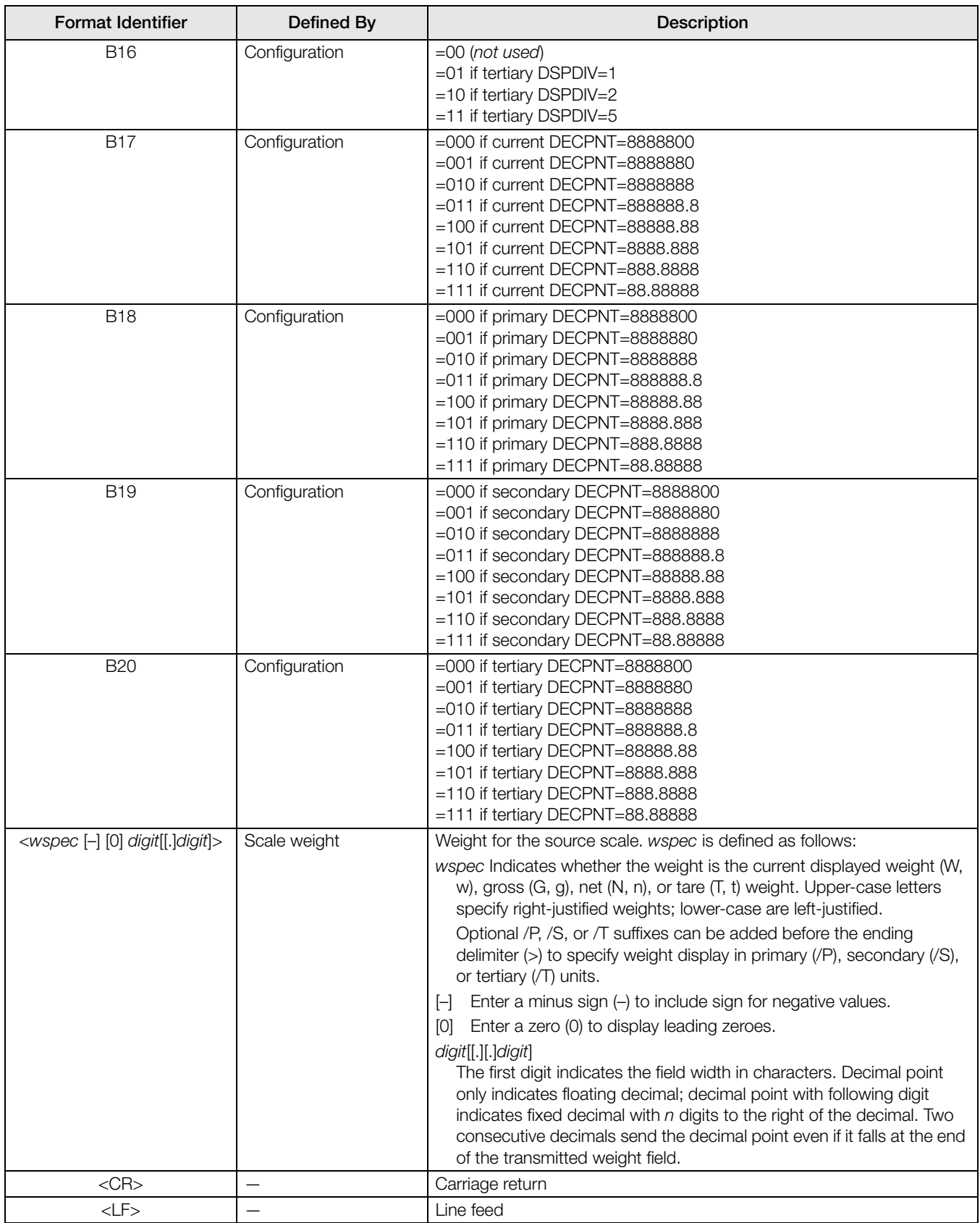

*Table 11-8. Custom Stream Format Identifiers (Continued)*

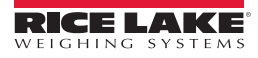

# <span id="page-133-0"></span>11.7 Stream Formatting Examples

## 11.7.1 Toledo 8142 Indicator

Sample string for Toledo 8142 indicator (with no checksum):

<STX><Status Word A><Status Word B><Status Word C><wwwwww><tttttt><EOL>

#### String recognized by the *920i*:

<02><B2, B0, B1, B13, B17><B2, B0, B1, B8, B5, B7, B6, B3><B2, B0, B1, B0, B0, B0, B0, B0><W06><T06><CR>

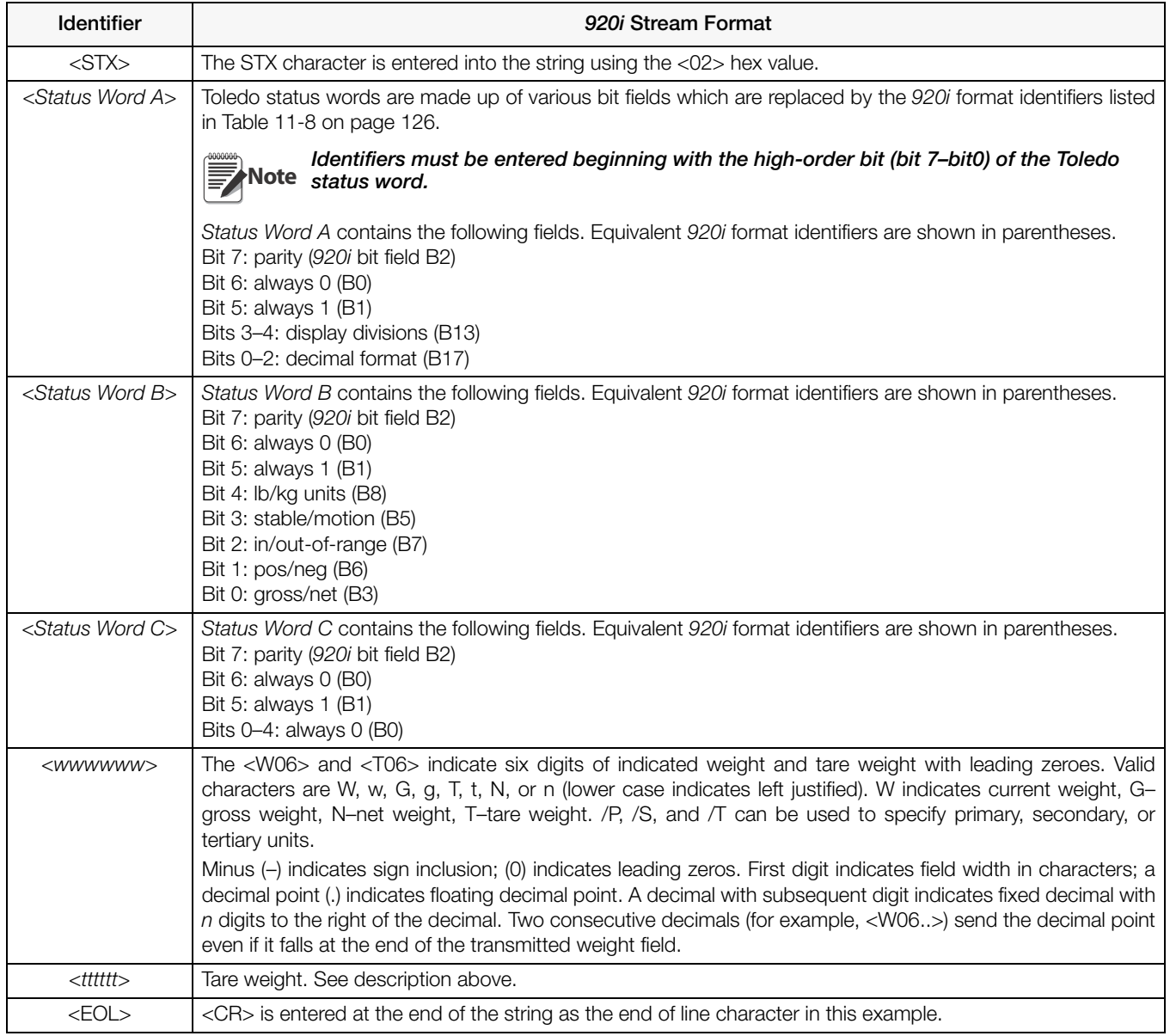

*Table 11-9. Toledo Sample String Identifiers*

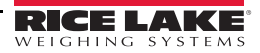

## 11.7.2 Cardinal 738 Indicator

Sample string for the Cardinal 738 indicator:

<CR><POL><wwwwww><S><SP><units><SP><G/N><SP><SP><EOL>

String recognized by the *920i*:

<cR><P><W06..><S><SP><U><SP><M><SP2><03>

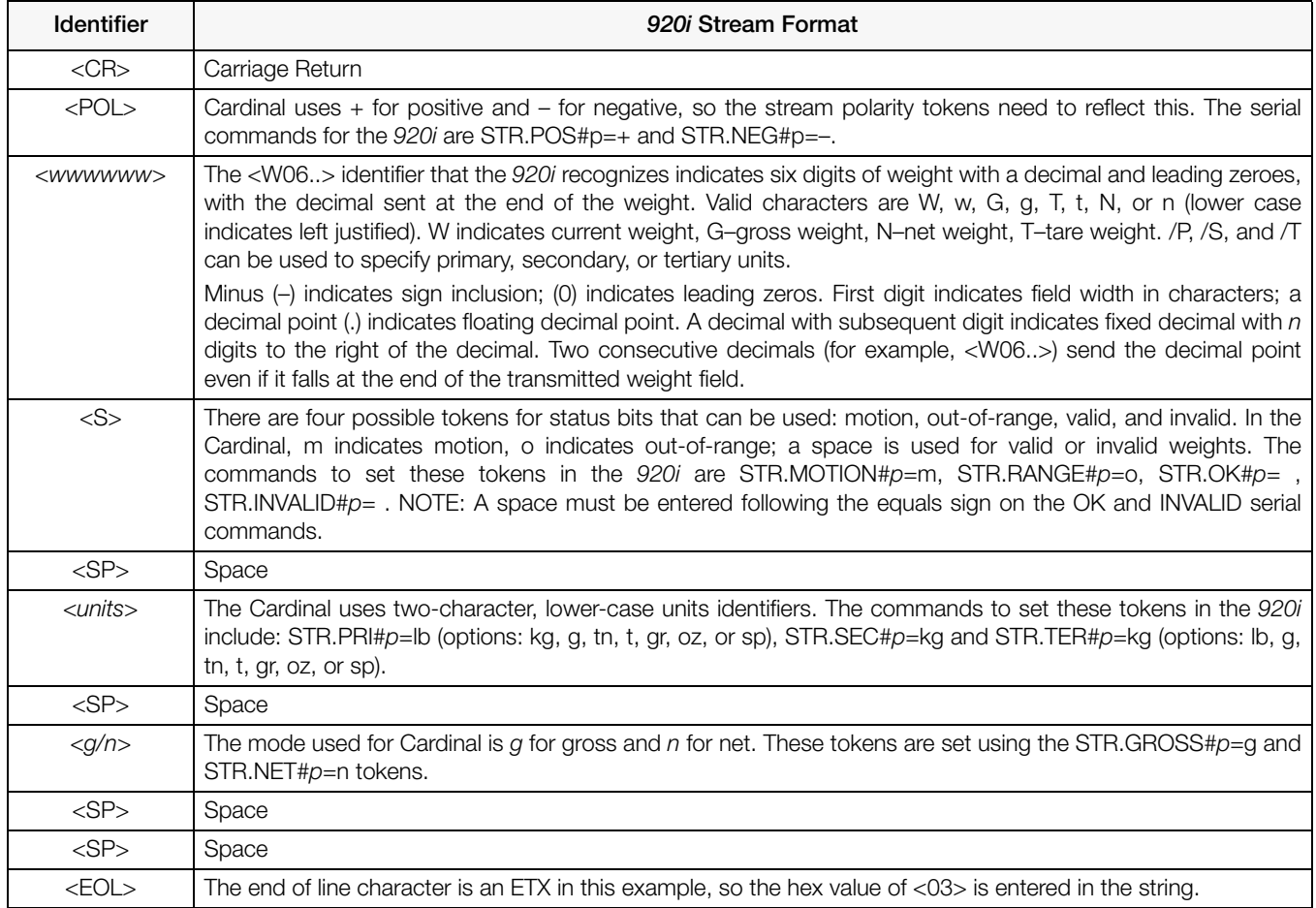

*Table 11-10. Cardinal Sample String Identifiers*

## 11.7.3 Weightronix WI -120 Indicator

Sample string for the Weightronix WI-120 indicator:

<SP><G/N><POL><wwwwww><SP><units><EOL>

#### String recognized by the *920i*:

<SP><M><P><W06.><SP><U><CR><LF>

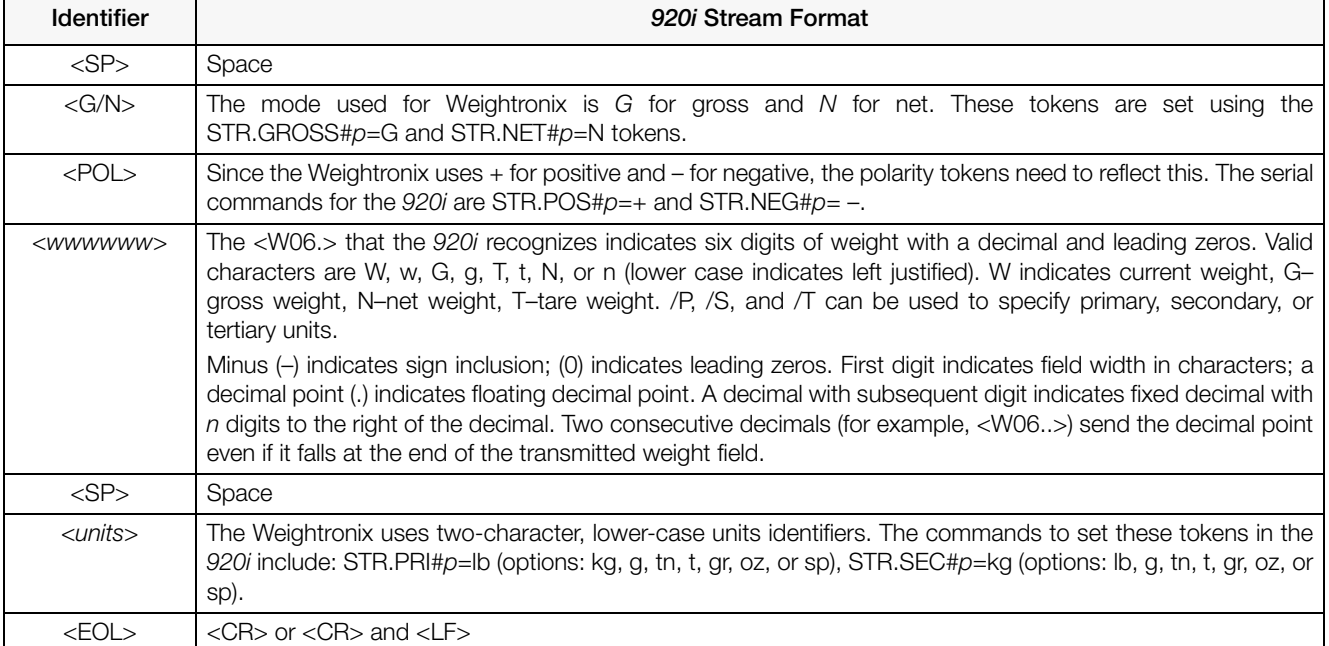

*Table 11-11. Weightronix Sample String Identifiers*

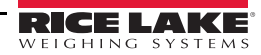

# 11.8 Data Formats

#### Continuous Output Serial Data Format

If continuous transmission is configured for a serial port (STREAM parameter set to LFT or INDUST on the SERIAL menu), the *920i* sends data using the Consolidated Controls serial data format shown in [Figure 11-2:](#page-136-1)

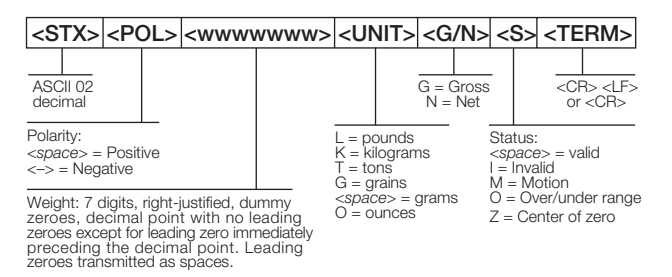

*Figure 11-2. Continuous Output Serial Data Format*

#### <span id="page-136-1"></span>Demand Output Serial Data Format

When demand mode is configured for the serial port (STREAM parameter set to OFF), the *920i* uses a data string formatted for a basic ticket printout. The particular ticket format printed depends on the indicator configuration.

To customize the ticket to work with a wide variety of printers, scoreboard displays, and other remote equipment. See [Section 7.0 on page 69](#page-74-0) for more information on custom print formats.

#### RS-485 Data Formats

Two-wire RS-485 communications is available on port 4 of the CPU board; four-wire RS-485 communications is supported on the "A" ports of any installed serial expansion cards.

The *920i* has a built-in RS-485 software protocol which is enabled when assigned a non-zero address to the indicator. Valid RS-485 addresses must be in the range 1–255; the address is specified on the ADDRESS parameter on the SERIAL menu.

All remote commands are initiated using the data format shown in [Figure 11-3:](#page-136-0)

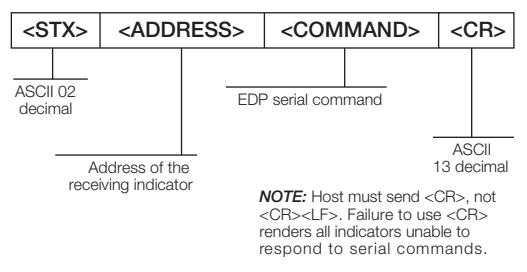

*Figure 11-3. RS-485 Send Data Format*

<span id="page-136-0"></span>If the initiating device address matches the port address of an *920i* on the RS-485 network, that indicator responds. For example, with demand outputs, or in response to an XG#1 command, the responding indicator uses the format shown in [Figure 11-4:](#page-136-2)

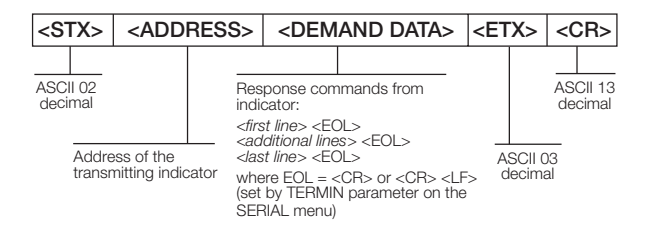

*Figure 11-4. RS-485 Respond Data Format*

<span id="page-136-2"></span>**Example:** To send the XG#1 command from an ASCII terminal to an indicator at address 65 (decimal) on the RS-485 network, use the format shown in [Figure 11-3](#page-136-0).

- The keyboard equivalent for the start-of-text (STX) character is CONTROL-B.
- The indicator address (65) is represented by an upper case "A".

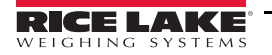

• The carriage return (CR) character is generated by pressing the **Enter** key.

Therefore, to send the XG#1 command to the indicator at address 65, enter the following at the terminal:  $\langle$ CONTROL-B $>$ AXG#1.

The indicator responds with the format shown in [Figure 11-4:](#page-136-2)

<STX>A 1234.00 lb<CR><LF><ETX><CR>

# 11.9 Digital Filtering

Standard digital filtering uses mathematical averaging to eliminate the variant digital readings that the A/D converter sends periodically because of external vibration. Digital filtering does not affect the indicator measurement rate, but does affect the settling time. The selections from 1 to 256 reflect the number of readings averaged per update period. When a reading is encountered that is outside a predetermined band, the averaging is overridden, and the display jumps directly to the new value.

### DIGFLTx Parameters

The first three digital filtering parameters, DIGFLT1, DIGFLT2, and DIGFLT3, are configurable filter stages that control the effect of a single A/D reading on the displayed weight. The value assigned to each parameter sets the number of readings received from the preceding filter stage before averaging.

A rolling average is passed to successive filters for an overall filtering effect that is effectively a weighted average of the product of the values assigned to the filter stages ( $DIGELT1 \times DIGFLT2 \times DIGFLT3$ ) within a time frame corresponding to the sum of the values ( $DIGFLT1 + DIGFLT2 + DIGFLT3$ ).

Setting the filters to 1 effectively disables digital filtering.

### RATTLETRAP® Filtering

RATTLETRAP digital filtering (RATTRAP parameter set ON) uses a vibration-dampening algorithm to provide a combination of the best features of analog and digital filtering. The RATTLETRAP algorithm evaluates the frequency of a repeating vibration then derives a composite displayed weight equal to the actual weight on the scale less the vibration-induced flaws. It is particularly effective for eliminating vibration effects or mechanical interference from nearby machinery. Using RATTLETRAP filtering can eliminate much more mechanical vibration than standard digital filtering, but will usually increase settling time over standard digital filtering.

## DFSENS and DFTHRH Parameters

The digital filter can be used by itself to eliminate vibration effects, but heavy filtering also increases settling time. The DFSENS (digital filter sensitivity) and DFTHRH (digital filter threshold) parameters can be used to temporarily override filter averaging and improve settling time:

- DFSENS specifies the number of consecutive scale readings that must fall outside the filter threshold (DFTHRH) before digital filtering is suspended.
- DFTHRH sets a threshold value, in display divisions. When a specified number of consecutive scale readings (DFSENS) fall outside of this threshold, digital filtering is suspended. Set DFTHRH to NONE to turn off the filter override.

## Setting the Digital Filter Parameters

Fine-tuning the digital filter parameters greatly improves indicator performance in heavy-vibration environments. Use the following procedure to determine vibration effects on the scale and optimize the digital filtering configuration.

- 1. In setup mode, set the digital filter parameters (DIGFLT1–DIGFLT3) to 1. Set DFTHRH to NONE. Return indicator to normal mode.
- 2. Remove all weight from the scale, then watch the indicator display to determine the magnitude of vibration effects on the scale. Record the weight below which all but a few readings fall. This value is used to calculate the DFTHRH parameter value in Step 4.

For example, if a heavy-capacity scale (10000  $x$  5 lb) produces vibration-related readings of up to 50 lb, with occasional spikes to 75 lb, record 50 lb as the threshold weight value.

3. Place the indicator in setup mode and set the DIGFLT*x* parameters to eliminate the vibration effects on the scale. (Leave DFTHRH set to NONE.) Find the lowest effective value for the DIGFLT*x* parameters.

4. Calculate the DFTHRH parameter value by converting the weight value recorded in Step 2 to display divisions:

threshold\_weight\_value / display\_divisions

In the example in Step 2, with a threshold weight value of 50 lb and a display divisions value of 5 lb: *50 / 5 = 10.* DFTHRH should be set to 10D for this example.

5. Finally, set the DFSENS parameter high enough to ignore transient peaks. Longer transients (typically caused by lower vibration frequencies) will cause more consecutive out-of-band readings, so DFSENS should be set higher to counter low frequency transients.

Reconfigure as necessary to find the lowest effective value for the DFSENS parameter.

## 11.10 Conversion Factors for Secondary Units

The *920i* has the capability to mathematically convert a weight into many different types of units and instantly display those results with a press of the Units key.

Secondary and tertiary units can be specified on the FORMAT menu using the SECNDR and TERTIA parameters, or by using serial commands.

- To configure secondary or tertiary units using the front panel menus, use the [Table 11-12](#page-138-0) to find the conversion multiplier for the MULT parameter. For example, if the primary unit is pounds and the secondary unit is short tons, set the MULT parameter to 0.000500.
- To configure secondary or tertiary units using serial commands, use the [Table 11-12](#page-138-0) to find the conversion multiplier for the SC.SEC.MULT or SC.TER.MULT command. For example, if the primary unit is pounds and the secondary unit is short tons, send the serial command  $SC.SEC.M\hat{U}LT = 0.0005 < CR >$  to set the multiplier for the secondary units.

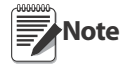

Ensure that the secondary decimal point position is set appropriately for the scale capacity in the secondary units. If the converted value requires more digits than are available, the indicator displays an overflow message (OVERFL).

For example, if the primary units are short tons, secondary units are pounds, and the secondary decimal point is set to 8888.888, the indicator will overflow if 5 tons or more are applied to the scale. With 5 tons applied, and a conversion factor of 2000, the secondary units display needs five digits to the left of the decimal point to display the 10000 lb secondary units value.

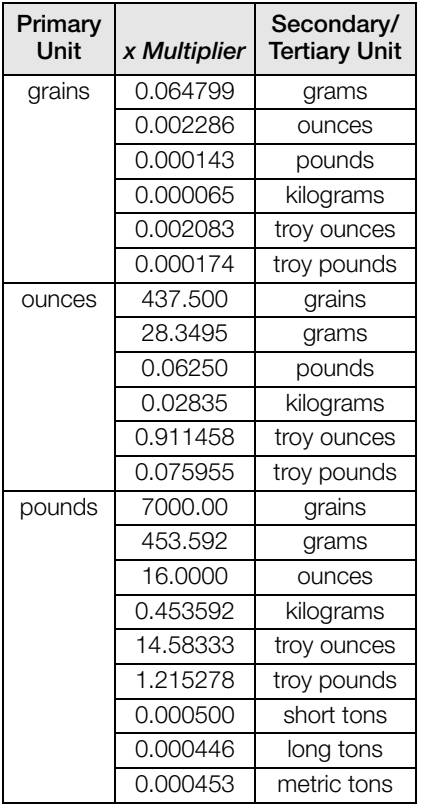

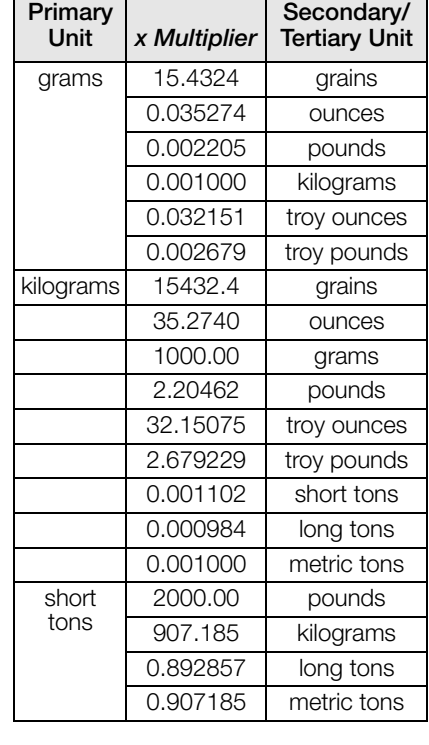

| Primary<br>Unit | x Multiplier | Secondary/<br><b>Tertiary Unit</b> |
|-----------------|--------------|------------------------------------|
| metric          | 2204.62      | pounds                             |
| tons            | 1000.00      | kilograms                          |
|                 | 1.10231      | short tons                         |
|                 | 0.984207     | long tons                          |
| long tons       | 2240.00      | pounds                             |
|                 | 1016.05      | kilograms                          |
|                 | 1.12000      | short tons                         |
|                 | 1.01605      | metric tons                        |
| trov            | 480          | grains                             |
| ounces          | 31.10348     | grams                              |
|                 | 0.031103     | kilograms                          |
|                 | 1.09714      | <b>OUNCES</b>                      |
|                 | 0.068571     | pounds                             |
|                 | 0.083333     | troy pounds                        |
| troy            | 5760         | grains                             |
| pounds          | 373.2417     | grams                              |
|                 | 0.373242     | kilograms                          |
|                 | 13.16571     | ounces                             |
|                 | 0.822857     | pounds                             |
|                 | 12           | troy ounces                        |

*Table 11-12. Conversion Factors*

<span id="page-138-0"></span>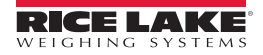

# 11.11 Audit Trail Support

Audit trail support provides tracking information for configuration and calibration events. A separate calibration counter is provided for each scale; a single configuration counter tracks all configuration changes.

To prevent potential misuse, unsaved configuration or calibration changes are counted as change events; restoration of the previous saved configuration or calibration is also counted.

## 11.11.1 Displaying Audit Trail Information

To display audit trail information, press and hold the Gross/Net key for several seconds. Various audit trail information screens can then be accessed by pressing the front panel number keys (1–7 and 0). The exact format of each screen depends on the regulatory agency specified for the REGULAT (FEATURE menu) parameter.

The initial screen shown when entering the audit trail display (or whenever the 1 key is pressed while showing audit trail information) shows the legally relevant (LR) version number (software version for the code that provides audit trail information), a calibration count and, if REGULAT=NTEP, a configuration count.

Press 2 to show the configuration count display. This display shows the number of times the system has been configured, the date and time of the last configuration event, and the before and after information for the most recent change of the system date and time.

Press the Down key to show the number of weighments, number of configuration events, number of calibrations, and the date and time of the most recent calibration for the first configured scale. Continue pressing the Down key to cycle through the information for all configured scales.

Press 3 to show the number and the most recent date and time of power-on events, power-on configuration changes, and user program loads.

Use the Down key to show the number of power-on calibration events for all configured scales.

Press 4 to show the number of times the OEM version number has been changed, and the date and time of the most recent change.

Press 5 to show the number of times the configuration has been reset, the date and time of the most recent reset, and the indicator EIN number.

Press 6 to show the manufacturer of the indicator.

Press 7 to show the number of core loads, and the date and time of the most recent.

Press 0 to show the indicator and LR software versions.

When done, press the Gross/Net key to exit the audit trail displays.

#### 11.11.2 Printing Audit Trail Information

Audit trail information can be printed by pressing the PRINT key while displaying the audit trail or by sending the DUMPAUDIT serial command. Audit trail information is sent to the port specified on the AUD.PORT serial command or by the AUDFMT parameter (PFORMT menu).

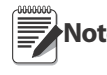

Printed audit trail information contains data for all scales, whether configured or not, that can be supported by **Note** the indicator. Displayed audit trail information shows data only for currently configured scales.

# 11.12 Dimension Drawings

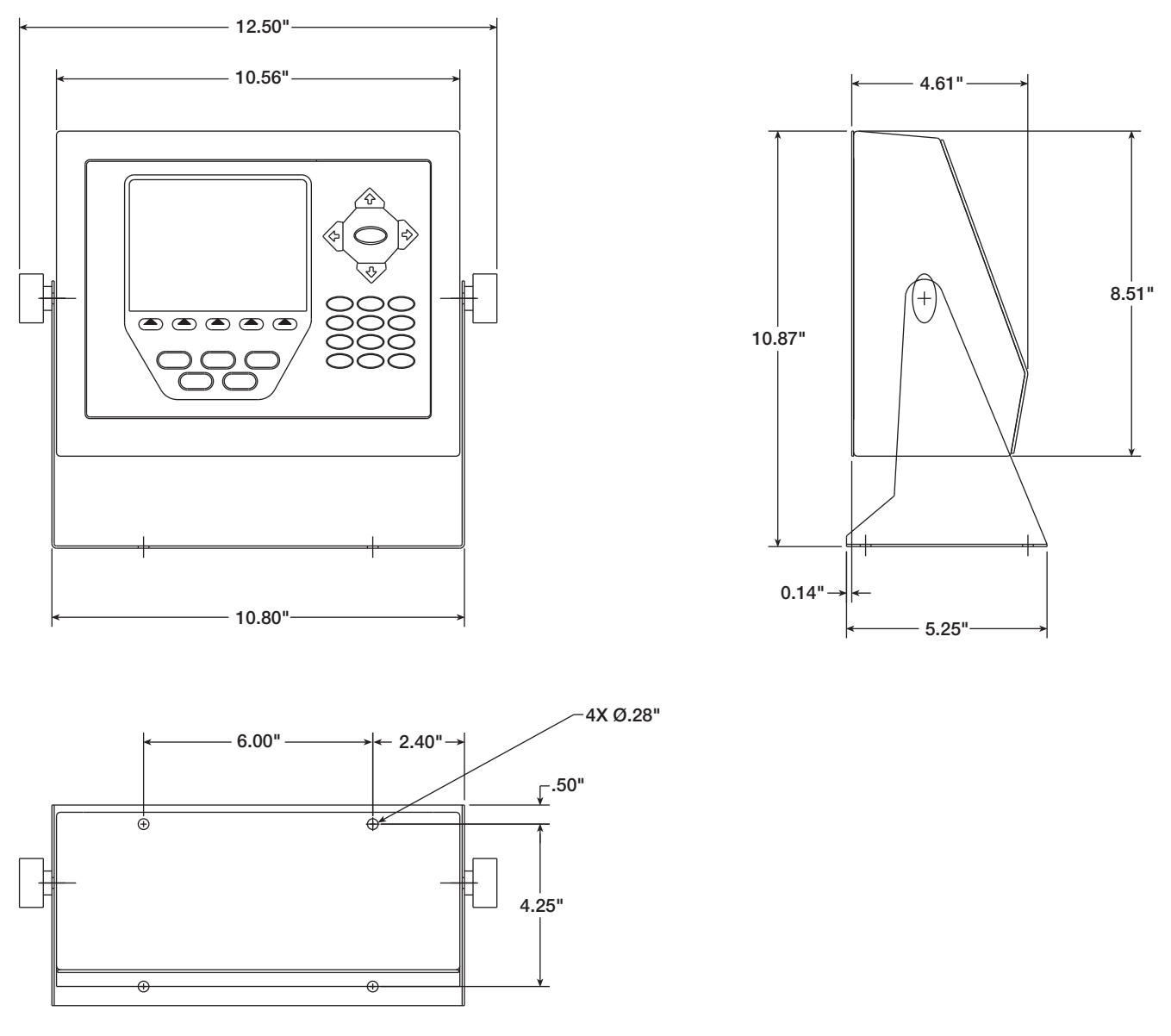

*Figure 11-5. Universal Model Dimensions*

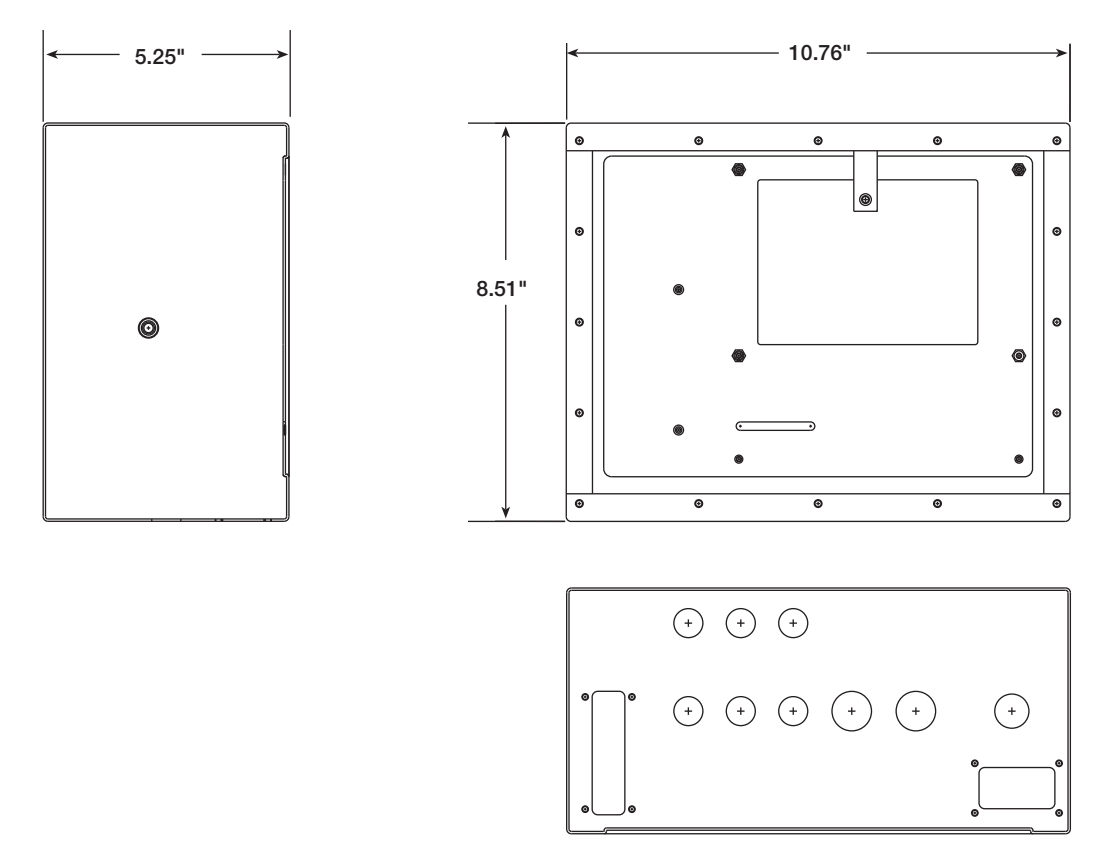

*Figure 11-6. Deep Enclosure Model Dimensions*

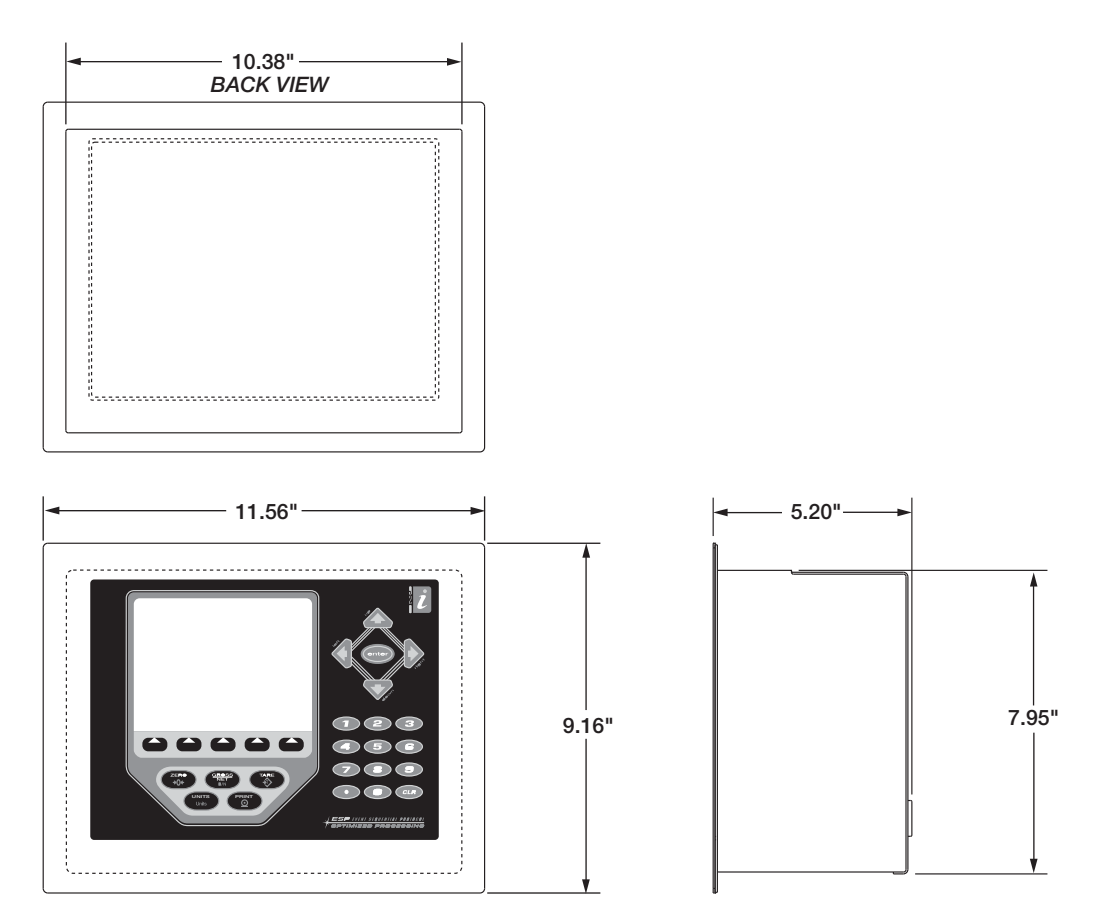

*Figure 11-7. Panel Mount Model Dimensions*

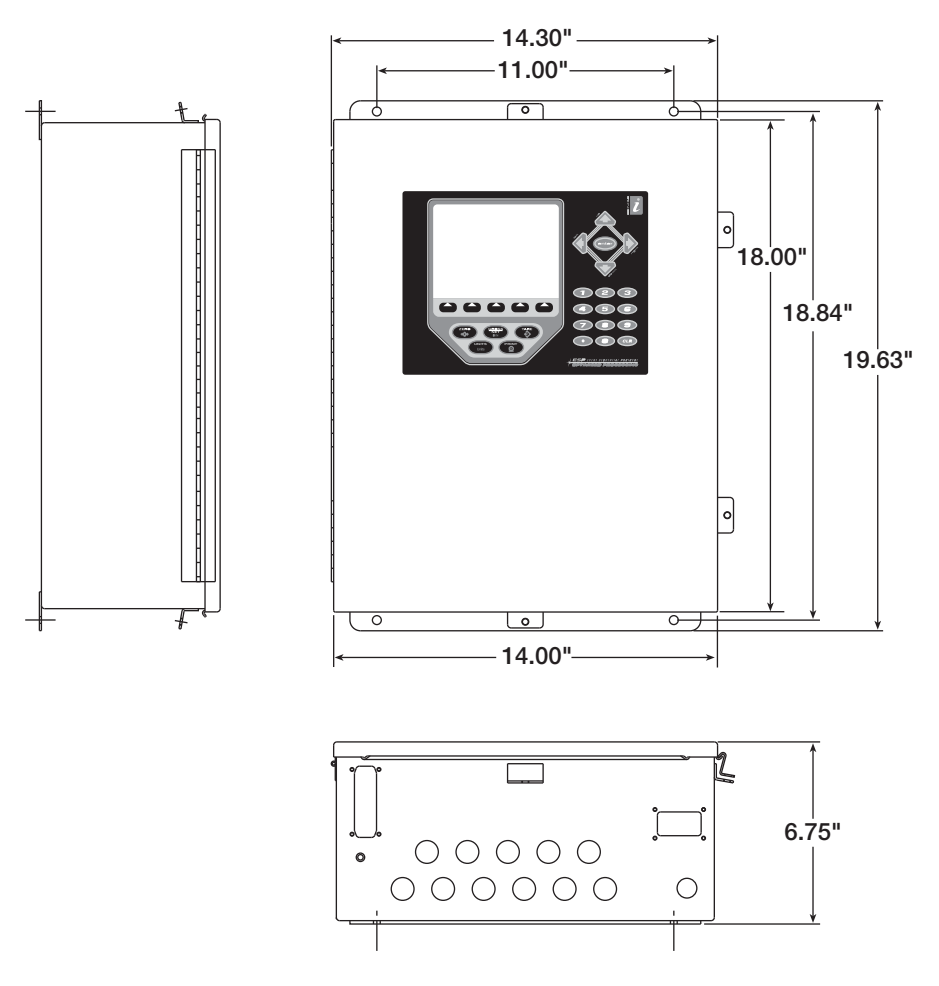

*Figure 11-8. Wall Mount Model Dimensions*

# 11.13 Printed Information

System Manuals

- *920i Installation Manual*, PN 67887
- •*iRite*™ *Programming Reference*, PN 67888

**Enclosures** 

- *920i Panel Mount Installation Instructions*, PN 69989
- *920i Wall Mount Installation Instructions*, PN 69988 *920i Deep Enclosure Installation Instructions*, PN 83810
- 

Expansion Boards

- *Two-Card Expansion Board Installation Instructions*, PN 71284 *Six-Card Expansion Board Installation Instructions*, PN 71285
- 

Option Cards

- *920i Analog Output Card Installation Instructions*, PN 69089
- *920i Single-Channel A/D Card Installation Instructions*, PN 69092
- 
- *920i Dual-Channel A/D Card Installation Instructions*, PN 69090 *920i 24-Channel Digital I/O Expansion Card Installation Instructions*, PN 69087
- *920i Dual-Channel Serial Expansion Card Installation Instructions*, PN 69088
- 
- *920i Pulse Input Card Installation Instructions*, PN 69086 *920i Memory Expansion Card Installation Instructions*, PN 69085
- *920i Analog Input Card with Thermocouple Input Installation Instructions*, PN 88110

Communications Options (520/920i)

- •*DeviceNet™ Interface Installation and Programming Manual*, PN 69949
- •*Profibus® DP Interface Installation and Programming Manual*, PN 69948
- A*llen-Bradley® Remote I/O Interface Installation and Programming Manual*, PN 69950
- •*Ethernet Communications Card Installation Instructions*, PN 72117
- •*EtherNet/IP™ Interface Installation and Programming Manual*, PN 88537
- •*ControlNet™ Interface Installation and Programming Manual*, PN 103122

iQUBE2 Digital Diagnostic Junction Box

•*iQUBE*<sup>2</sup> *Installation Manual*, PN 106113

White Papers

*• Using Ferrite Cores to Suppress Electromagnetic Interference - For Digital Weight Indicators,* PN 117085
# 11.14 Snecifications

**Power**<br>Line Voltages 115 or 230 VAC Frequency 50 or 60 Hz Power Consumption (universal model,  $32 \times 350\Omega$  load cells) 115 VAC 400 mA (46 W) 230 VAC 250 mA (58 W)

#### A/D Specifications

Excitation Voltage  $10 \pm 0.5$  VDC, 16 x 350 $\Omega$  or 32 x 700 $\Omega$  load cells per A/D card Sense Amplifier **Differential amplifier with** 4- and 6-wire sensing Analog Signal Input Range–10 mV to +40 mV Analog Signal Sensitivity0.3  $\mu$ V/grad minimum @ 7.5 Hz 1.0  $\mu$ V/grad typical @ 120 Hz 4.0  $\mu$ V/grad typical @ 960 Hz A/D Sample Rate 7.5–960 Hz, software selectable Input Impedance  $>35$  M $\Omega$  typical Internal Resolution 8 000 000 counts Wt Display Resolution 9,999,999 Input Sensitivity 10 nV per internal count System Linearity  $\pm 0.01\%$  of full scale Zero Stability  $\pm$ 150 nV/°C, maximum Span Stability  $\pm 3.5$  ppm/°C, maximum Input Voltage Differential ±800 mV referenced to earth ground Input Overload Load cell signal lines ±10 V continuous, ESD protected RFI/EMI Protection Communications, signal, excitation, and sense lines protected

#### Digital Specifications

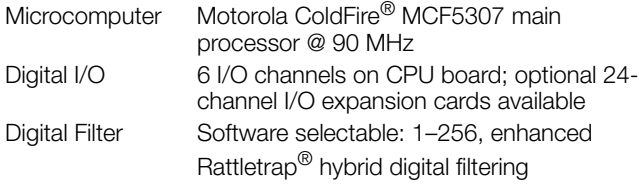

#### Serial Communications

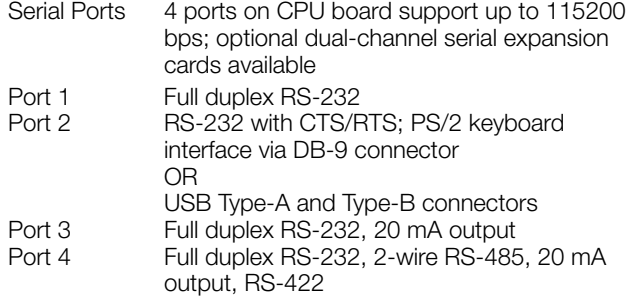

#### Operator Interface

Display 320x240 pixel VGA LCD display module with adjustable contrast, 75Hz scan rate 26000 cd/m<sup>2</sup> brightness

Keyboard 27-key membrane panel, PS/2 port for external keyboard connection (if using serial interface option) or USB type-A connector (if using USB interface option)

### **Environmental**

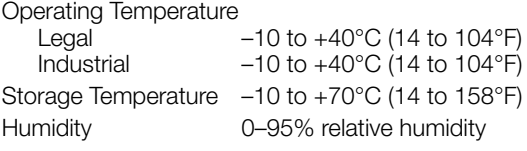

# **Enclosure**

Enclosure Dimensions Universal enclosure 10.56 in x 8.51 in x 4.61 in (without tilt stand) 268 mm x 216 mm x 117 mm Deep enclosure  $10.76$  in x 8.51 x 5.25 in<br>(without tilt stand) 273 mm x 216 mm x 133 273 mm x 216 mm x 133 mm Panel mount enclosure11.5 in x 9.1 in x 5 in 292 mm x 231 mm x 127 mm Wall mount enclosure14 in x 18 in x 6.75 in 356 mm x 457 mm x 171 mm **Weight** Universal enclosure 9.5 lb (4.3 Kg) Deep enclosure 10.75 lb (4.9 Kg)

Panel mount enclosure8.5 lb (3.9 Kg) Wall mount enclosure23 lb (10.4 Kg)

Rating/Material NEMA Type 4X/IP66, stainless steel

## Certifications and Approvals

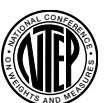

**NTFP** CoC Number01-088 Accuracy ClassIII/IIILn*max* : 10 000

Measurement Canada Approval AM-5426 Accuracy Class III n*max* : 10 000

#### UL

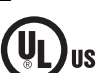

Universal model File Number:E151461

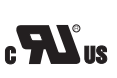

**LISTED** 

Panel mount model File Number:E151461, Vol 2

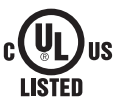

Wall mount model UL 508A control panel approved File Number:E207758

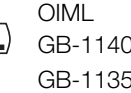

GB-1140 n*max* : 6 000 GB-1135 n*max* : 10 000

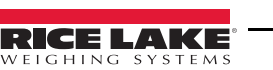

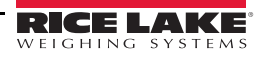

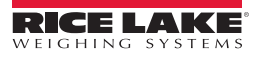

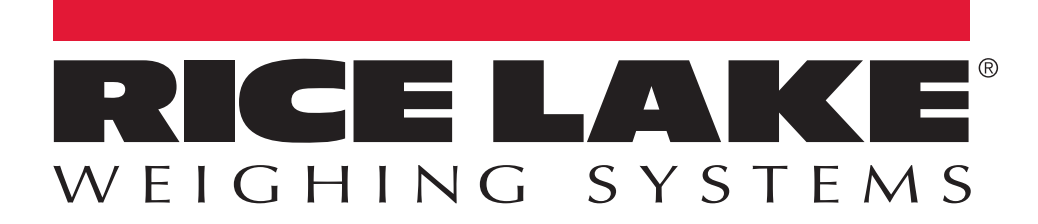

Rice Lake Weighing Systems is an ISO 9001 registered company. © Rice Lake Weighing Systems Specifications subject to change without notice.

230 W. Coleman St. • Rice Lake, WI 54868 • USA U.S. 800-472-6703 • Canada/Mexico 800-321-6703 • International 715-234-9171 • Europe +31 (0)26 472 1319

www.ricelake.com www.ricelake.mx www.ricelake.eu www.ricelake.co.in m.ricelake.com